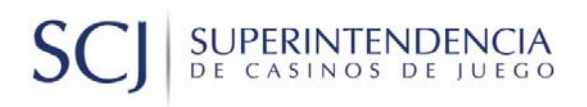

## **MANUAL DE USUARIO**

# **SISTEMA DE PERMISOS DE OPERACIÓN DE CASINOS**

## **VERSIÓN 4.0**

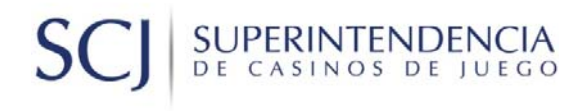

### ÍNDICE

## Contenido

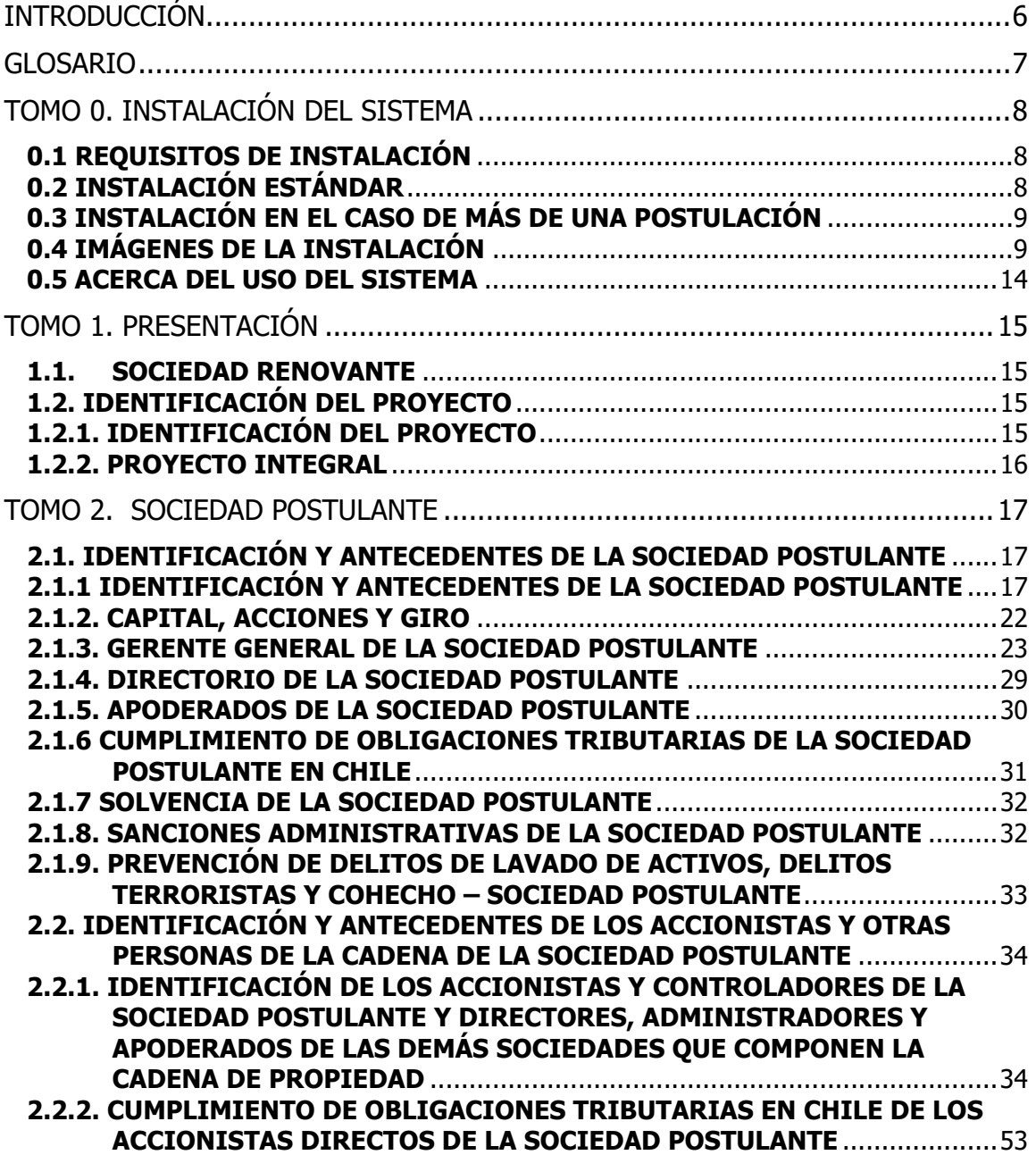

### SCJ SUPERINTENDENCIA<br>DE CASINOS DE JUEGO

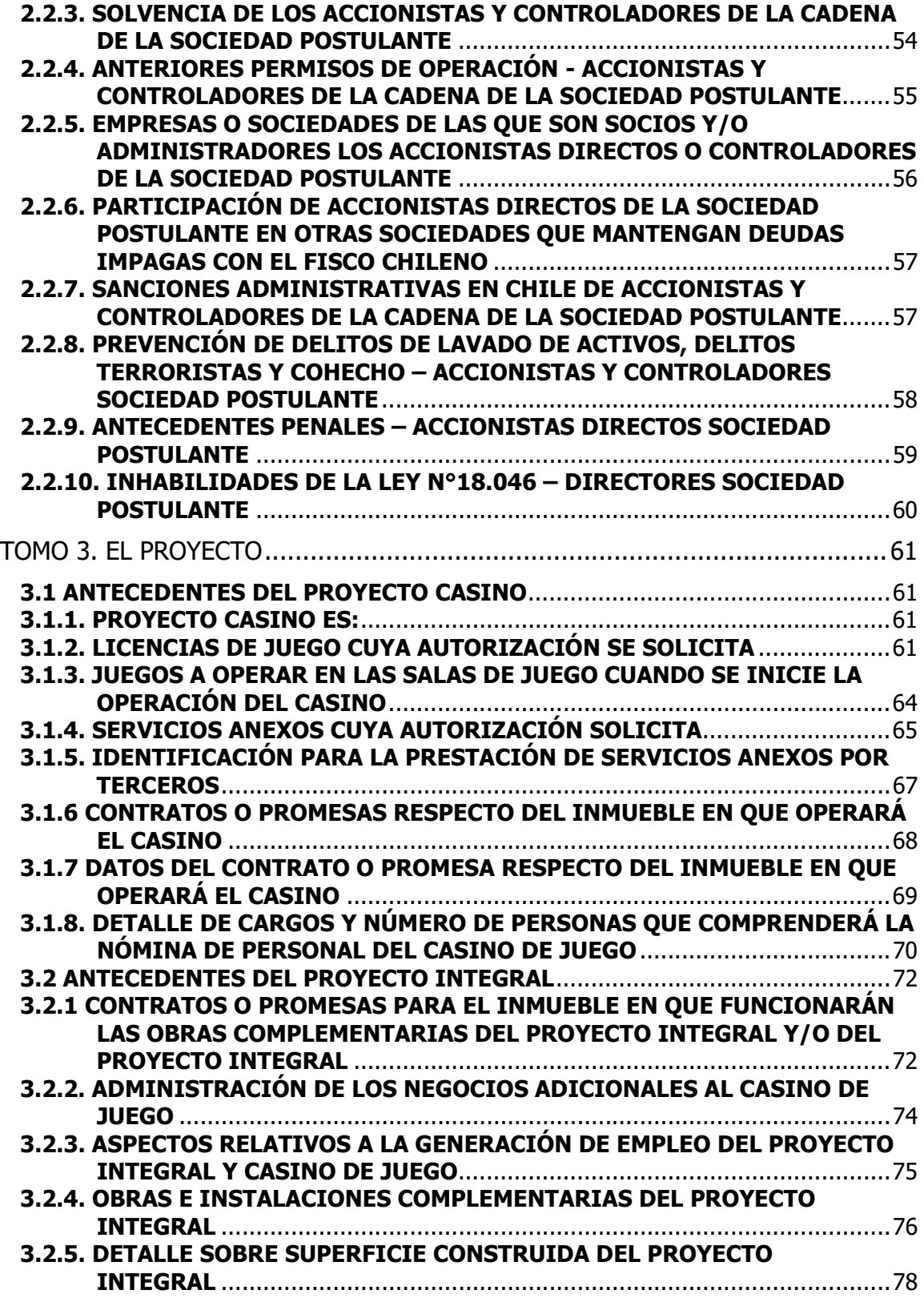

### SCJ SUPERINTENDENCIA<br>DE CASINOS DE JUEGO

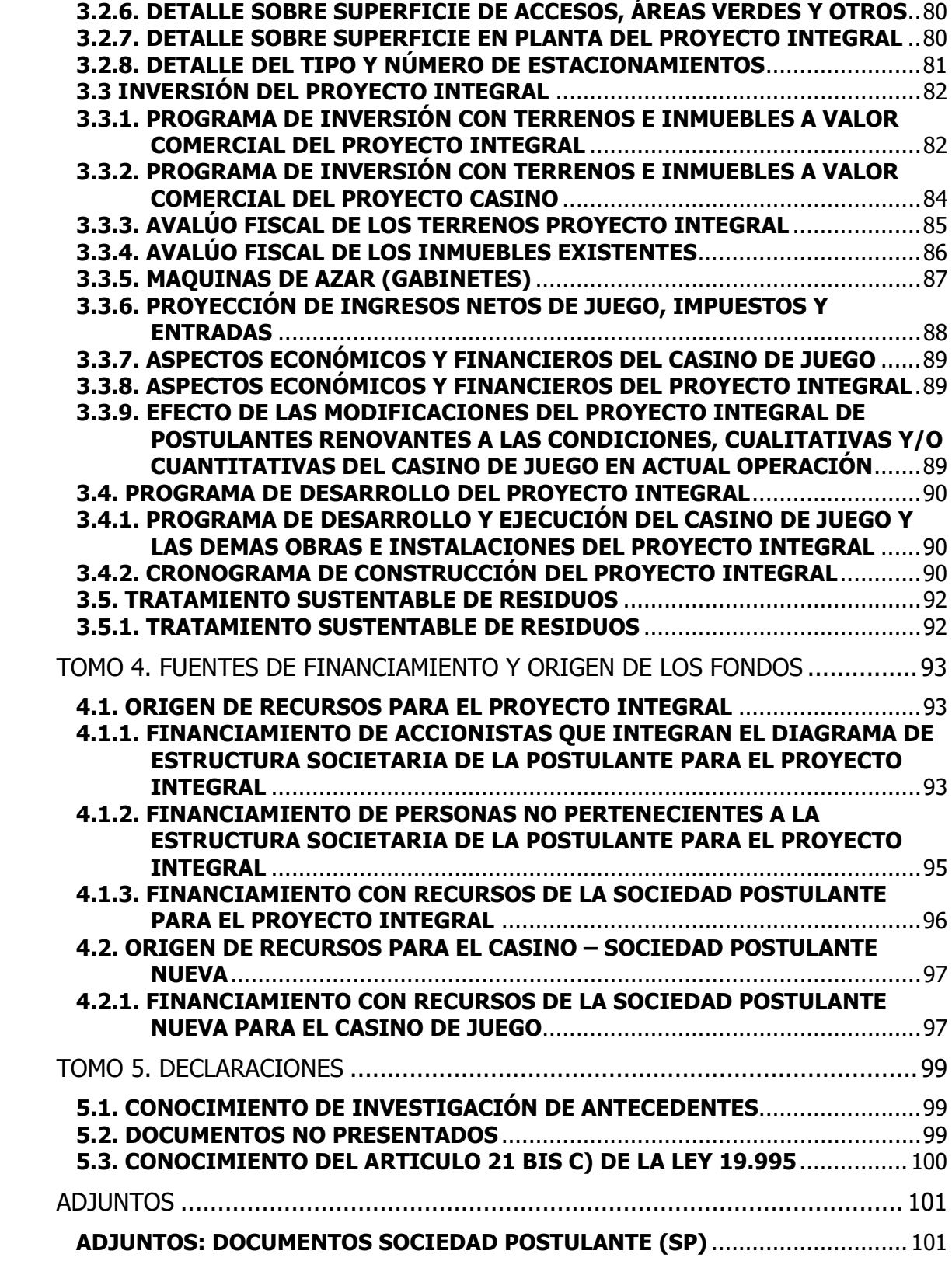

### SCJ SUPERINTENDENCIA<br>DE CASINOS DE JUEGO

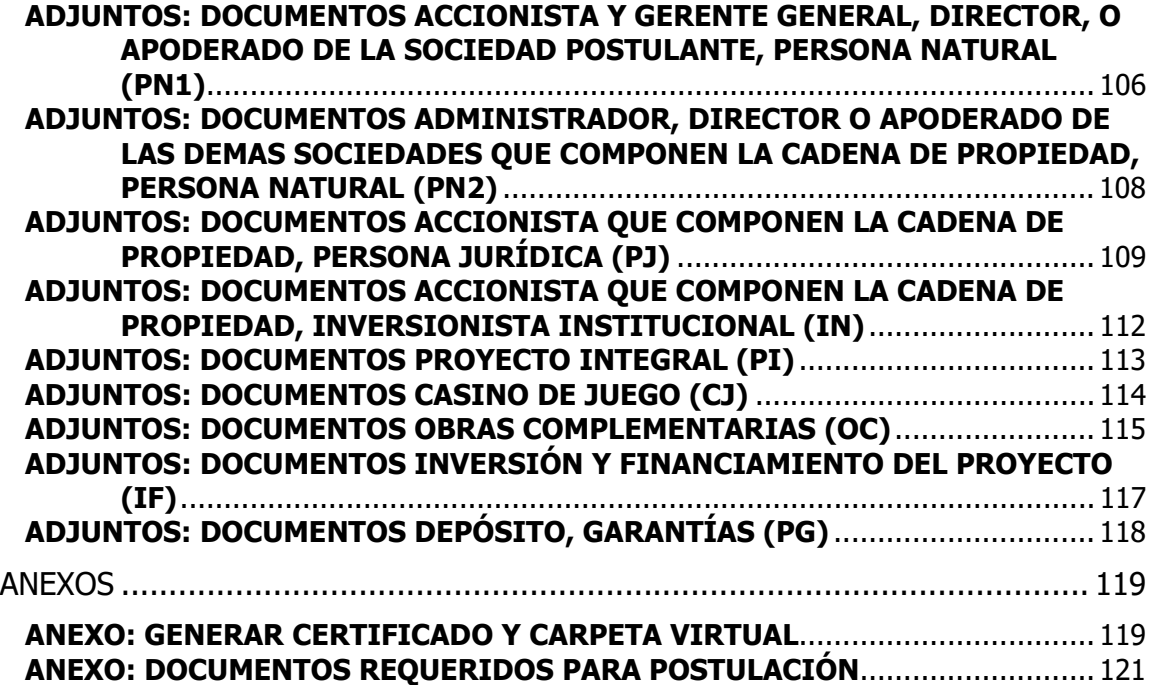

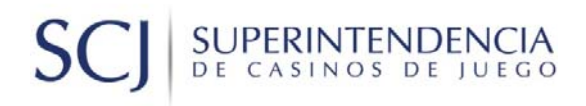

#### **INTRODUCCIÓN**

El presente manual, se ha confeccionado con el objetivo de servir como guía en el proceso de postulación a la operación de casinos de juego, a través del sistema computacional dispuesto para este fin.

El "Sistema de Otorgamiento de Permisos de Operación de Casinos de Juego"(SOPO‐SCJ), comprende distintas secciones, en las que se solicitarán antecedentes de diversa índole a las sociedades interesadas.

Se han dispuesto para llevar a cabo este proceso, los módulos correspondientes a cada categoría de ingreso de información, cuya finalidad es registrar los antecedentes solicitados.

Por su parte, la Superintendencia, tendrá disponible una mesa de ayuda para las consultas de los usuarios, las que, en todo caso, sólo podrán referirse al uso del sistema y no al contenido de las Bases o la Metodología de Evaluación de las Ofertas.

Cabe destacar que será responsabilidad de los usuarios la descarga de las actualizaciones al sistema SOPO‐SCJ, mismas que serán informadas por SCJ.

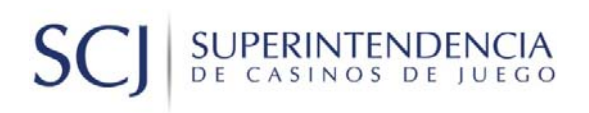

ī.

### **GLOSARIO**

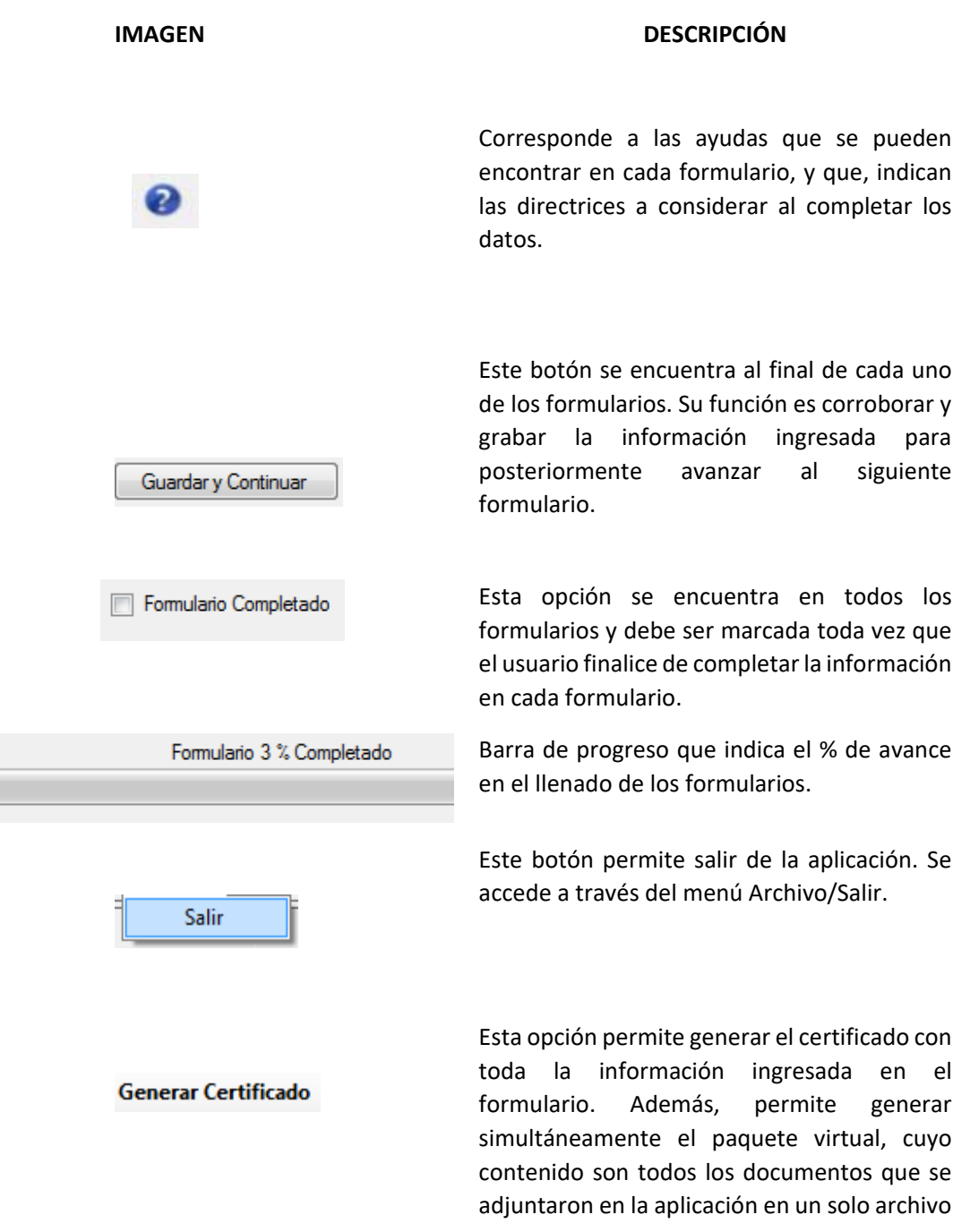

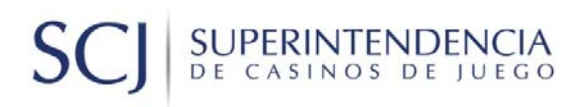

comprimido. Se accede desde el menú "Generar Certificado".

### **TOMO 0. INSTALACIÓN DEL SISTEMA**

Para realizar una correcta instalación del sistema, se debe tener en consideración lo siguiente:

- Requisitos de Instalación
- **•** Instalación Estándar
- instalación en el caso de más de una postulación
- Instalación para actualizar a versión 4.0
- Imágenes de la instalación

#### 0.1 REQUISITOS DE INSTALACIÓN

Para una correcta instalación de la aplicación y un funcionamiento adecuado, se recomienda cumplir con los siguientes requisitos mínimos:

- Contar con permisos de administrador
- Espacio disponible en disco: 5 GB disponibles (sugeridos)
- 2 GB de RAM (Sugeridos)
- $\bullet$  S.O. Windows 10 (32 o 64 bits),
- Framework 4.5 instalado. En caso de no tenerlo instalado, se debe descargar en el siguiente link: https://www.microsoft.com/es‐cl/download/details.aspx?id=30653

### 0.2 INSTALACIÓN ESTÁNDAR

Para efectuar la instalación por primera vez, se deben seguir los siguientes pasos:

- Descargar la aplicación desde la página web de la Superintendencia de Casinos de Juego (www.scj.gob.cl)
- Guardar el archivo "SPO41" en el computador
- Doble clic para instalar

# **SUPERINTENDENCIA**<br>DE CASINOS DE JUEGO

- Continuando con la instalación, presionar el botón "Siguiente" hasta finalizarla
- Para ejecutar la aplicación, hacer doble clic sobre el ícono "Formulario SCJ" en el escritorio

### 0.3 INSTALACIÓN EN EL CASO DE MÁS DE UNA POSTULACIÓN

En esta liberación de la aplicación no es posible hacer múltiples instalaciones para realizar más de una postulación.

### 0.4 IMÁGENES DE LA INSTALACIÓN

En esta sección, se muestra una secuencia de imágenes que contiene los pasos necesarios para realizar la instalación de la aplicación, ya sea para una primera o más postulaciones. Se asumirá que ya está instalado el framework 4.5 mencionado en la sección 0.1. De no ser así, en la primera instalación del sistema en el equipo, se desplegará el siguiente mensaje solicitando su descarga, en donde se debe presionar "Sí" para efectuarla y posteriormente realizar la instalación con normalidad.

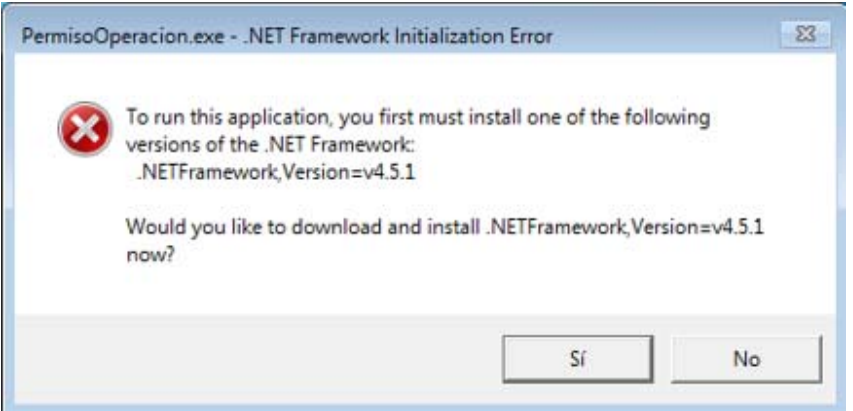

#### **Pasos de la instalación:**

Se debe hacer doble clic en la aplicación descargada y se desplegará la pantalla para seleccionar la ruta en que se desea realizar la instalación. En la siguiente pantalla se debe seleccionar una ruta específica con el botón "Examinar" y posteriormente presionar el botón "Siguiente":

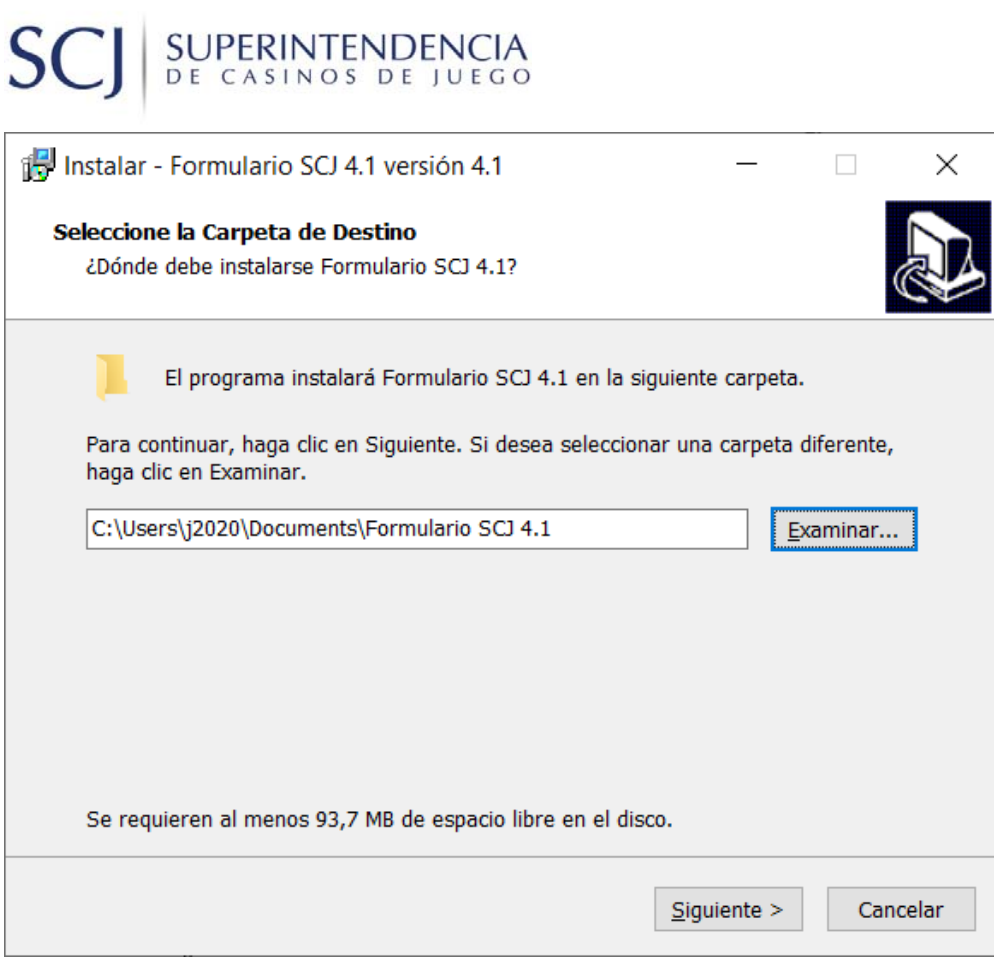

Se desplegará la pantalla para la creación de accesos directos. Presionamos "Siguiente":

# **SCJ** SUPERINTENDENCIA

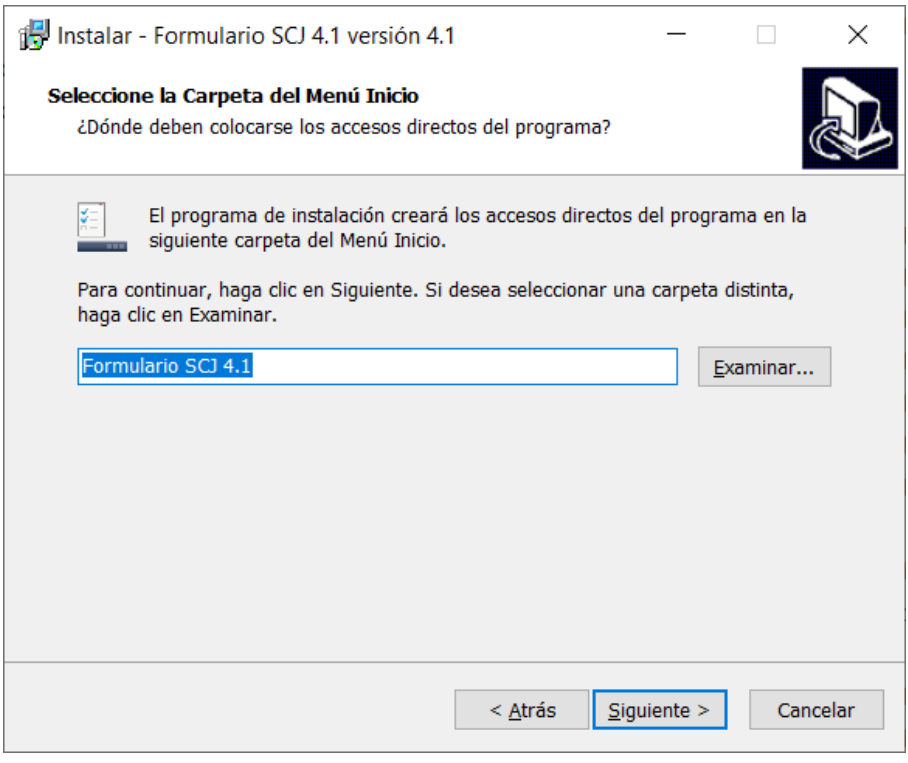

### Selección de tareas adicionales. Presionamos "Siguiente":

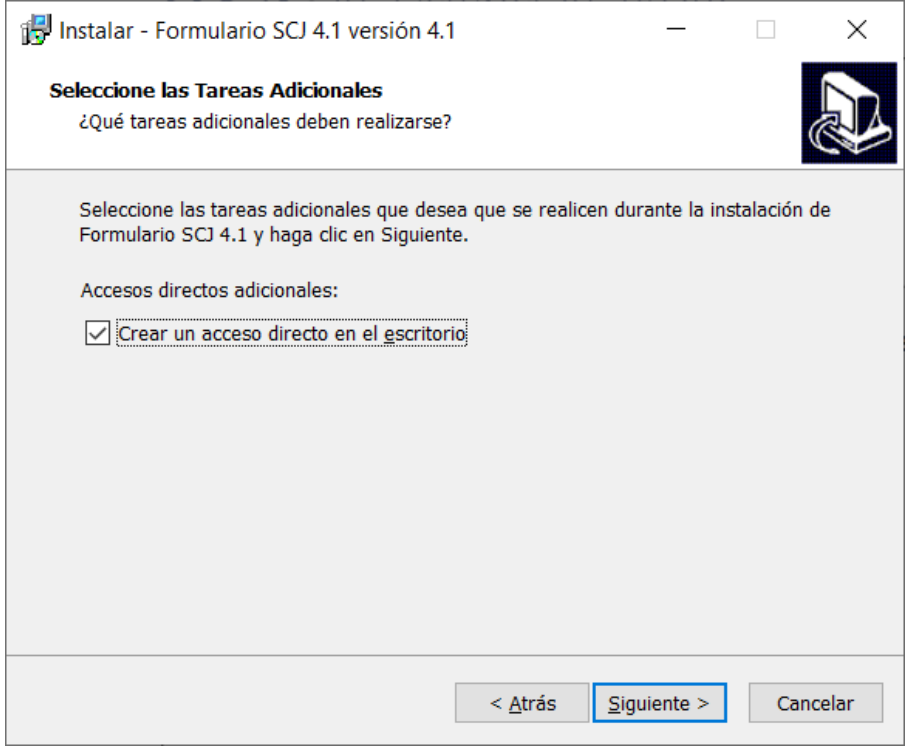

### SUPERINTENDENCIA  $S$

Pantalla de confirmación que indica que ya se puede instalar. Presionamos "Instalar":

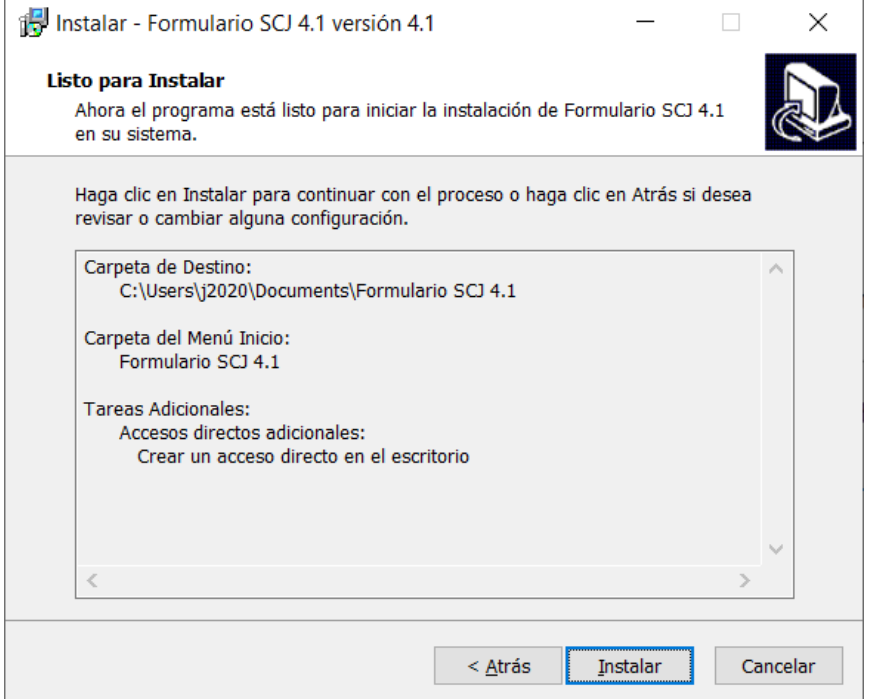

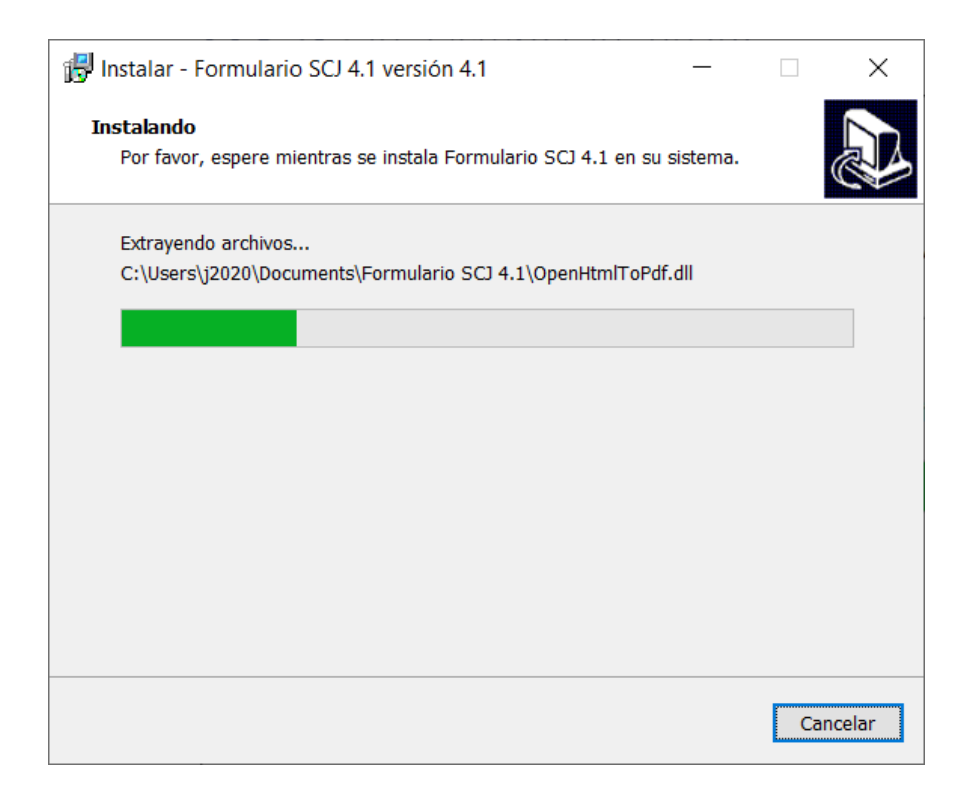

## **SUPERINTENDENCIA**<br>DE CASINOS DE JUEGO **SC**

Pantalla que confirma la instalación. Se marca la opción "Ejecutar Formulario SCJ", el que iniciará la aplicación al presionar el botón "Finalizar". También se puede abrir desde el menú creado en el escritorio:

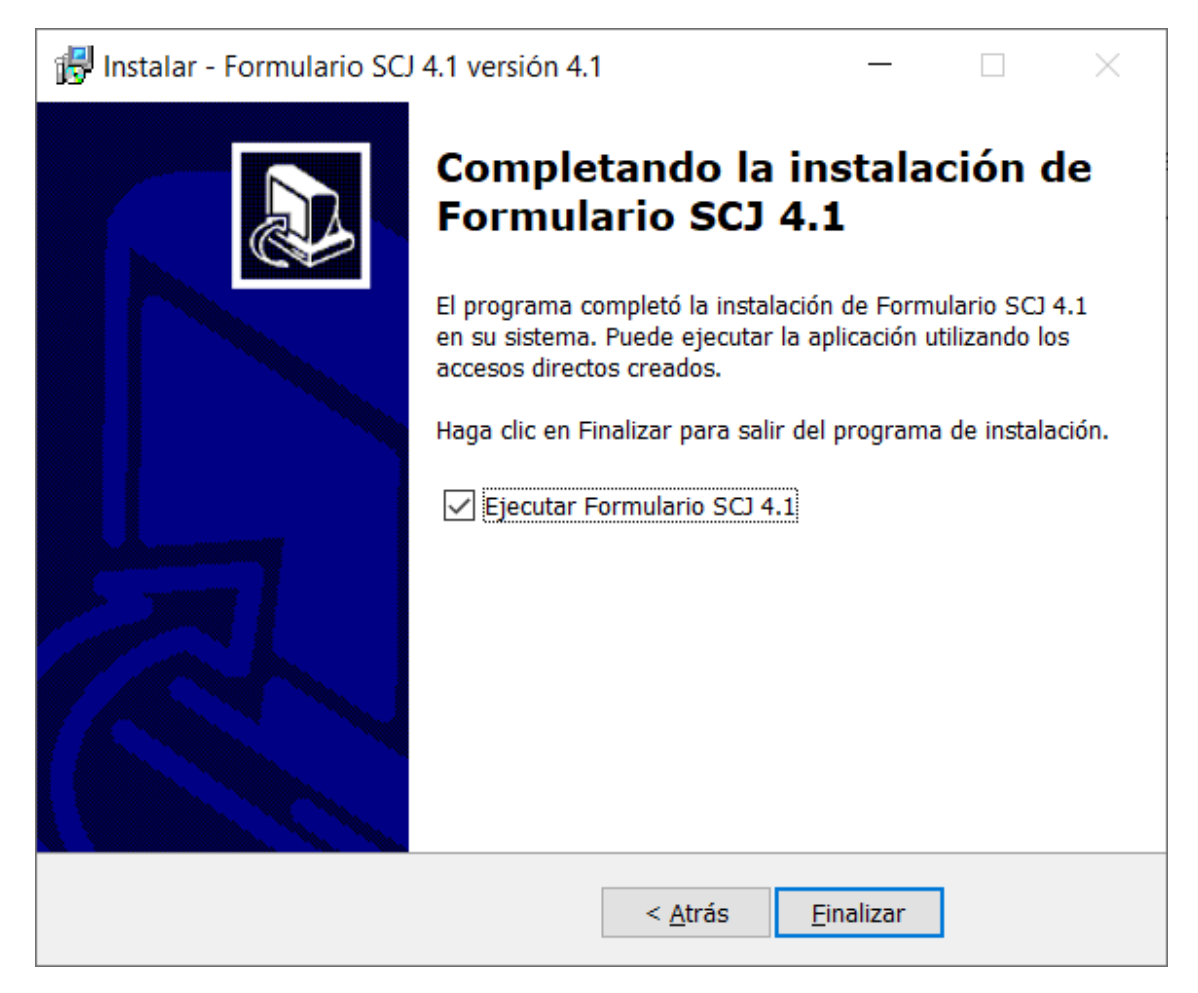

# **SUPERINTENDENCIA**<br>DE CASINOS DE JUEGO

#### Imagen de la aplicación iniciada:

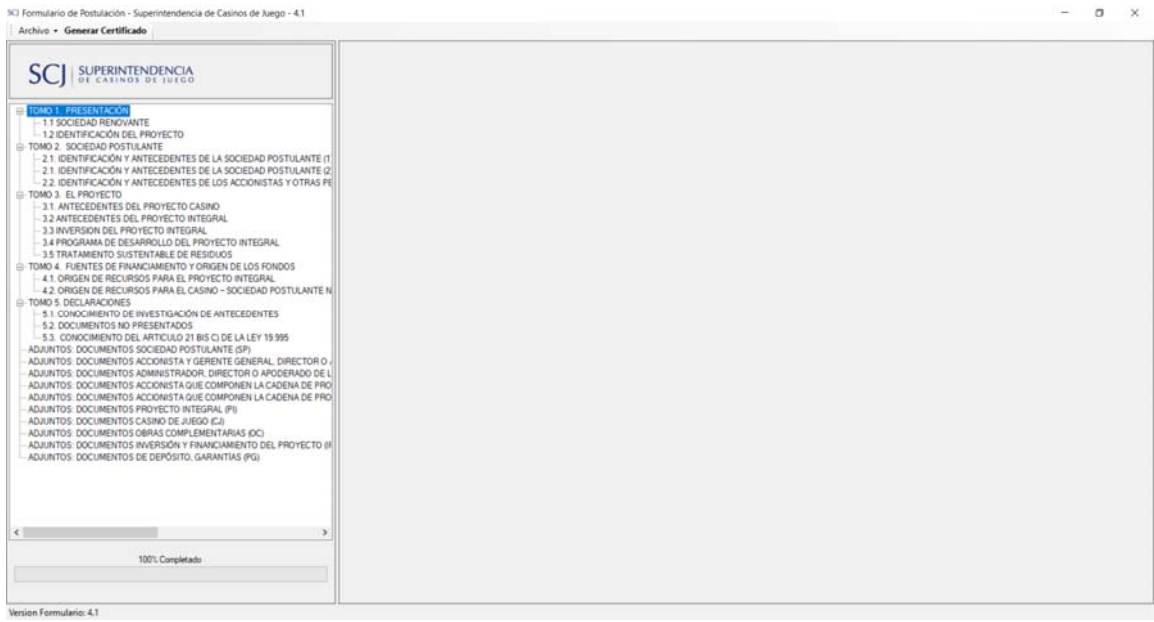

#### 0.5 ACERCA DEL USO DEL SISTEMA

El sistema de Formularios SCJ para apoyo al proceso de postulación para el otorgamiento de permisos de operación de casinos de juego es una herramienta de software del tipo "stand‐alone" que autocontiene todo lo necesario para poder operar y no requiere comunicarse con otros sistemas de información, por lo que puede quedar instalado de manera aislada en cualquier PC que cumpla con las exigencias mínimas detalladas en la sección 0.1 Requisitos de instalación.

El sistema aporta una serie de validaciones y mensajes que apuntan a facilitar el ingreso de los datos, no obliga a que se ingrese toda la información en un orden determinado, aunque sí avisa cuando detecta inconsistencias. Tampoco es necesario ingresar toda la información de una vez, ya que se puede ingresar parcialmente por cada punto dentro de los tomos de antecedentes y se van guardando los cambios en forma parcial para retomar la carga más adelante.

Cuando el usuario determine que ha completado toda su información puede crear el certificado de postulación como una forma de verificar que los datos cargados cumplen con todas las validaciones del sistema, ya que dicho certificado incluye el resultado de todas las validaciones realizadas. Si se detecta la falta de algún antecedente relevante, se puede cargar y/o corregir la información faltante y volver a generar el certificado de postulación las veces que sea necesario hasta obtener el resultado deseado en el proceso de validación.

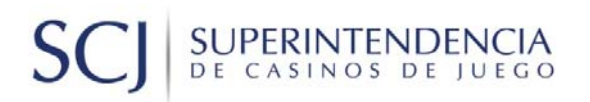

### **TOMO 1. PRESENTACIÓN**

### 1.1. SOCIEDAD RENOVANTE 1.1.1 SOCIEDAD RENOVANTE

En la siguiente pantalla "Sociedad renovante", debe indicar si la sociedad postulante es una sociedad que está renovando su actual permiso de operación o es una sociedad postulante nueva, seleccionando una de las opciones "Sí" o "No".

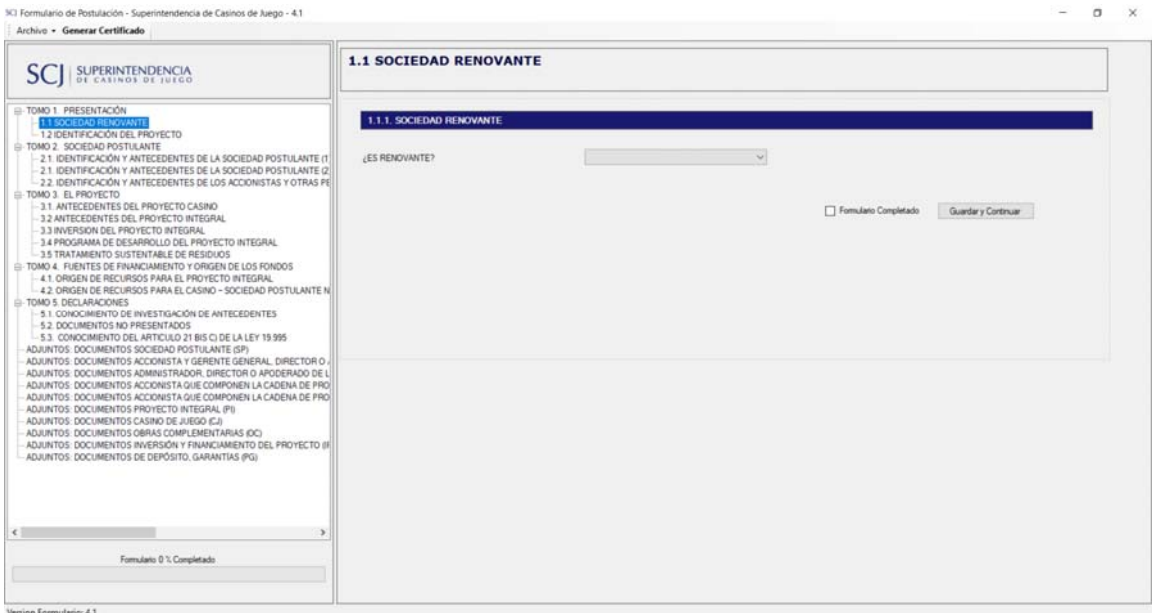

### 1.2. IDENTIFICACIÓN DEL PROYECTO

### 1.2.1. IDENTIFICACIÓN DEL PROYECTO

En la siguiente pantalla ("Identificación del proyecto"), se solicitará la información relativa a la identificación del proyecto, en donde se debe indicar el domicilio y la comuna. Si previamente ha indicado que no es una sociedad renovante deberá ingresar la identificación de la sociedad postulante:

### SUPERINTENDENCIA S<sub>C</sub>

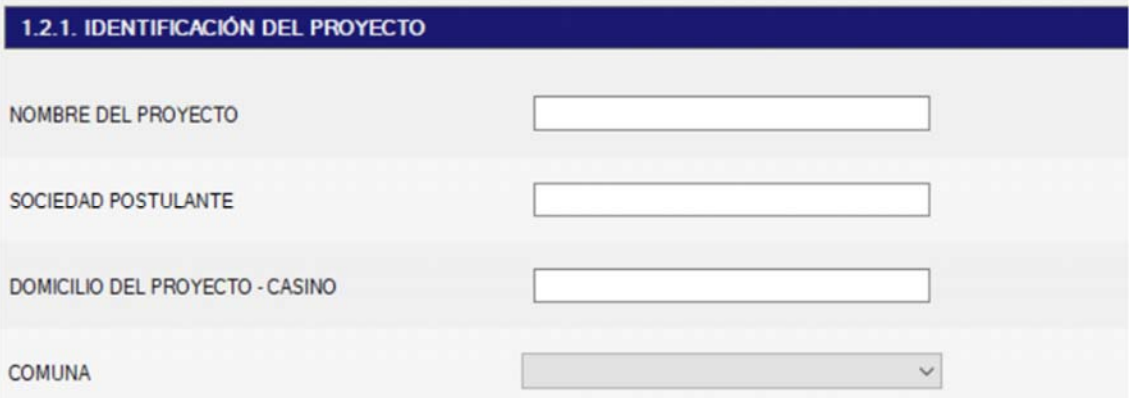

En caso de haberse identificado como una sociedad renovante en el punto 1.1.1, en este punto deberá identificarse seleccionando la sociedad renovante a la que corresponde esta postulación:

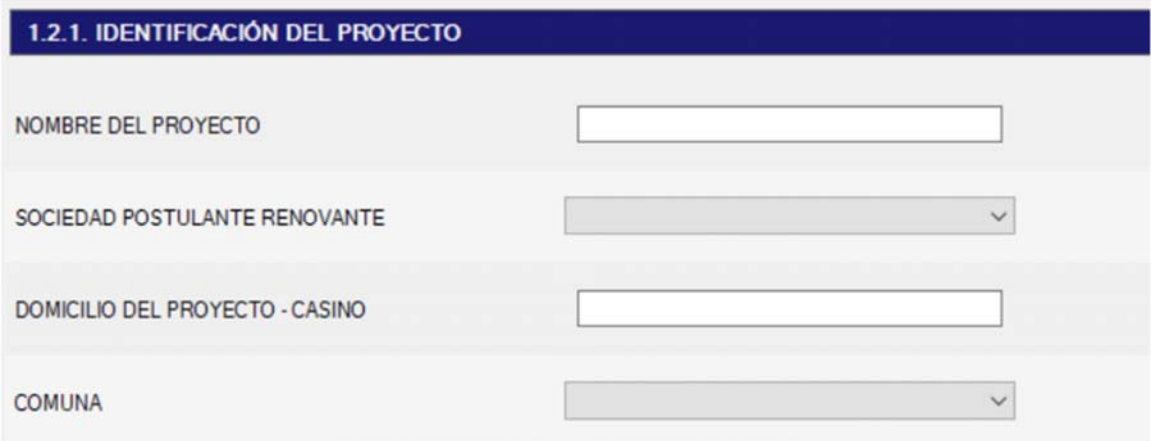

#### 1.2.2. PROYECTO INTEGRAL

En la siguiente sección, se debe señalar si el proyecto presentado corresponde a un proyecto integral, marcando una de las opciones "Sí" o "No". Además, se deben completar los datos de contacto requeridos por el sistema:

# **SUPERINTENDENCIA**<br>DE CASINOS DE JUEGO

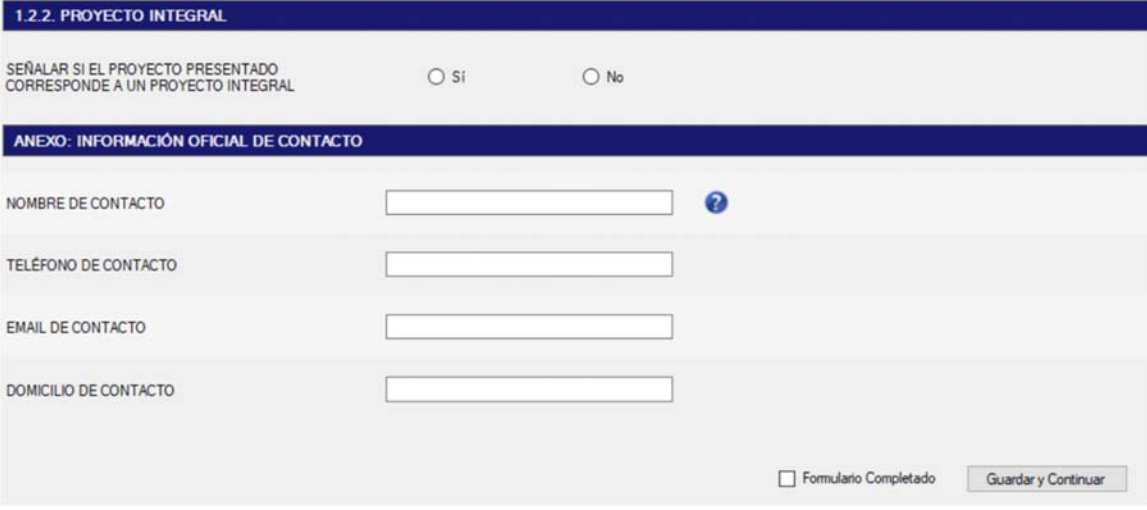

### **TOMO 2. SOCIEDAD POSTULANTE**

### 2.1. IDENTIFICACIÓN Y ANTECEDENTES DE LA SOCIEDAD POSTULANTE

### 2.1.1 IDENTIFICACIÓN Y ANTECEDENTES DE LA SOCIEDAD POSTULANTE

En la siguiente pantalla "Identificación y antecedentes de la sociedad postulante", se debe completar la información solicitada relativa a la sociedad postulante. Posterior a grabar la información de la sociedad, se pueden ingresar, en caso de que existan, modificaciones a la sociedad (Botón Ver Listado), quedando estos en un historial de modificaciones.

La forma de constitución de la sociedad postulante determina el nivel de detalle de la información que será necesario ingresar tanto para la constitución de la sociedad como para sus modificaciones.

#### *Forma de constitución de sociedad bajo régimen general*

La siguiente es la pantalla que incluye toda la información que se debe registrar cuando la forma de constitución de la sociedad postulante corresponde a régimen general:

## SUPERINTENDENCIA SC

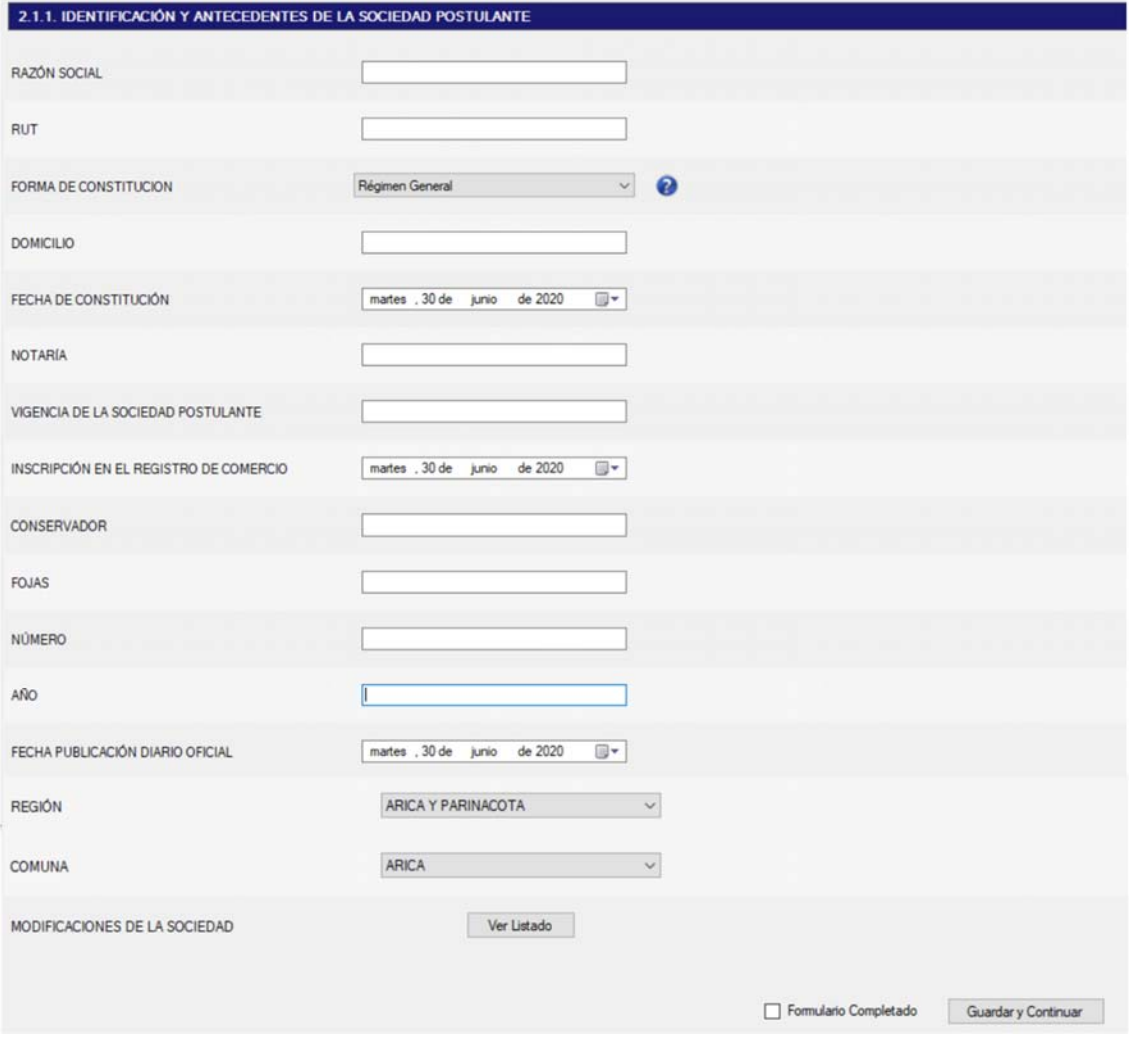

### *Forma de constitución de sociedad bajo régimen simplificado*

Cuando se selecciona en la forma de constitución que ésta se realiza bajo régimen simplificado (Ley 20.659), la pantalla demanda menos información para completar, según se detalla a continuación:

# **SUPERINTENDENCIA**<br>DE CASINOS DE JUEGO

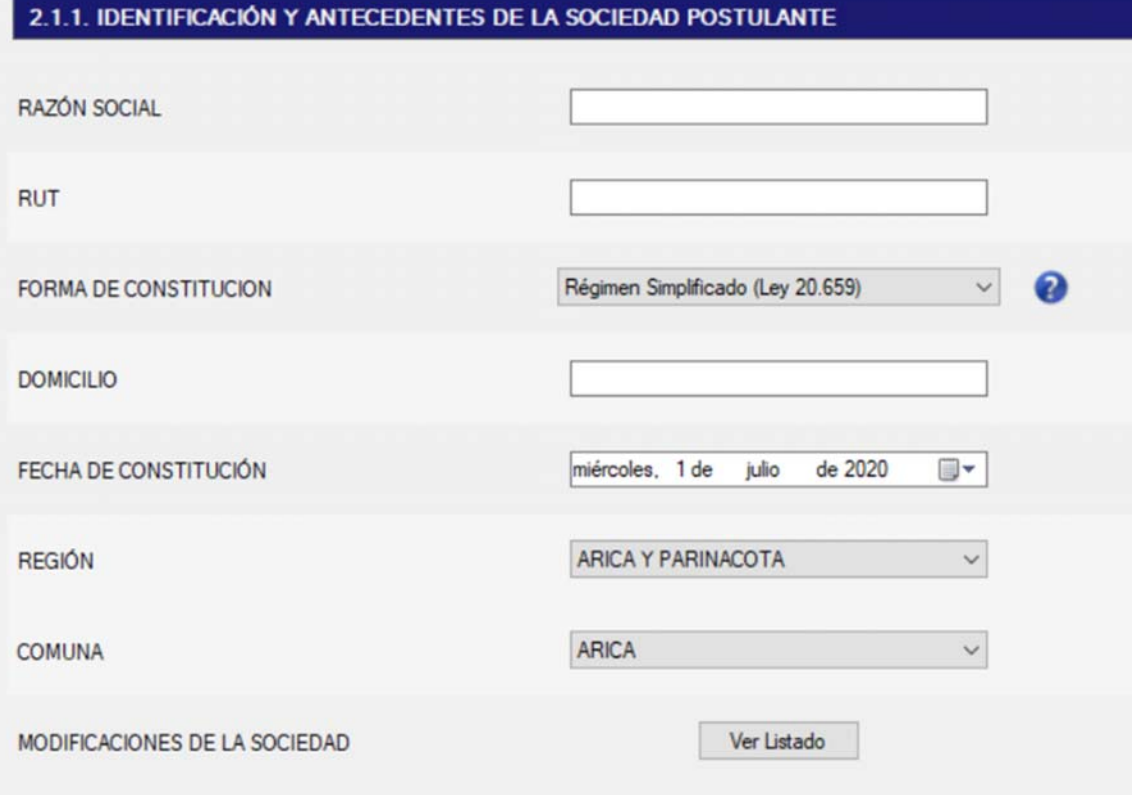

#### **Modificaciones a la sociedad**

Para ingresar modificaciones a la sociedad postulante se debe presionar el botón "Ver Listado", y posteriormente el botón "Agregar":

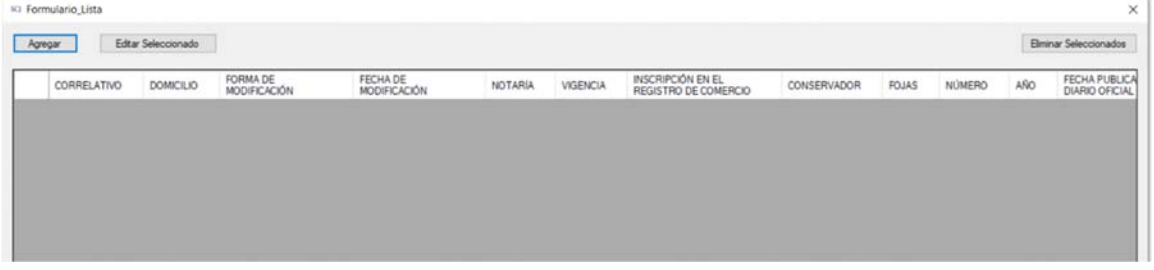

#### *Forma de modificación de sociedad bajo régimen general*

Al igual que en la forma de constitución, en el caso de las modificaciones a la sociedad, la forma de la modificación también determina el nivel de detalle de la información que será necesario ingresar. En este caso se desplegará el siguiente formulario para ingresar los nuevos datos:

# SUPERINTENDENCIA

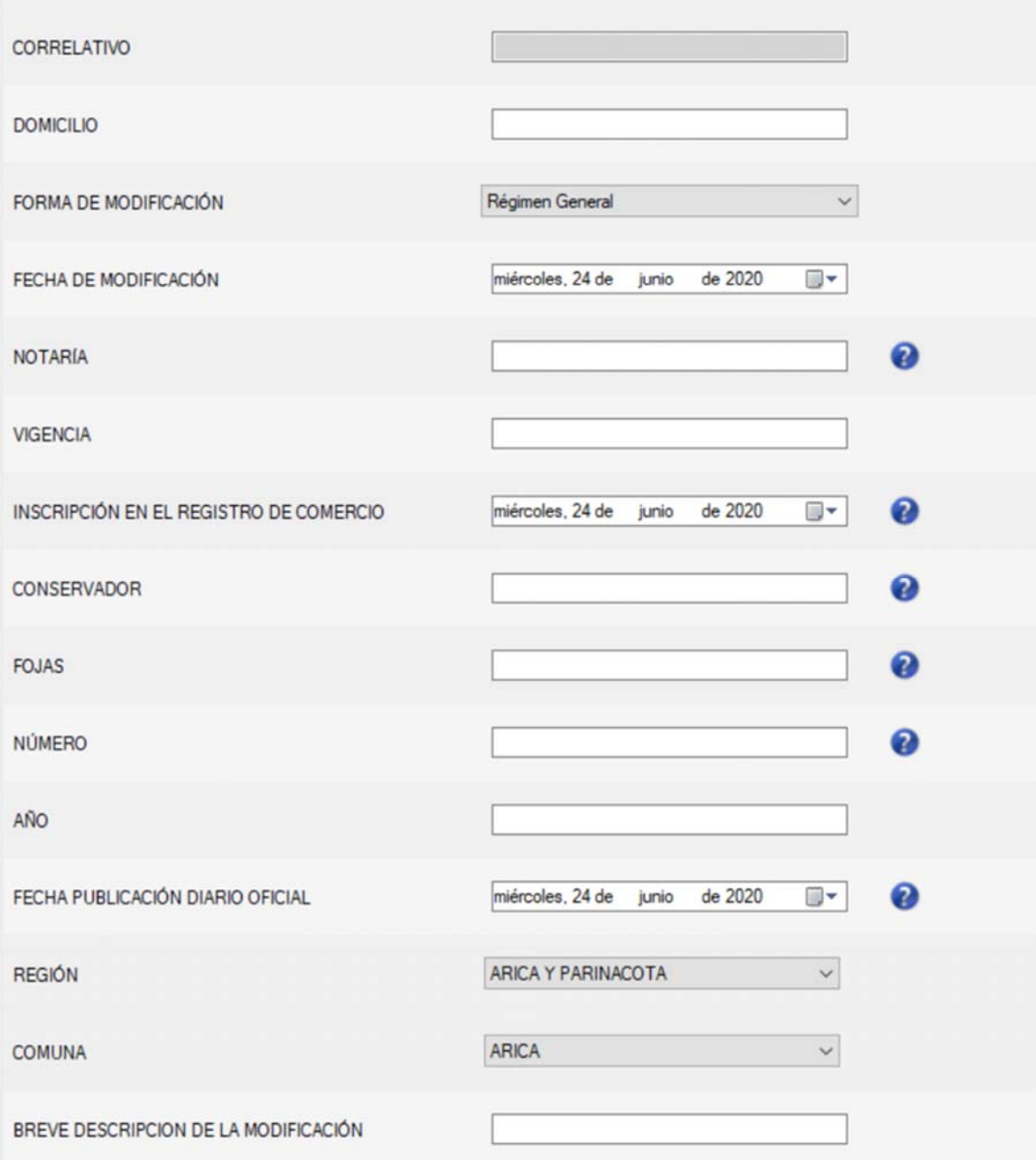

### *Forma de modificación de sociedad bajo régimen simplificado*

Cuando se selecciona en la forma de modificación que ésta se realiza bajo régimen simplificado (Ley 20.659), la pantalla demanda menos información para completar, según se detalla a continuación:

# SUPERINTENDENCIA

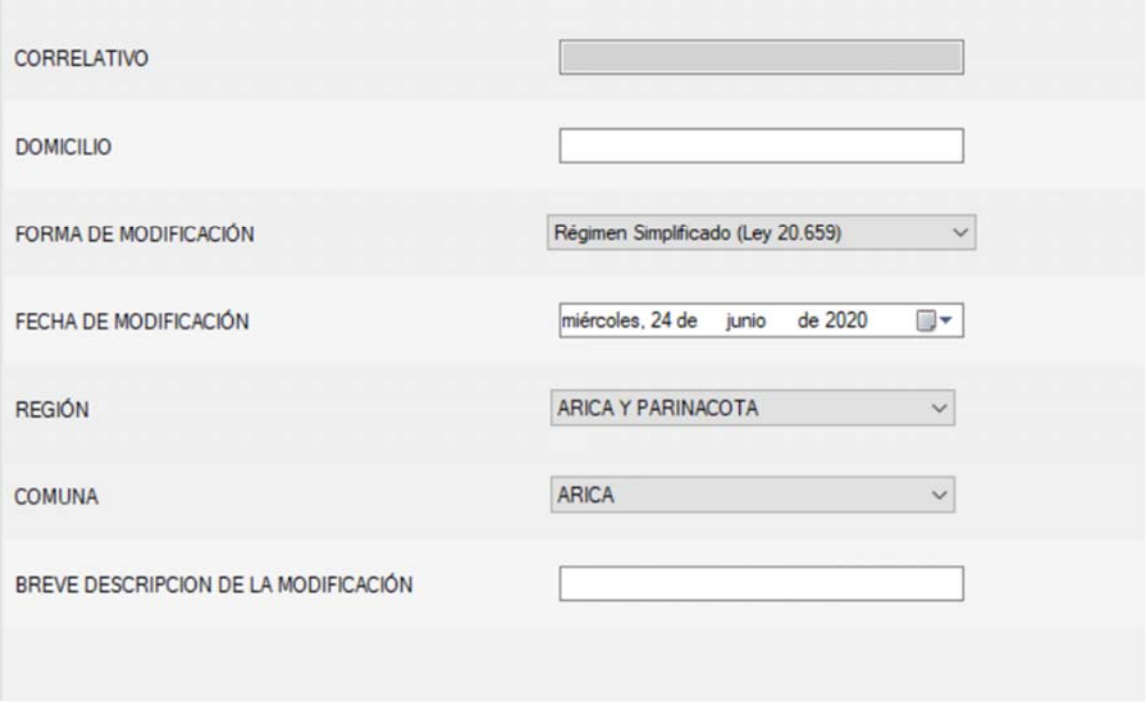

Una vez que se grabó la modificación, se agregará a la lista principal, generándose así un historial de modificaciones:

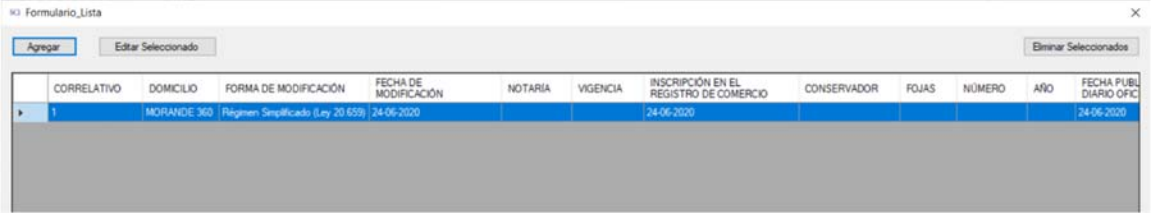

Todas las modificaciones realizadas a la sociedad postulante deben estar sustentadas con el documento correspondiente adjunto en la siguiente sección (Adjuntos: Documentos sociedad postulante):

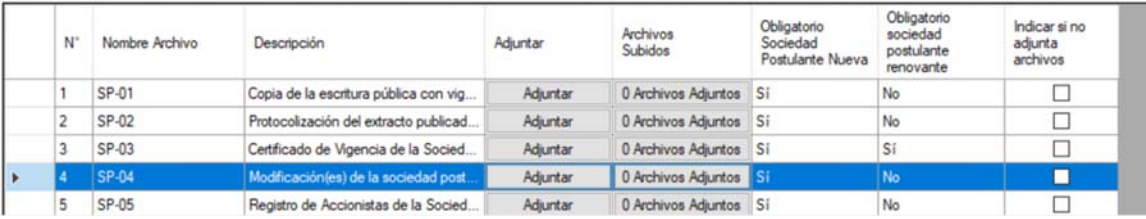

Ventana para adjuntar archivos, en la que se asocia el archivo que se está adjuntando con la modificación realizada, que en este caso es el número correlativo de ésta (1).

### SUPERINTENDENCIA<br>DE CASINOS DE JUEGO  $S($

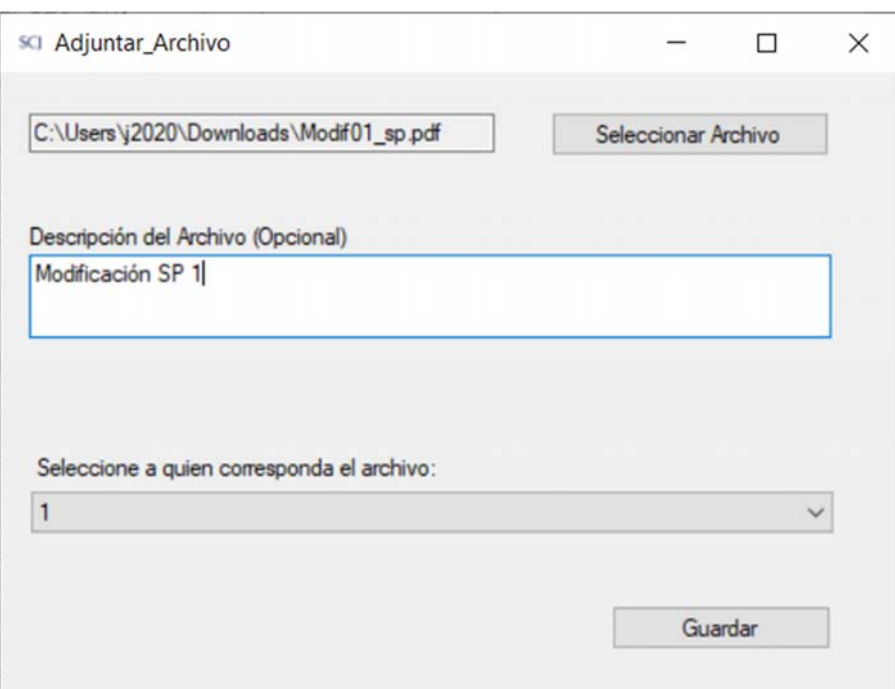

#### Visualización Archivos adjuntos:

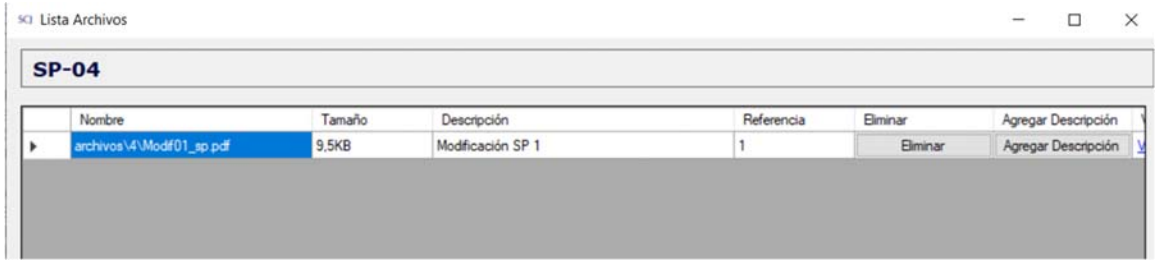

### 2.1.2. CAPITAL, ACCIONES Y GIRO

Ingresar la información de capital, acciones y giro de la sociedad y marcar los accionistas que tienen gravámenes en el botón "Ver Listado" (en caso que los hubiere).

# **SUPERINTENDENCIA**<br>DE CASINOS DE JUEGO

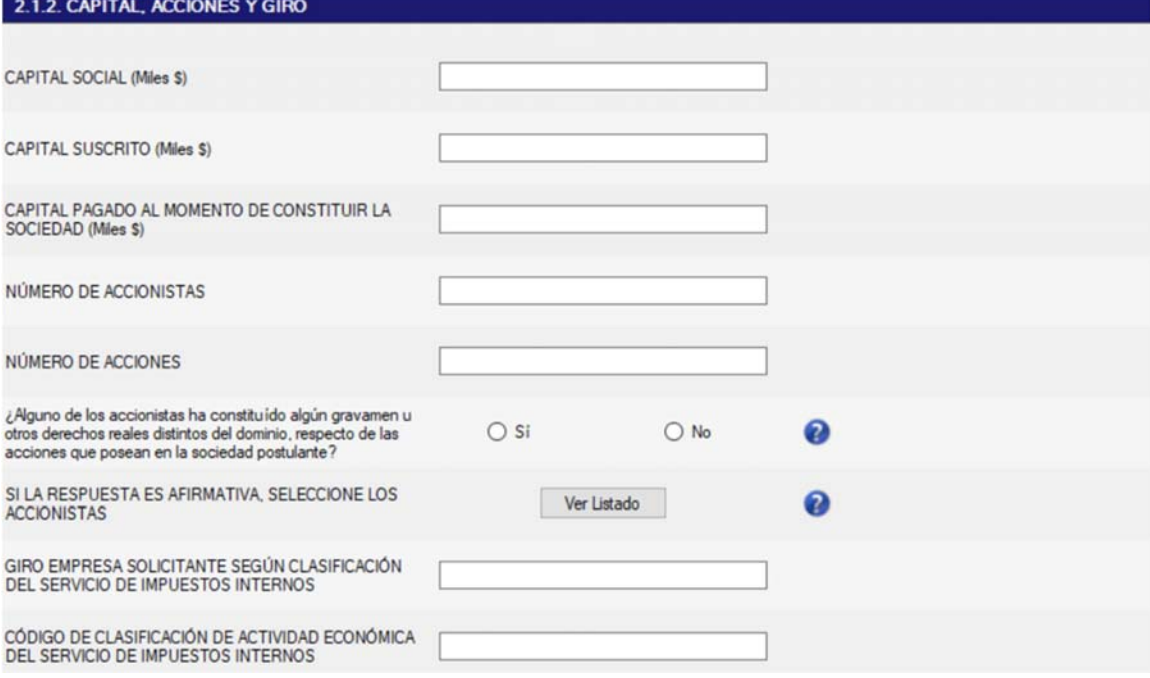

En la pregunta, si la respuesta es afirmativa, a través del botón "Ver Listado", debe marcar el(los) accionista(as), ingresados en la sección 2.2.1:

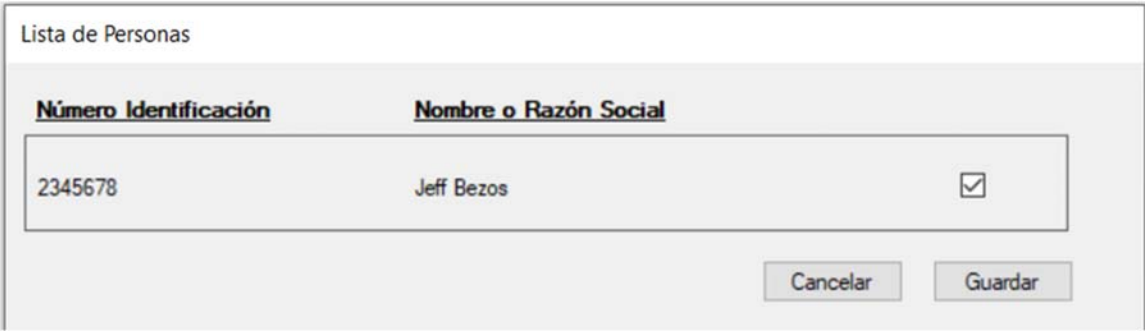

### 2.1.3. GERENTE GENERAL DE LA SOCIEDAD POSTULANTE

En la siguiente pantalla se debe completar los siguientes datos correspondientes al gerente general de la sociedad postulante.

En la siguiente sección, se debe presionar el botón "Ver Listado":

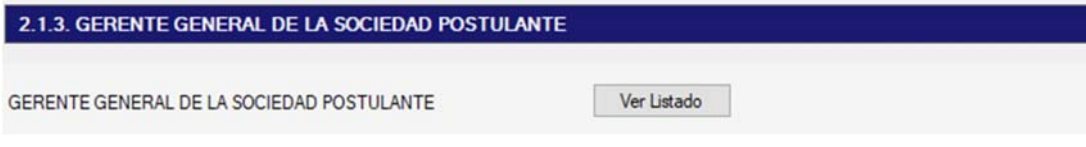

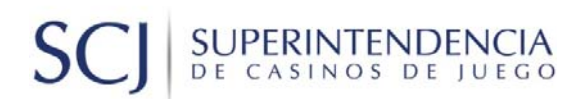

Se desplegará la siguiente pantalla, en donde se pueden realizar las siguientes funciones:

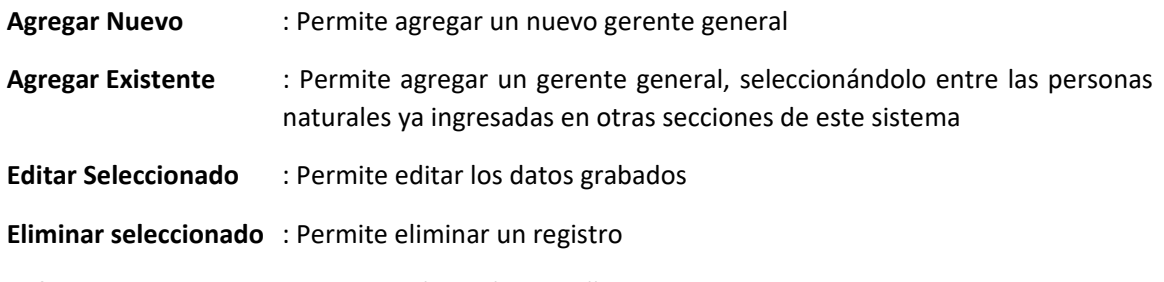

**Volver** : Permite volver a la pantalla anterior

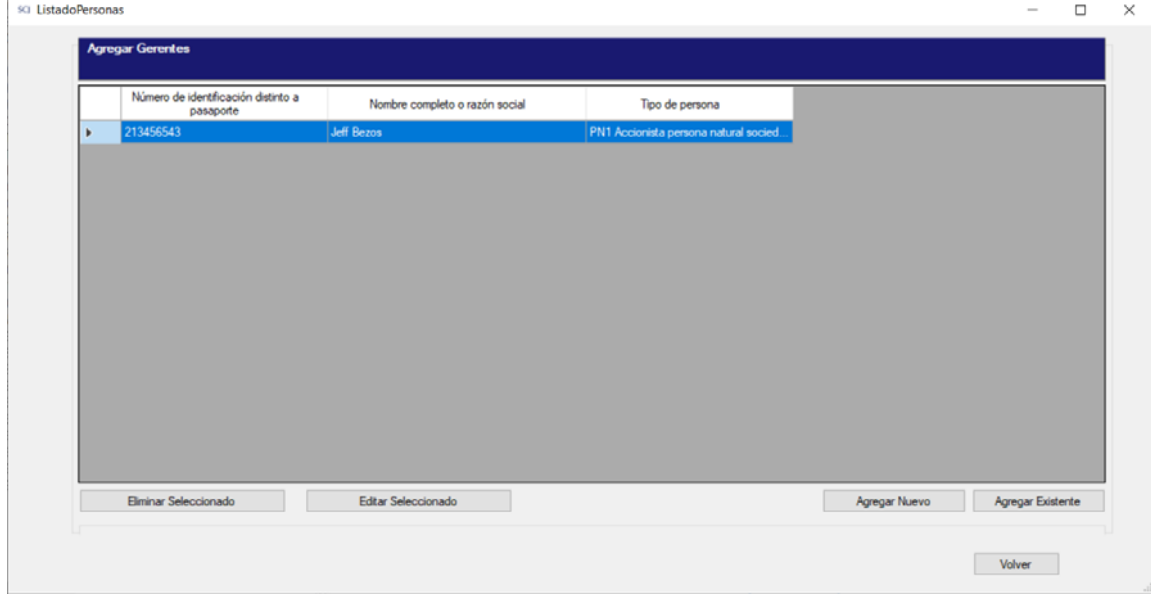

Al presionar el botón "Agregar Nuevo", se desplegará la siguiente pantalla, en la que se deben ingresar los datos del gerente general, de acuerdo a las secciones existentes en pantalla.

En Datos Generales se debe agregar información personal de la persona natural, en este caso gerente general:

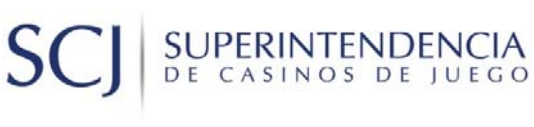

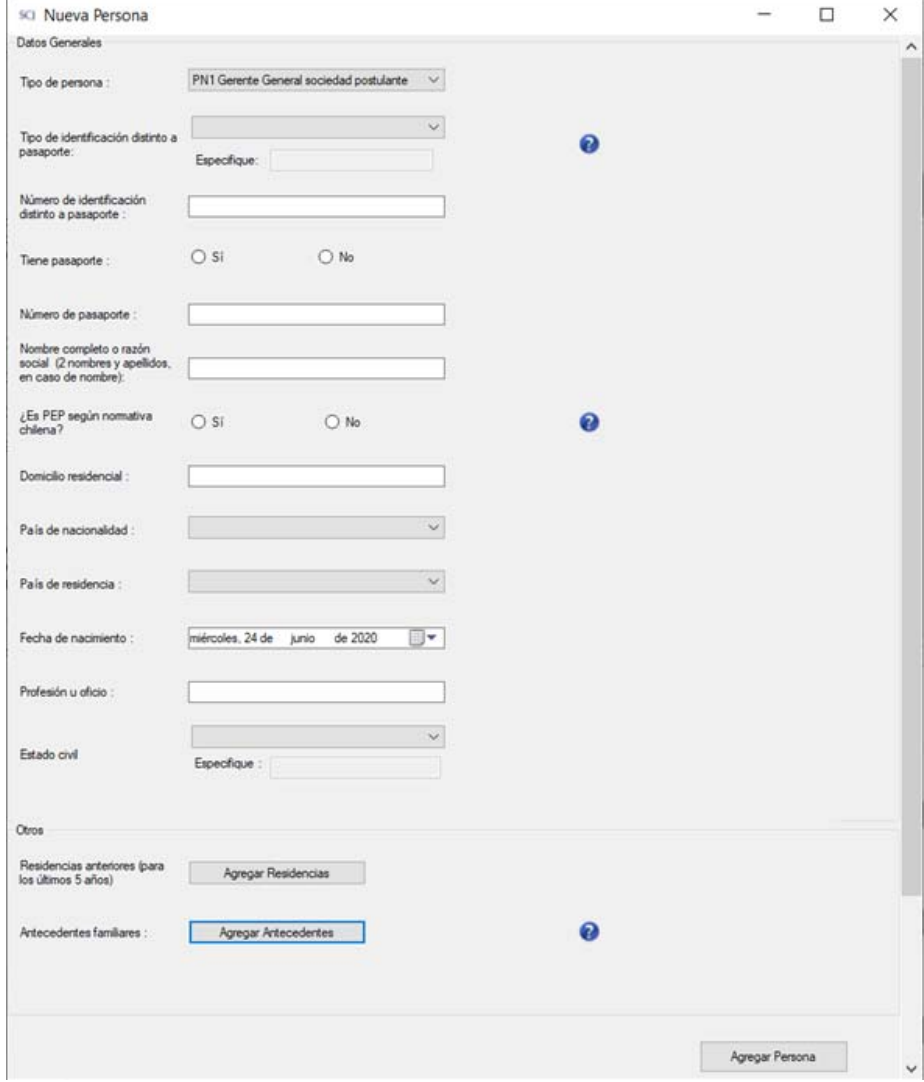

La sección de información conyugal y/o conviviente civil se habilita al seleccionar Estado Civil igual a "Casado/a" o "Conviviente Civil" y se debe completar la información según corresponda:

## SUPERINTENDENCIA S<sub>C</sub>

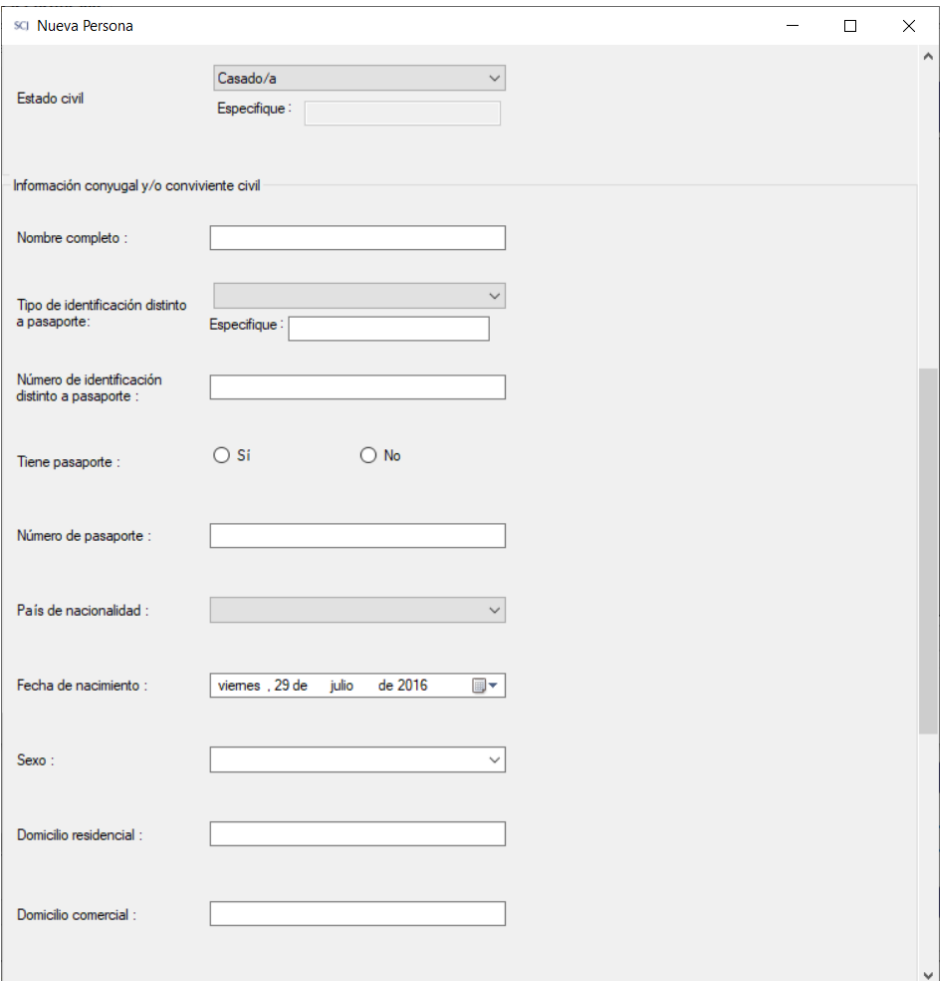

La sección Otros permite ingresar Residencias anteriores y Antecedentes familiares.

Al presionar el botón "Agregar Residencias" se despliega la una lista en la que se debe incluir las residencias anteriores para los últimos 5 años, presionando el botón "Agregar" e ingresando los datos solicitados:

# SC

**SUPERINTENDENCIA**<br>DE CASINOS DE JUEGO

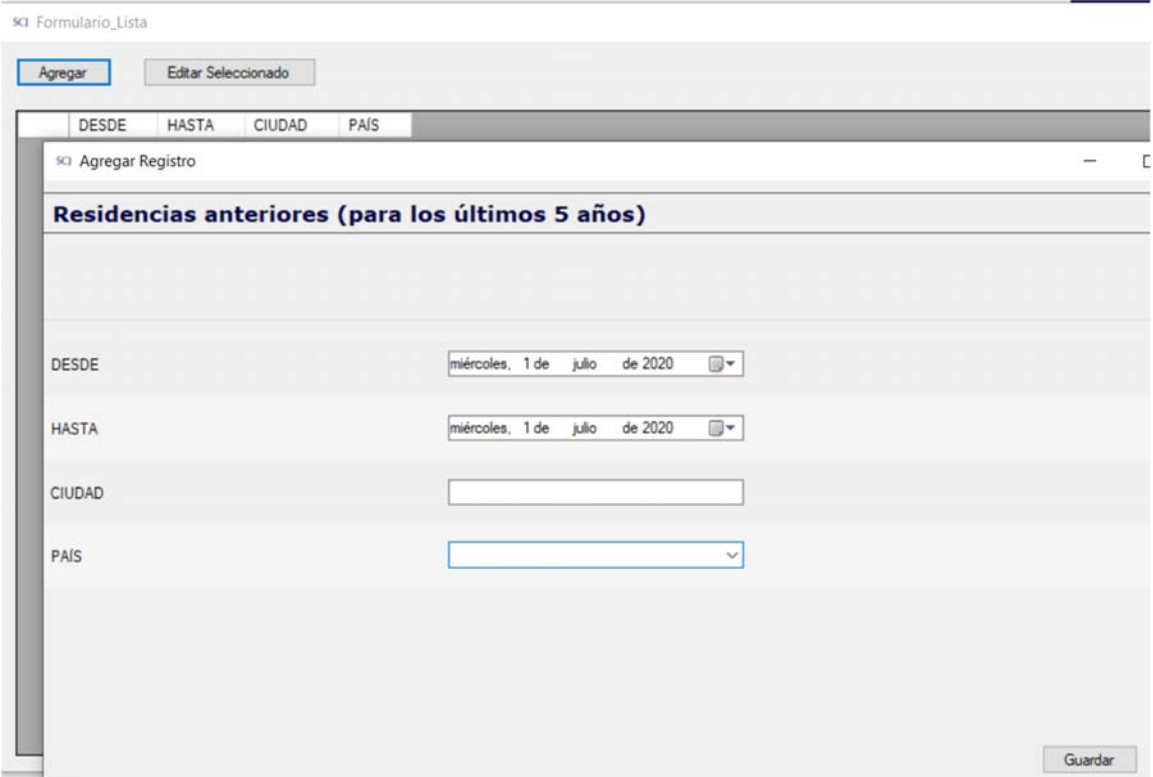

Al presionar el botón "Agregar Antecedentes" se despliega una lista en la que se debe incluir datos para todos los familiares hasta el primer grado de consanguinidad (padres e hijos) o afinidad (suegros, yerno y nuera), presionando el botón "Agregar" e ingresando los datos solicitados:

## SUPERINTENDENCIA  $S($

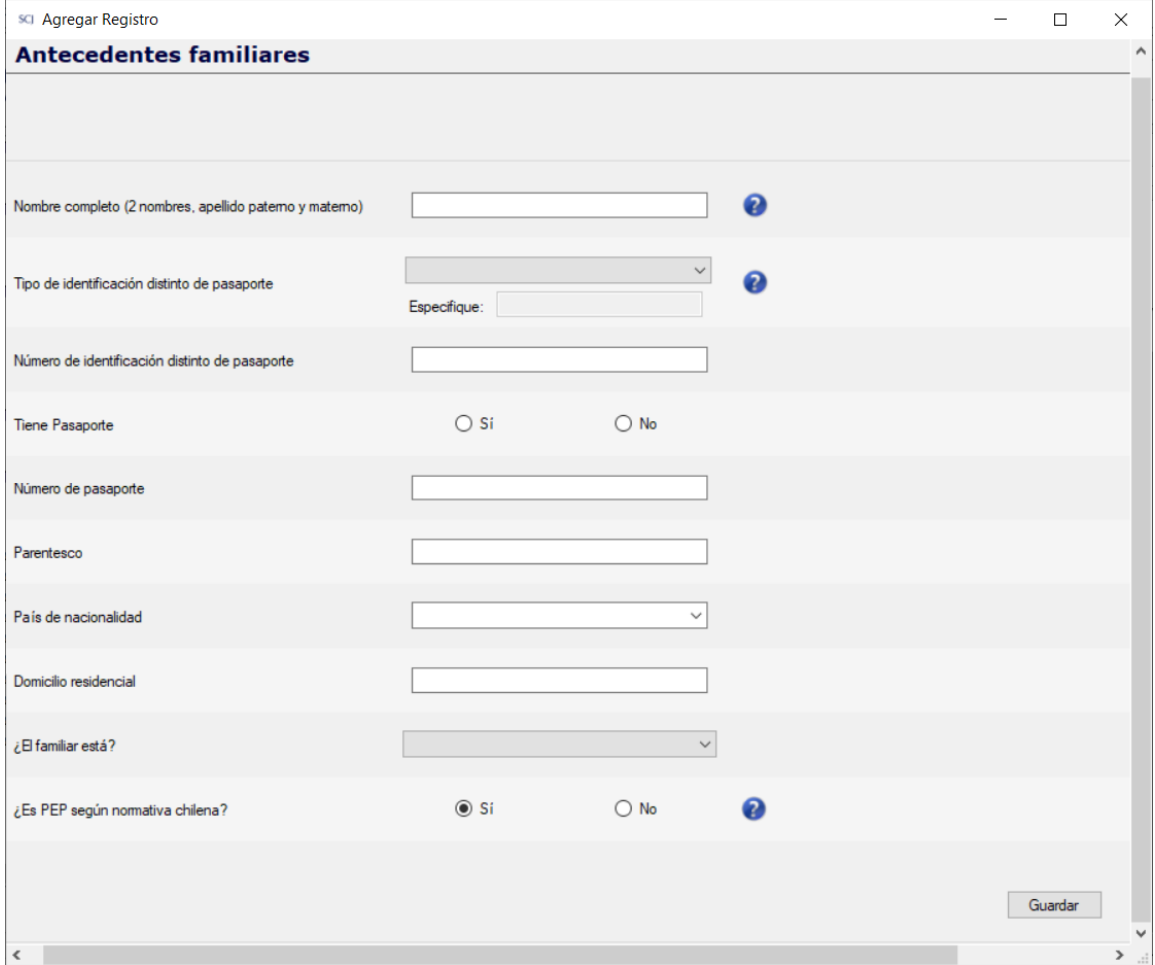

En el caso de que ya se hubieran ingresado datos, al presionar el botón "Agregar Existente", se desplegará la siguiente pantalla que permite seleccionar la persona y sus datos que ya fueron ingresados. Con el botón "Agregar", el dato seleccionado quedará grabado y se visualizará en la pantalla principal.

## SUPERINTENDENCIA  $S<sub>0</sub>$

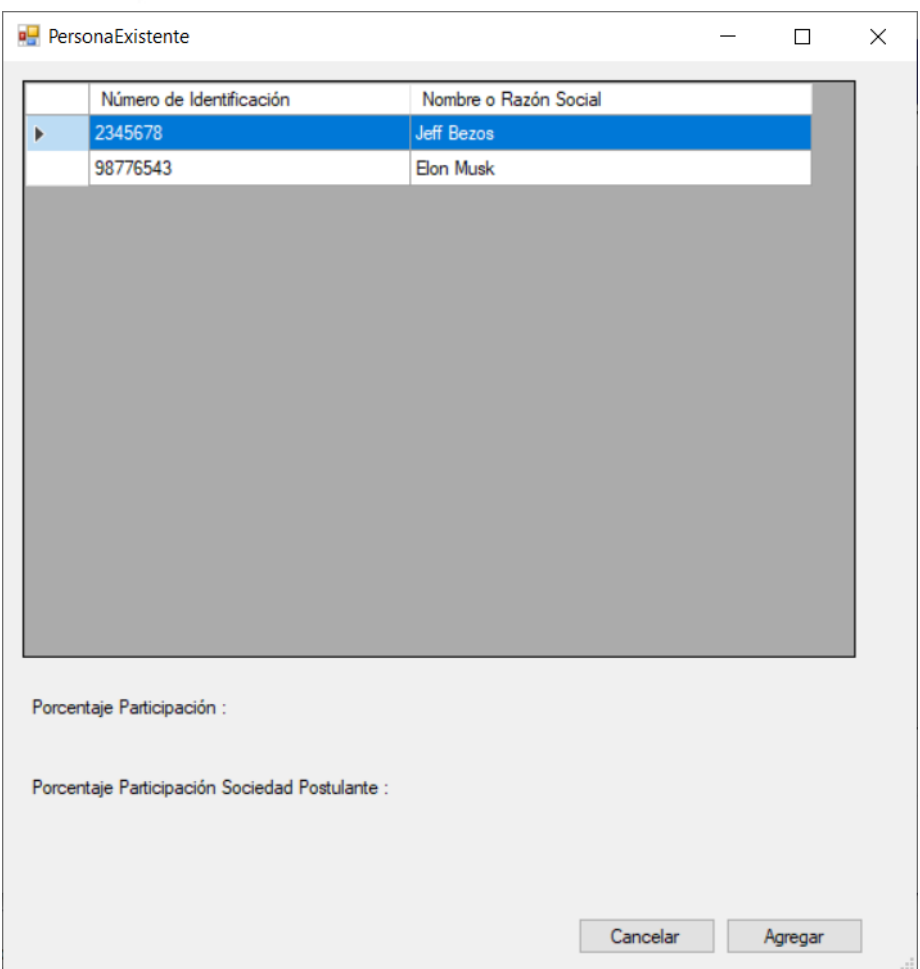

### 2.1.4. DIRECTORIO DE LA SOCIEDAD POSTULANTE

En la siguiente sección, se debe ingresar la información relativa a los directores de la sociedad postulante. Se deben agregar tantas filas como sea necesario para completar la información de cada uno de los integrantes de este directorio.

Presionar el botón "Ver Listado":

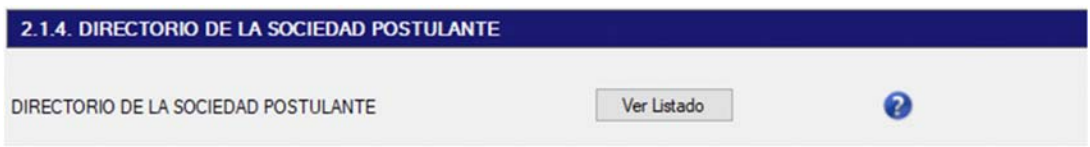

Se desplegará la siguiente ventana, cuya funcionalidad permite agregar como directores a nuevas personas o existentes en el sistema, tal como se describe en la sección 2.1.3.

# **SUPERINTENDENCIA**<br>DE CASINOS DE JUEGO

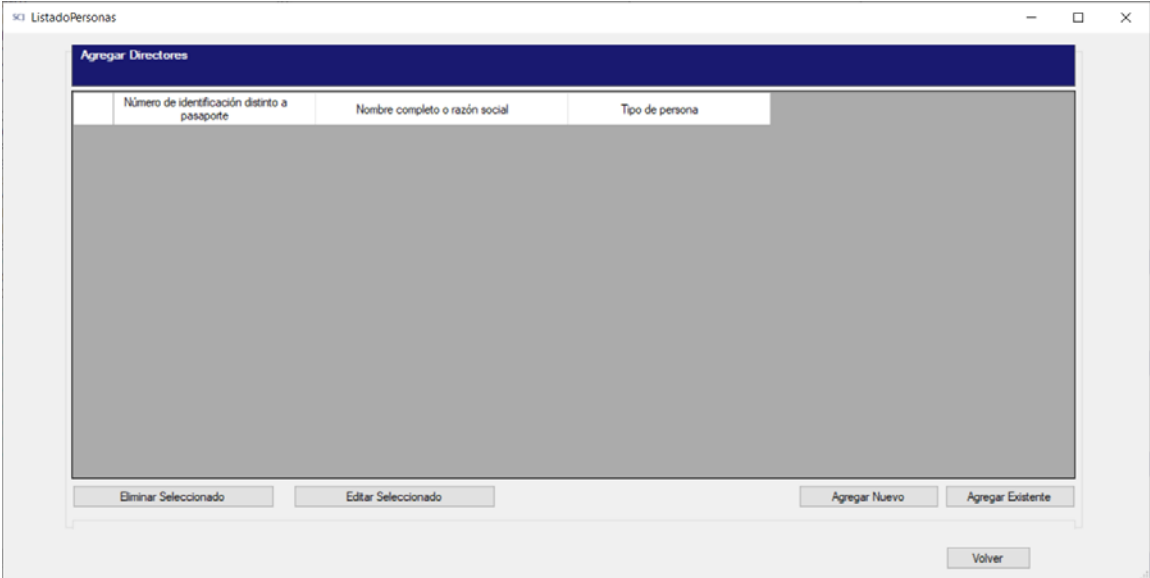

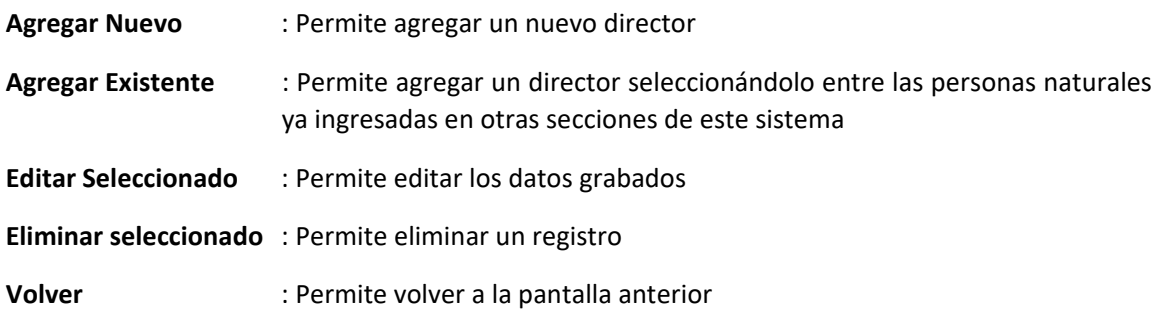

En la pantalla de "Agregar Nuevo" se deben ingresar los mismos tipos de datos que se solicitan para el gerente general de la sociedad postulante.

### 2.1.5. APODERADOS DE LA SOCIEDAD POSTULANTE

En la siguiente sección, se debe ingresar la información relativa a apoderados de la sociedad postulante, en caso que corresponda. Se deben agregar tantas filas como sea necesario para completar la información de cada uno de los apoderados de la sociedad.

Presionar el botón "Ver Listado":

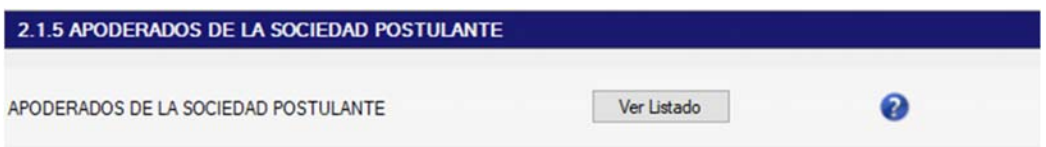

Se desplegará la siguiente ventana, cuya funcionalidad permite agregar como apoderados a personas nuevas o existentes en el sistema, tal como se describe en la sección 2.1.3

# SUPERINTENDENCIA

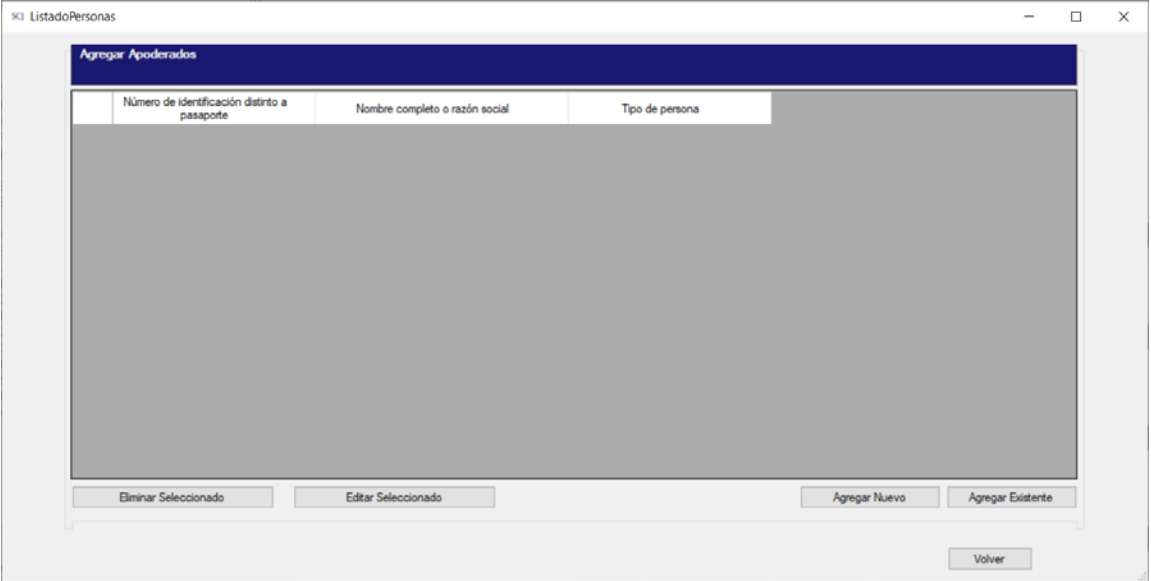

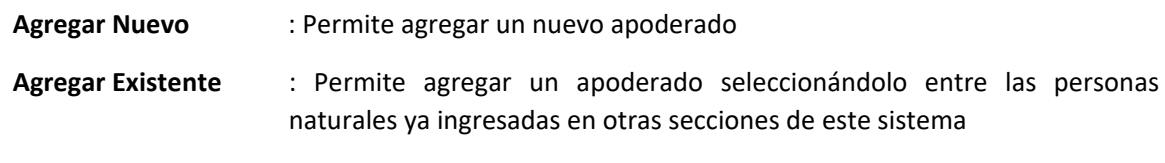

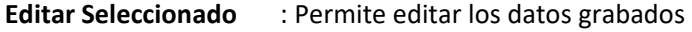

**Eliminar seleccionado**  : Permite eliminar un registro

**Volver** : Permite volver a la pantalla anterior

En la pantalla de "Agregar Nuevo" se deben ingresar los mismos tipos de datos que se solicitan para el gerente general de la sociedad postulante.

### 2.1.6 CUMPLIMIENTO DE OBLIGACIONES TRIBUTARIAS DE LA SOCIEDAD POSTULANTE EN CHILE

En la siguiente sección se debe marcar la alternativa que corresponda según la situación de la sociedad:

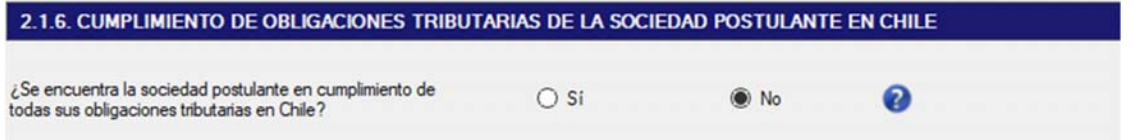

# SUPERINTENDENCIA

### 2.1.7 SOLVENCIA DE LA SOCIEDAD POSTULANTE

En la siguiente sección se debe marcar la alternativa que corresponda según la situación de la sociedad:

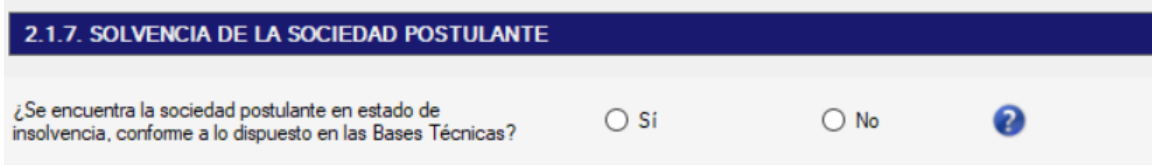

### 2.1.8. SANCIONES ADMINISTRATIVAS DE LA SOCIEDAD POSTULANTE

En la siguiente sección se debe marcar la alternativa que corresponda según la situación de la sociedad, entre las opciones (Sí o No). Si es "Sí", además se debe completar el formulario a través del botón "Ver Listado":

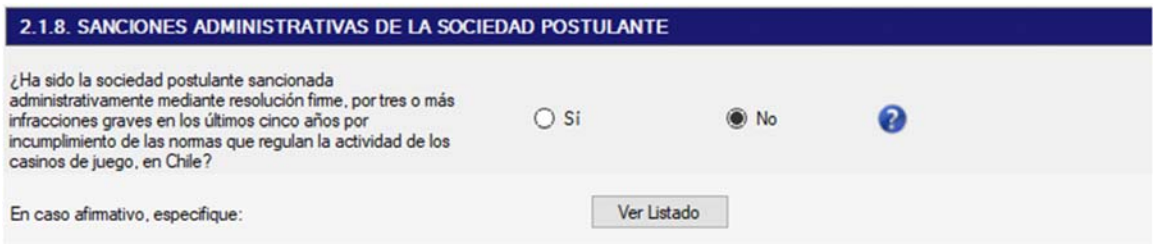

Al presionar el botón "Ver Listado", se desplegará la ventana para ingresar las sanciones (Botón "Agregar"):

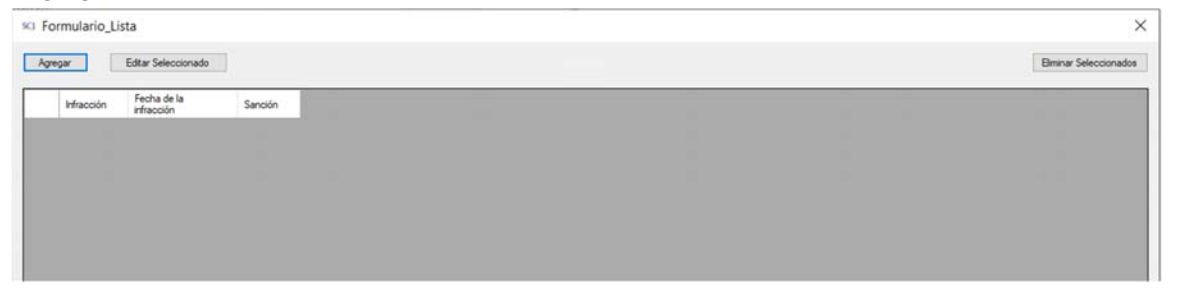

Se desplegará el formulario para ingresar el detalle de la infracción. Luego de completar accionar el botón "Guardar":

### SUPERINTENDENCIA  $S($

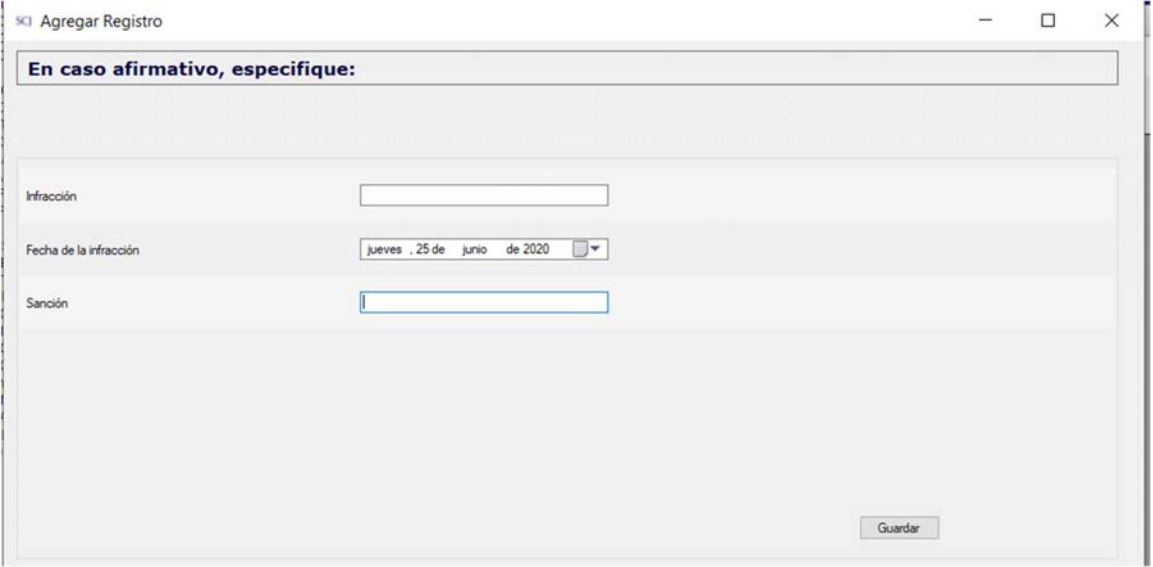

### 2.1.9. PREVENCIÓN DE DELITOS DE LAVADO DE ACTIVOS, DELITOS TERRORISTAS Y COHECHO – SOCIEDAD POSTULANTE

En la siguiente sección se debe marcar la alternativa que corresponda según la situación de la sociedad, entre las opciones "Sí" o "No". En caso afirmativo, ingresar información en el campo en blanco:

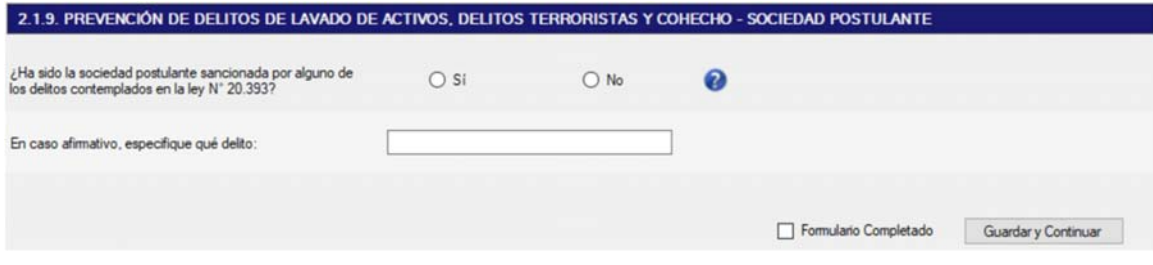

# **SUPERINTENDENCIA**<br>DE CASINOS DE JUEGO

### 2.2. IDENTIFICACIÓN Y ANTECEDENTES DE LOS ACCIONISTAS Y OTRAS PERSONAS DE LA CADENA DE LA SOCIEDAD POSTULANTE

### 2.2.1. IDENTIFICACIÓN DE LOS ACCIONISTAS Y CONTROLADORES DE LA SOCIEDAD POSTULANTE Y DIRECTORES, ADMINISTRADORES Y APODERADOS DE LAS DEMÁS SOCIEDADES QUE COMPONEN LA CADENA DE PROPIEDAD

En la siguiente sección, se debe completar la información de los partícipes de la sociedad postulante que corresponden a las personas jurídicas y personas naturales, que integran el diagrama de estructura societaria de la postulante que poseen el 5% o más de su propiedad consolidada y, asimismo, las personas jurídicas y personas naturales que ostenten la calidad de controlador de la postulante, en los términos establecidos en el artículo 97 de la Ley N°18.045, incluidos en ambos casos, los inversionistas institucionales en conformidad a lo establecido en el artículo 4 bis letra e) del referido cuerpo legal. Adicionalmente, se deben ingresar los administradores, directores y apoderados de las demás sociedades que componen la cadena de propiedad.

#### **Estructura societaria e identificación de personas de las demás sociedades que componen la cadena de propiedad**

A través del botón "Ver Sociedades" se ingresará al módulo de registro de accionistas y de las personas (directores, administradores y apoderados) de las demás sociedades que componen la cadena de propiedad:

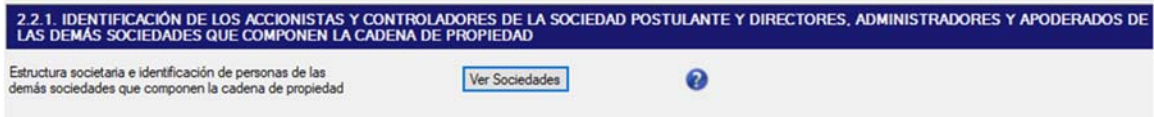

Luego de pulsar el botón "Ver Sociedades", se desplegará la siguiente pantalla, en donde, en primer lugar, se deben ingresar los accionistas personas naturales y jurídicas por niveles:

**Nivel "Agregar accionistas sociedad postulante**": Se ingresan todos los accionistas directos de la sociedad postulante, a través del botón respectivo (Agregar nuevo, Agregar existente). Los tipos de accionistas que se pueden seleccionar son: PN1 Accionista persona natural sociedades hasta el 5%, PJ Accionista persona jurídica sociedades hasta el 5% e IN Inversionista institucional hasta el 5%. (Se permiten hasta 10 accionistas).

### SUPERINTENDENCIA **SC**

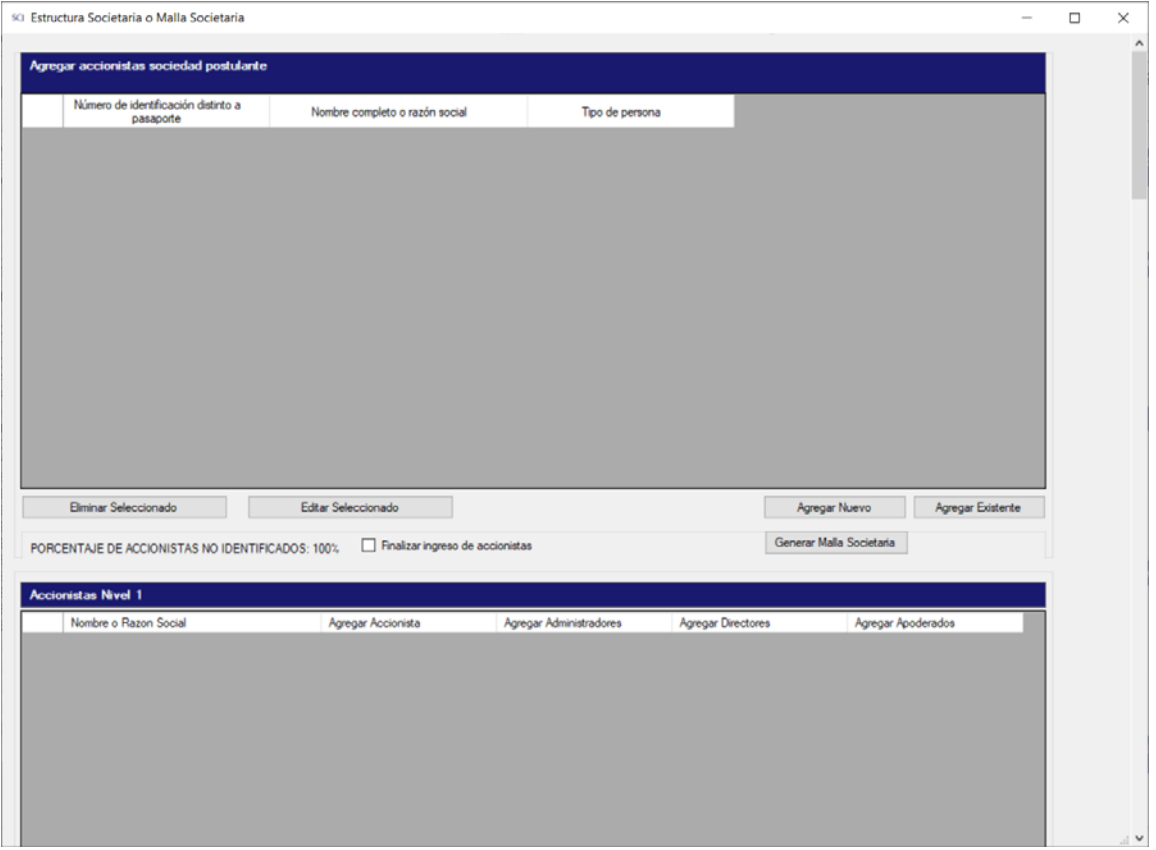

*Botón "Agregar Nuevo*": Permite agregar nuevos accionistas directos al sistema (PJ personas jurídicas, PN1 naturales o IN inversionista institucional). Permite además agregar residencias anteriores y antecedentes familiares.

#### *Detalle de pantalla "Accionista persona natural sociedades hasta el 5%" (PN1)*

En el caso de las personas naturales se debe completar 3 secciones de datos: Datos Generales, información conyugal y/o conviviente civil y Otros.

En Datos Generales se debe agregar información personal de la persona natural:

## SC<sub>J</sub> **SUPERINTENDENCIA**<br>DE CASINOS DE JUEGO

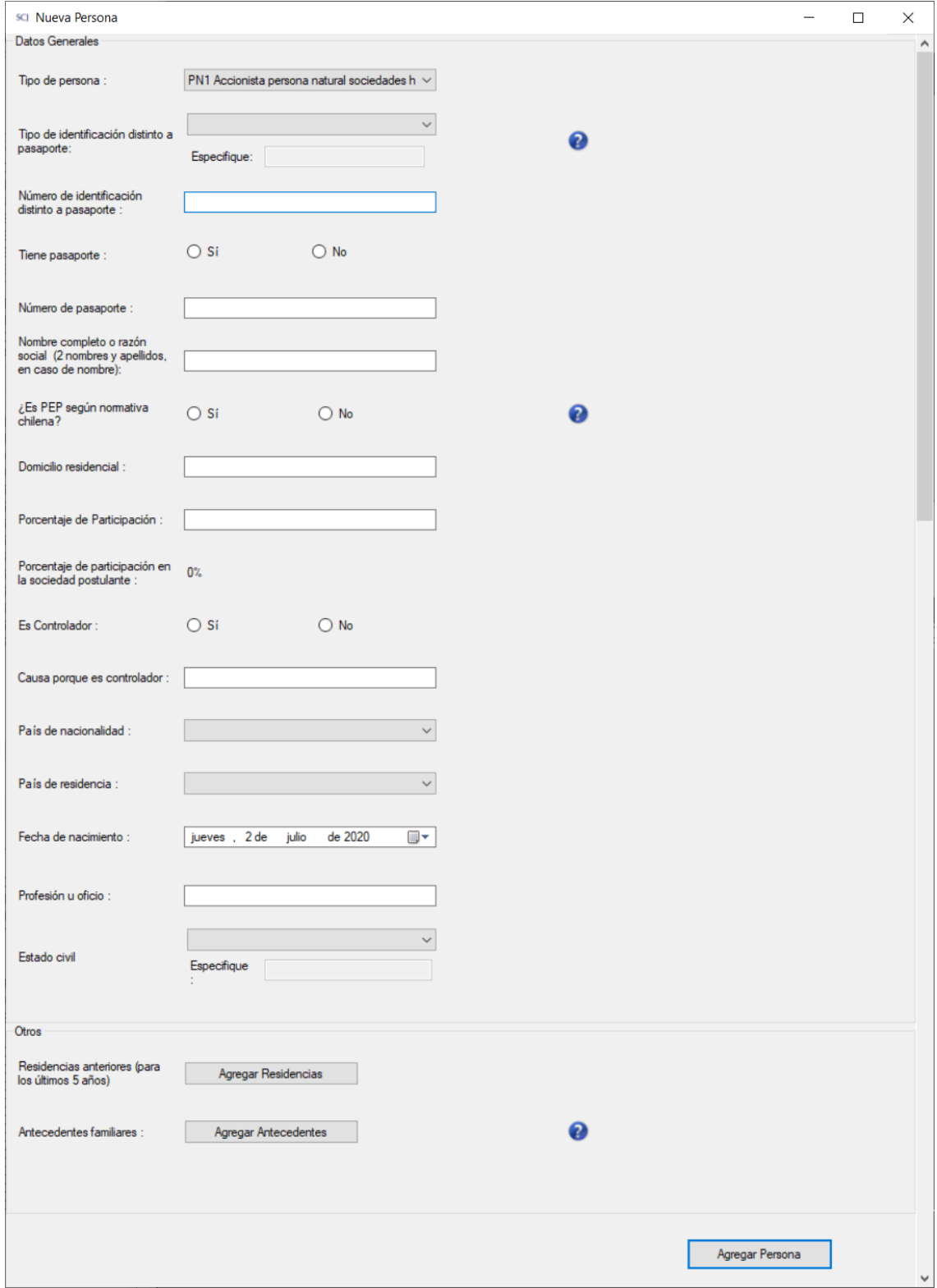
## SUPERINTENDENCIA **SC**

La sección de información conyugal y/o conviviente civil se habilita al seleccionar Estado Civil igual a "Casado/a" o "Conviviente Civil" y se debe completar la información según corresponda:

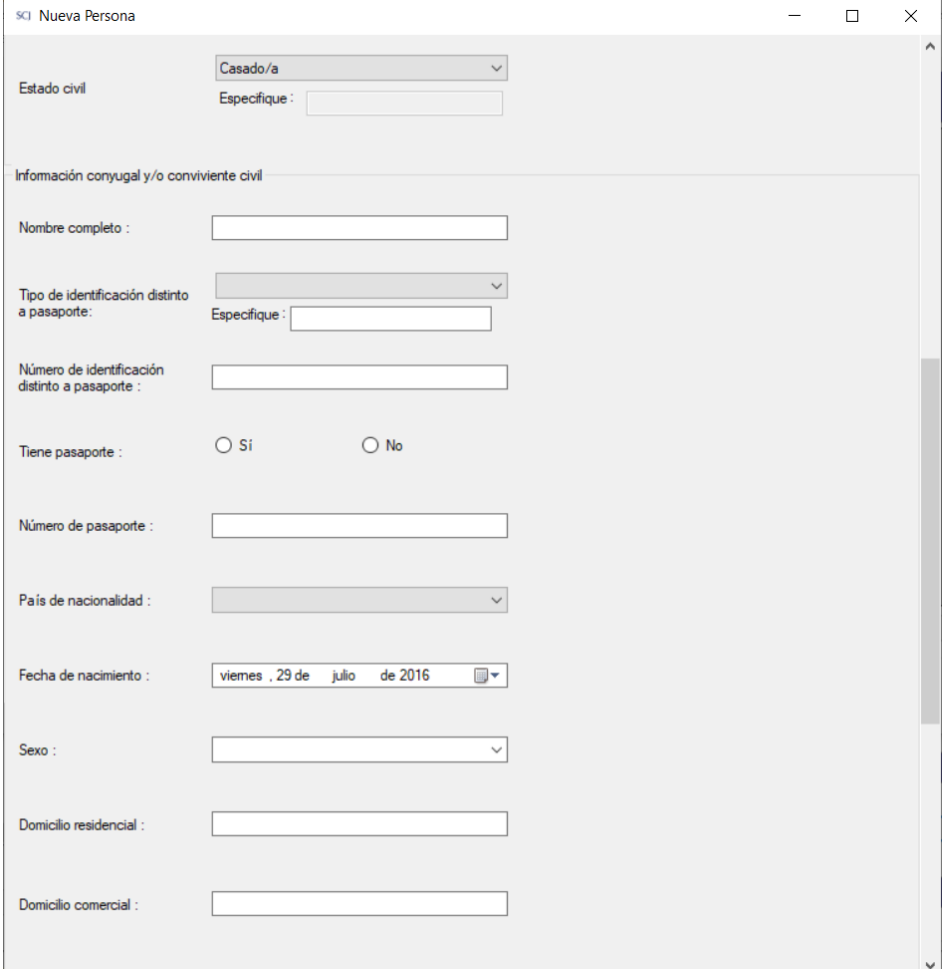

La sección Otros permite ingresar Residencias anteriores y Antecedentes familiares:

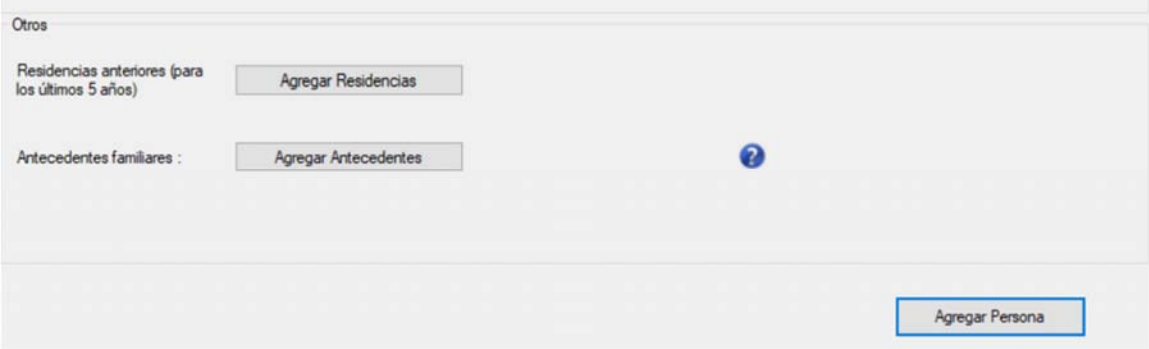

## SUPERINTENDENCIA S

Residencias Anteriores (para los últimos 5 años)

Al de presionar el botón respectivo, se despliega el listado de residencias declaradas para los últimos 5 años.

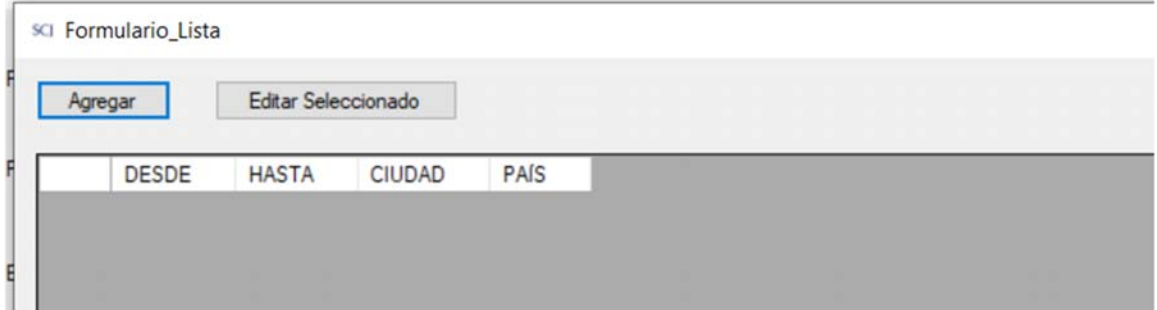

Para ingresar un nuevo registro se presiona el botón Agregar.

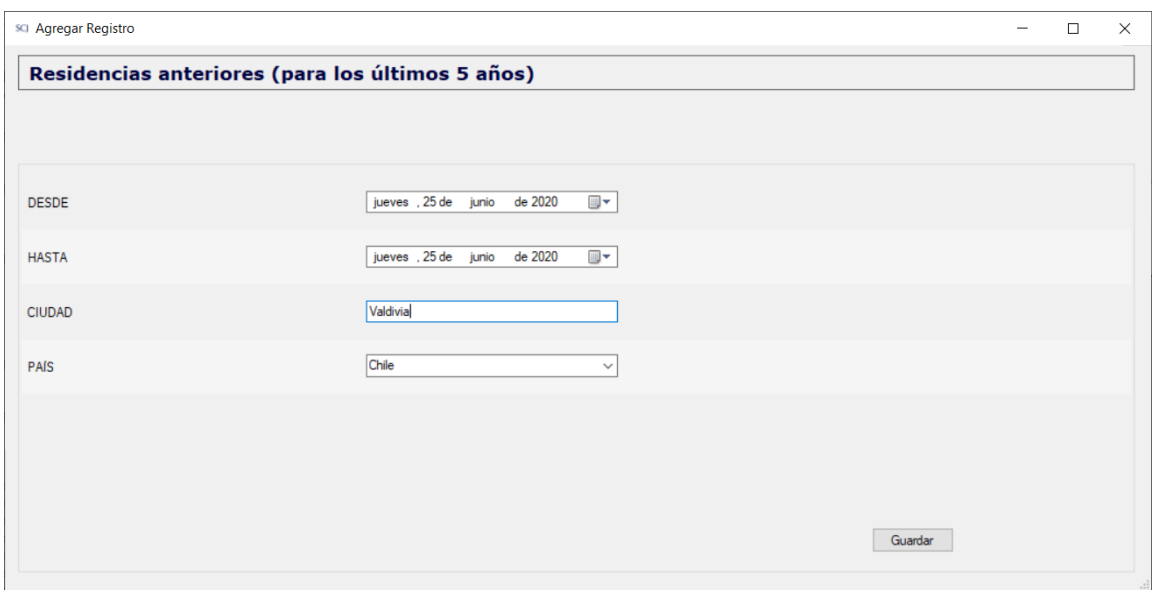

Antecedentes familiares

Se debe completar la información solicitada de todos los familiares hasta el primer grado de consanguinidad (padres e hijos) o afinidad (suegros, yerno y nuera) y luego presionar el botón Guardar.

# SCJ **SUPERINTENDENCIA**<br>DE CASINOS DE JUEGO

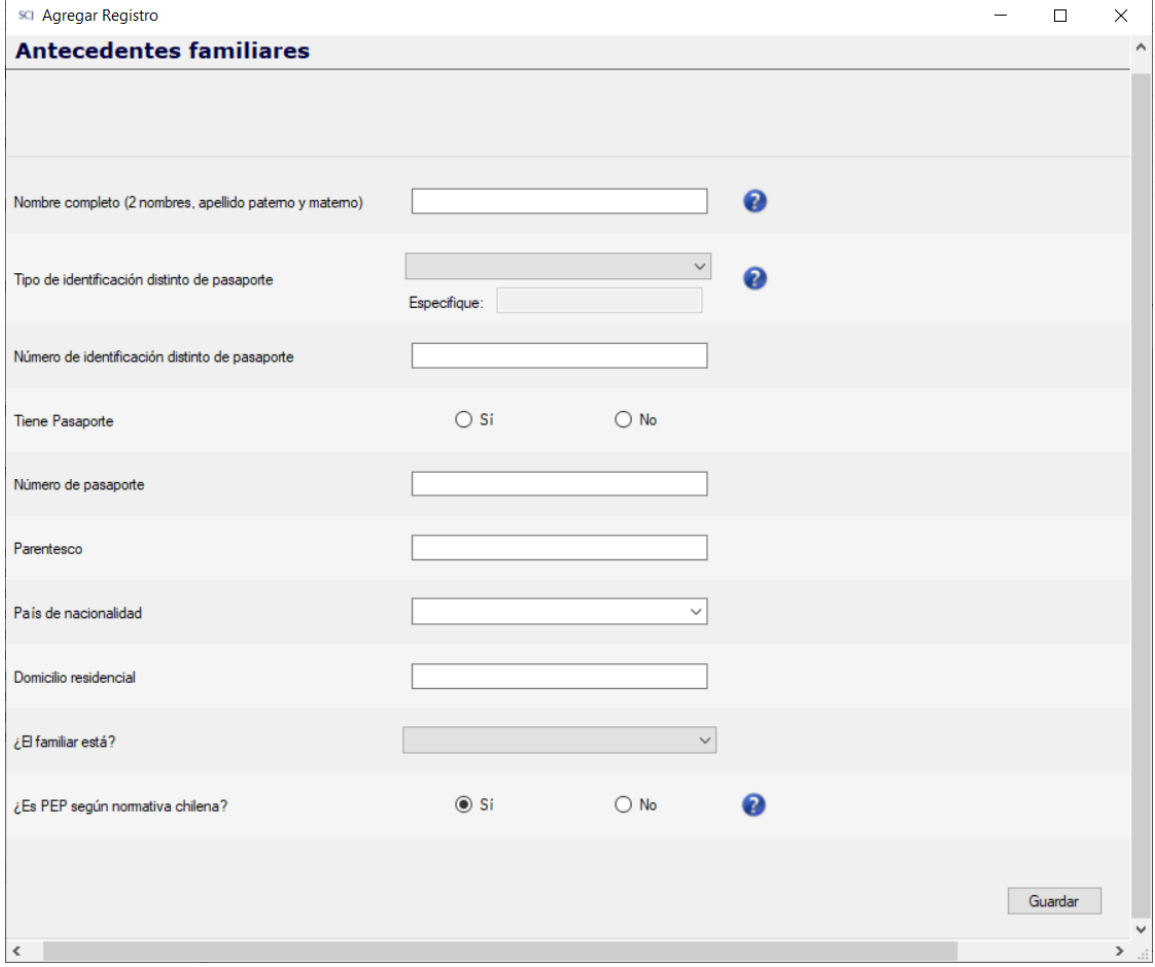

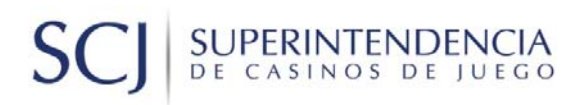

*Detalle de pantalla "Accionista persona jurídica sociedades hasta el 5%" (PJ)* 

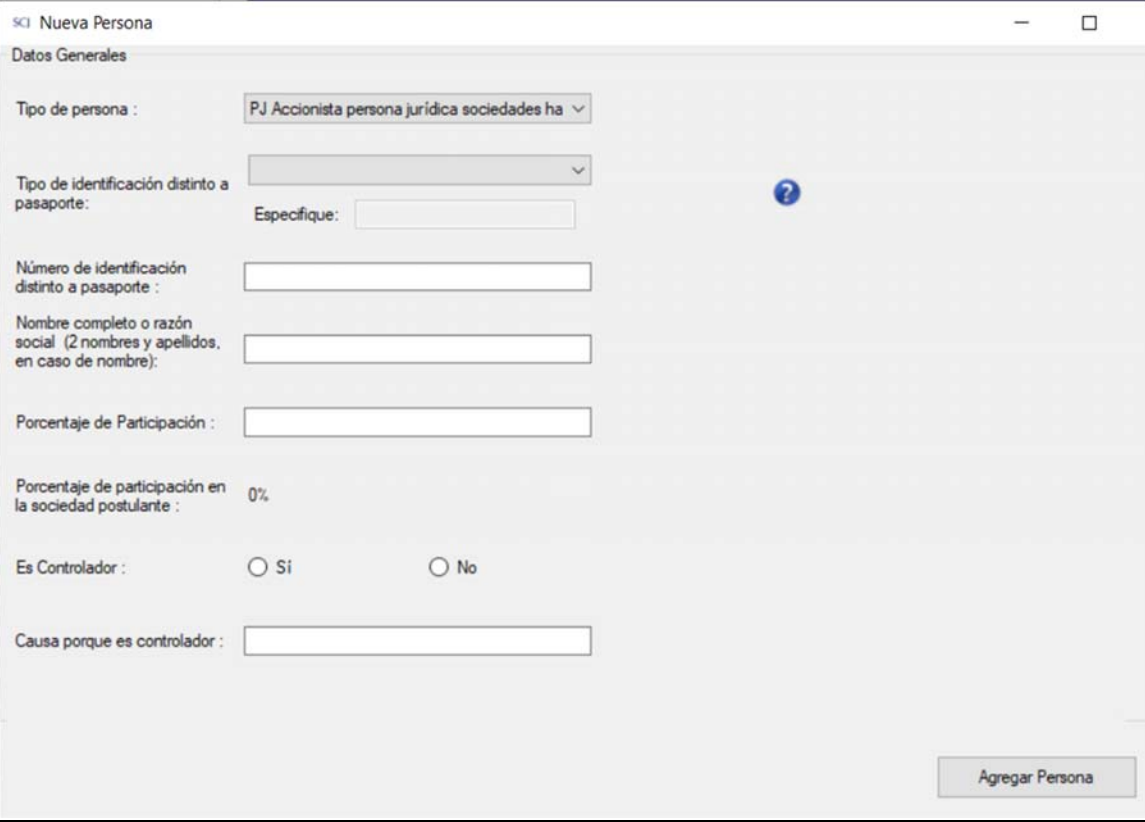

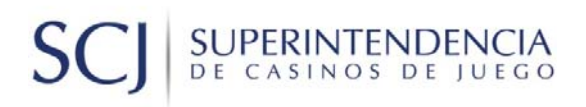

*Detalle de pantalla "Inversionista institucional hasta el 5%" (IN)* 

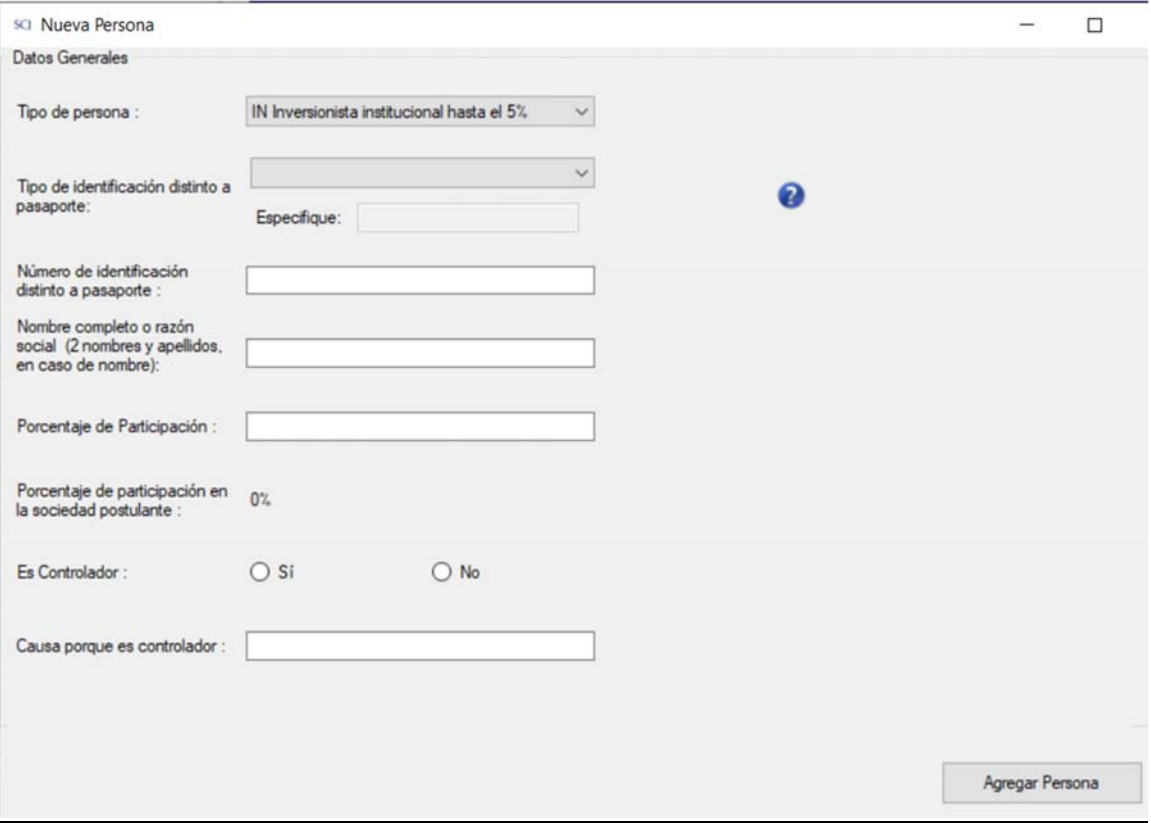

*Botón "Agregar Existente":* Permite agregar como accionistas directos a personas o sociedades ya grabadas en el sistema, seleccionando desde la lista y presionando "Agregar":

# SUPERINTENDENCIA

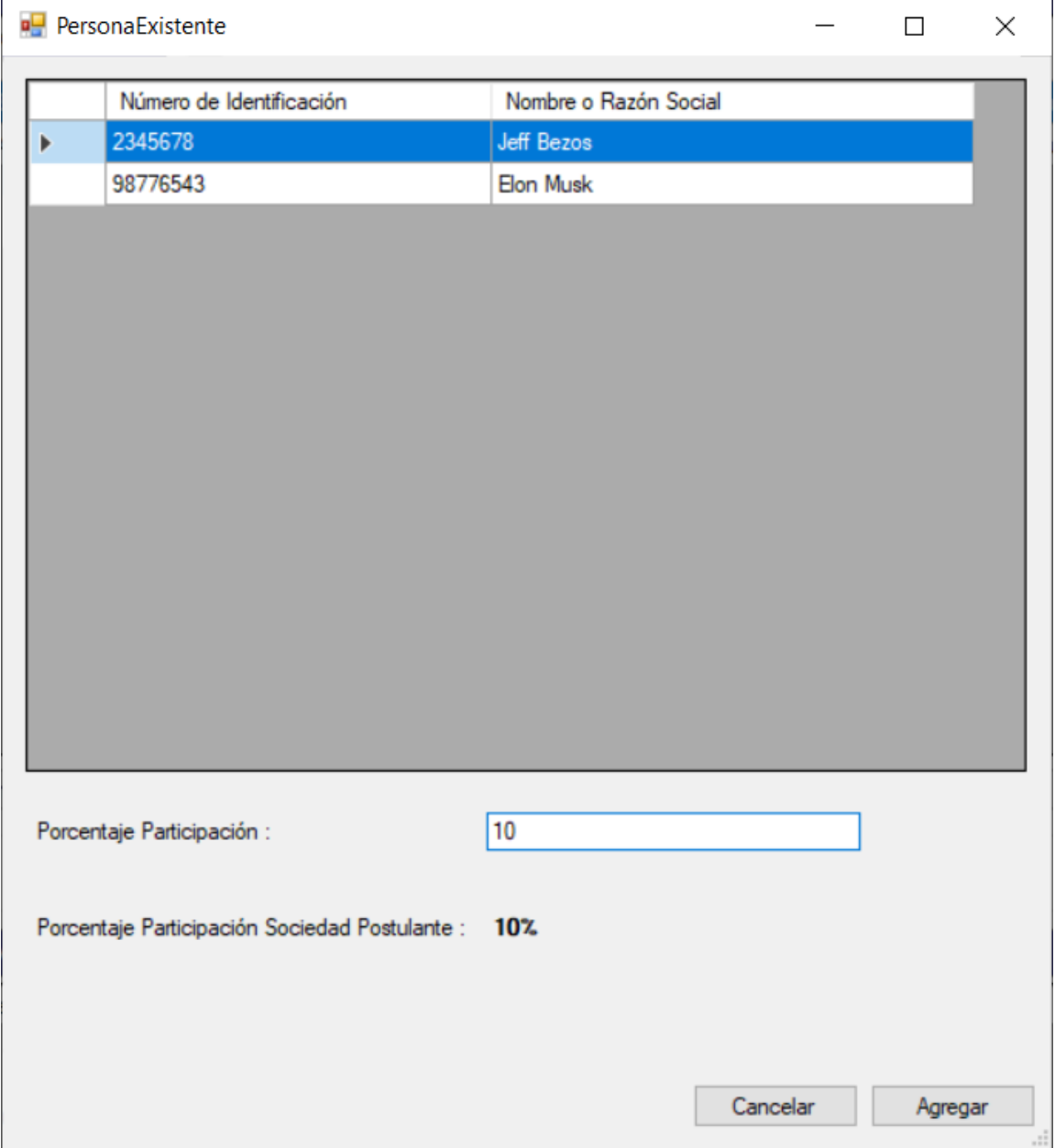

En la sección "Adjuntos: Documentos accionista, director, controlador o gerente persona jurídica (PJ)", se deben adjuntar los documentos asociados a las modificaciones de los accionistas persona jurídica. En la siguiente imagen, se indica la sección (PJ‐04), en la que se encuentra la lista con los accionistas y la lista con las modificaciones realizadas. Una vez seleccionado el accionista y modificación se debe adjuntar el documento que corresponda.

# **SUPERINTENDENCIA**<br>DE CASINOS DE JUEGO

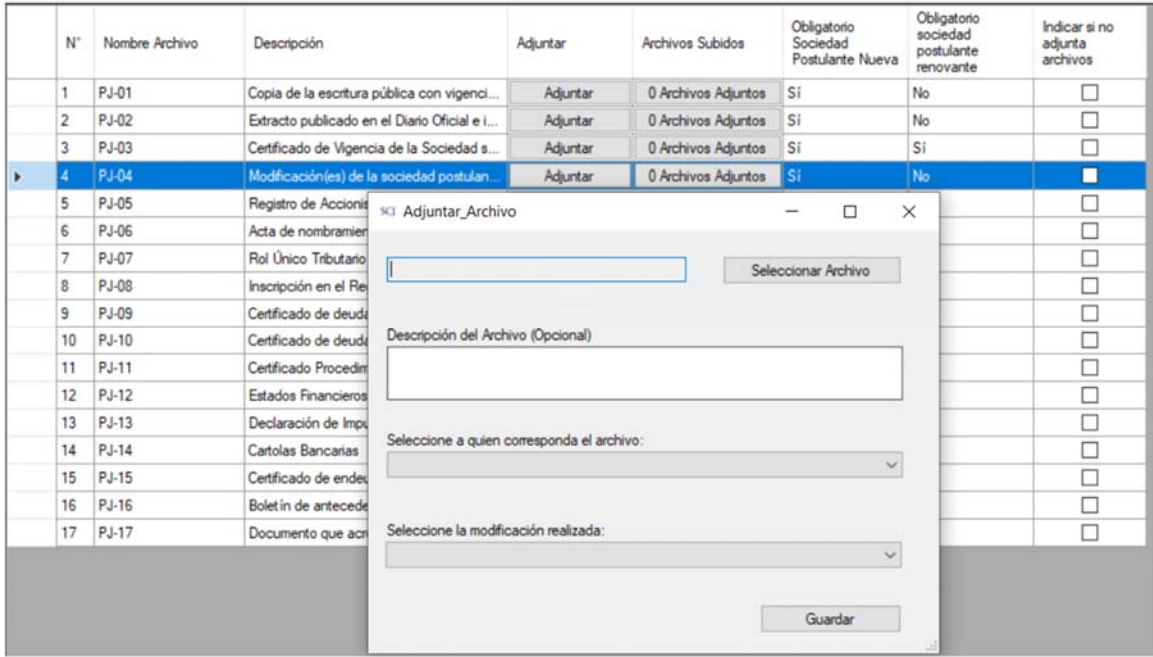

*Botón "Generar Malla Societaria":* Permite generar documento PDF que muestra la malla societaria con los accionistas ingresados en el sistema.

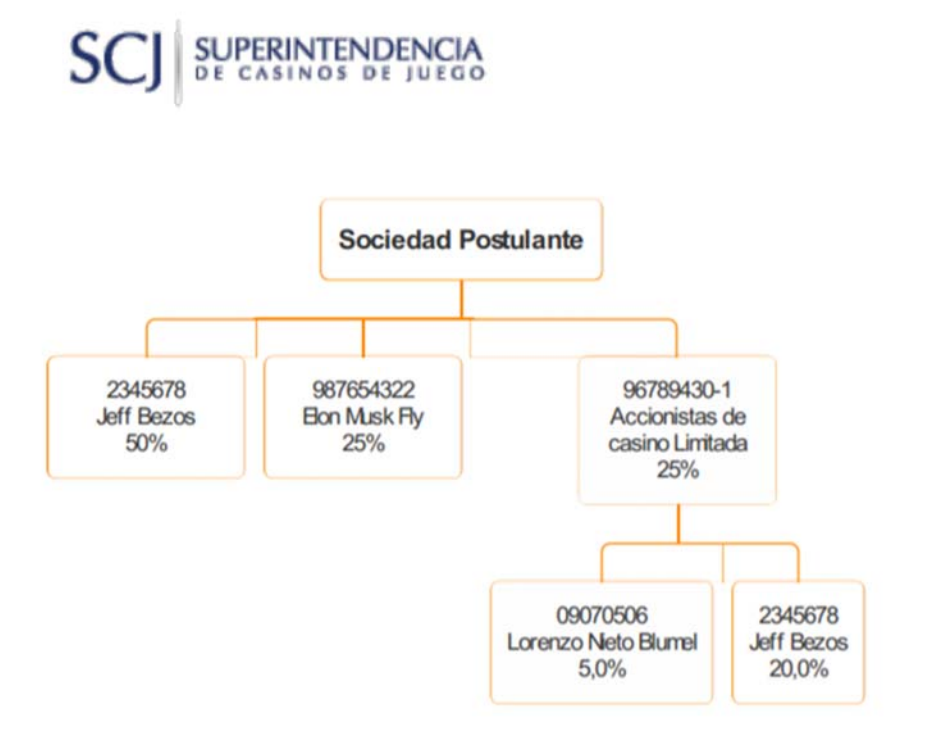

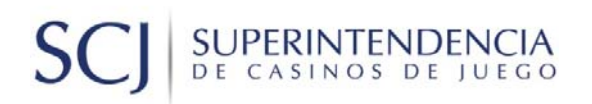

*Porcentaje de accionistas no identificados:*  En este campo se muestra el porcentaje restante del 100% que deben completar los accionistas ingresados, que el sistema calcula automáticamente. Por ejemplo, en la siguiente imagen, al haber accionistas ingresando un 80% de participación, automáticamente la diferencia se calculó en 20%.

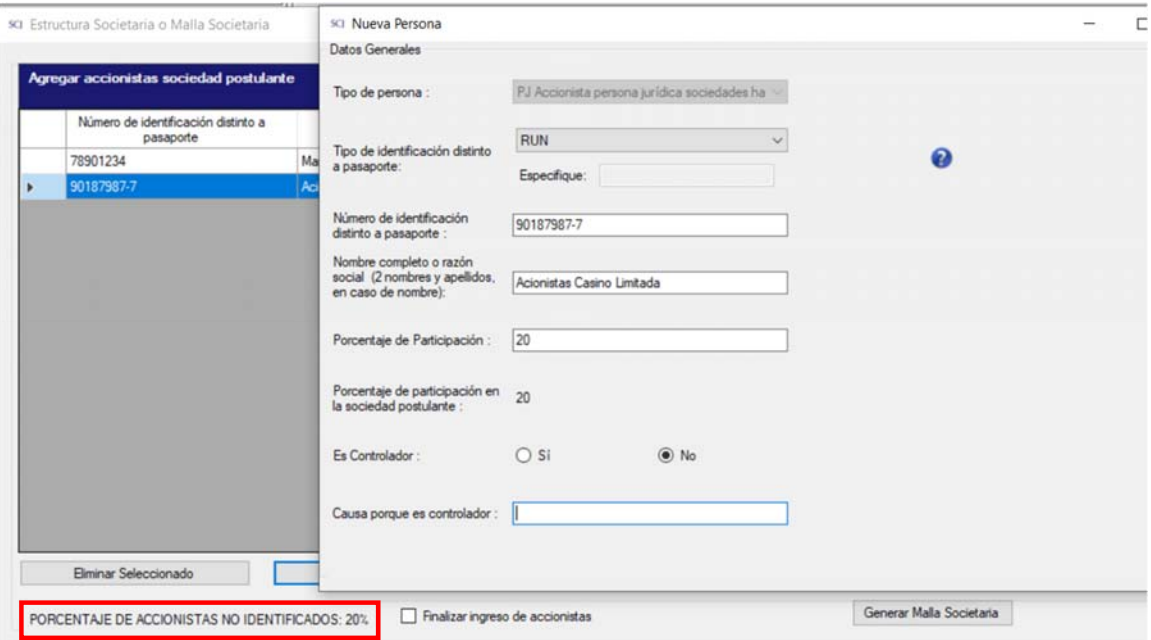

*Finalizar ingreso de accionistas*: Opción que permite bloquear los controles de ingreso de información. Es útil para indicar cuando se ha concluido con esta actividad.

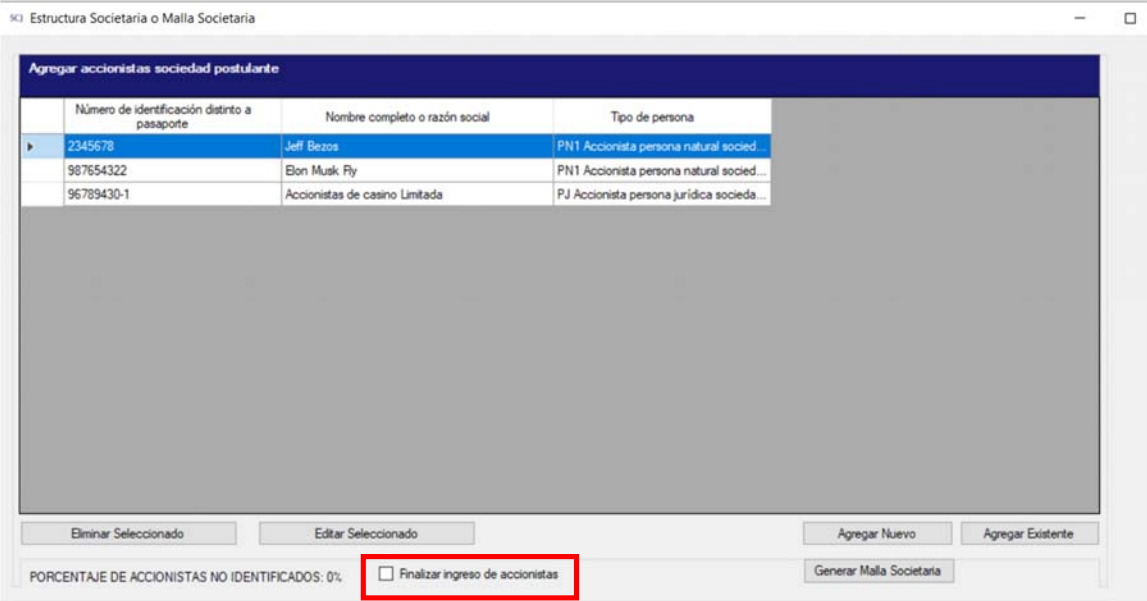

# **SUPERINTENDENCIA**<br>DE CASINOS DE JUEGO

#### **Nivel "Accionistas Nivel 1**":

En este nivel, se desplegarán solo los accionistas personas jurídicas e inversionistas institucionales ingresadas en el nivel anterior y a su vez, se podrán agregar participantes a estos accionistas. En caso de que estos participantes sean accionistas persona jurídica o inversionistas institucionales, pasarán al siguiente nivel y se podrán realizar las mismas funciones de ingreso de participantes (Esta lógica ocurre sucesivamente hasta el nivel 10). Se podrán agregar accionistas, administradores, directores y apoderados, nuevos o existentes, que tengan participación en las razones sociales de este nivel.

En el botón "Lista Accionistas" se pueden agregar los siguientes tipos de accionistas: PN1Accionista persona natural sociedades hasta el 5%, PJ Accionista persona jurídica sociedades hasta el 5% e IN Inversionista institucional hasta el 5%.

Los otros participantes que se pueden agregar corresponden a: PN2 Administrador sociedades hasta el 5%, distintas de la sociedad postulante (en "Lista Administradores"), PN2 Director sociedades hasta el 5%, distintas de la sociedad postulante (en "Lista Directores) y PN2 Apoderado sociedades hasta el 5%, distintas de la sociedad postulante (en "Lista Apoderados).

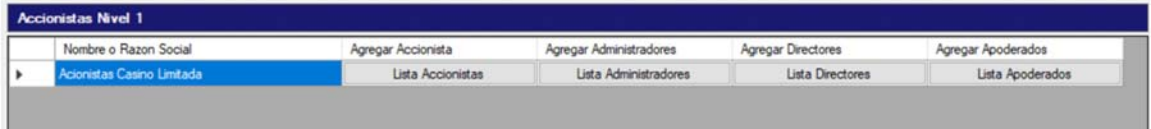

#### **Ingreso de información Persona Natural**

En la opción Agregar Nuevo, con el atributo tipo de persona igual a "PN1Accionista persona natural sociedades hasta el 5%", "PN2 Administrador sociedades hasta el 5%, distintas de la sociedad postulante", "PN2 Director sociedades hasta el 5%, distintas de la sociedad postulante" y "PN2 Apoderado sociedades hasta el 5%, distintas de la sociedad postulante" o al Editar Seleccionado, se despliega los datos relacionados a las personas naturales ingresadas en la estructura societaria, según el detalle de cada caso que se indica a continuación.

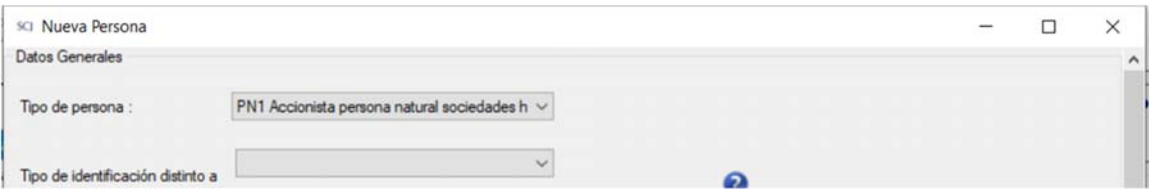

#### Formulario para PN1 Accionista persona natural sociedades hasta el 5%

El formulario de ingreso de información se divide en las siguientes secciones: **Datos Generales**: Agregar información personal de la persona natural **información conyugal y/o conviviente civil**: Opción se habilita al seleccionar Estado Civil igual a "Casado/a" o "Conviviente Civil". Se debe completar la información según corresponda. **Otros**: Incluye botón Residencias anteriores y botón Antecedentes familiares

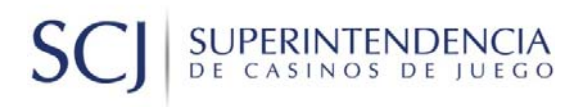

#### *Datos Generales:*

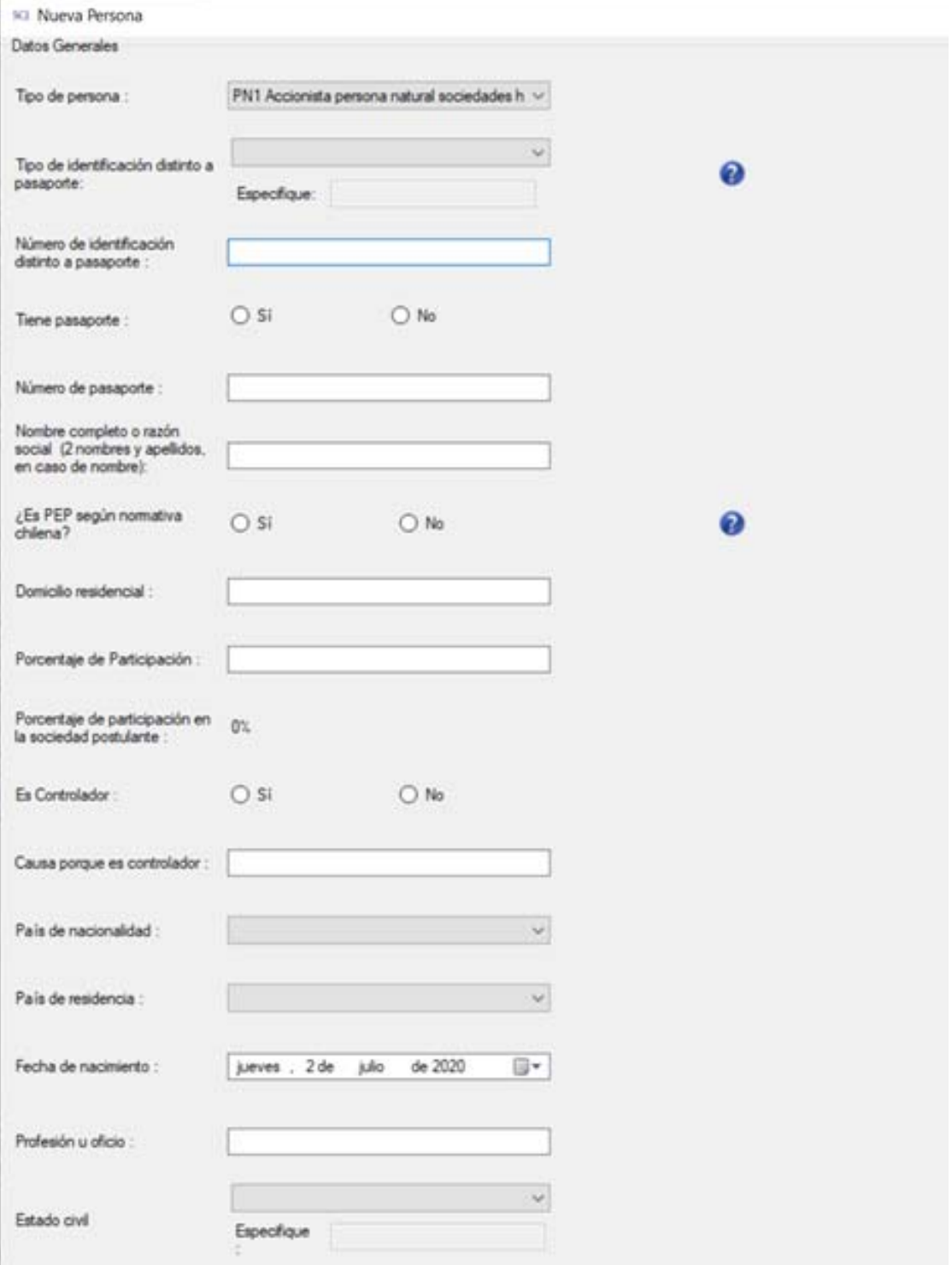

# SC SUPERINTENDENCIA<br>DE CASINOS DE JUEGO

### *Información conyugal y/o conviviente civil:*

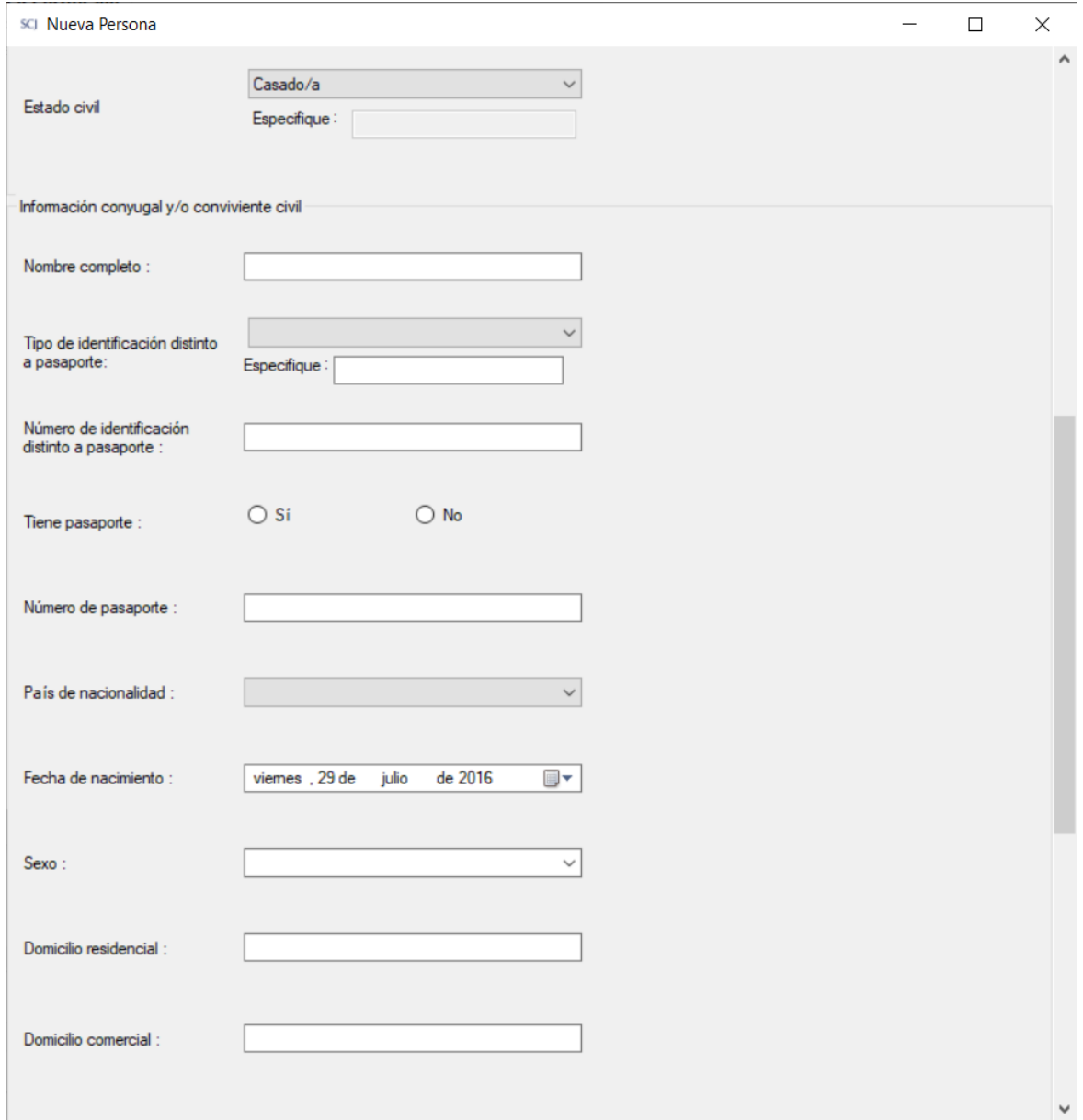

## SUPERINTENDENCIA  $S$

*Otros:* 

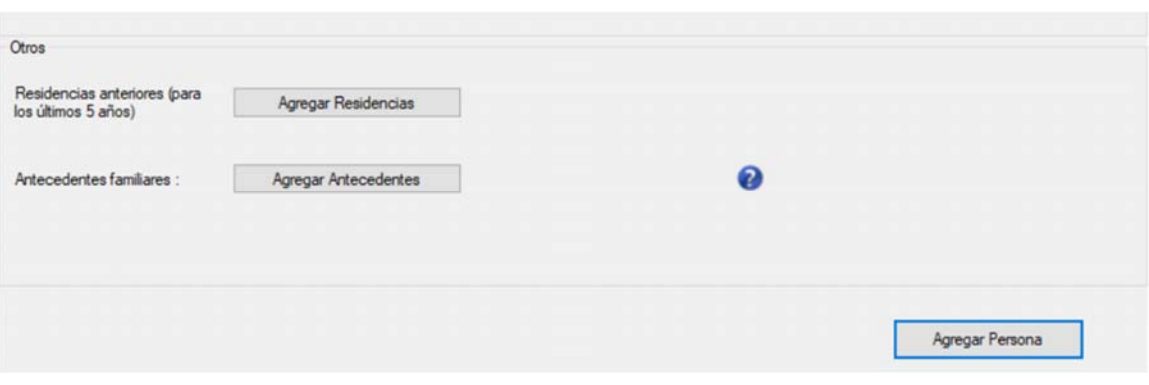

### *Residencias Anteriores (para los últimos 5 años)*

Al de presionar el botón respectivo, se despliega el listado de residencias declaradas para los últimos 5 años.

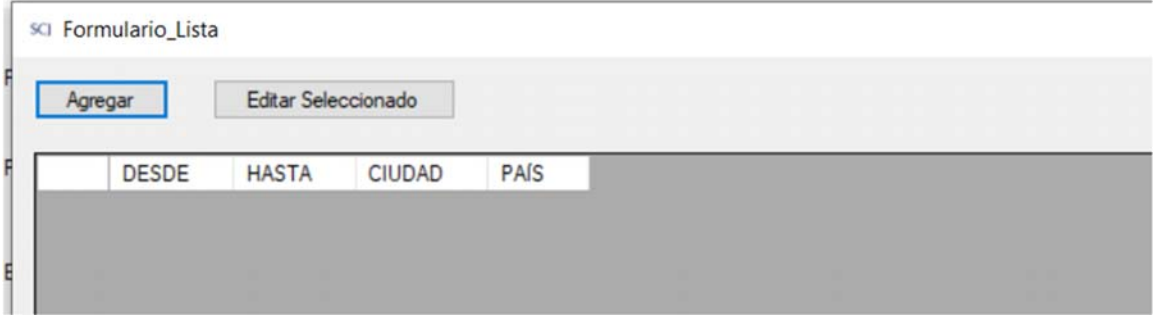

Para ingresar un nuevo registro se presiona el botón Agregar.

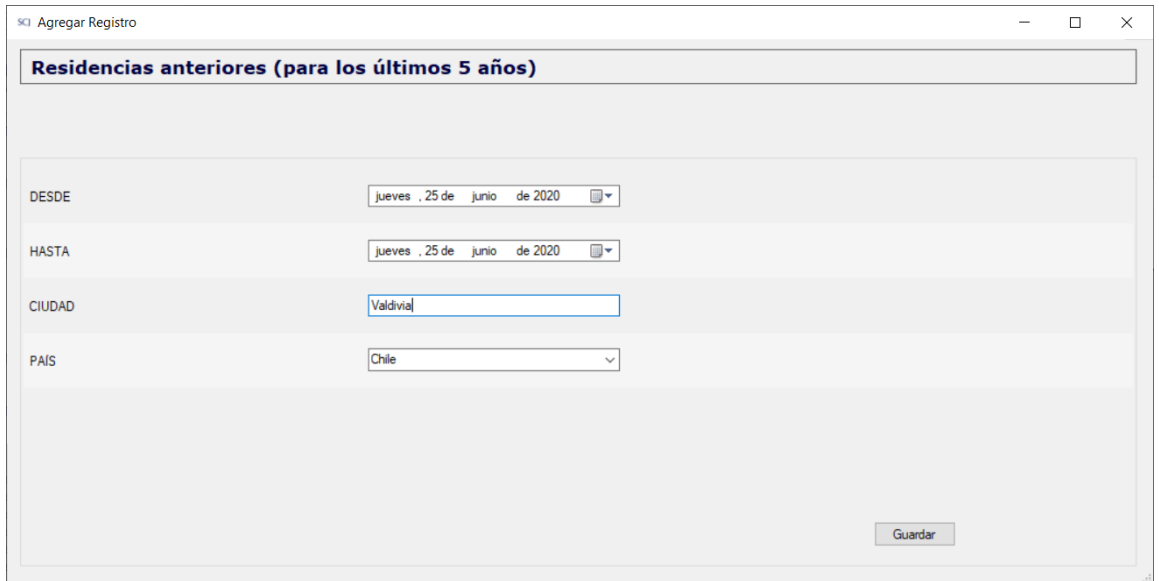

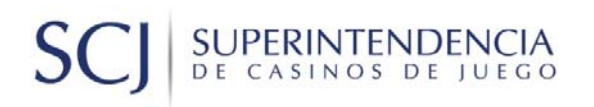

### *Antecedentes familiares*

Se debe completar la información solicitada de todos los familiares hasta el primer grado de consanguinidad (padres e hijos) o afinidad (suegros, yerno y nuera) y luego presionar el botón Guardar.

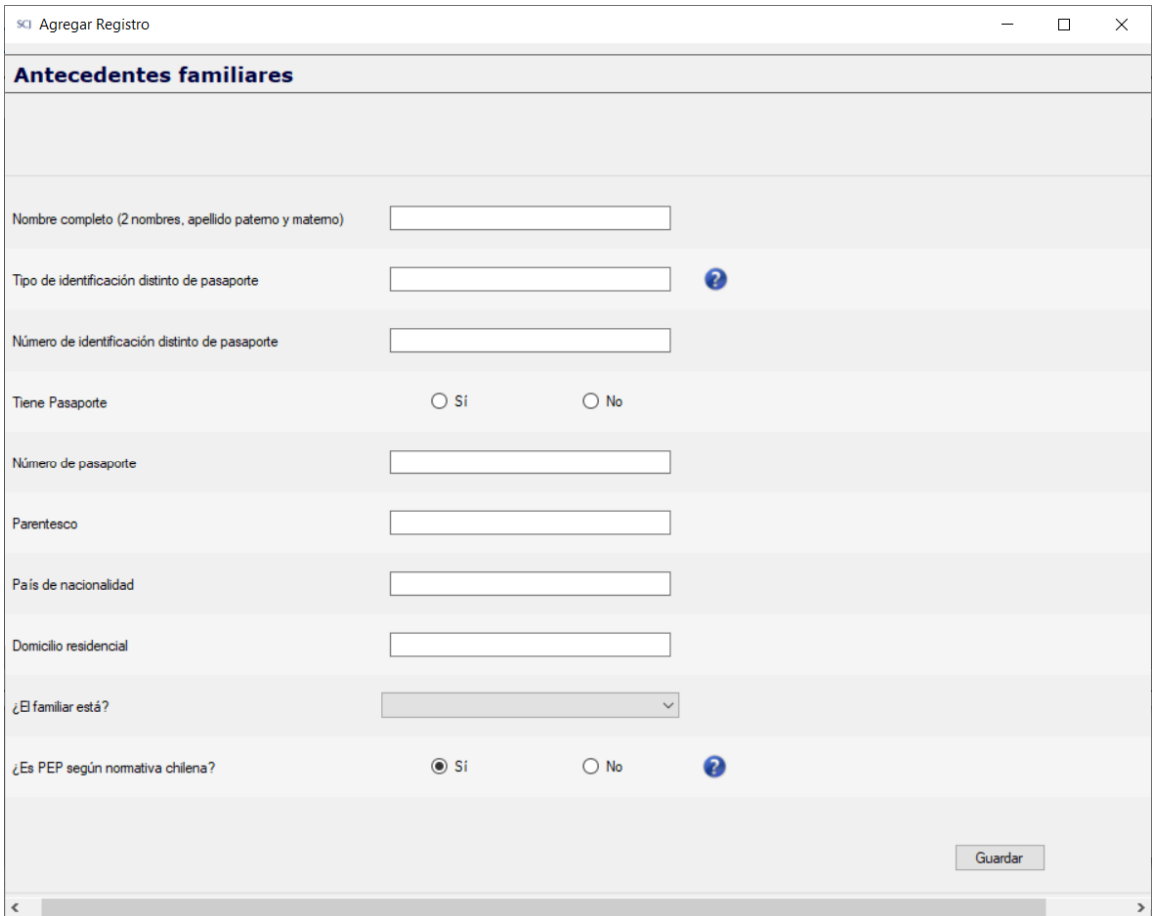

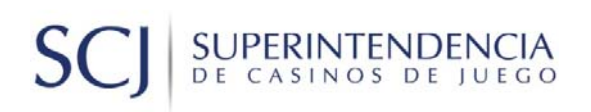

### Formulario para PN2 Administrador sociedades

Este formulario de ingreso de información pide datos generales para identificar al Administrador de sociedad, con un nivel de detalle menor que al del tipo PN1, según se muestra a continuación:

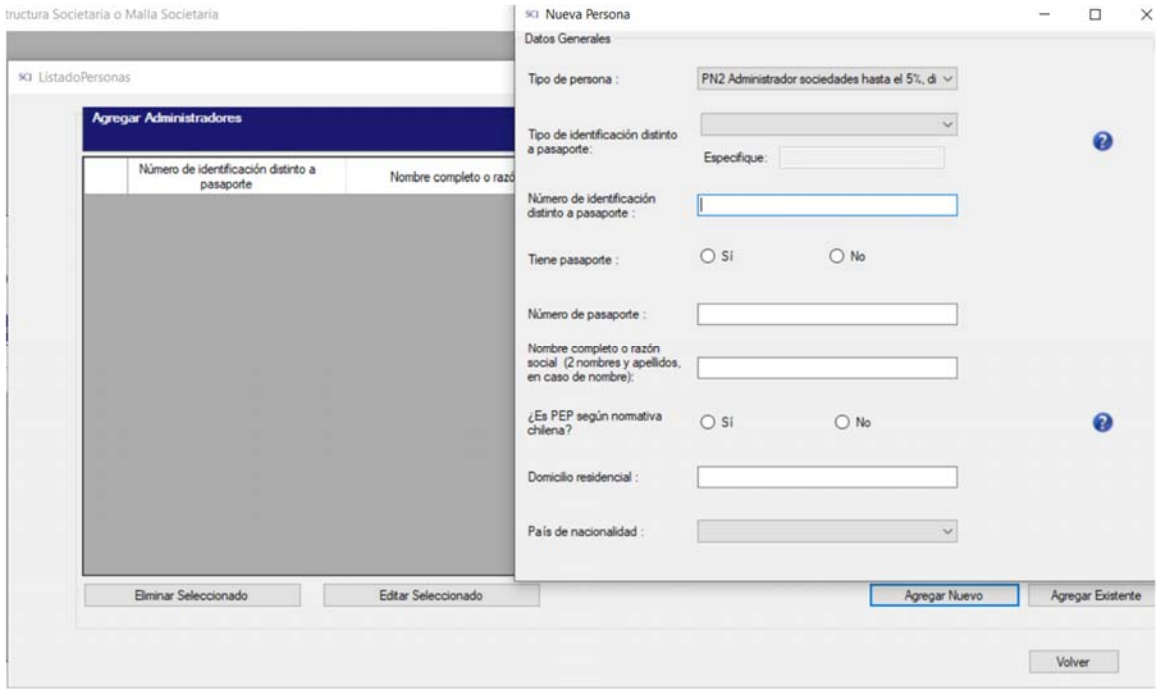

## SUPERINTENDENCIA<br>DE CASINOS DE JUEGO **SC**

Formulario para PN2 Director sociedades y PN2 Apoderado sociedades

Estos formularios de ingreso de información solo piden información suficiente para identificar a la persona, según se muestra a continuación:

#### *Directores*

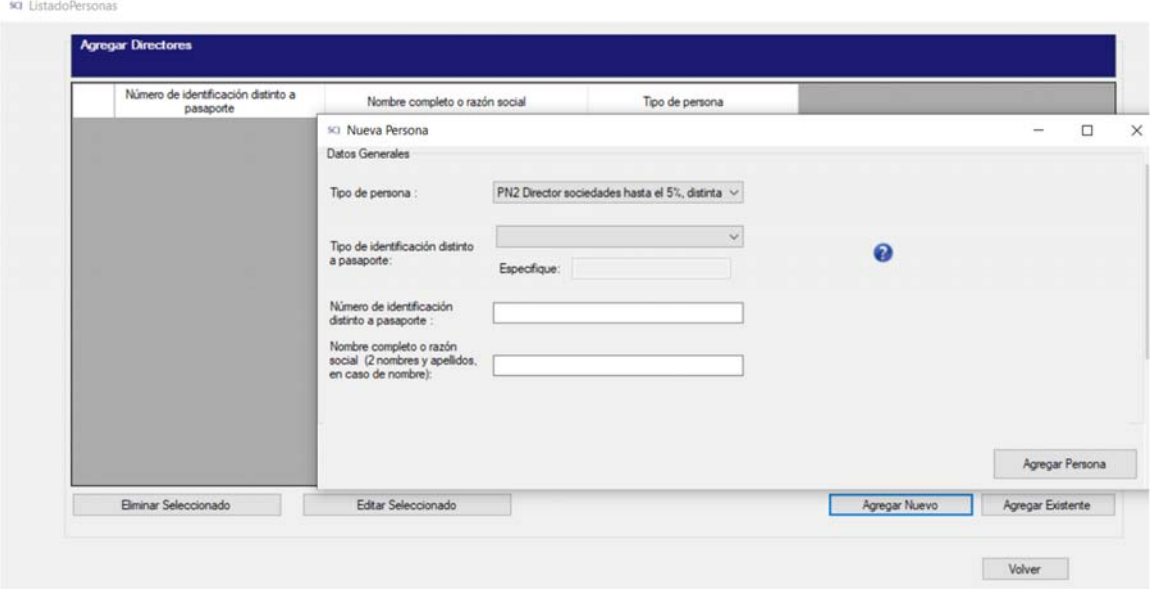

#### *Apoderados*

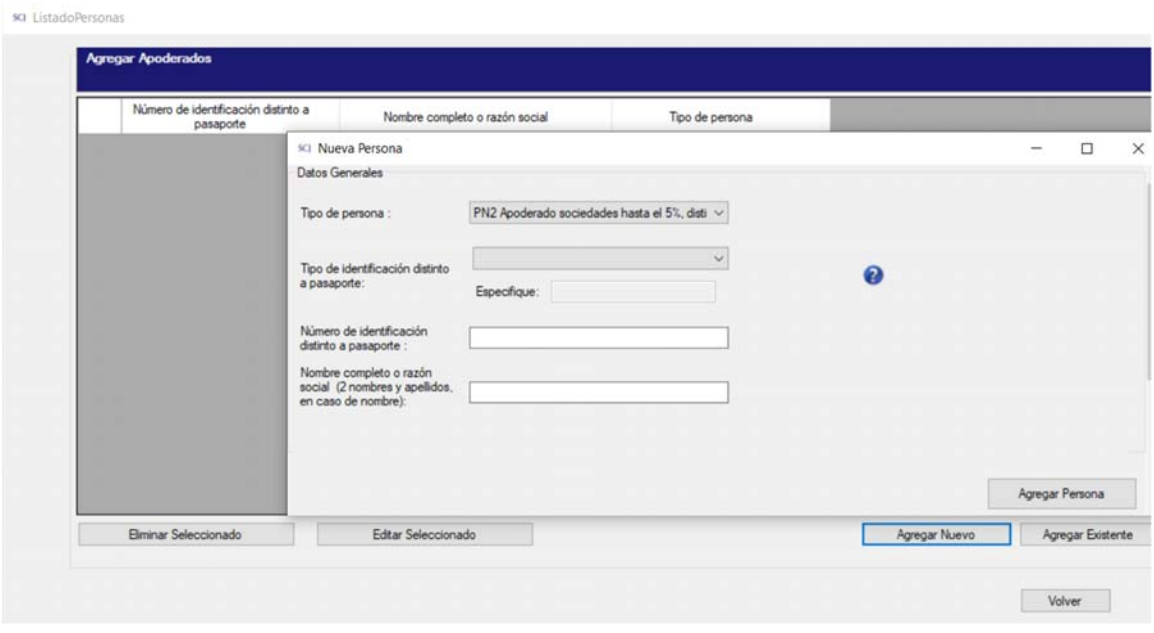

## SUPERINTENDENCIA  $\mathsf{S}$

#### **Ingreso de información Persona Jurídica**

En la opción Agregar Nuevo, con el atributo tipo de persona igual a "PJ Accionista persona jurídica sociedades hasta el 5%", o al Editar Seleccionado, se despliega los datos relacionados a las personas jurídicas ingresadas en la estructura societaria, según el detalle que se indica a continuación:

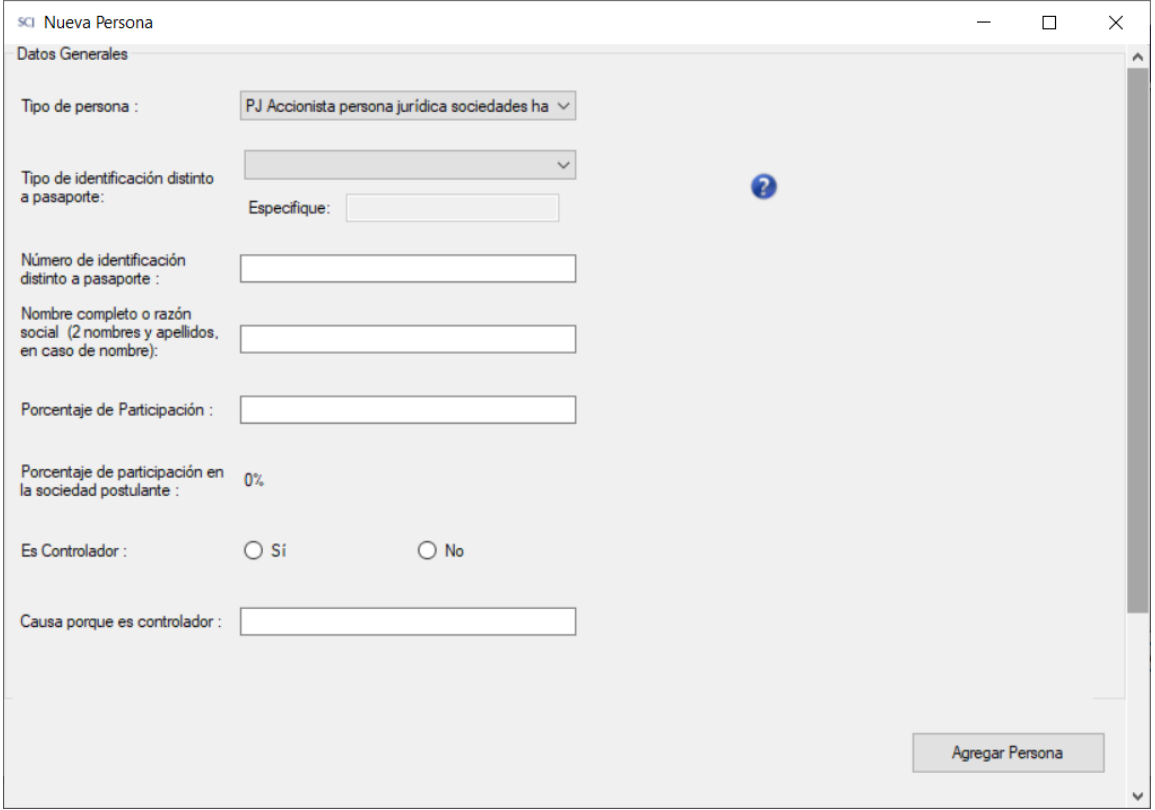

#### **Ingreso de información Inversionista institucional**

En la opción Agregar Nuevo, con el atributo tipo de persona igual a "IN Inversionista institucional hasta el 5%"," o al Editar Seleccionado, se despliega los datos relacionados a los inversionistas institucionales ingresados en la estructura societaria, según el detalle que se indica a continuación:

# SUPERINTENDENCIA **SC**

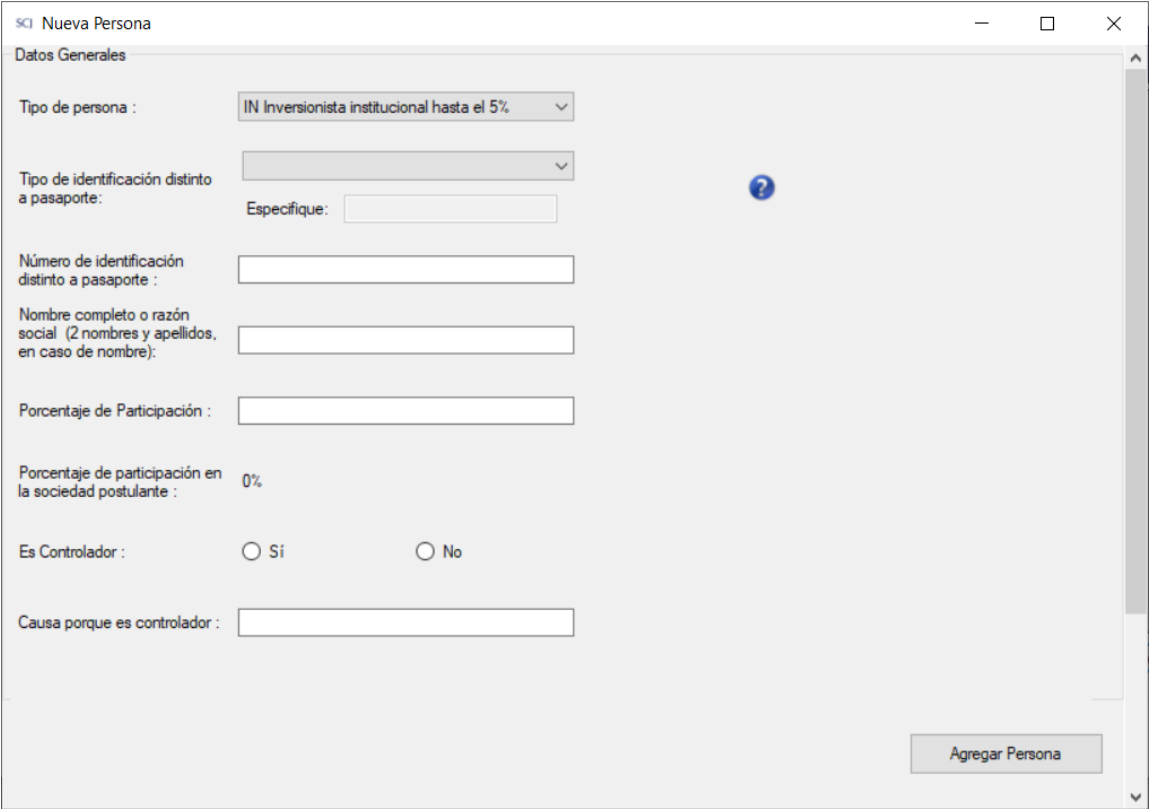

### 2.2.2. CUMPLIMIENTO DE OBLIGACIONES TRIBUTARIAS EN CHILE DE LOS ACCIONISTAS DIRECTOS DE LA SOCIEDAD POSTULANTE

En la siguiente sección se debe marcar la alternativa que corresponda según la situación de los accionistas directos de la sociedad, entre las opciones "Sí" o "No". En caso negativo, marcar el o los accionistas correspondientes:

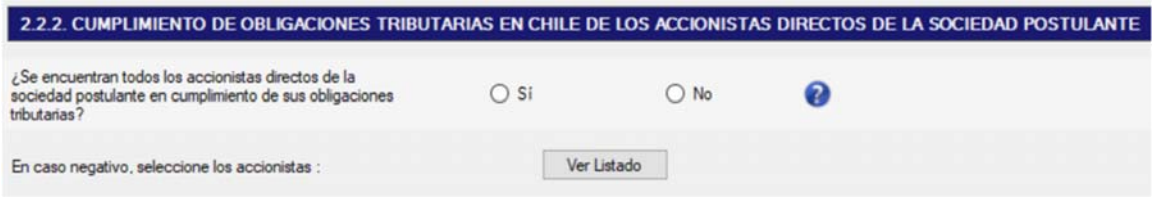

En caso negativo, marcar tantas veces como accionistas se encuentren en esta condición desde botón "Ver Listado":

# **SUPERINTENDENCIA**<br>DE CASINOS DE JUEGO

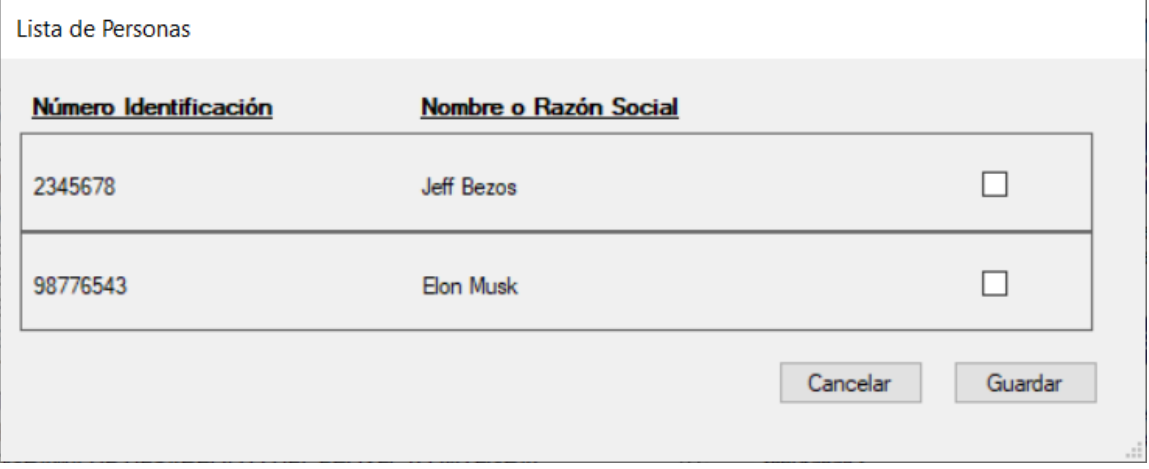

## 2.2.3. SOLVENCIA DE LOS ACCIONISTAS Y CONTROLADORES DE LA CADENA DE LA SOCIEDAD POSTULANTE

En la siguiente sección se debe marcar la alternativa que corresponda según la situación de los accionistas y controladores, entre las opciones "Sí" o "No". En caso de una respuesta afirmativa, marcar el o los accionistas correspondientes:

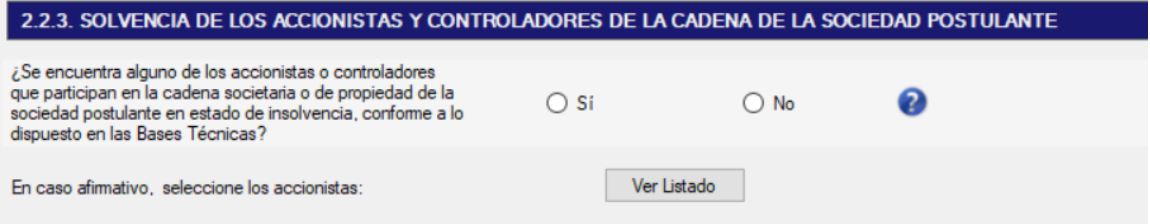

En caso de respuesta afirmativa, marcar los accionistas que se encuentren en esta condición desde botón "Ver Listado":

# **SC** SUPERINTENDENCIA

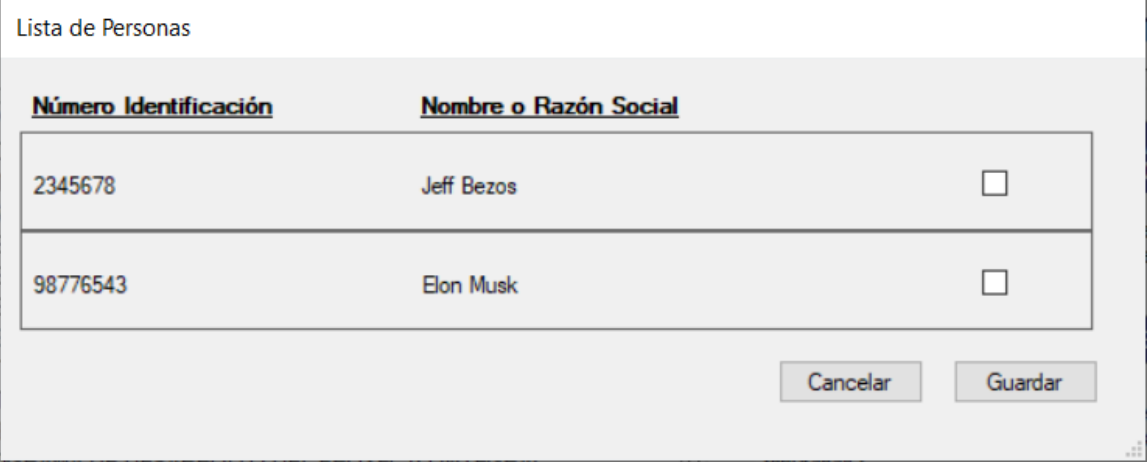

## 2.2.4. ANTERIORES PERMISOS DE OPERACIÓN ‐ ACCIONISTAS Y CONTROLADORES DE LA CADENA DE LA SOCIEDAD POSTULANTE

En la siguiente sección se debe marcar la alternativa que corresponda según la situación de los accionistas y controladores, entre las opciones "Sí" o "No". En caso afirmativo, marcar el o los accionistas correspondientes:

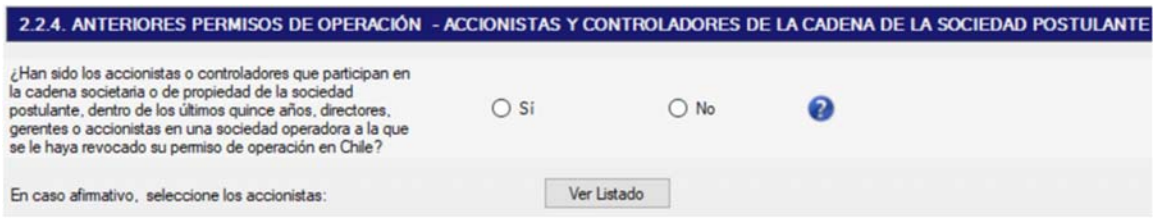

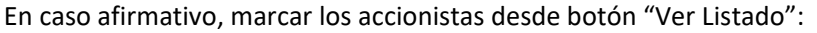

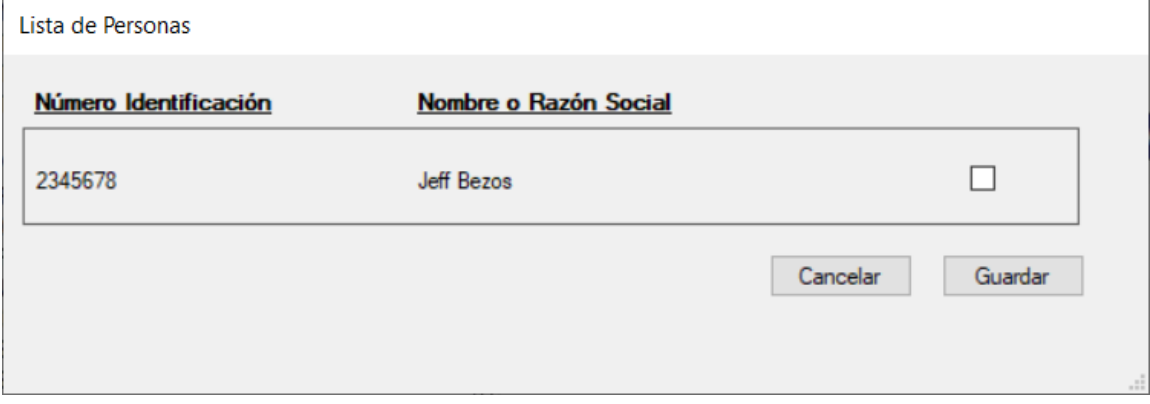

# **SUPERINTENDENCIA**<br>DE CASINOS DE JUEGO  $S($

## 2.2.5. EMPRESAS O SOCIEDADES DE LAS QUE SON SOCIOS Y/O ADMINISTRADORES LOS ACCIONISTAS DIRECTOS O CONTROLADORES DE LA SOCIEDAD POSTULANTE

En la siguiente sección se debe ingresar la lista de empresas o sociedades según corresponda:

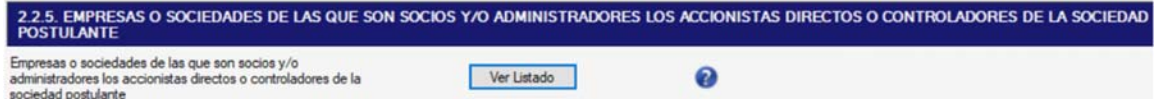

Se debe completar los datos desde botón "Ver Listado", donde se desplegará la siguiente pantalla para agregar registros a la lista, presionando el botón "Agregar":

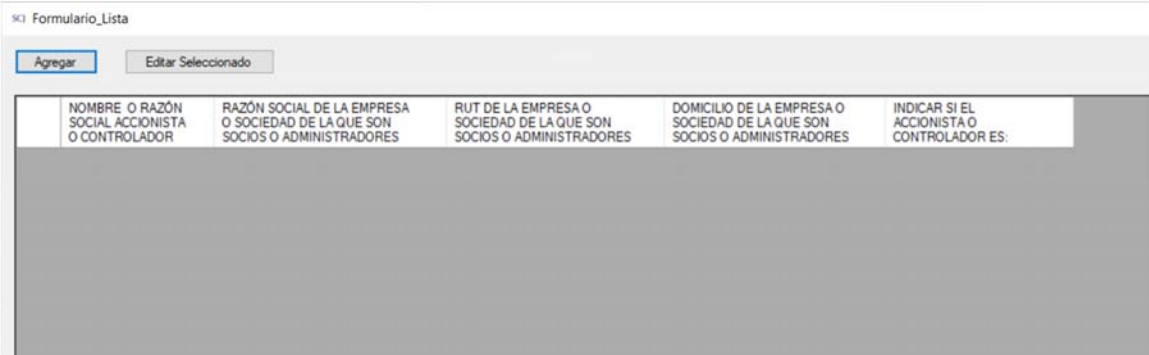

Se desplegará la siguiente pantalla, en la cual se debe completar con todos aquellos accionistas directos o controladores de la sociedad postulante que tengan participación en empresas o sociedades, como socios y/o como administradores. Al completar los datos en la pantalla se debe presionar el botón "Guardar".

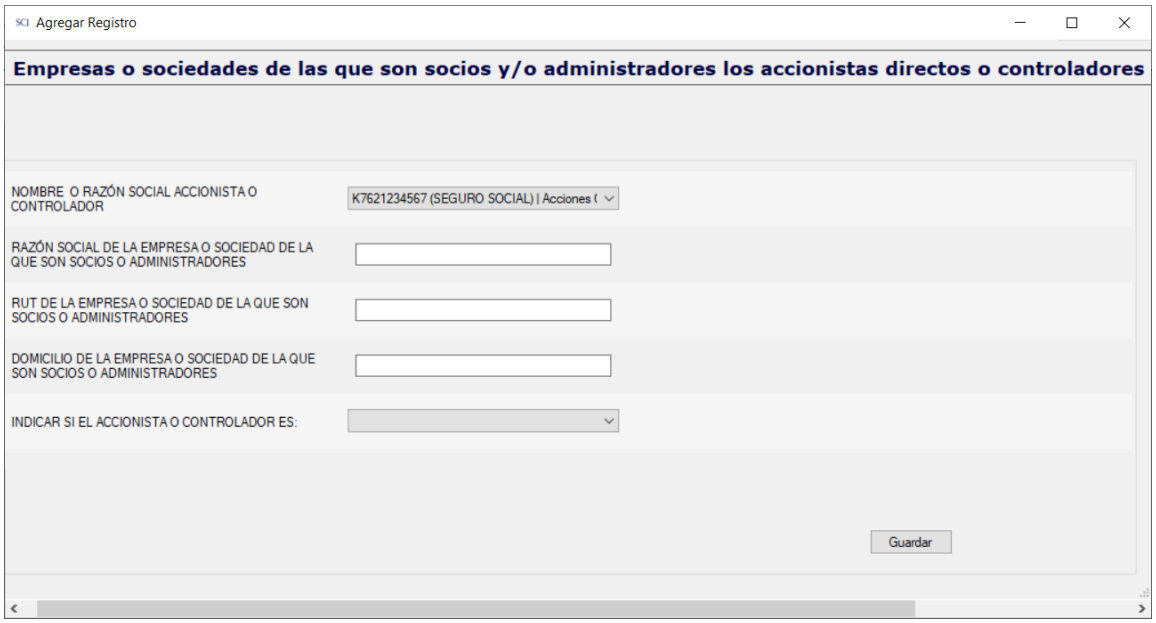

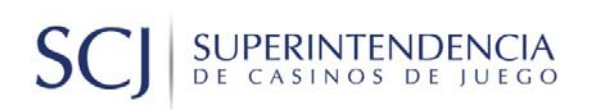

## 2.2.6. PARTICIPACIÓN DE ACCIONISTAS DIRECTOS DE LA SOCIEDAD POSTULANTE EN OTRAS SOCIEDADES QUE MANTENGAN DEUDAS IMPAGAS CON EL FISCO CHILENO

En la siguiente sección se debe marcar la alternativa que corresponda según la situación de los accionistas directos de la sociedad, entre las opciones "Sí" o "No". En caso afirmativo, ingresar información:

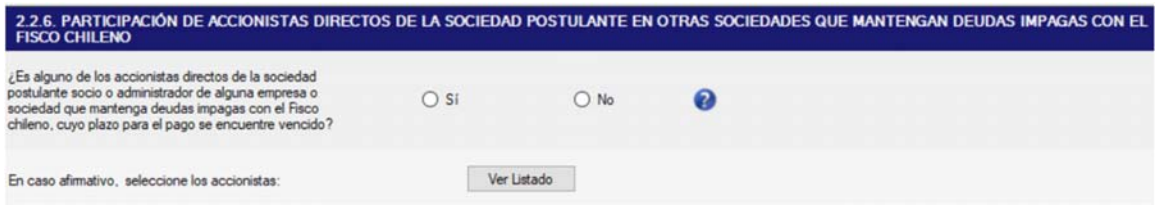

En caso afirmativo, presionar botón "Ver Listado". Se desplegará la pantalla en donde se marcan el o los accionistas:

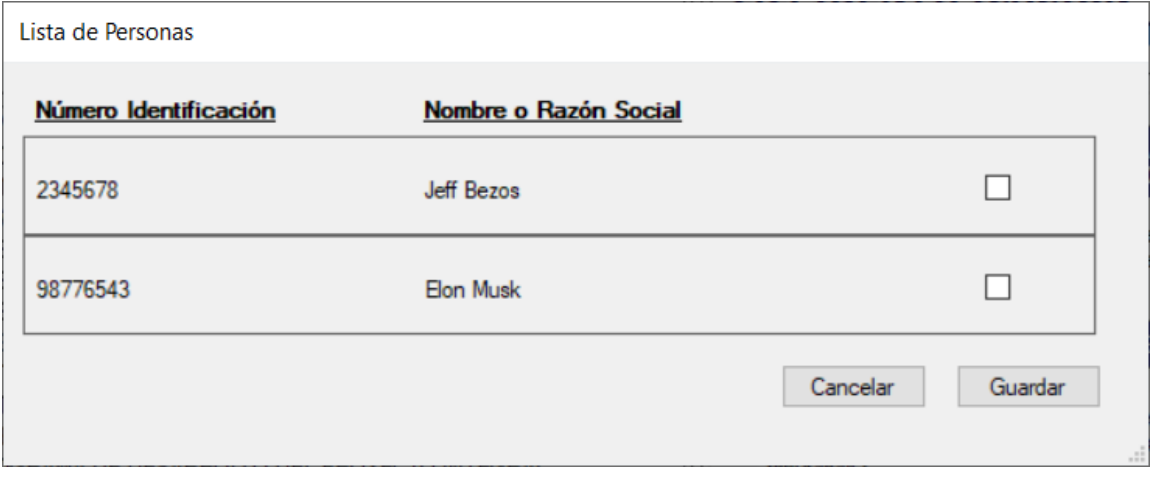

## 2.2.7. SANCIONES ADMINISTRATIVAS EN CHILE DE ACCIONISTAS Y CONTROLADORES DE LA CADENA DE LA SOCIEDAD POSTULANTE

En la siguiente sección se debe marcar la alternativa que corresponda según la situación de los accionistas y controladores, entre las opciones "Sí" o "No". En caso afirmativo, completar los datos desde el botón "Ver Listado":

# SUPERINTENDENCIA

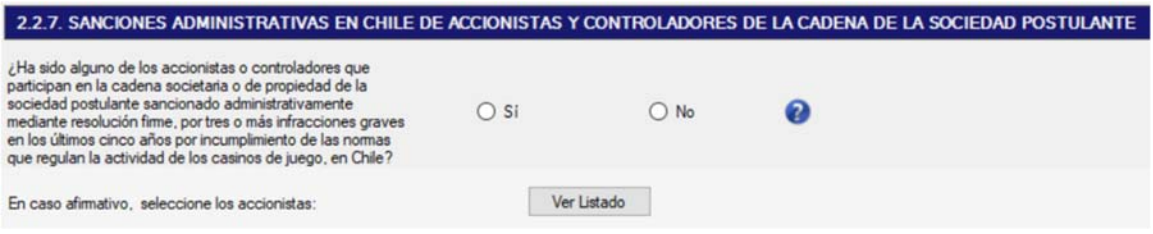

### En caso afirmativo, marcar el o los accionistas desde el botón "Ver Listado":

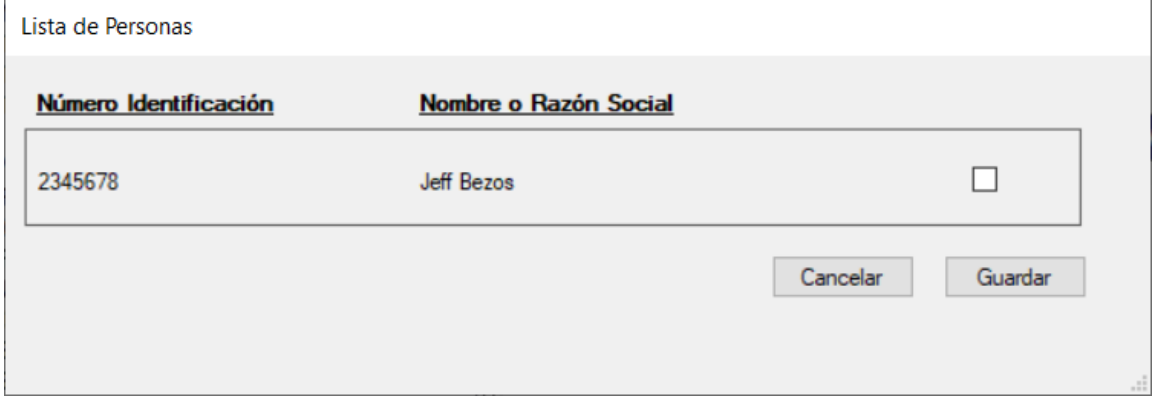

## 2.2.8. PREVENCIÓN DE DELITOS DE LAVADO DE ACTIVOS, DELITOS TERRORISTAS Y COHECHO – ACCIONISTAS Y CONTROLADORES SOCIEDAD POSTULANTE

En la siguiente sección se debe marcar la alternativa que corresponda según la situación de los accionistas y controladores, entre las opciones "Sí" o "No". En caso afirmativo, completar los datos desde el botón "Ver Listado":

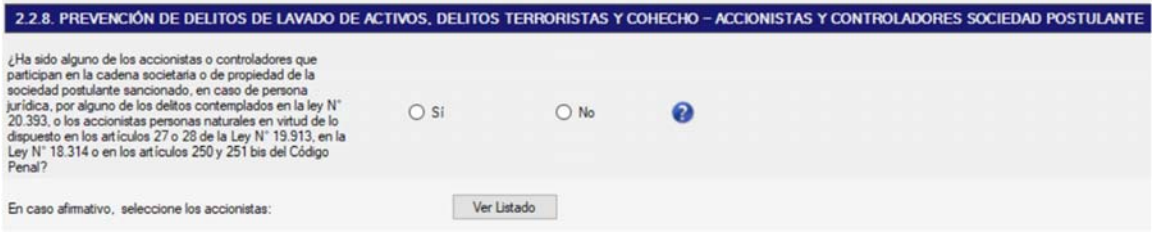

En caso afirmativo, marcar el o los accionistas desde el botón "Ver Listado":

# SUPERINTENDENCIA

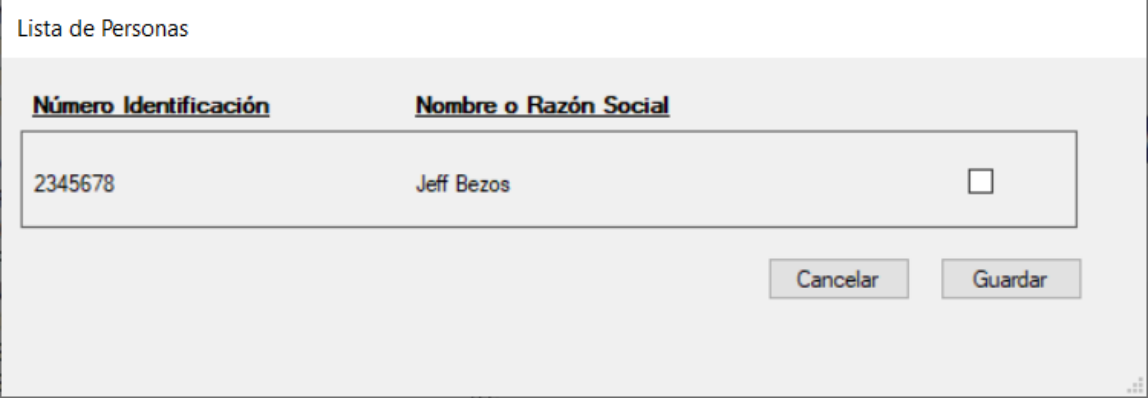

### 2.2.9. ANTECEDENTES PENALES – ACCIONISTAS DIRECTOS SOCIEDAD POSTULANTE

En la siguiente sección se debe marcar la alternativa que corresponda según la situación de los accionistas directos de la sociedad, entre las opciones "Sí" o "No". En caso afirmativo, completar los datos desde el botón "Ver Listado":

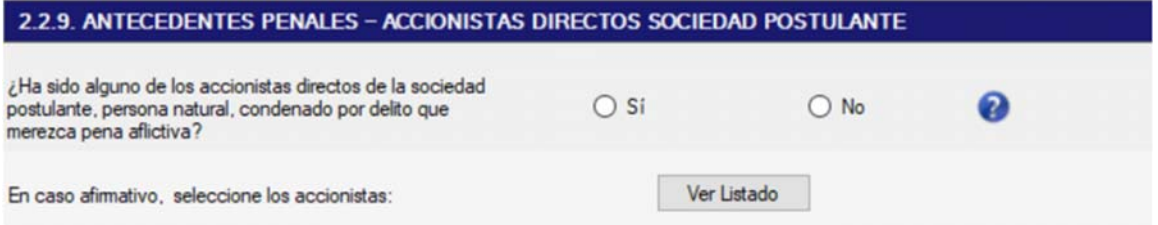

En caso afirmativo, marcar el o los accionistas desde el botón "Ver Listado":

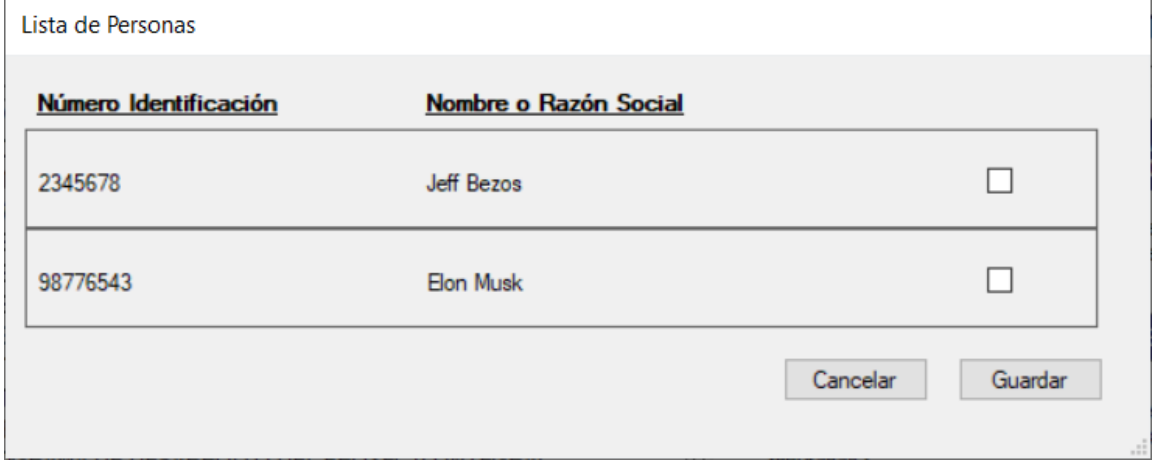

# **SUPERINTENDENCIA**<br>DE CASINOS DE JUEGO  $S($

### 2.2.10. INHABILIDADES DE LA LEY N°18.046 – DIRECTORES SOCIEDAD POSTULANTE

En la siguiente sección se debe marcar la alternativa que corresponda según la situación de los directores de la sociedad, entre las opciones "Sí" o "No". De ser afirmativa, se deben ingresar los datos desde el botón "Ver Listado":

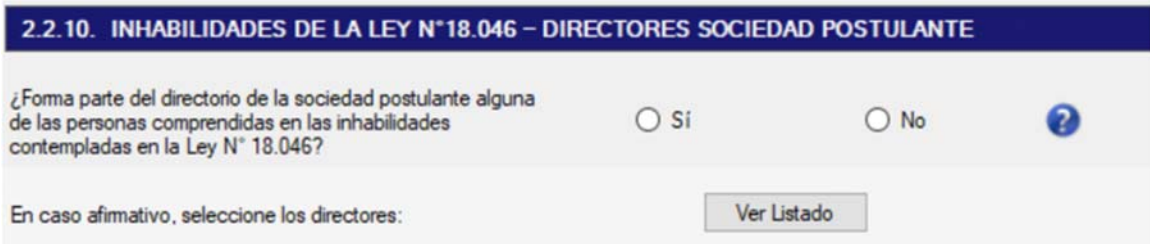

En caso afirmativo, marcar el o los directores desde el botón "Ver Listado":

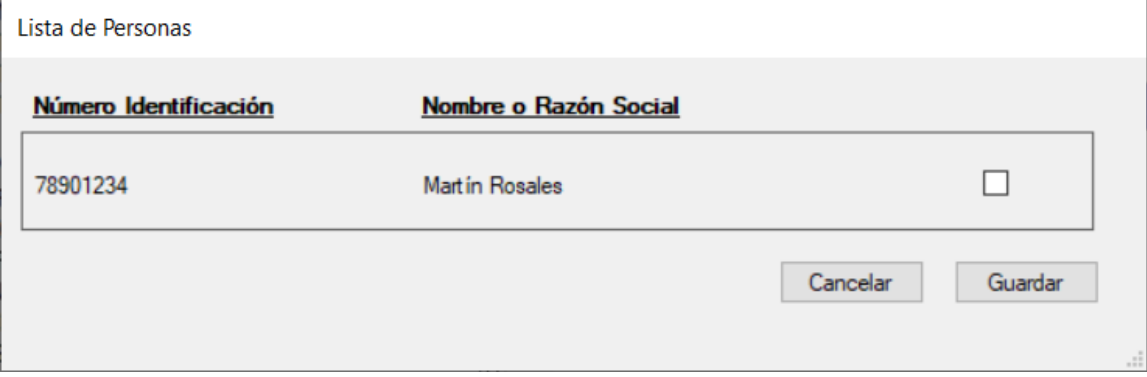

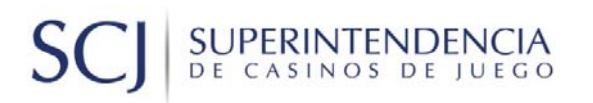

### **TOMO 3. EL PROYECTO**

### 3.1 ANTECEDENTES DEL PROYECTO CASINO

### 3.1.1. PROYECTO CASINO ES:

En esta sección, se debe especificar el tipo de obra correspondiente al casino:

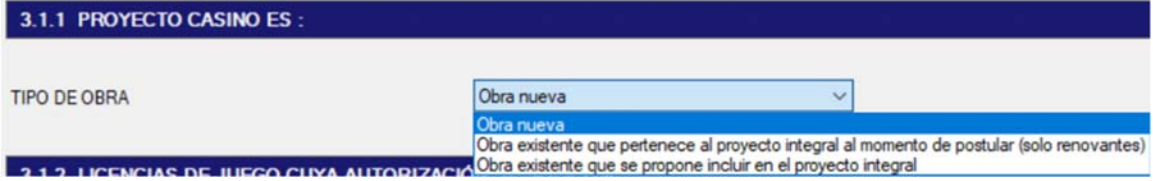

### 3.1.2. LICENCIAS DE JUEGO CUYA AUTORIZACIÓN SE SOLICITA

En esta sección, se debe definir para cuales juegos se solicitará la licencia. Se sugiere solicitar todas las licencias de juego, pues en la operación de los casinos de juego es facultativo de la sociedad operadora explotar todos o parte de los juegos de los cuales cuentan con licencia.

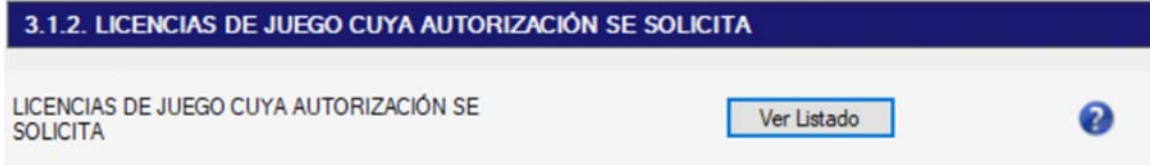

Al presionar "Ver listado", se desplegará la siguiente pantalla, la cual contiene el listado de juegos. Se debe hacer doble clic en la fila de la columna "Solicita licencias de juego (Si/No)" para el juego que se requiere licencia (Por defecto viene la opción "Sí"):

# SUPERINTENDENCIA **SC**

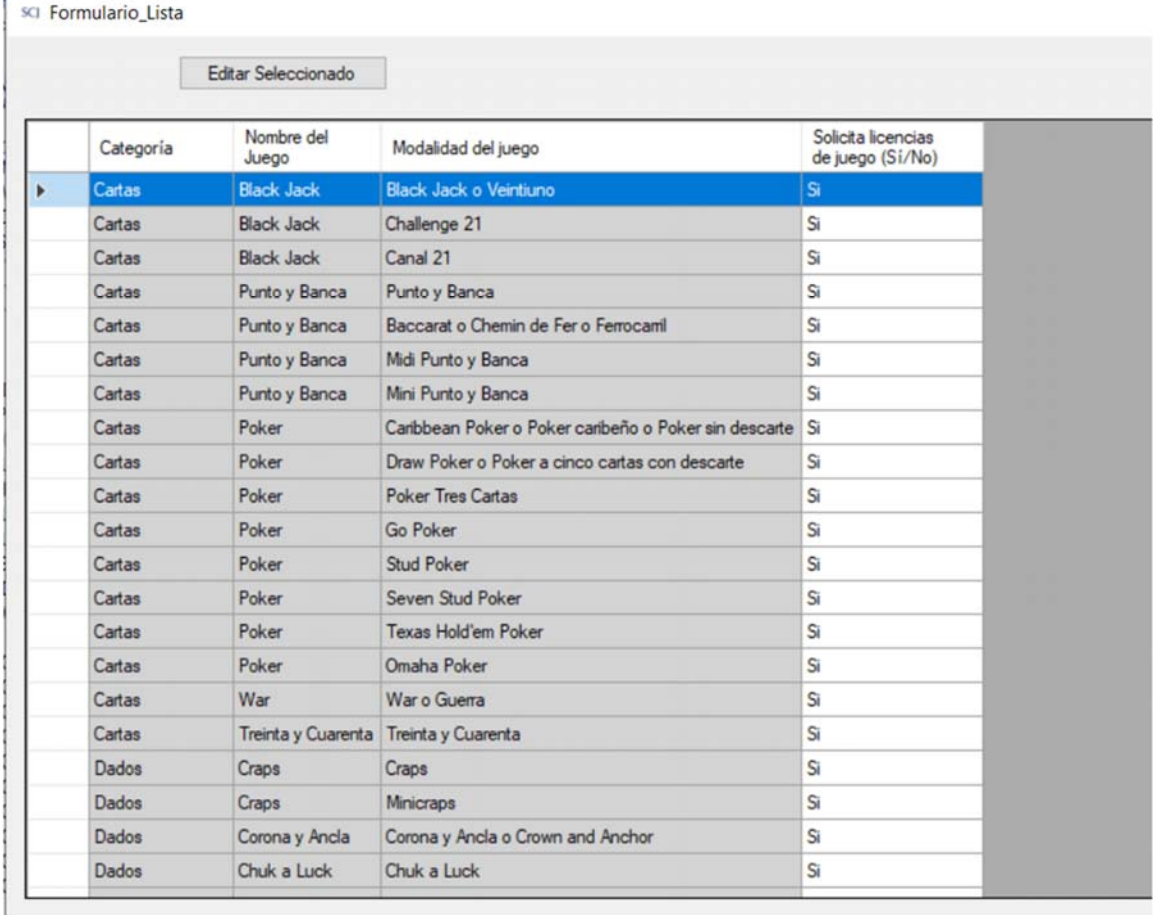

Pantalla desplegada al hacer clic en la primera fila. En este ejemplo se marca la opción "No":

# SUPERINTENDENCIA<br>DE CASINOS DE JUEGO SCJ

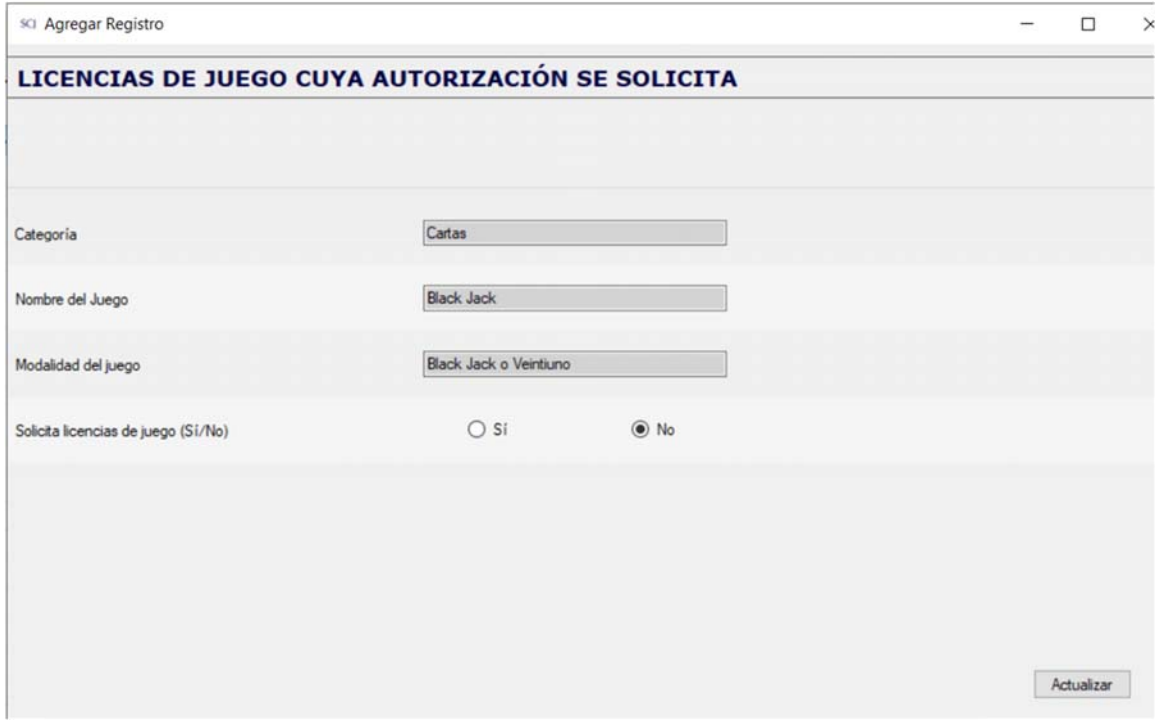

### Posterior a "Actualizar", el cambio queda agregado en la grilla.

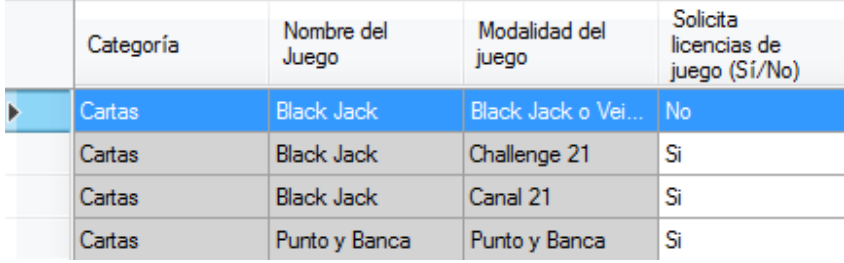

# SUPERINTENDENCIA  $S$

### 3.1.3. JUEGOS A OPERAR EN LAS SALAS DE JUEGO CUANDO SE INICIE LA OPERACIÓN DEL CASINO

En esta sección, se debe completar la información correspondiente a cada uno de los juegos a operar cuando se inicie la operación, identificando el juego (categoría de juego, nombre del juego, modalidad del juego), la cantidad de mesas y personas por mesa. El sistema calculará el total de personas por cada juego. En el caso de máquinas de azar y bingo, se debe ingresar el total:

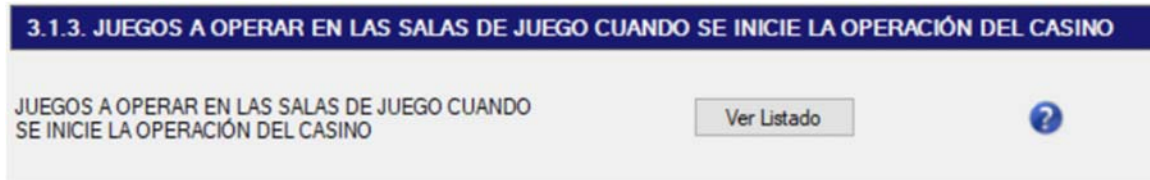

Al presionar "Ver listado" (Imagen anterior), se desplegará la siguiente pantalla que contiene los botones "Agregar" y "Editar Seleccionado", que permiten ingresar o editar registros, respectivamente.

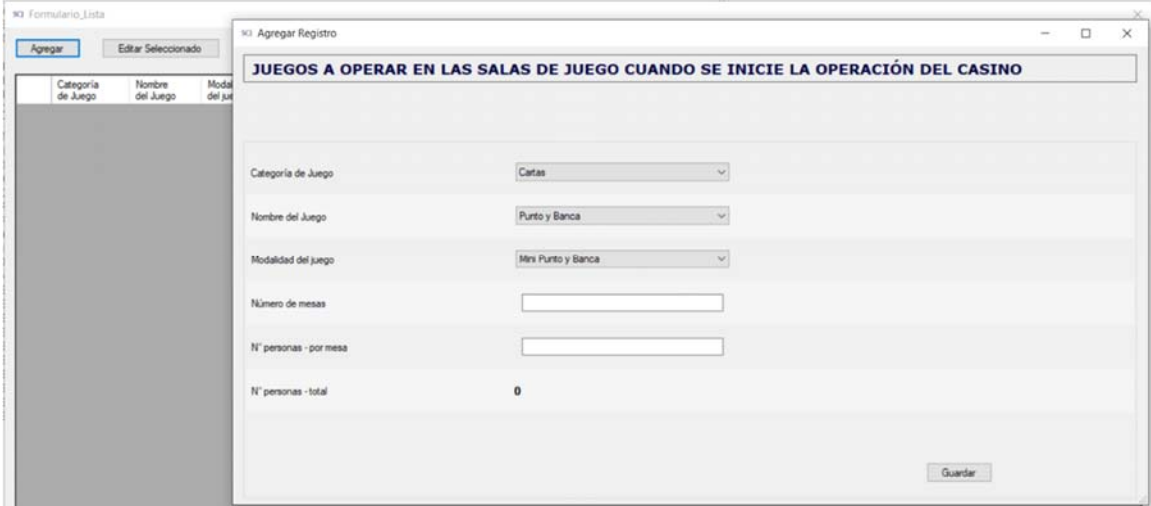

Para agregar nuevos registros, se debe ingresar los datos y luego presionar "Guardar", luego se muestran los datos guardados en la siguiente pantalla:

# **SUPERINTENDENCIA**<br>DE CASINOS DE JUEGO

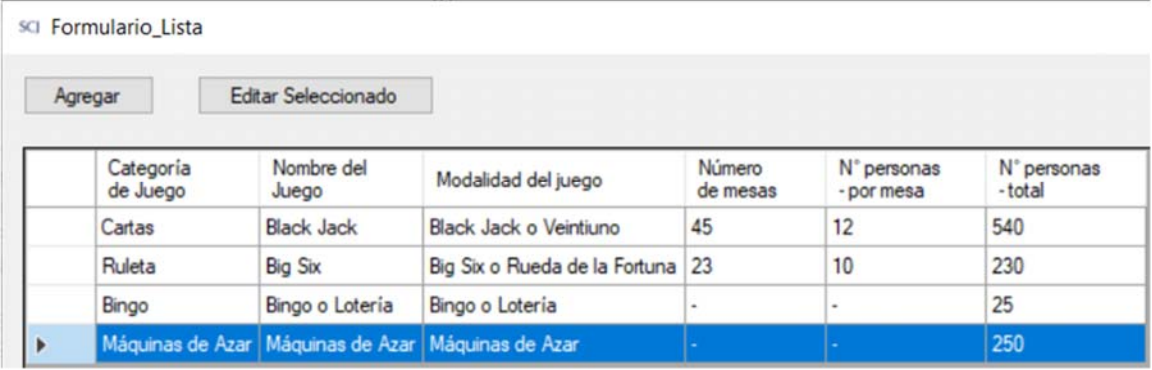

### 3.1.4. SERVICIOS ANEXOS CUYA AUTORIZACIÓN SOLICITA

y.

En esta sección, se ingresarán los servicios anexos que se van a incluir al casino de juego, tales como bares, restaurantes, etc.

Cuando exista más de una unidad, por ejemplo, dos o más restaurantes, bares, cafeterías, etc., se debe identificar cada unidad en una fila independiente, repitiendo el tipo de servicio anexo y completando los datos requeridos para cada unidad: En la columna "Ubicación" se debe identificar el plano de arquitectura donde se encuentra.

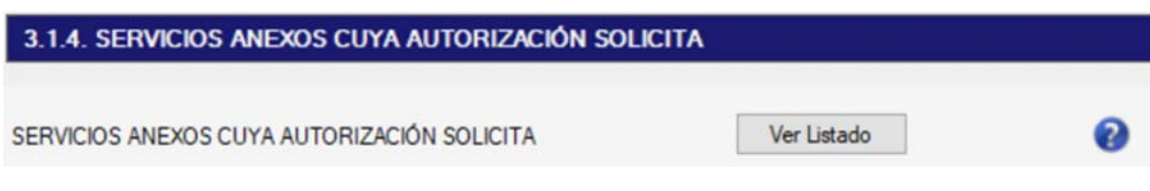

Pantalla en la que se ingresarán los servicios anexos, la cual se despliega con el botón "Ver Listado":

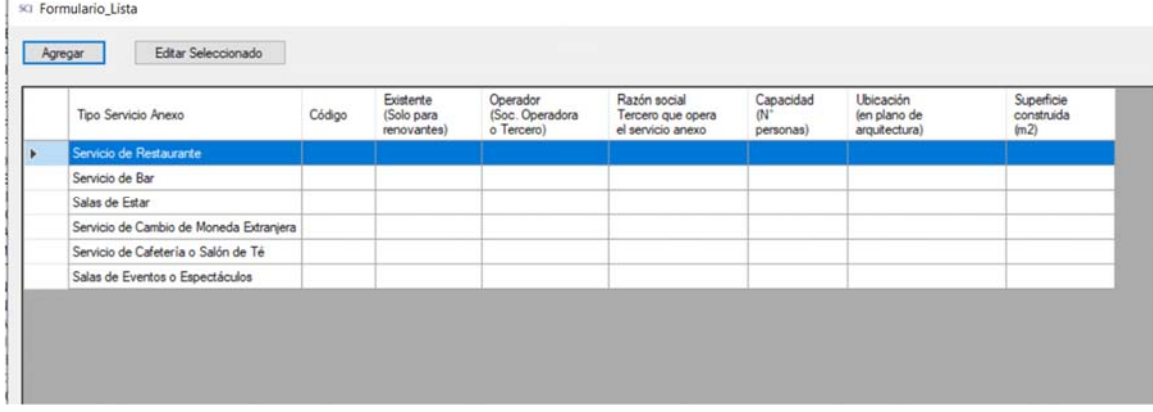

Para completar la primera columna "Código" se deben utilizar los siguientes códigos. Para el caso de restaurante, bar, cafetería o salón de té y salas de espectáculos o eventos, los códigos no se

# **SUPERINTENDENCIA**<br>DE CASINOS DE JUEGO

deben repetir respecto de aquellos usados para las obras complementarias indicadas en el cuadro 3.2.4.

### Tabla de códigos

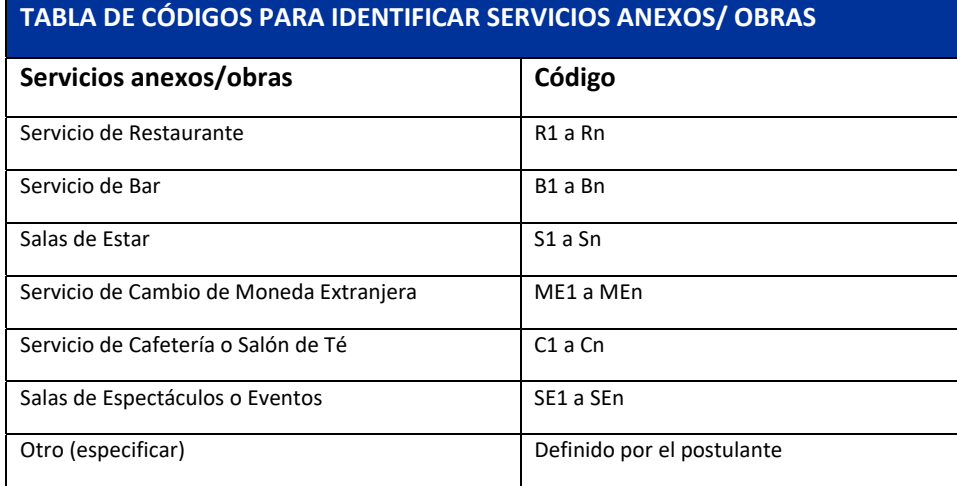

En particular, se debe Indicar si el servicio anexo será operado por la Sociedad Operadora o por un Tercero. Cabe señalar, que la administración de los servicios anexos por terceros podrá ser solicitada al momento de la postulación o con posterioridad al otorgamiento del permiso de operación. En caso que en esta postulación se solicite su operación por un Tercero, deberá agregarlo en la columna "Razón social" de este mismo cuadro e identificarlo en el cuadro de la sección 3.1.5.

Para agregar o actualizar los servicios en la lista, se debe ingresar los datos y luego presionar "Guardar" o "Actualizar" según corresponda.

# **SUPERINTENDENCIA**<br>DE CASINOS DE JUEGO **SC**

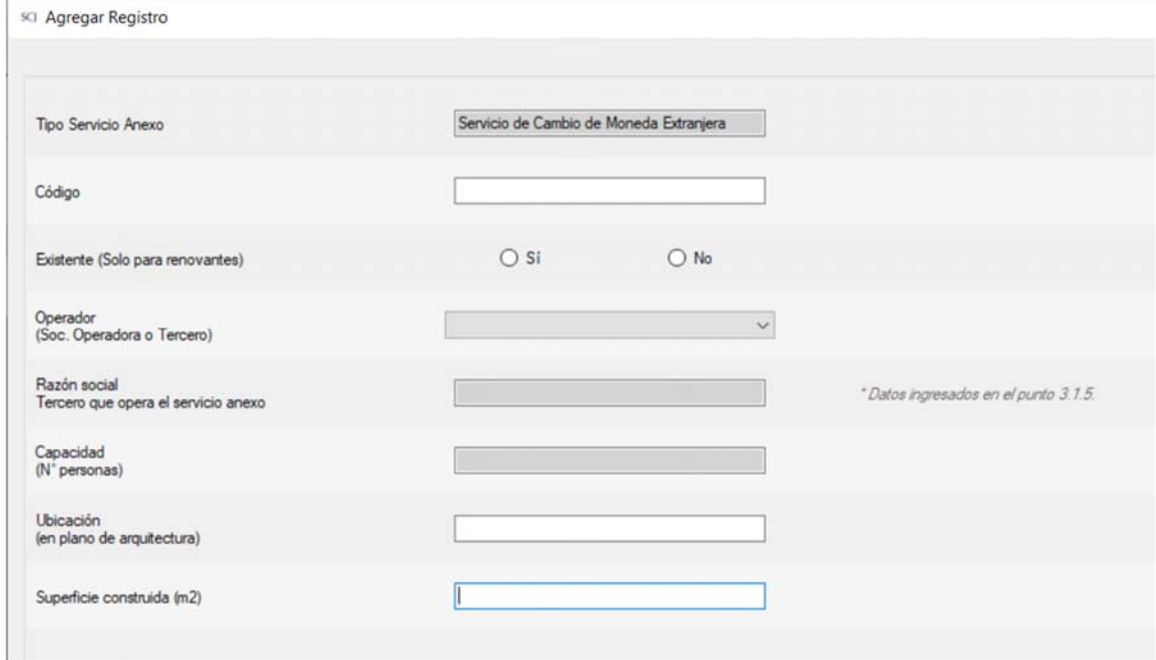

## 3.1.5. IDENTIFICACIÓN PARA LA PRESTACIÓN DE SERVICIOS ANEXOS POR TERCEROS

En esta sección, se deben informar los antecedentes de los terceros respecto de los cuales se solicita autorización para la prestación de servicios anexos del casino de juego:

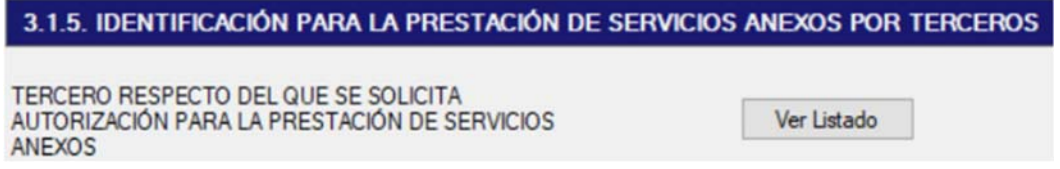

Desde el botón "Ver Listado", para cada uno de los terceros se debe ingresar la siguiente información. Se deben ingresar tantos casos como terceros se hayan identificado en la sección 3.1.4:

## SUPERINTENDENCIA  $S$

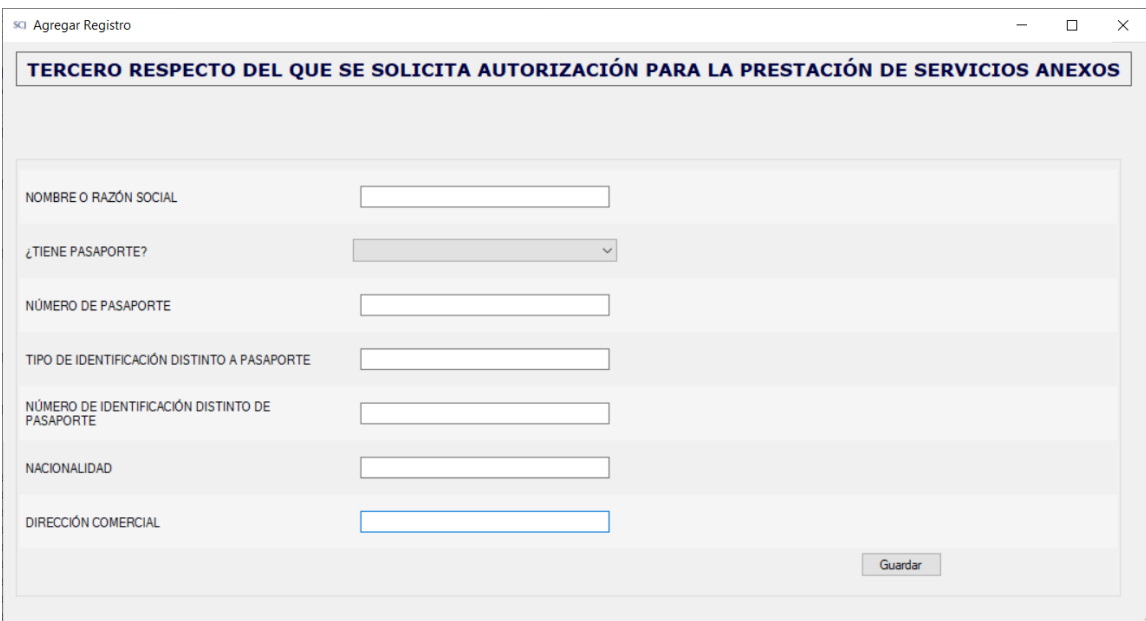

## 3.1.6 CONTRATOS O PROMESAS RESPECTO DEL INMUEBLE EN QUE OPERARÁ EL CASINO

En esta sección, se debe indicar si el inmueble donde funcionará el casino es de propiedad de la sociedad solicitante. En caso contrario, se deberá señalar si existe un contrato o promesa y a qué título se tendría el inmueble, seleccionado los campos correspondientes:

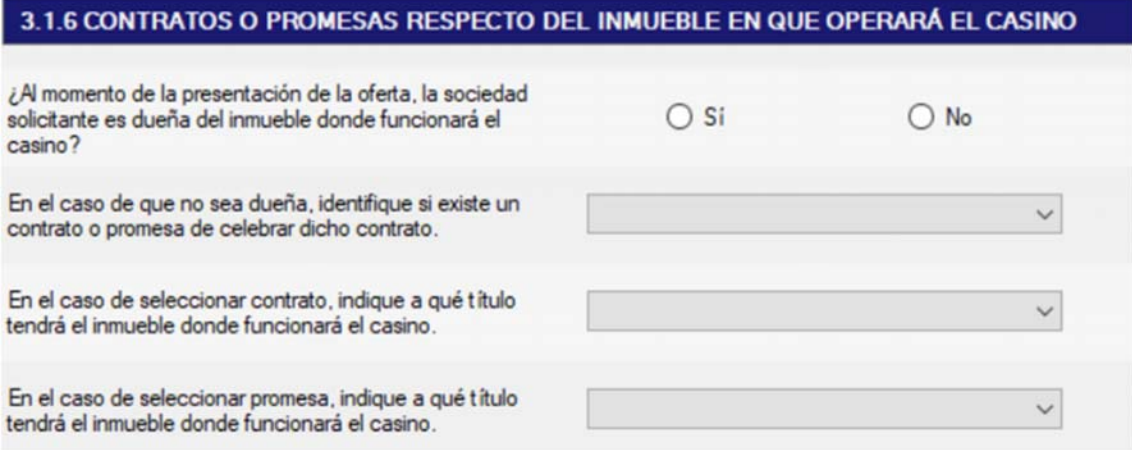

# SUPERINTENDENCIA  $S$

### 3.1.7 DATOS DEL CONTRATO O PROMESA RESPECTO DEL INMUEBLE EN QUE OPERARÁ EL CASINO

En esta sección, se deben ingresar los datos del instrumento en que conste el dominio, el arrendamiento o el comodato, o la promesa de dichos contratos, respecto del inmueble en que operará el casino:

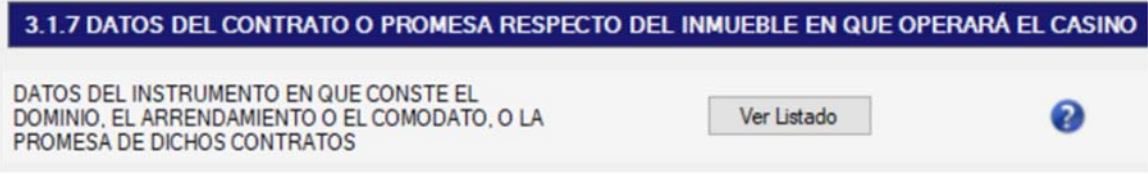

Desde el botón "Ver Listado", existe la opción de Agregar nueva información o editar información disponible:

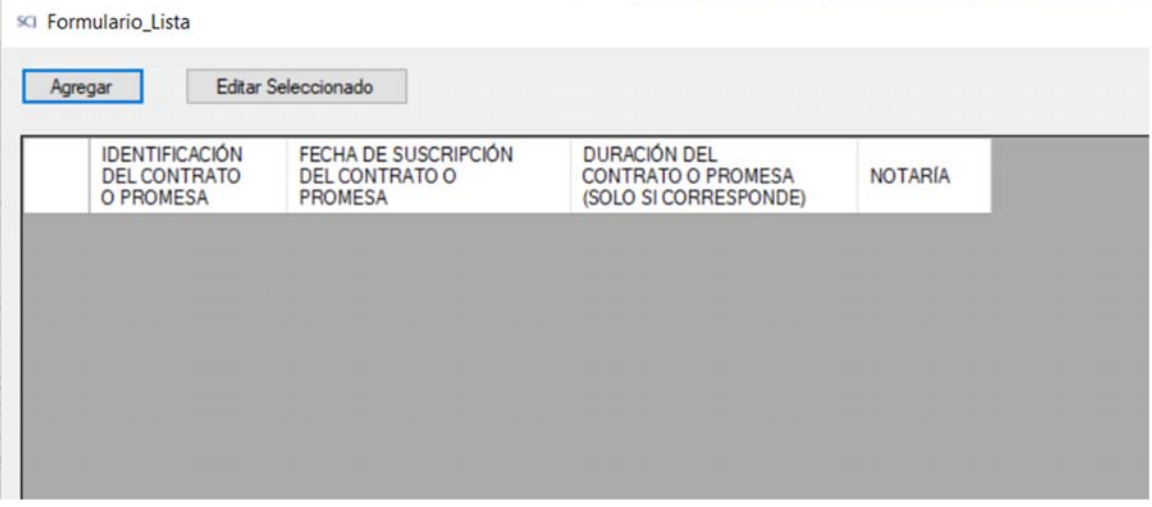

Se debe ingresar la siguiente información y presionar el botón "Guardar".

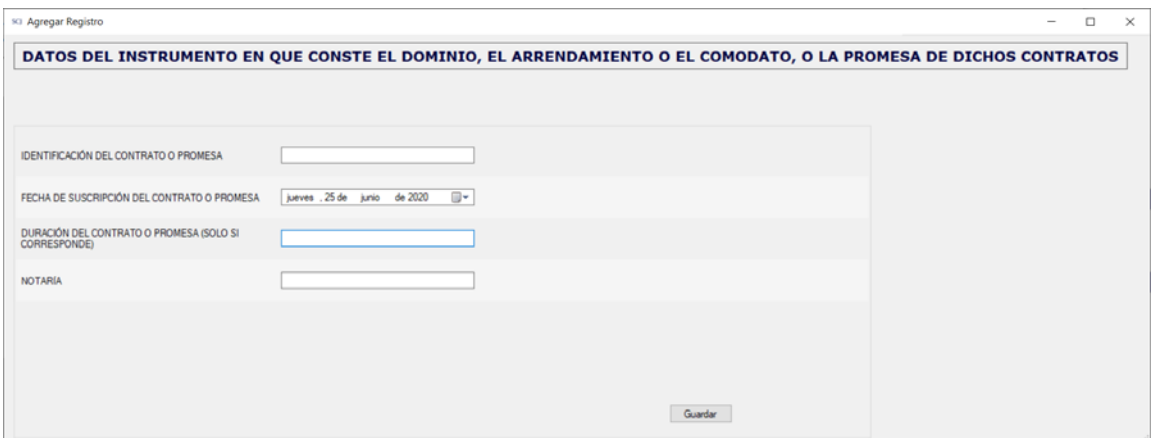

# SUPERINTENDENCIA  $S($

### 3.1.8. DETALLE DE CARGOS Y NÚMERO DE PERSONAS QUE COMPRENDERÁ LA NÓMINA DE PERSONAL DEL CASINO DE JUEGO

En esta sección, se debe ingresar la información relativa a los cargos y número de personas que trabajarán en el casino, distinguiendo en personal de juego, personal de servicios anexos y personal de servicios de apoyo.

Se deben agregar las filas que sean necesarias para detallar el cargo/función del personal del casino. Por ejemplo, para personal de juego: croupier, jefe de mesa, director general de juego, etc.; para personal de servicios anexos: garzones, barman, etc. y para personal de servicios de apoyo, gerente general, contador, auxiliares de aseo, etc.

En la siguiente pantalla, a través de los botones "Ver Listado", se debe ingresar el cargo y cantidad de personas y posteriormente, en cada casilla, se visualizará el subtotal correspondiente a la cantidad ingresada anteriormente (que corresponde a la suma de las cantidades ingresadas):

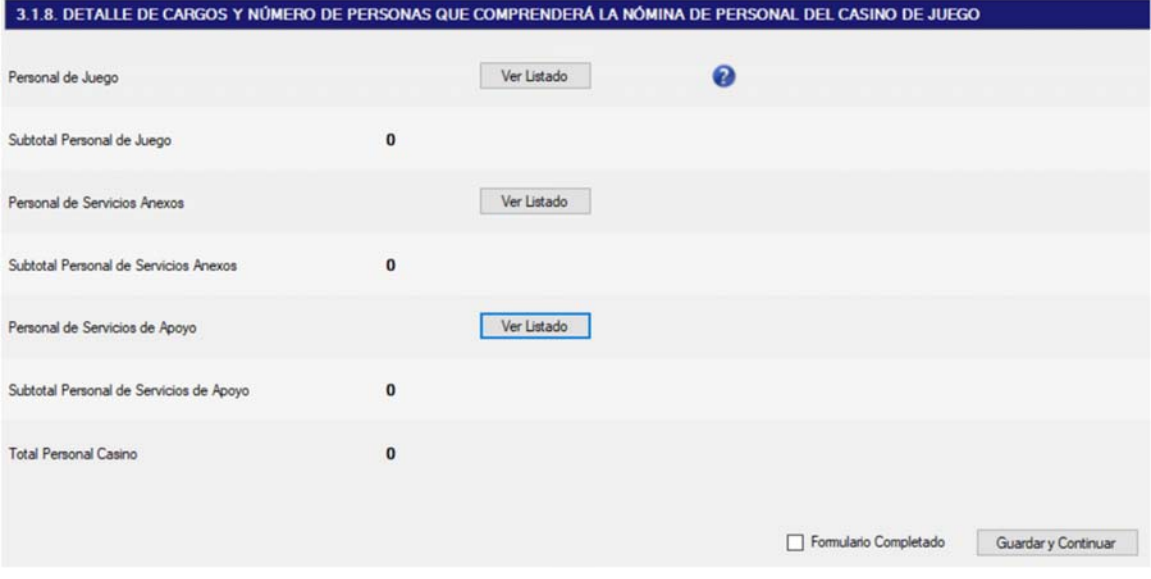

Para ingresar la información de Personal de Juego se presiona el primer botón "Ver Listado" y se ingresan los datos:

## SUPERINTENDENCIA  $S$

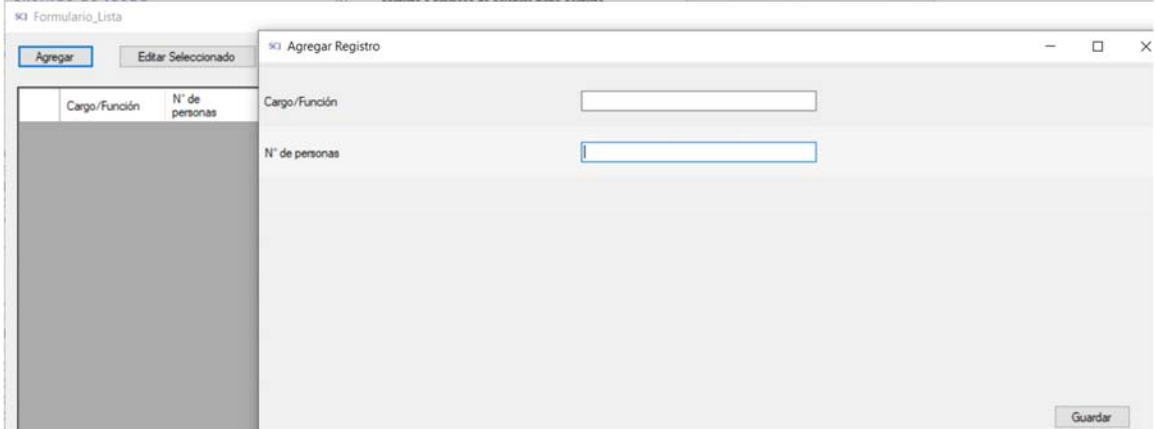

Para ingresar la información de Personal de Servicios Anexos se presiona el segundo botón "Ver Listado" y luego se ingresan los datos:

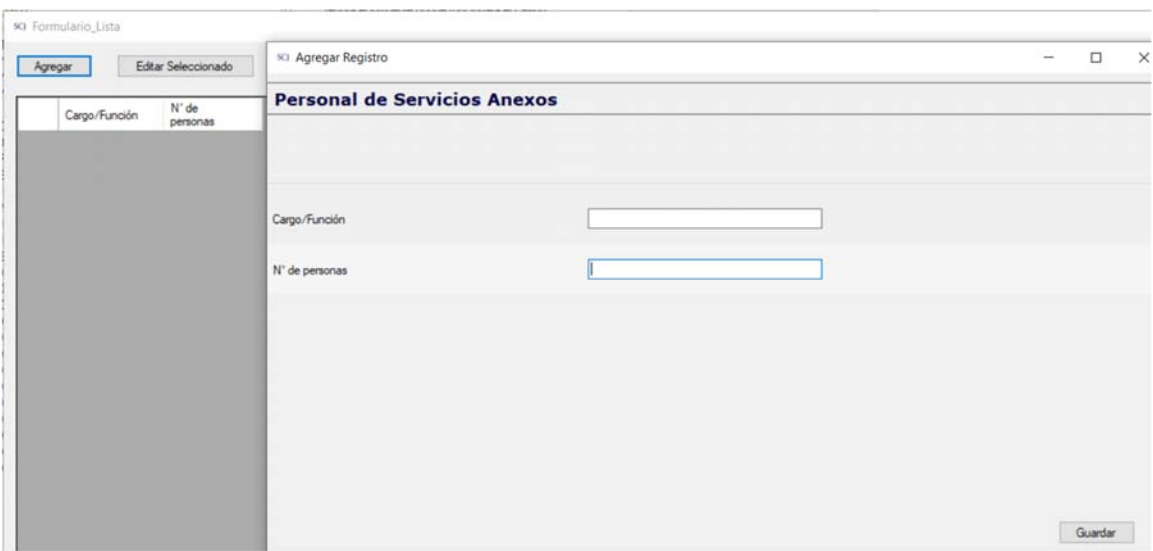

Para ingresar la información de Personal de Servicio de Apoyo se presiona el tercer botón "Ver Listado" y se ingresan los datos:

# SUPERINTENDENCIA

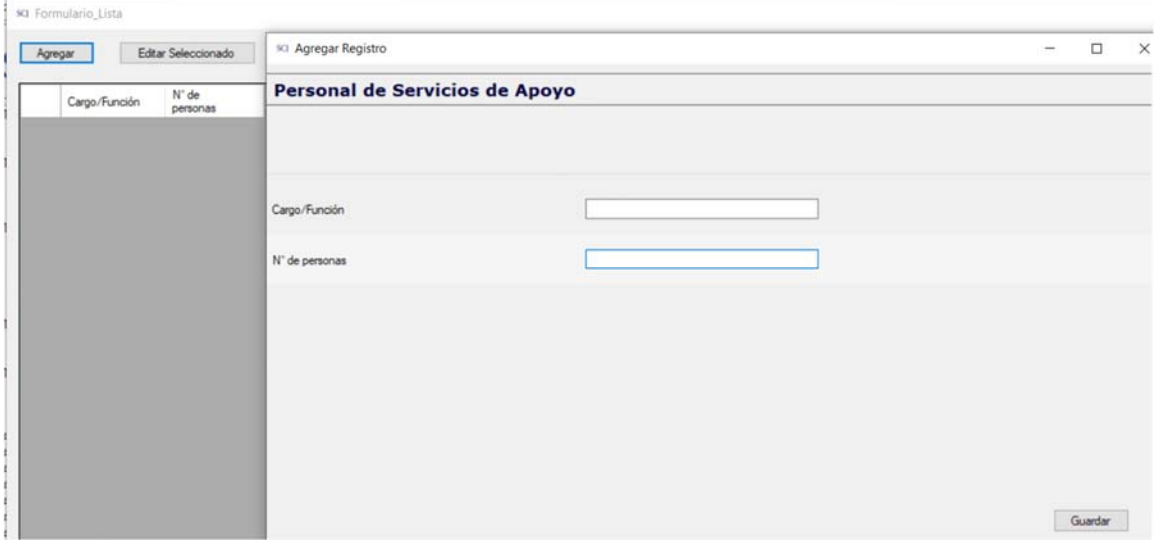

Frente a "Total Personal Casino" se despliega la suma de Subtotal Personal de Juego, Subtotal Personal Servicios Anexos y Subtotal Personal de Servicios de Apoyo.

### 3.2 ANTECEDENTES DEL PROYECTO INTEGRAL

### 3.2.1 CONTRATOS O PROMESAS PARA EL INMUEBLE EN QUE FUNCIONARÁN LAS OBRAS COMPLEMENTARIAS DEL PROYECTO INTEGRAL Y/O DEL PROYECTO INTEGRAL

En esta sección se debe indicar e ingresar datos relativos a la existencia de contratos o promesas del inmueble en que funcionarán las obras complementarias del proyecto integral y/o del proyecto integral:
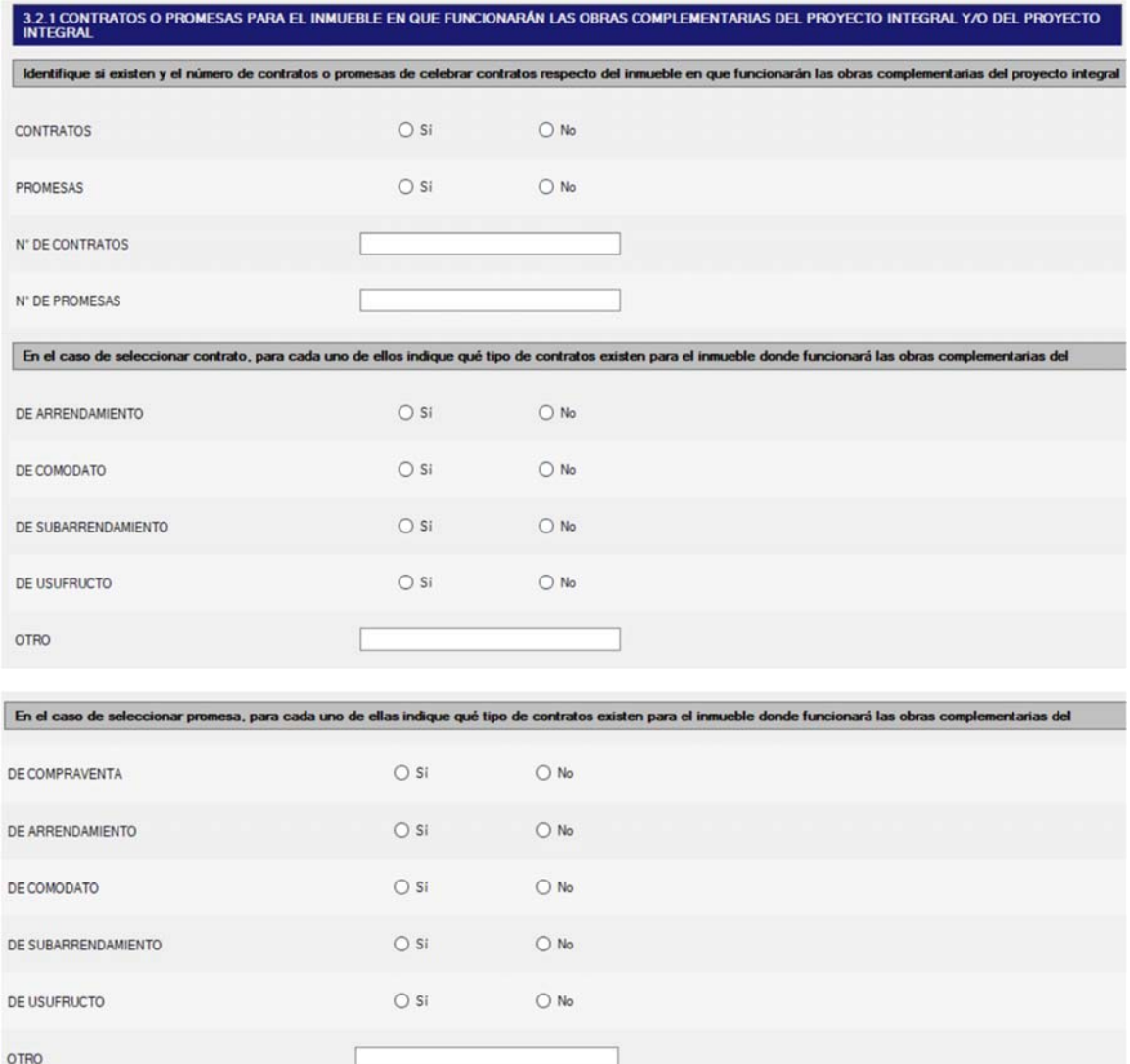

#### *Datos del contrato o promesa*

Se debe completar la información requerida de cada uno de los contratos y/o promesas ingresados anteriormente, a través del botón "Ver Listado":

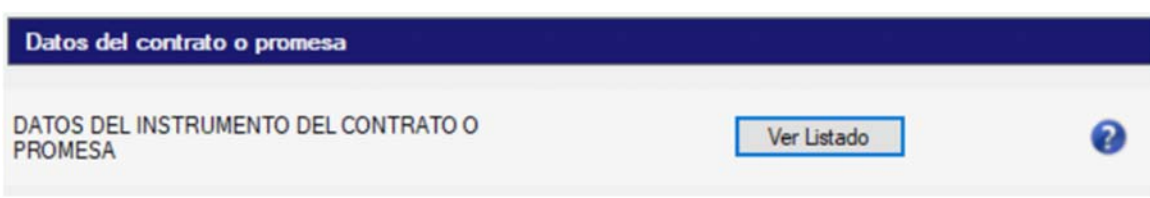

# SUPERINTENDENCIA

**Barbara** 

Se desplegará la siguiente pantalla, en la que se debe ingresar la información solicitada. Se deben completar tantos cuadros como contratos y promesas se presenten.

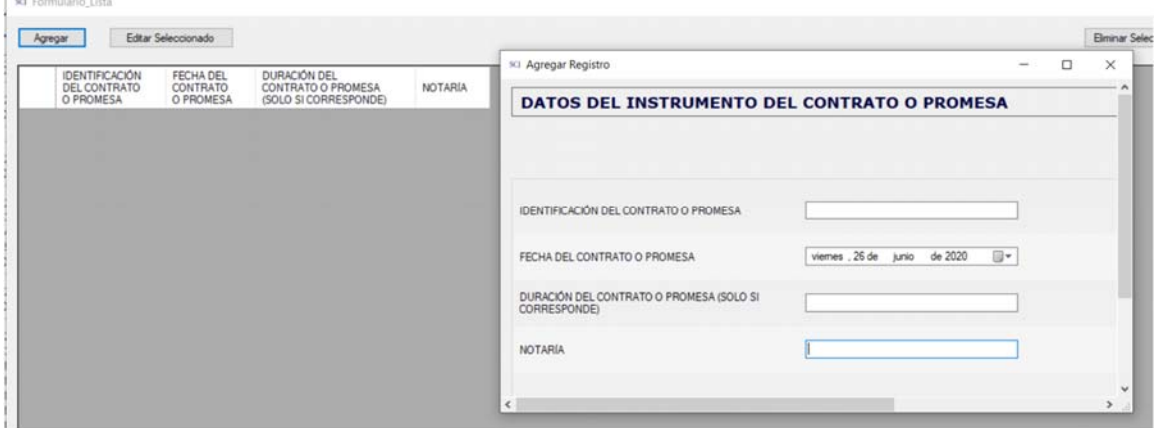

### 3.2.2. ADMINISTRACIÓN DE LOS NEGOCIOS ADICIONALES AL CASINO DE JUEGO

Se deberán informar los antecedentes de los terceros que administrarán los negocios adicionales al casino de juego. De esta forma, en el caso de que existan acuerdos con terceros para administrar los negocios adicionales al casino de juego, se deberán informar los antecedentes de estos terceros, no siendo obligatorios para esta etapa de postulación.

Se deberán completar tantos cuadros como terceros administren los negocios adicionales al casino de juego

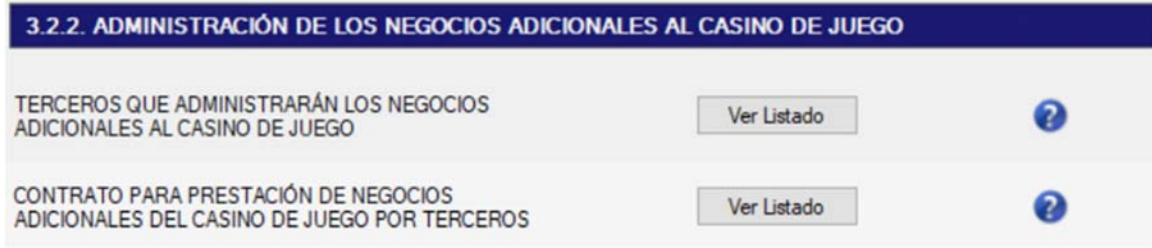

Desde el primer botón "Ver Listado", se debe ingresar la siguiente información:

# SUPERINTENDENCIA

Desde el segundo botón "Ver Listado", se debe completar la información que se solicita respecto del contrato.

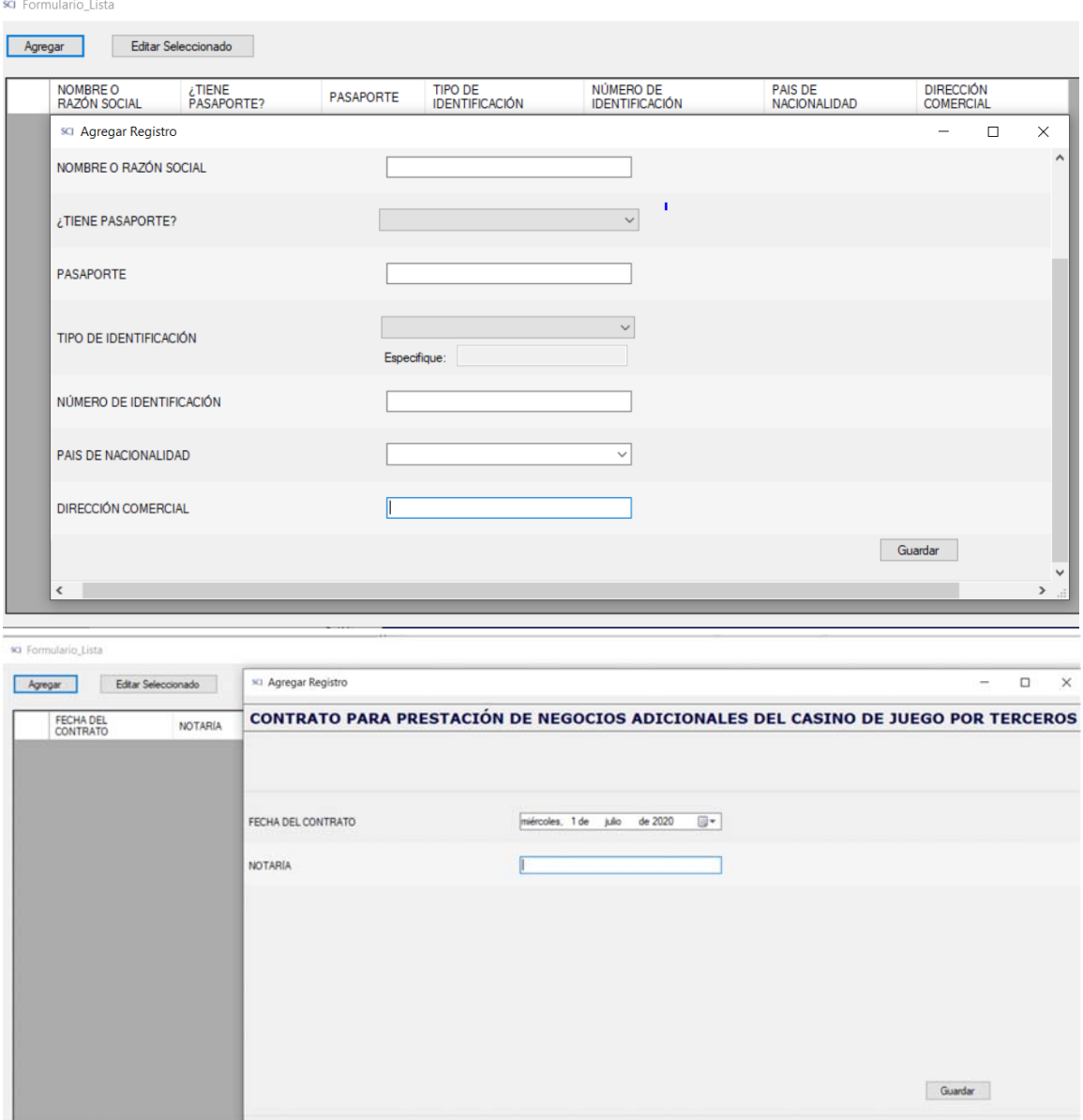

## 3.2.3. ASPECTOS RELATIVOS A LA GENERACIÓN DE EMPLEO DEL PROYECTO INTEGRAL Y CASINO DE JUEGO

En esta sección, se debe ingresar la información relativa a la generación de empleo por parte del proyecto integral. Se debe ingresar la cantidad correspondiente en cada campo sobre los empleos del casino de juego (croupier, jefe de mesa, director general de juego, etc.), servicios anexos del casino (garzones, barman, cambistas, etc.), servicios de apoyo del casino (gerente general, contador, asesor jurídico, auxiliares de aseo, etc.) y de las obras complementarias del proyecto integral. En el campo

total, el sistema mostrará la suma de las cantidades de empleos directos anteriores, que corresponde al Total empleos directos del proyecto integral:

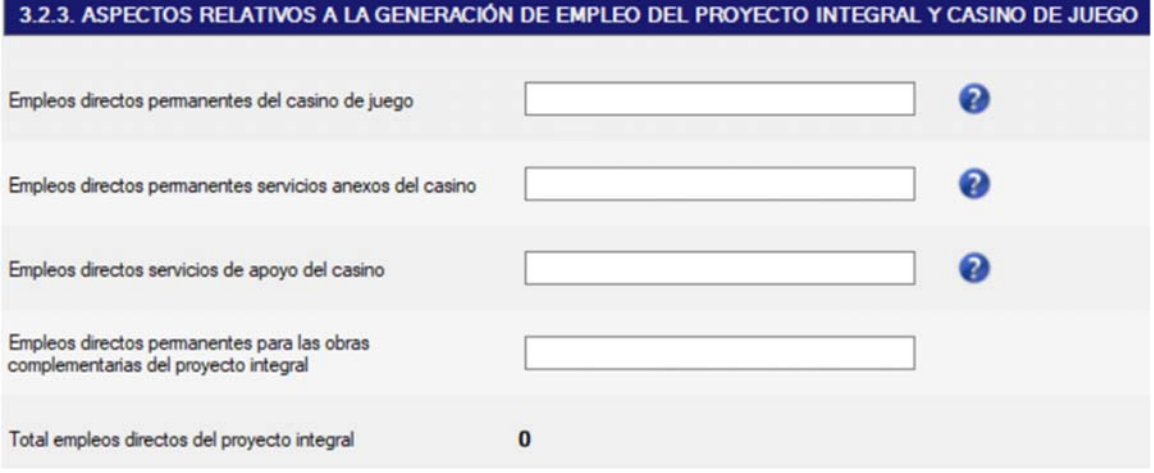

#### 3.2.4. OBRAS E INSTALACIONES COMPLEMENTARIAS DEL PROYECTO INTEGRAL

En esta sección, se deben especificar las obras complementarias que se van a incluir en el proyecto, tales como hotel, centro de convenciones, salas de cine, centro comercial, museos, restaurantes y bares distintos a los servicios anexos del casino, etc.

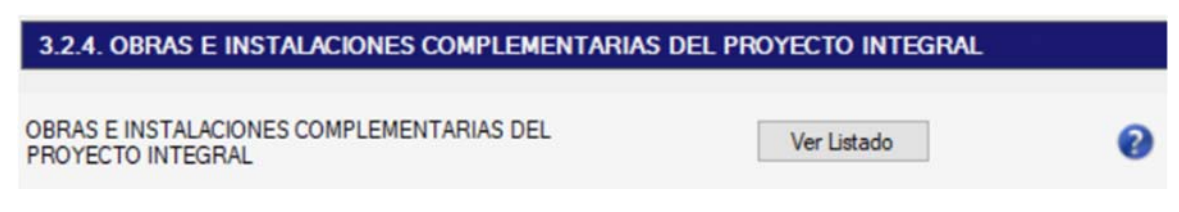

Desde el botón "Ver Listado", se desplegará la siguiente pantalla para completar la información requerida de la obra complementaria:

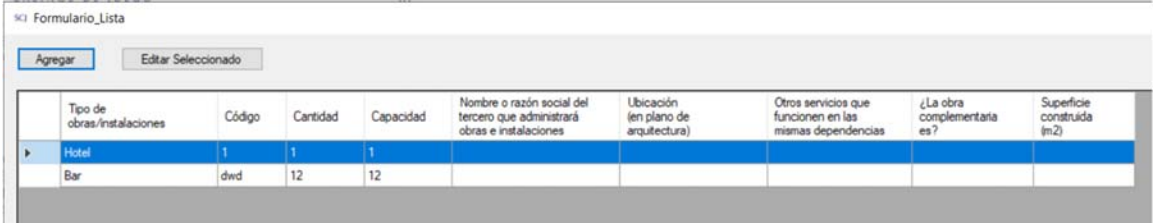

Con el botón "Agregar" se despliega la ventana de ingreso de información (El campo razón social, desplegará los terceros correspondientes ingresados en la sección 3.2.2):

# SUPERINTENDENCIA

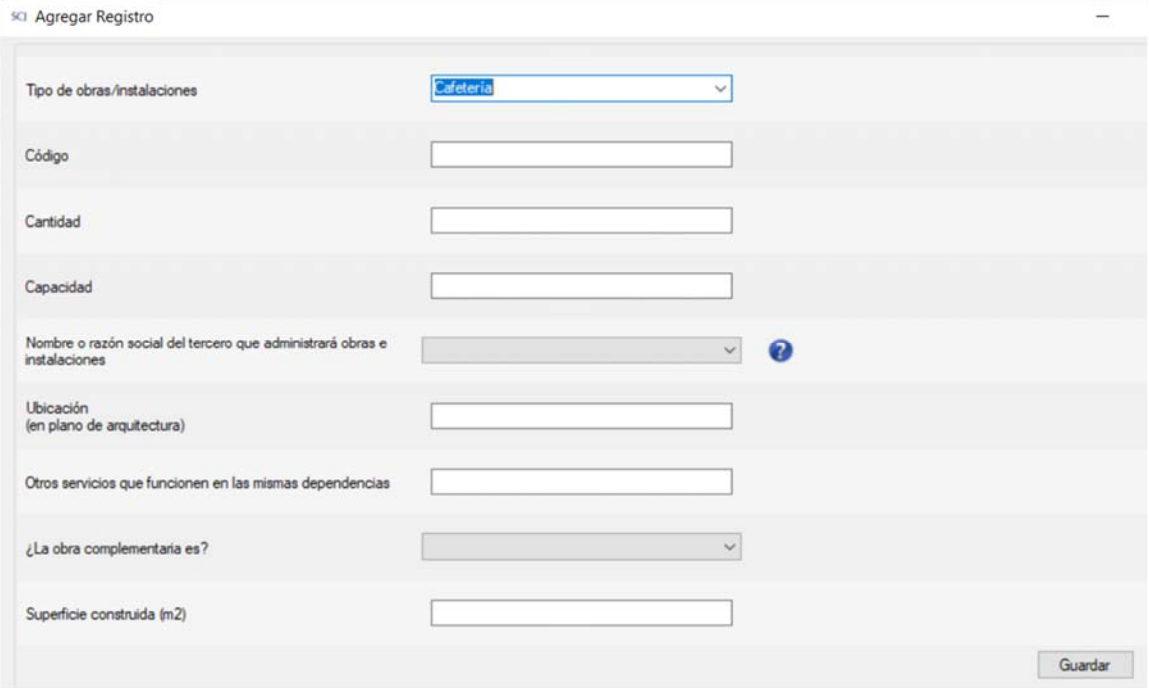

Cuando exista más de una unidad, por ejemplo, dos o más restaurantes, bares, salones de eventos, museos, etc., se debe identificar cada unidad en una fila independiente, repitiendo el tipo de obras/instalaciones y completando los datos requeridos para cada unidad; y en la columna Ubicación se debe identificar el plano de arquitectura donde se encuentra.

Para completar el campo "Código" se deben utilizar los siguientes códigos. Para el caso de restaurante, bar, cafetería o salón de té y salas de espectáculos o eventos, los códigos no se deben repetir respecto de aquellos usados para los servicios anexos indicados en el cuadro 3.1.4.

#### Tabla de códigos

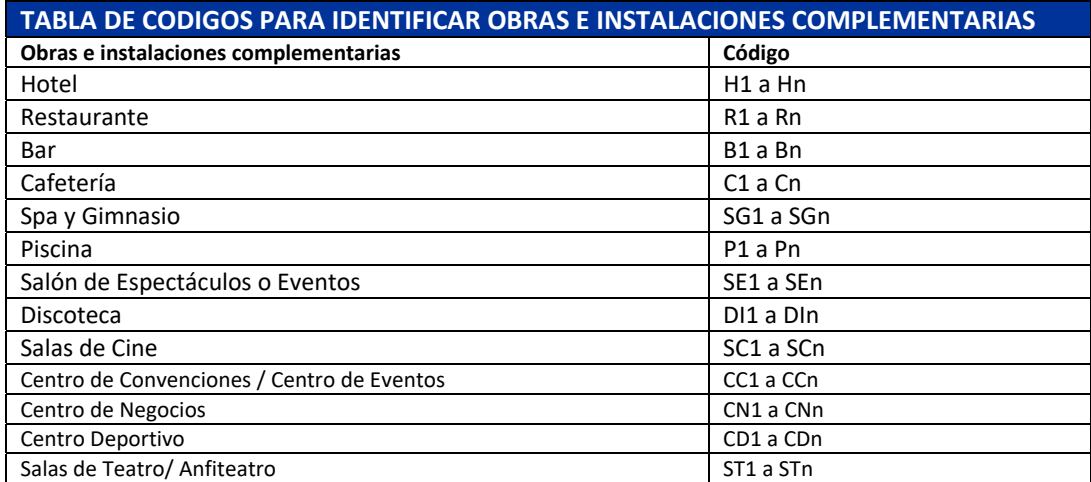

# SUPERINTENDENCIA

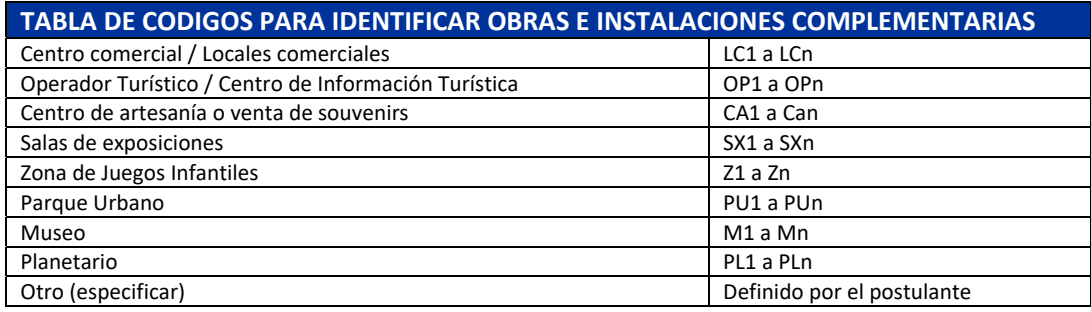

En caso que una obra e instalación tenga el mismo tipo de código que un servicio anexo, dicho código debe ser correlativo en relación al del servicio anexo, por ejemplo, si hay un servicio anexo de Restaurante identificado con código R1 y también hay un Restaurante que corresponde a una obra e instalación complementaria del proyecto integral, este último Restaurante deberá identificarse con el código R2. Lo mismo hay que tener en consideración en el caso de Bar, Cafetería y Salón de Eventos o Espectáculos.

#### 3.2.5. DETALLE SOBRE SUPERFICIE CONSTRUIDA DEL PROYECTO INTEGRAL

En esta sección, se debe ingresar el detalle de la superficie construida del proyecto integral, especificando el recinto y los metros cuadrados respectivos, separando entre los recintos del casino y de las obras complementarias.

En la siguiente pantalla, a través de los botones "Ver Listado", se debe ingresar la superficie en metros cuadrados (m<sup>2</sup>) y posteriormente, en cada casilla, se desplegará el subtotal correspondiente a lo ingresado anteriormente (Subtotal Casino y Subtotal Obras complementarias). El Subtotal Edificios lo calcula el sistema como la suma de Subtotal Casino y Subtotal Obras complementarias.

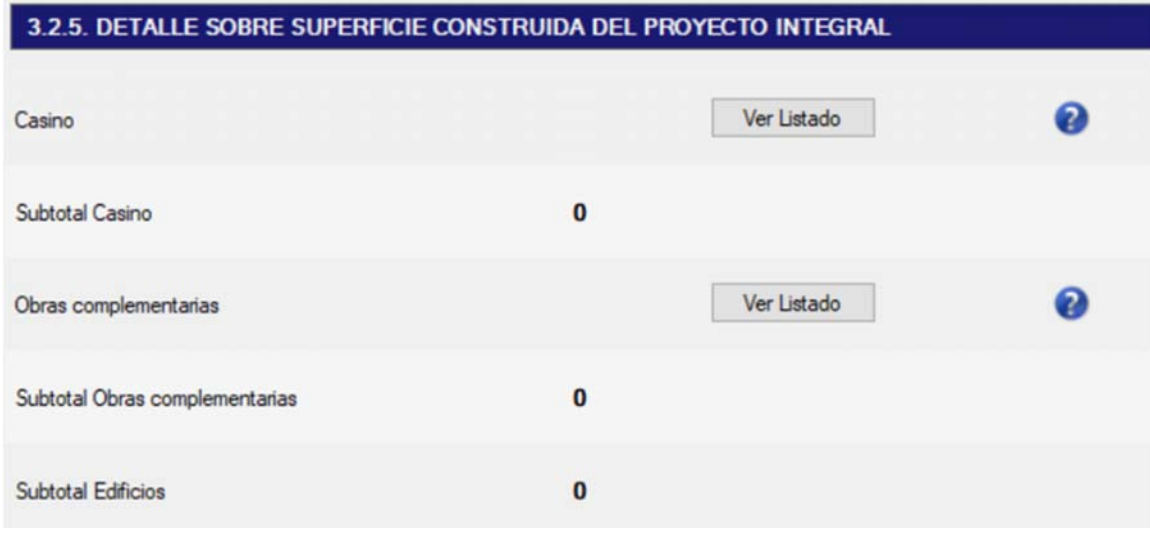

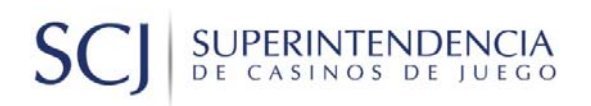

Al presionar el botón "Ver Listado" se despliega la siguiente ventana, en donde se puede ingresar un recinto nuevo (Botón Agregar) o agregar superficie a uno existente (Doble clic en el recinto). Además de las salas que están explícitas en el formulario se pueden agregar recintos nuevos, tales como, servicios anexos y otros espacios. Solo completar la información para los recintos correspondientes al casino de la sociedad postulante.

Cuando exista más de una unidad, por ejemplo, dos o más restaurantes, bares, cafeterías, etc., se debe identificar cada unidad en una fila independiente, completando los datos requeridos para cada unidad.

Desagregar o desglosar los otros espacios del casino de juego según los recintos propuestos y como lo determine la sociedad postulante. Otros recintos o espacios del casino de juego son: circulaciones, áreas de apoyo, servicios, baños, pasillos, cajas, bóveda, CCTV, bodegas, oficinas, espacios para personal y administración, estacionamientos subterráneos, etc.

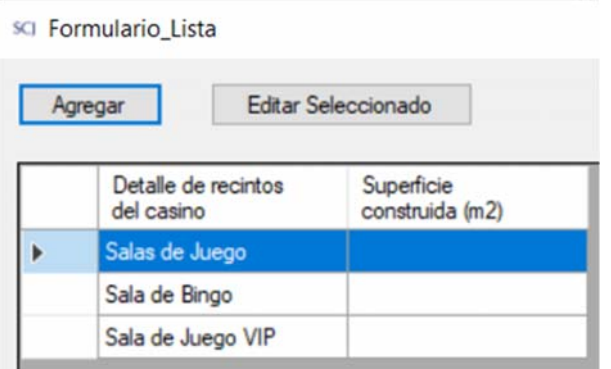

Lo mismo sucede para el caso de la superficie de las obras complementarias, presionando el segundo botón "Ver Listado", para luego "Agregar" la información requerida.

Si se presenta un tipo de obra e instalación complementaria del proyecto integral diferente a las antes consignadas, se debe indicar el tipo y completar el resto de la información. Esta debe ser consistente con lo consignado en el cuadro 3.2.4.

Se deben desagregar o desglosar los otros espacios de las obras complementarias del proyecto integral según los recintos propuestos y como lo determine la sociedad postulante.

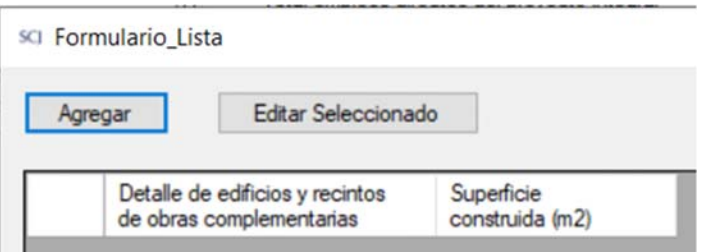

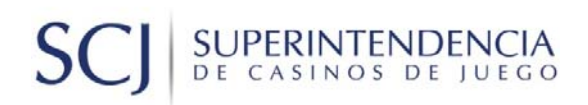

#### 3.2.6. DETALLE SOBRE SUPERFICIE DE ACCESOS, ÁREAS VERDES Y OTROS

En esta sección, se debe ingresar la información relativa a la superficie (metros cuadrados) de áreas verdes, plazas duras, accesos y circulaciones (viales y peatonales) y, estacionamientos correspondientes solo al primer nivel (planta) del proyecto.

A través del botón "Ver Listado", se puede acceder al formulario de ingreso de datos.

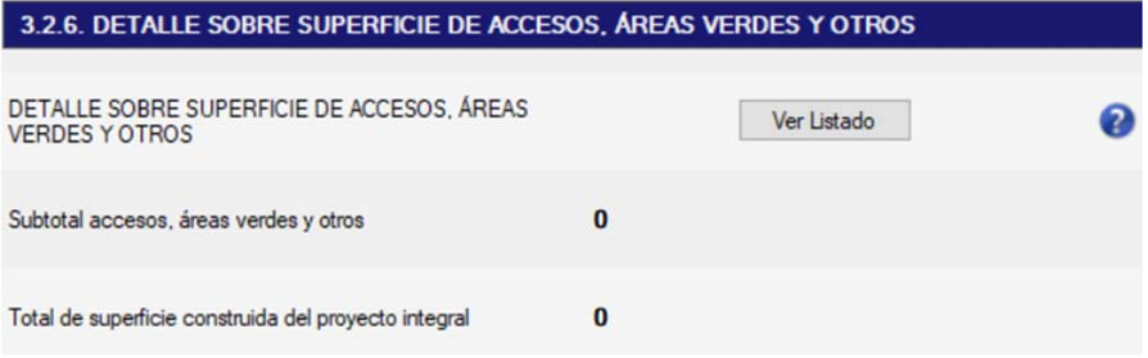

En la siguiente pantalla se muestra el formulario, donde se puede ingresar la superficie (m<sup>2</sup>) según el detalle:

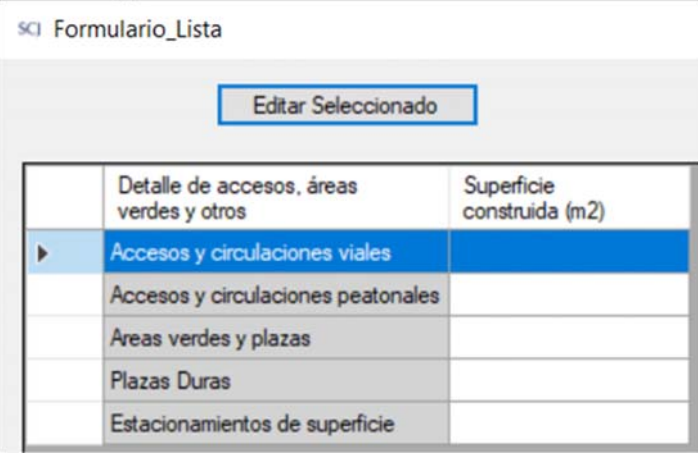

Posterior a este ingreso, se desplegará el Subtotal acceso, áreas verdes y otros, que suma la información ingresada en el formulario. Además, el valor de Total de superficie construida del proyecto integral lo calcula el sistema, el que corresponde a la suma del subtotal edificios del cuadro 3.2.5, más el subtotal de accesos, áreas verdes y otros de este cuadro 3.2.6.

#### 3.2.7. DETALLE SOBRE SUPERFICIE EN PLANTA DEL PROYECTO INTEGRAL

En esta sección, se debe ingresar la superficie en metros cuadrados de la planta del proyecto integral, que corresponde a la superficie de la planta de los edificios (primer nivel) más los accesos, áreas verdes y otros (del cuadro 3.2.6).

## SUPERINTENDENCIA S

Además, se debe ingresar la superficie de los lotes en que se emplaza el proyecto integral, considerando la parte del lote que corresponda.

Se esperaría que ambas cifras que se ingresan sean iguales.

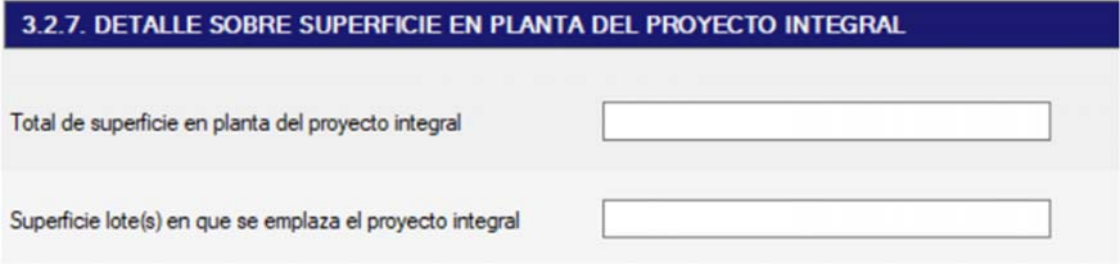

## 3.2.8. DETALLE DEL TIPO Y NÚMERO DE ESTACIONAMIENTOS

En esta sección, se debe ingresar el detalle de la cantidad por tipo de estacionamientos con que contará el proyecto (de superficie y subterráneos, personas con y sin discapacidad):

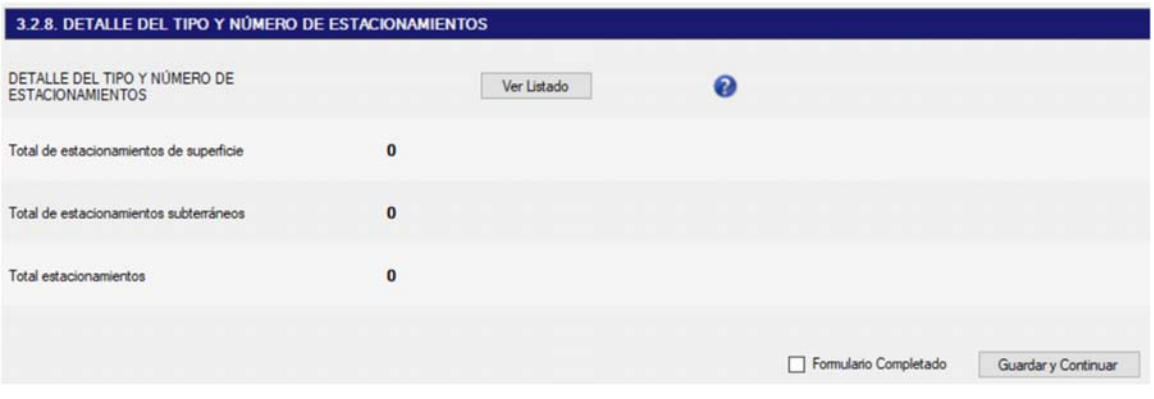

Desde el botón "Ver listado" se desplegará la siguiente pantalla para ingresar la información requerida:

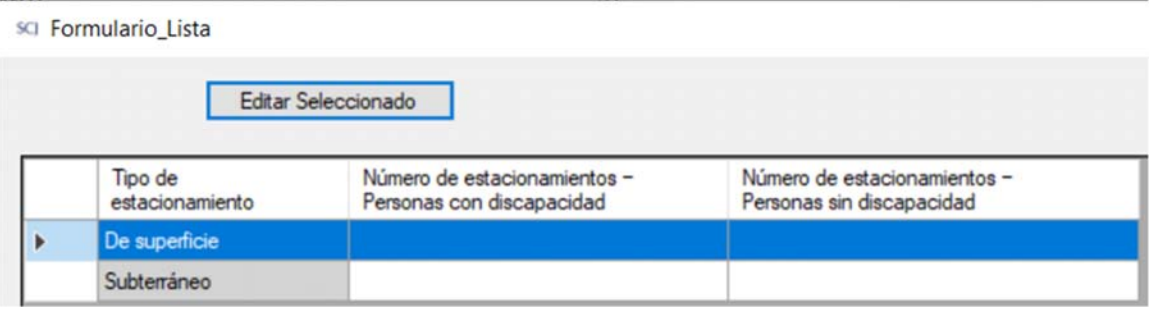

Los valores del Total de estacionamientos de superficie y Total de estacionamientos subterráneos los calcula y muestra el sistema en base a la información ingresada en el formulario. El Total estacionamientos corresponde a la suma de los 2 conceptos anteriores.

### 3.3 INVERSIÓN DEL PROYECTO INTEGRAL

### 3.3.1. PROGRAMA DE INVERSIÓN CON TERRENOS E INMUEBLES A VALOR COMERCIAL DEL PROYECTO INTEGRAL

Comprende al flujo anual durante el período de tiempo destinado a la construcción del proyecto, incluyendo el casino de juego, hasta el inicio de operación de éste, periodo que no puede ser mayor a 24 meses. En cada período se deben indicar los montos del flujo anual, no los valores acumulados de 2 o más períodos.

En la siguiente pantalla, se debe ingresar a través del botón "Ver Listado", el detalle de la inversión para cada uno de los ítems o conceptos mostrados, en los períodos 0 y 1, según correspondiese. Posteriormente, en el campo "Total activos Fijos" el sistema calcula y muestra el monto total de la inversión ingresada anteriormente, para todos los conceptos y períodos.

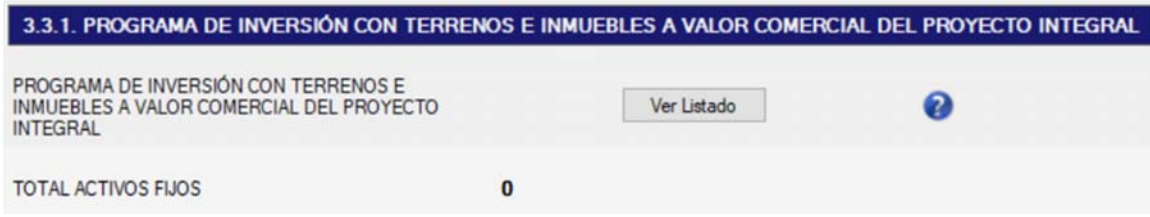

El ingreso y visualización de información se realiza desde la siguiente pantalla, a la que se accede con el botón "Ver Listado":

sci Formulario Lista

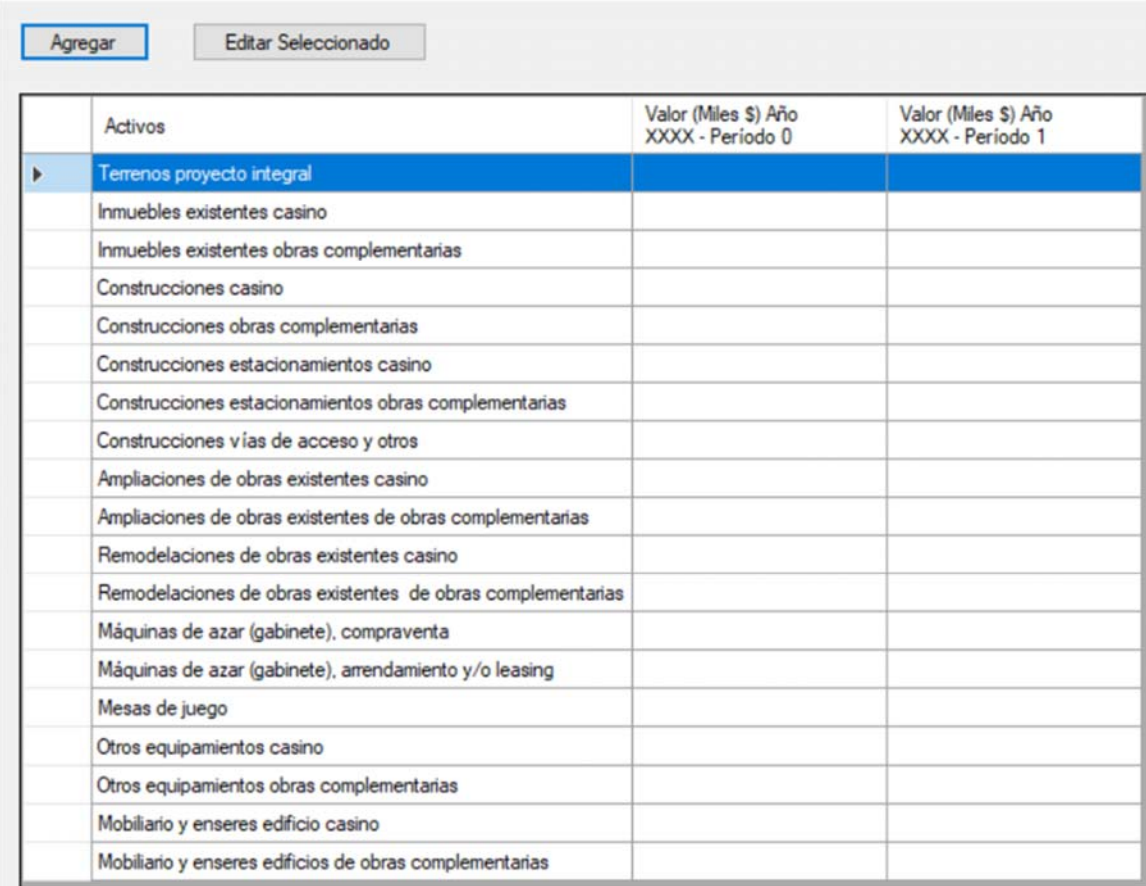

Consultar las bases técnicas y la metodología de evaluación para obtener las definiciones de los ítems que se consideran para la inversión del proyecto integral.

Sin perjuicio de ello, se debe tener en cuenta que, para los terrenos e inmuebles existentes, corresponderá ingresar el valor comercial de la compra del terreno y de los inmuebles existentes, respectivamente. Además, solo se considerarán como inversión los terrenos e inmuebles existentes del proyecto integral en caso que éstos sean de propiedad de la sociedad postulante, sus accionistas o los terceros que administrarán los negocios adicionales al casino de juego o alguno de éstos tenga una promesa para su compraventa. Cuando los terrenos o inmuebles no sean de propiedad de las personas referidas o no exista una promesa para su compraventa, no será inversión.

Además, de manera excepcional, se considerarán como inversión no solo las máquinas de azar (gabinetes) que se adquieran a través de compra, sino también aquellas que se arrienden o para las cuales exista contrato de leasing, para disponer de éstas para el inicio de operación del casino de juego, ya sean nuevas o usadas.

Por su parte, se entenderá como remodelaciones a las modificaciones o adecuaciones de obras existentes donde no se altera la superficie de los recintos.

### 3.3.2. PROGRAMA DE INVERSIÓN CON TERRENOS E INMUEBLES A VALOR COMERCIAL DEL PROYECTO CASINO

Comprende al flujo anual durante el período de tiempo destinado a la construcción del casino de juego, hasta el inicio de operación, período que no puede ser mayor a 24 meses. En cada período se deben indicar los montos del flujo anual, no los valores acumulados de 2 o más períodos.

En la siguiente pantalla, se debe ingresar a través del botón "Ver Listado", el detalle de la inversión, para cada uno de los ítems o conceptos mostrados, en los períodos 0 y1, según correspondiese. Posteriormente, en el campo "Total activos Fijos" el sistema calcula y muestra el monto total de la inversión ingresada anteriormente, para todos los conceptos y períodos.

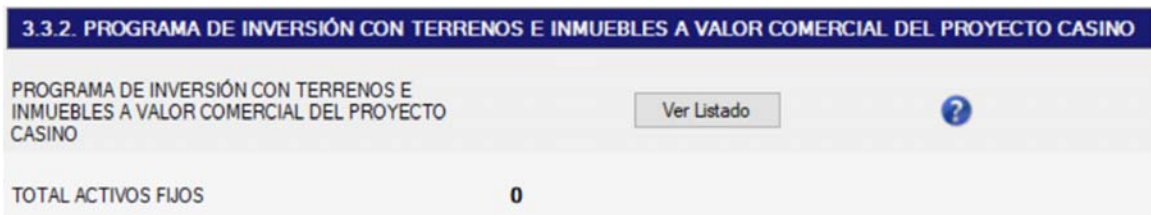

El ingreso y visualización de información se realiza desde la siguiente pantalla, a la que se accede con el botón "Ver Listado":

#### SCI Formulario Lista

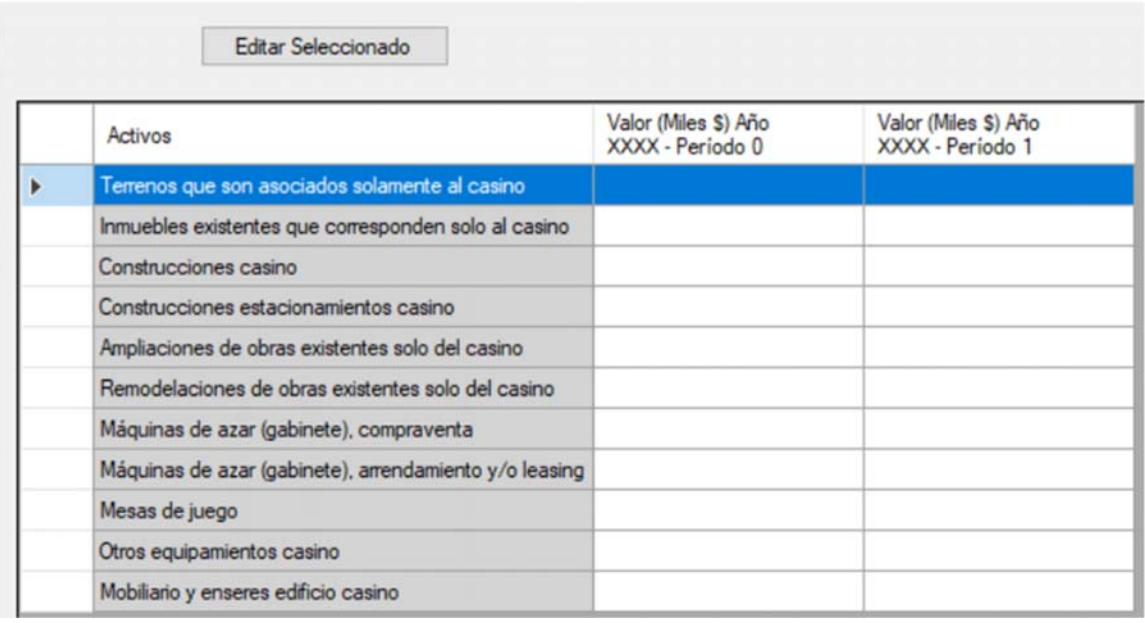

Consultar las bases técnicas y la metodología de evaluación para obtener las definiciones de los ítems que se consideran para la inversión del proyecto integral. Considerar también lo indicado en este manual en el numeral 3.3.1 previo.

# SUPERINTENDENCIA

### 3.3.3. AVALÚO FISCAL DE LOS TERRENOS PROYECTO INTEGRAL

La sociedad debe indicar el(los) número(s) de rol(es) correspondientes al terreno donde se emplazará el proyecto, con su respectivo avalúo fiscal y superficie. Se solicita precisar si para el terreno en cuestión hay algún rol que sea compartido, esto es, cuando dicho rol forma parte del terreno del proyecto, pero no completamente, por lo que se debe indicar la superficie total de dicho lote y la superficie del lote utilizada por el proyecto. En este sentido, se solicita señalar si se prevé una subdivisión de roles para algunos de los roles del terreno.

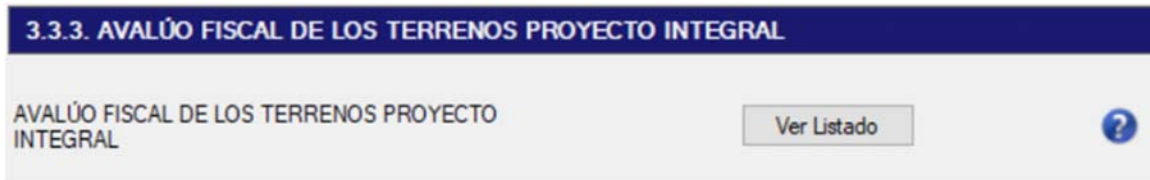

Desde el botón "Ver Listado", se despliega la pantalla Formulario Lista. Podrá presionar "Agregar" para el ingreso de datos, "Editar Seleccionado" para editar los ya ingresados y "Eliminar seleccionados" para eliminar registros. A partir de los datos ingresados, el sistema calcula y muestra el valor de "Avalúo fiscal lote utilizado por el proyecto":

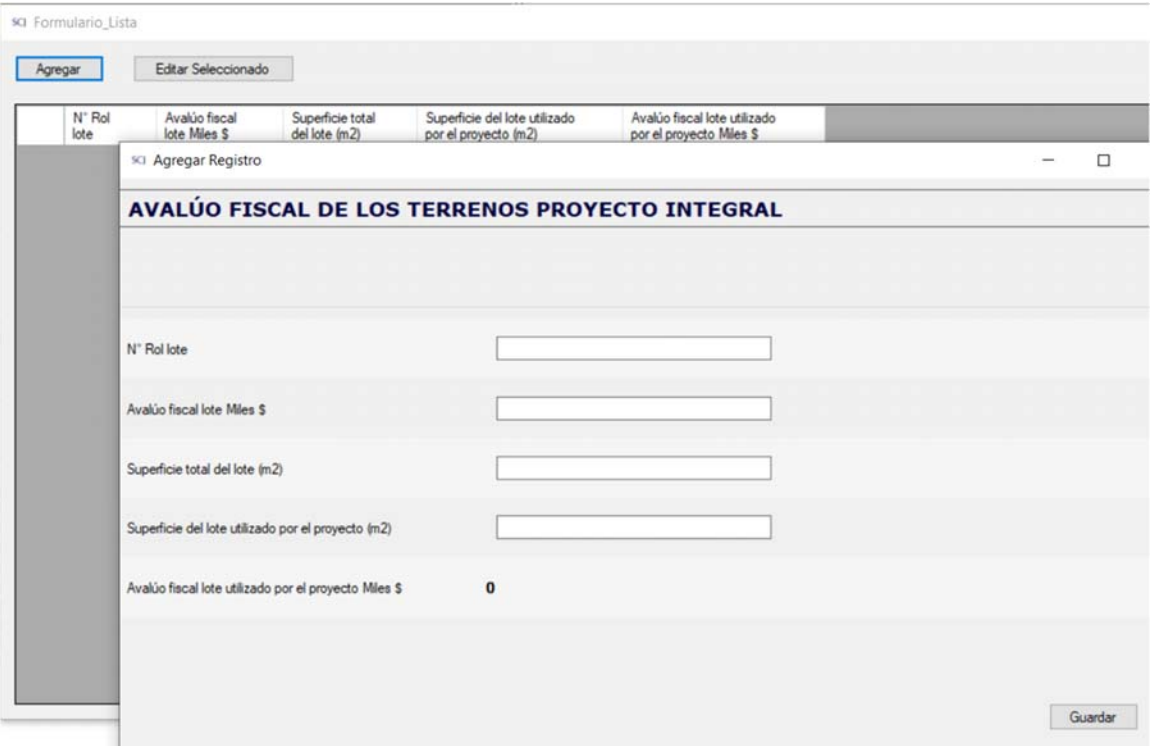

Cabe señalar que solo se deben ingresar terrenos sin construcción y por tanto en el caso de terrenos con inmuebles se debe completar el cuadro 3.3.4.

### 3.3.4. AVALÚO FISCAL DE LOS INMUEBLES EXISTENTES

Se requiere que la sociedad indique el(los) número(s) de rol(es) correspondientes al terreno donde se ubican los inmuebles existentes del proyecto, con su respectivo avalúo fiscal y superficie. Se solicita precisar si para el proyecto integral se utiliza la totalidad o una parte del inmueble existente, por lo que se debe indicar la superficie edificada total del inmueble y la superficie edificada de la parte del inmueble considerada en el proyecto integral.

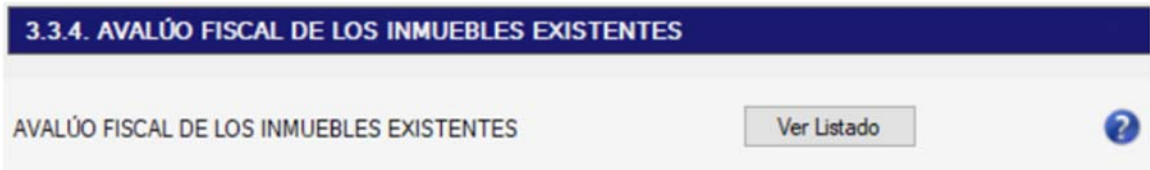

Desde el botón "Ver Listado", se desplegará la pantalla Formulario Lista, en donde presionamos "Agregar" para ingreso de datos, "Editar Seleccionado" para editar los ya ingresados y "Eliminar seleccionados" para borrar registros ya guardados. A partir de los datos ingresados, el sistema calcula y muestra el valor de "Avalúo fiscal de la parte del inmueble considerada en el proyecto integral":

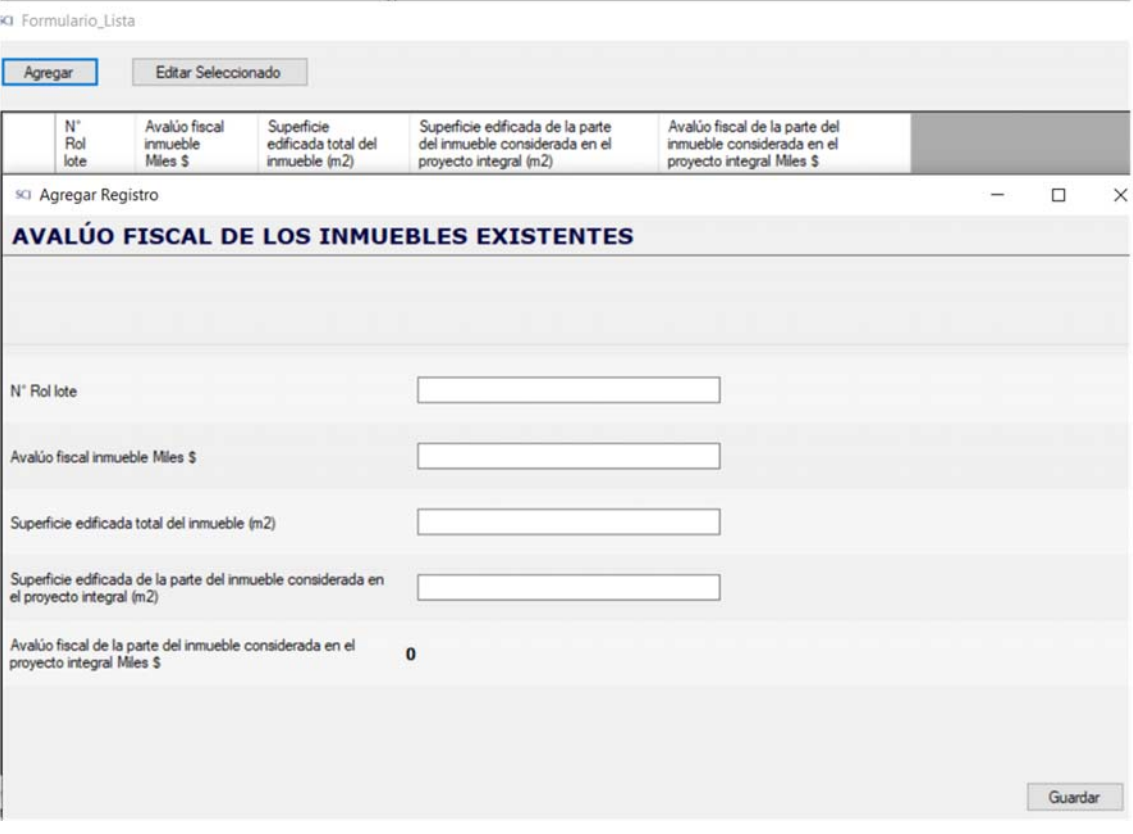

### 3.3.5. MAQUINAS DE AZAR (GABINETES)

Se requiere que la sociedad indique la cantidad y monto de inversión asociado tanto a máquinas propias como arrendadas contempladas en la propuesta, según el cuadro que se desplegará a continuación:

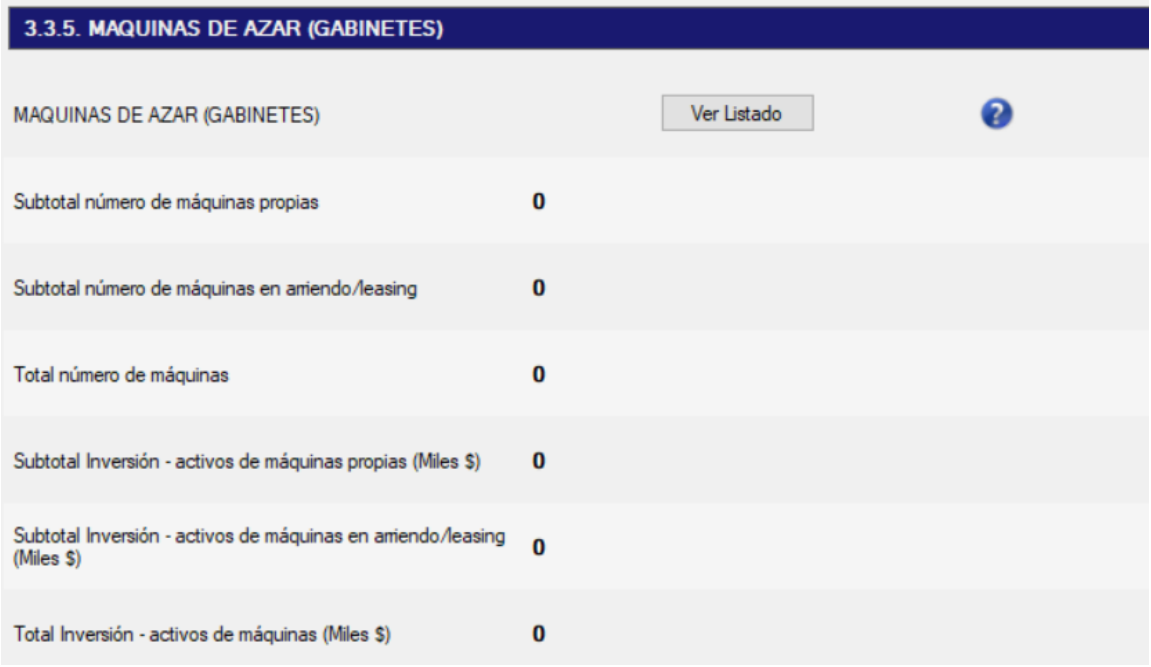

El sistema desplegará los subtotales de montos de inversión y cantidad de máquinas registrados tanto para activos de máquinas en arriendo, como para máquinas propias. También desplegará el total de máquinas y el monto de inversión total por estos dos conceptos previos. Desde el botón "Ver Listado", se desplegará la pantalla Formulario Lista, en donde se debe presionar "Agregar" o "Editar Seleccionado" para el ingreso de datos

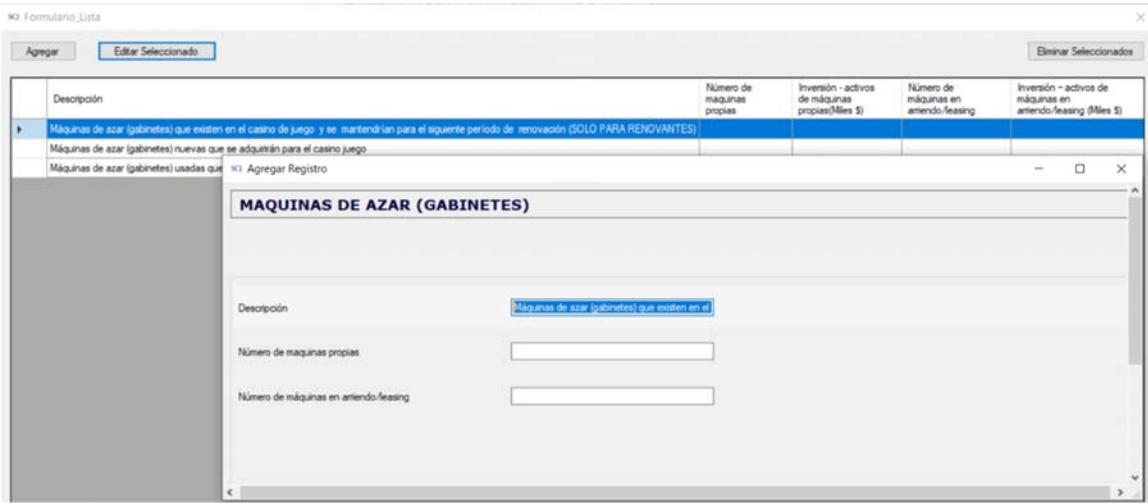

En el ejemplo, para el concepto "Máquinas de azar (gabinetes) que existen en el casino de juego y se mantendrían para el siguiente período de renovación", solo se debe ingresar la cantidad de máquinas propias y en arriendo consideradas en la propuesta, ya que se trata de activos existentes donde no hay una nueva inversión por hacer.

En el siguiente caso correspondiente a "Máquinas de azar (gabinetes) nuevas que se adquirirán para el casino juego", el postulante deberá ingresar por separado los montos de inversión en máquinas por concepto de arriendo y por las adquiridas como propias, según corresponda.

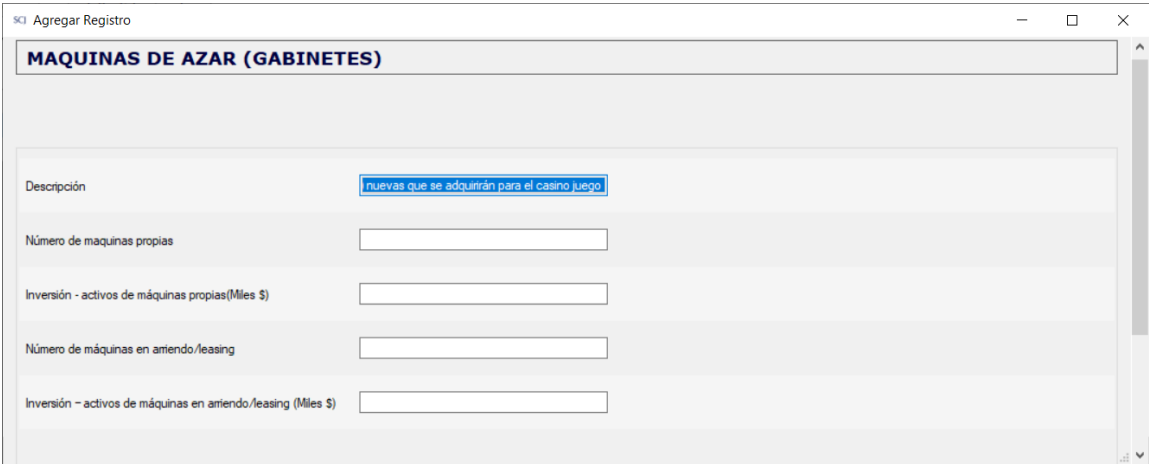

Se debe tener en cuenta que La suma de los valores de inversión‐activos de máquinas propias e inversión – activos de máquinas en arriendo/leasing, para máquinas nuevas o usadas que se adquirirán, debe ser igual al valor ingresado en los cuadros 3.3.1 y 3.3.2.

#### 3.3.6. PROYECCIÓN DE INGRESOS NETOS DE JUEGO, IMPUESTOS Y ENTRADAS

Esta sección solo indica que se debe completar información mediante el archivo Excel disponible como plantilla desde el enlace "Descargar Planilla" para posteriormente subirlo como archivo adjunto con el código IF‐19. Se debe completar la hoja del archivo Excel denominada "P. Ingresos Netos de Juego".

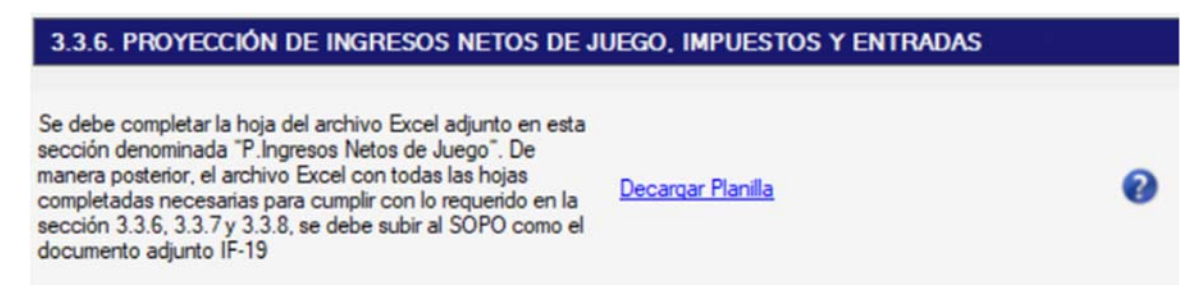

#### 3.3.7. ASPECTOS ECONÓMICOS Y FINANCIEROS DEL CASINO DE JUEGO

Esta sección solo indica que se debe completar información mediante el archivo Excel disponible como plantilla desde el enlace "Descargar Planilla" para posteriormente subirlo como archivo adjunto con el código IF‐19. Se debe completar la hoja del archivo Excel en la sección 3.3.6 según el caso que corresponda de los flujos de caja para la evaluación del proyecto casino.

#### 3.3.7. ASPECTOS ECONÓMICOS Y FINANCIEROS DEL CASINO DE JUEGO

Se debe completar la hoja del archivo Excel adjunto en la sección 3.3.6, según el caso que corresponda de los flujos de caja para la evaluación del proyecto casino. De manera posterior, el archivo Excel con todas las hojas completadas necesarias para cumplir con lo requerido en la sección 3.3.6, 3.3.7 y 3.3.8, se debe subir al SOPO como el documento adjunto IF-19

#### 3.3.8. ASPECTOS ECONÓMICOS Y FINANCIEROS DEL PROYECTO INTEGRAL

Esta sección solo indica que se debe completar información mediante el archivo Excel disponible como plantilla desde el enlace "Descargar Planilla" para posteriormente subirlo como archivo adjunto con el código IF‐19. Se debe completar la hoja del archivo Excel en la sección 3.3.6 según el caso que corresponda de los flujos de caja para la evaluación del proyecto integral.

Decargar Planilla

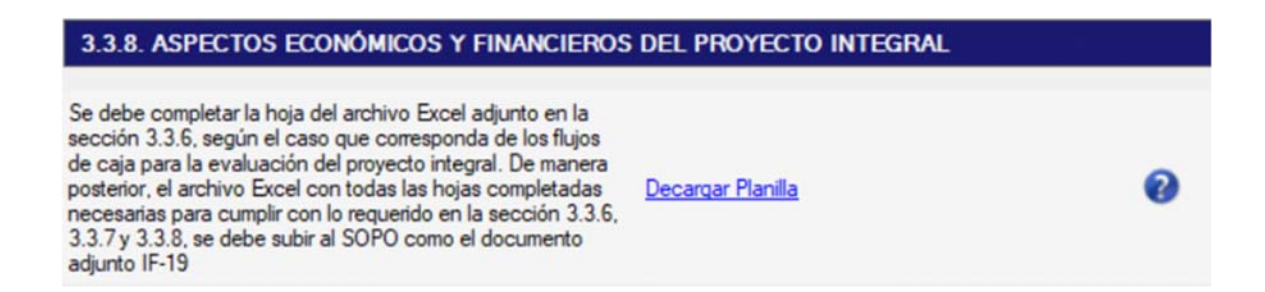

## 3.3.9. EFECTO DE LAS MODIFICACIONES DEL PROYECTO INTEGRAL DE POSTULANTES RENOVANTES A LAS CONDICIONES, CUALITATIVAS Y/O CUANTITATIVAS DEL CASINO DE JUEGO EN ACTUAL OPERACIÓN

Esta sección debe ser respondida por las sociedades postulantes renovantes, seleccionando "Si" o "No" según corresponda. En ambos casos se debe justificar la respuesta completando el campo respectivo.

# SUPERINTENDENCIA

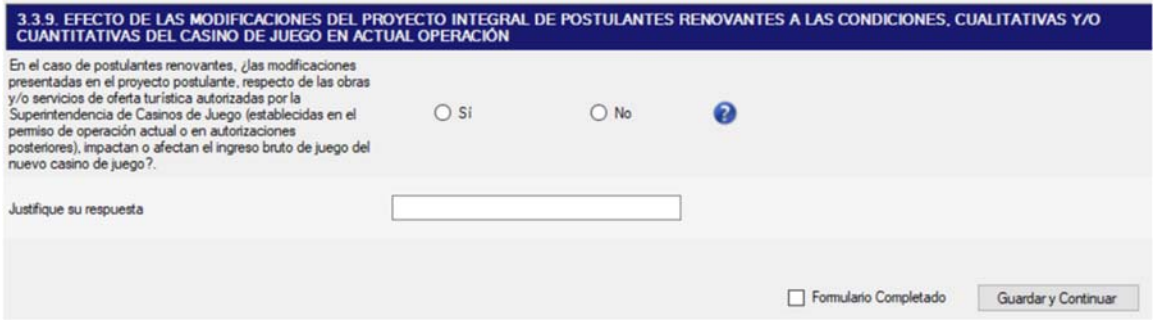

Se debe tener en cuenta que la respuesta (SI/NO) debe ser concordante con los resultados del "VP o valor presente de la variación de ingresos brutos de juego por las modificaciones" que se obtiene al completar el formulario 3.3.6, en el recuadro correspondiente a esta variación de ingresos. Esto es, si el VP es menor o igual a cero, se considera que tales modificaciones afectan negativamente las condiciones del casino de juego en actual operación. Si el VP es mayor que cero, se considera que las modificaciones no afectan negativamente las condiciones del casino de juego en actual operación.

#### 3.4. PROGRAMA DE DESARROLLO DEL PROYECTO INTEGRAL

### 3.4.1. PROGRAMA DE DESARROLLO Y EJECUCIÓN DEL CASINO DE JUEGO Y LAS DEMAS OBRAS E INSTALACIONES DEL PROYECTO INTEGRAL

En esta sección, se deben ingresar el plazo en meses para dar inicio a la operación del casino (desde la fecha de otorgamiento de permiso) y del plan de operación para el cumplimiento de las demás obras e instalaciones del proyecto.

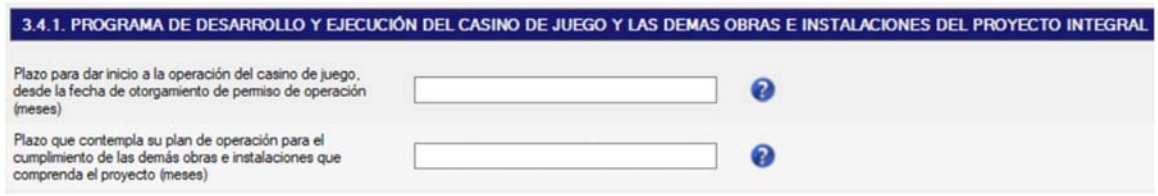

Se debe tener presente que como máximo se pueden ingresar 24 meses.

#### 3.4.2. CRONOGRAMA DE CONSTRUCCIÓN DEL PROYECTO INTEGRAL

En esta sección, se debe ingresar la información relativa a los tiempos y las fechas estimadas para la ejecución de cada una de las obras del proyecto.

La información contenida en el cronograma de obras del proyecto integral debe ser coincidente con la señalada en su plan de operación.

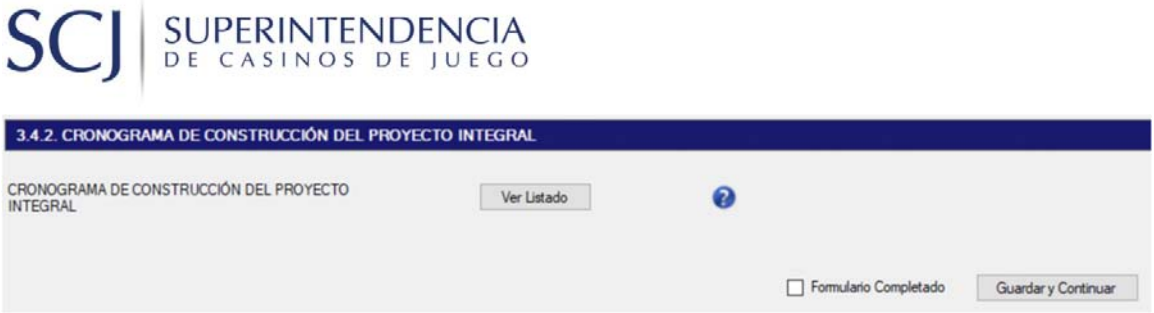

Al presionar el botón "Ver Listado", se despliega la pantalla de ingreso de información asociada a las obras del proyecto. Se debe pulsar el botón Agregar o hacer doble clic (o pulsar Editar seleccionado) tal como muestran las imágenes siguientes:

### Al agregar:

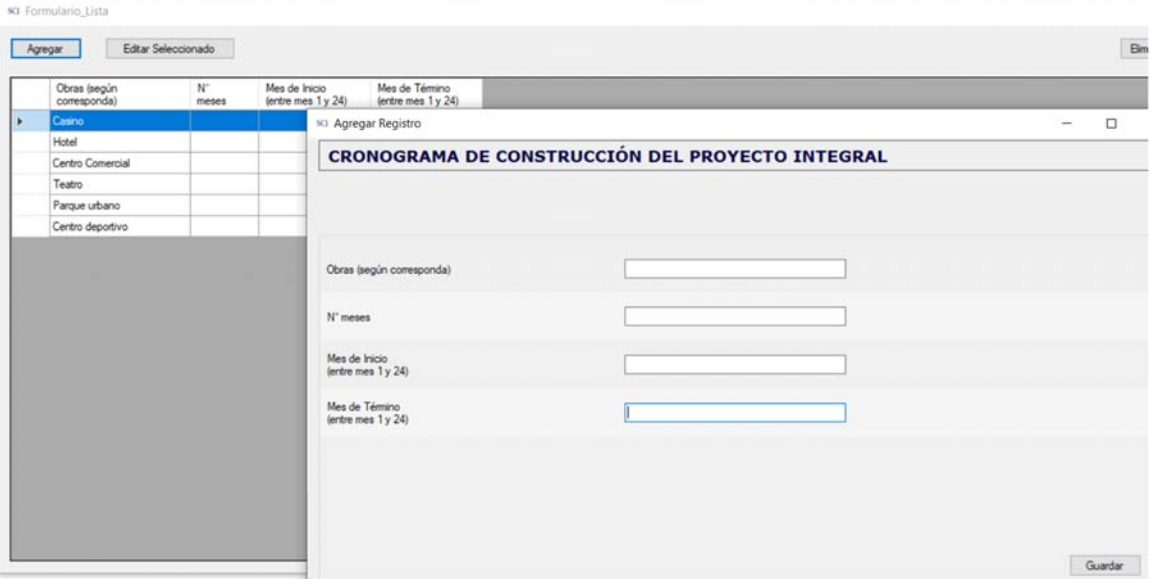

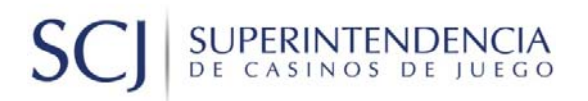

#### Al editar:

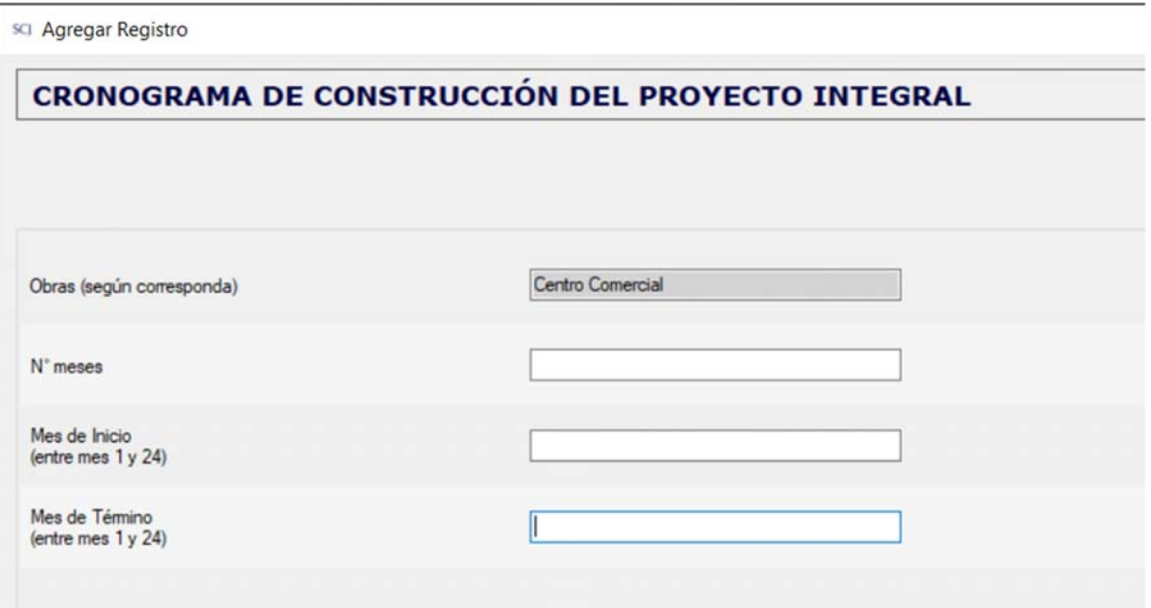

### 3.5. TRATAMIENTO SUSTENTABLE DE RESIDUOS

### 3.5.1. TRATAMIENTO SUSTENTABLE DE RESIDUOS

En esta sección la postulante debe responder seleccionando "Si" o "No" según corresponda a las iniciativas que considera el proyecto respecto del tratamiento sustentable de residuos. Los planes de tratamiento de residuos deberán subirse en el sistema como documentos adjuntos PI‐10.

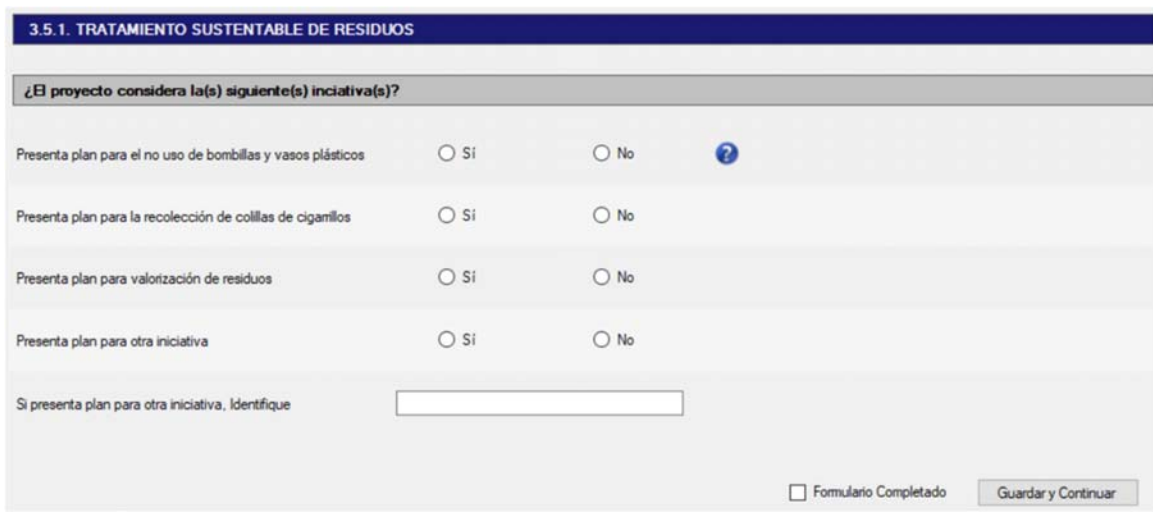

#### **TOMO 4. FUENTES DE FINANCIAMIENTO Y ORIGEN DE LOS FONDOS**

#### 4.1. ORIGEN DE RECURSOS PARA EL PROYECTO INTEGRAL

### 4.1.1. FINANCIAMIENTO DE ACCIONISTAS QUE INTEGRAN EL DIAGRAMA DE ESTRUCTURA SOCIETARIA DE LA POSTULANTE PARA EL PROYECTO INTEGRAL

En esta sección, se debe completar el cuadro por cada uno de los accionistas que integran el diagrama de estructura societaria de la postulante y que aportan con recursos para el proyecto integral, según las fuentes de financiamiento especificadas. El sistema calcula y muestra los subtotales acumulados por tipo de financiamiento, de acuerdo a los montos que se ingresen. Además, en "Subtotal accionistas diagrama estructura societaria postulante" el sistema calcula y muestra la suma de los subtotales anteriores.

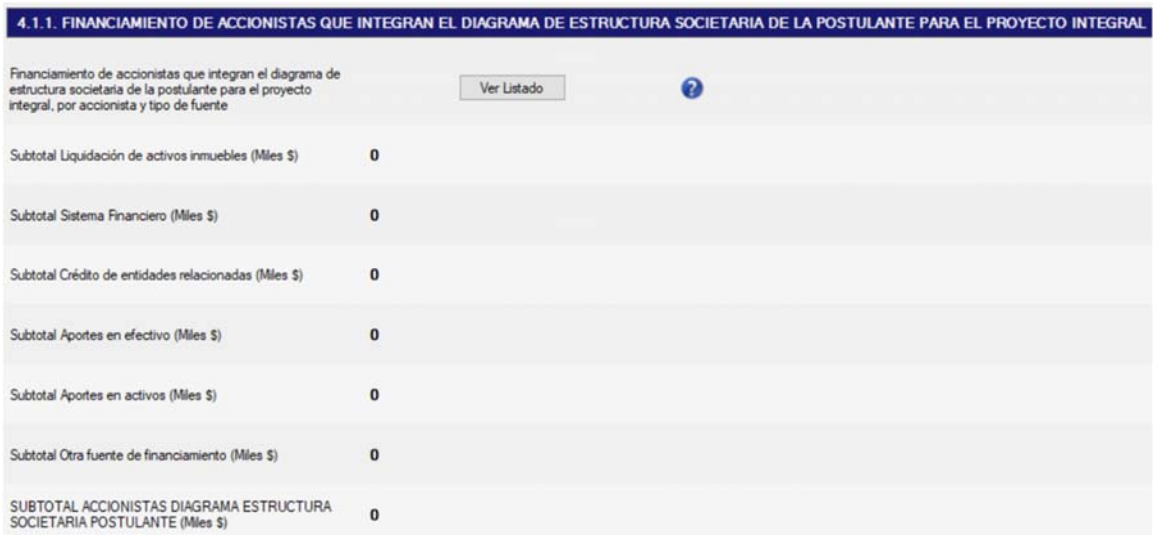

#### Se debe acceder al formulario presionando el botón "Ver Listado":

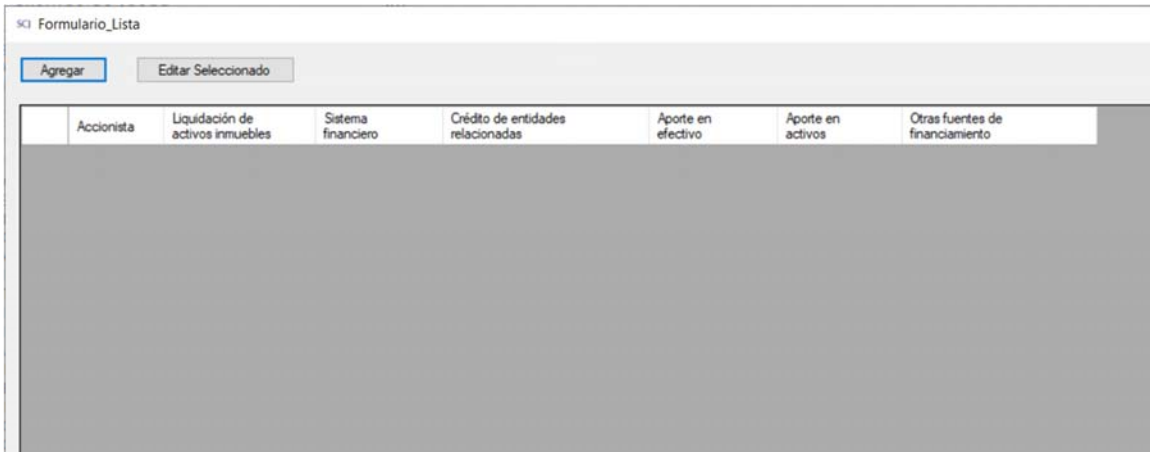

## SUPERINTENDENCIA  $S($

En la siguiente pantalla, se deben ingresar los montos que aporta el accionista seleccionado. Se debe acceder al formulario presionando el botón "Agregar" de la pantalla previa:

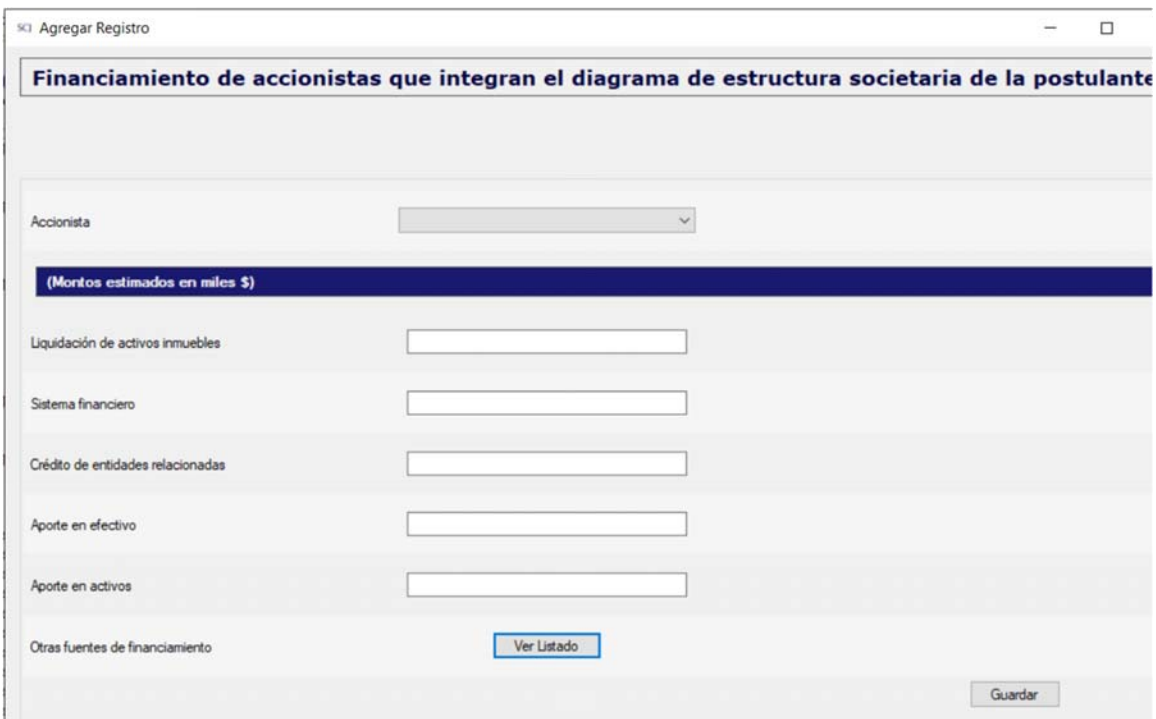

En el caso de existir otra (s) fuente (s) de financiamiento, se debe completar la información a través del botón "Ver Listado":

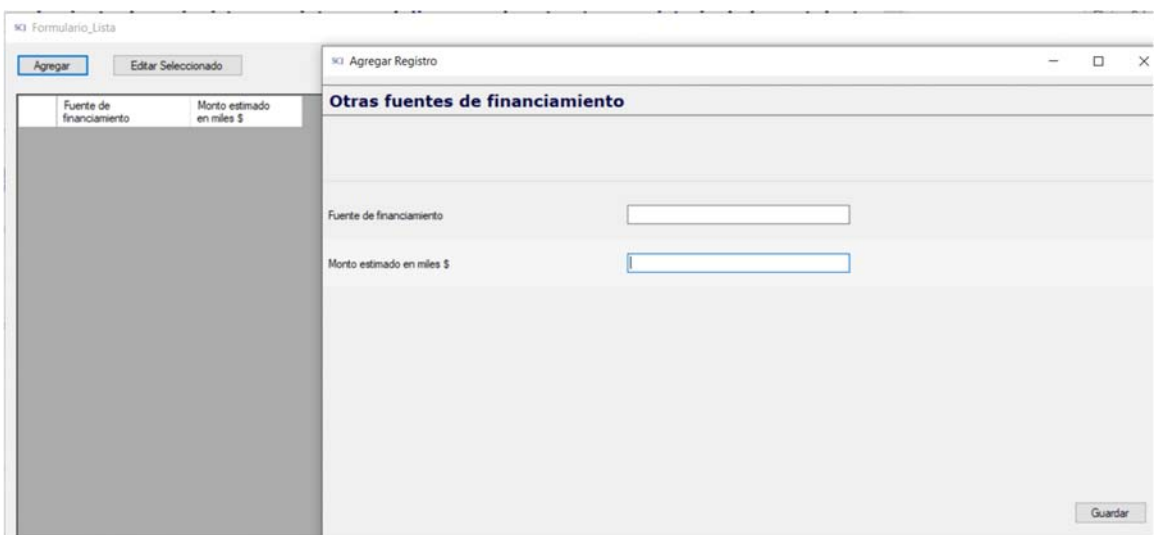

## 4.1.2. FINANCIAMIENTO DE PERSONAS NO PERTENECIENTES A LA ESTRUCTURA SOCIETARIA DE LA POSTULANTE PARA EL PROYECTO INTEGRAL

En esta sección, se debe completar el cuadro por cada una de las personas naturales o jurídicas no pertenecientes a la estructura societaria de la sociedad postulante que participan en la propiedad y/o administración del proyecto integral, y que aportan con recursos para el proyecto integral, según las fuentes de financiamiento especificadas.

El sistema calcula y muestra los subtotales acumulados de acuerdo a los montos ingresados por tipo de fuente.

Además, en "Subtotal aportes personas" el sistema calcula y muestra la suma de los subtotales anteriores.

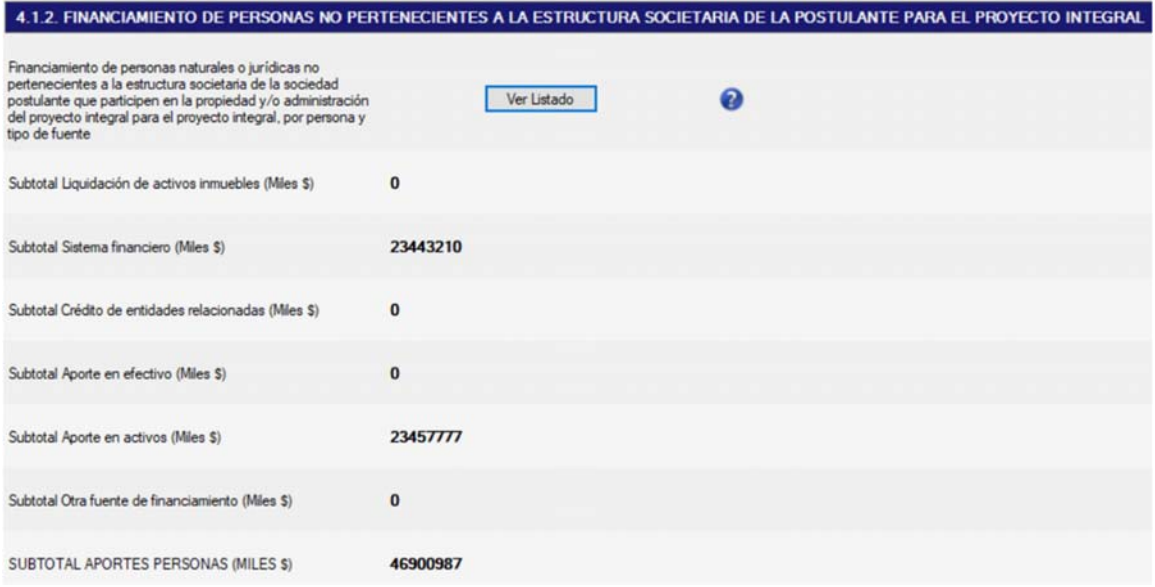

Se debe acceder al formulario presionando el botón "Ver Listado":

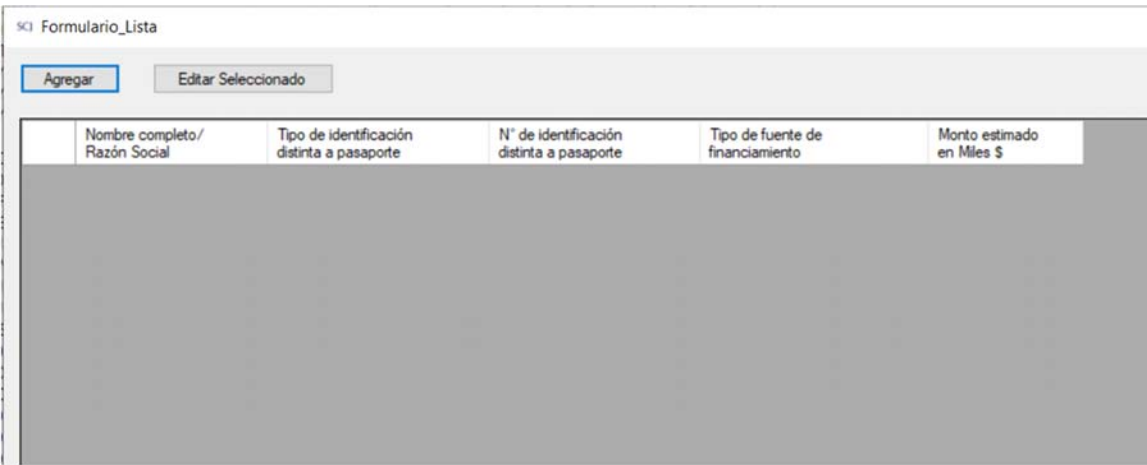

Luego de presionar el botón "Agregar" de la pantalla anterior, se debe ingresar la información por cada persona:

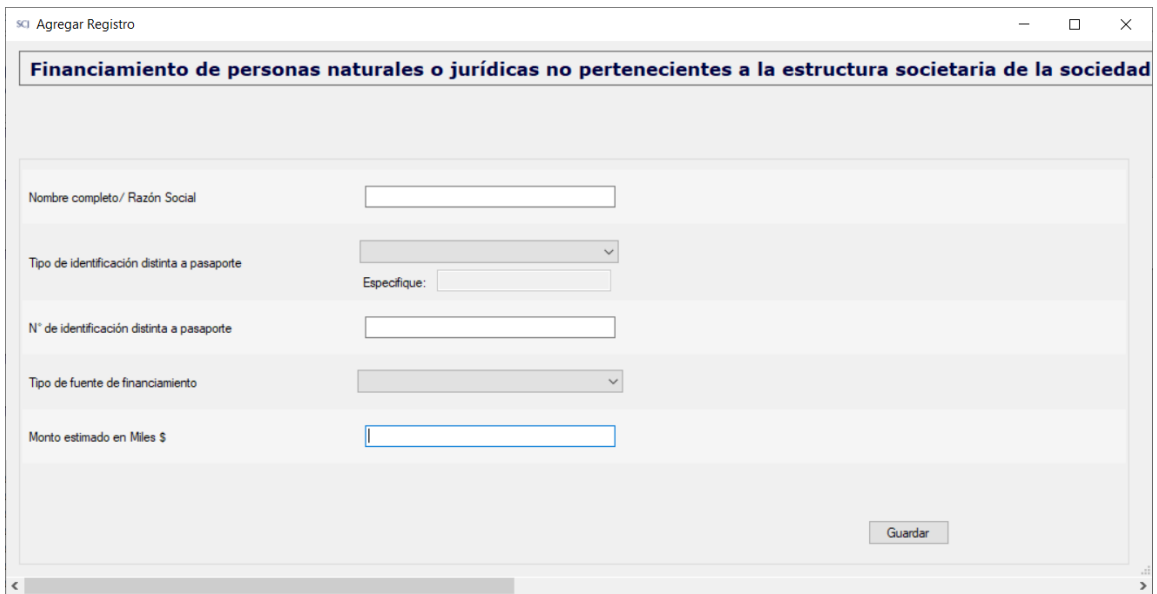

### 4.1.3. FINANCIAMIENTO CON RECURSOS DE LA SOCIEDAD POSTULANTE PARA EL PROYECTO INTEGRAL

En esta sección, se debe completar el cuadro si es que la sociedad postulante aporta con recursos para el proyecto integral. Los aportes se deben clasificar según las fuentes de financiamiento especificadas.

El sistema calcula y muestra el "Subtotal de aportes con recursos de la sociedad postulante" de acuerdo a los montos ingresados por tipo de fuente.

Bajo el título "TOTAL" se visualiza el "Total financiamiento" que es el valor que calcula el sistema como la suma de "Subtotal accionistas diagrama estructura societaria postulante" más "Subtotal aportes personas" y más "Subtotal de aportes con recursos de la sociedad postulante".

Además, el sistema responde la pregunta de si el Total financiamiento cumple con ser igual o mayor que el valor de la inversión del proyecto integral, en base al "Total financiamiento" y al valor de la inversión del proyecto integral obtenido del total de activos fijos del formulario 3.3.1.

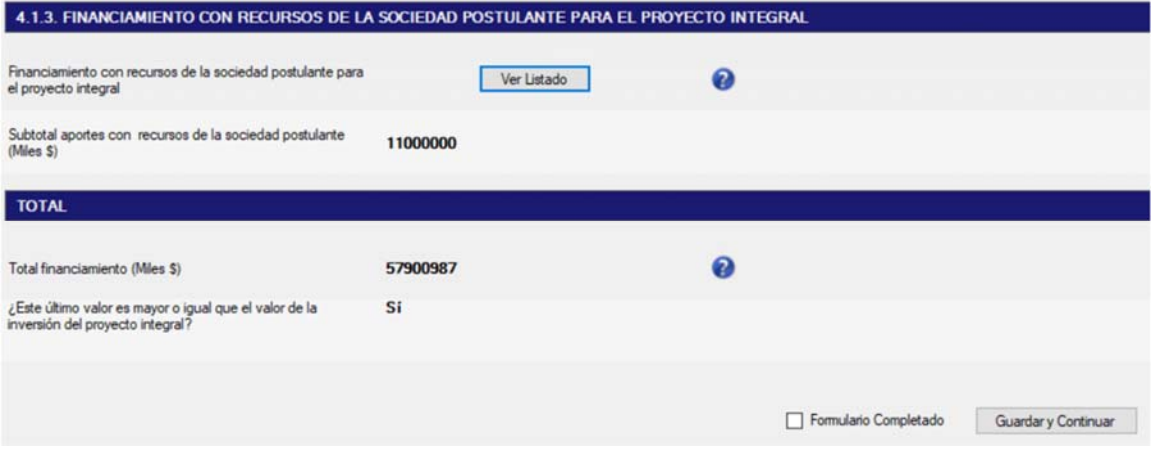

Desde el botón "Ver Listado" se pueden completar los montos por cada tipo de fuente de financiamiento:

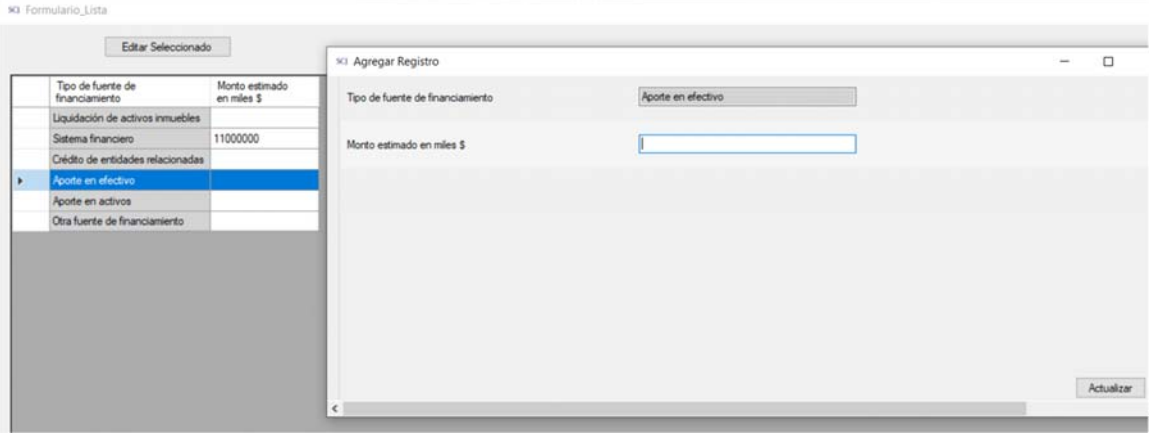

## 4.2. ORIGEN DE RECURSOS PARA EL CASINO – SOCIEDAD POSTULANTE NUEVA 4.2.1. FINANCIAMIENTO CON RECURSOS DE LA SOCIEDAD POSTULANTE NUEVA PARA EL CASINO DE JUEGO

En esta sección, se debe completar el cuadro por cada uno de los accionistas directos de la sociedad postulante que aportan recursos para el casino de juego, identificando el monto.

El sistema calcula y muestra la suma de los valores ingresados en el campo "Subtotal aportes accionistas directos".

Además, el sistema responde la pregunta de si los aportes de los accionistas directos cumplen con ser igual o mayor que el 40% del valor de la inversión del casino, en base al "Subtotal aportes accionistas directos" y al valor de la inversión del proyecto casino obtenido del total de activos fijos del formulario 3.3.2.

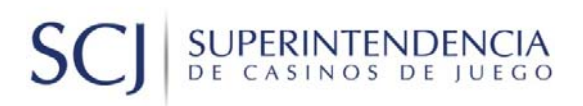

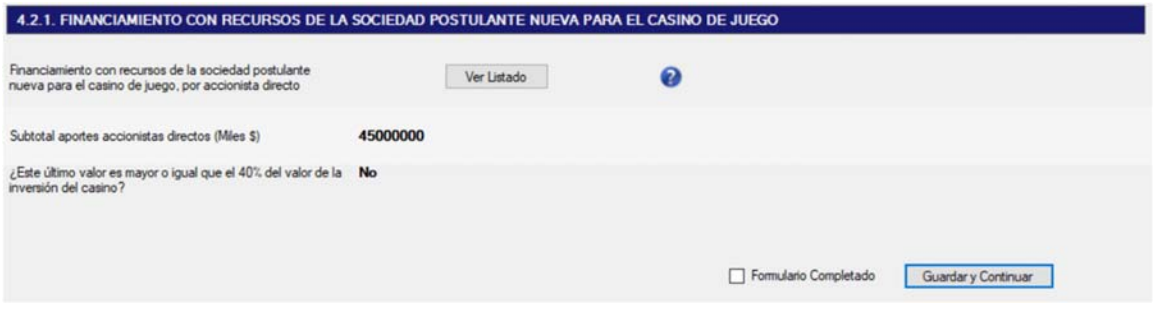

Se debe acceder al formulario presionando el botón "Ver Listado", para luego ingresar los montos aportados por cada accionista directo:

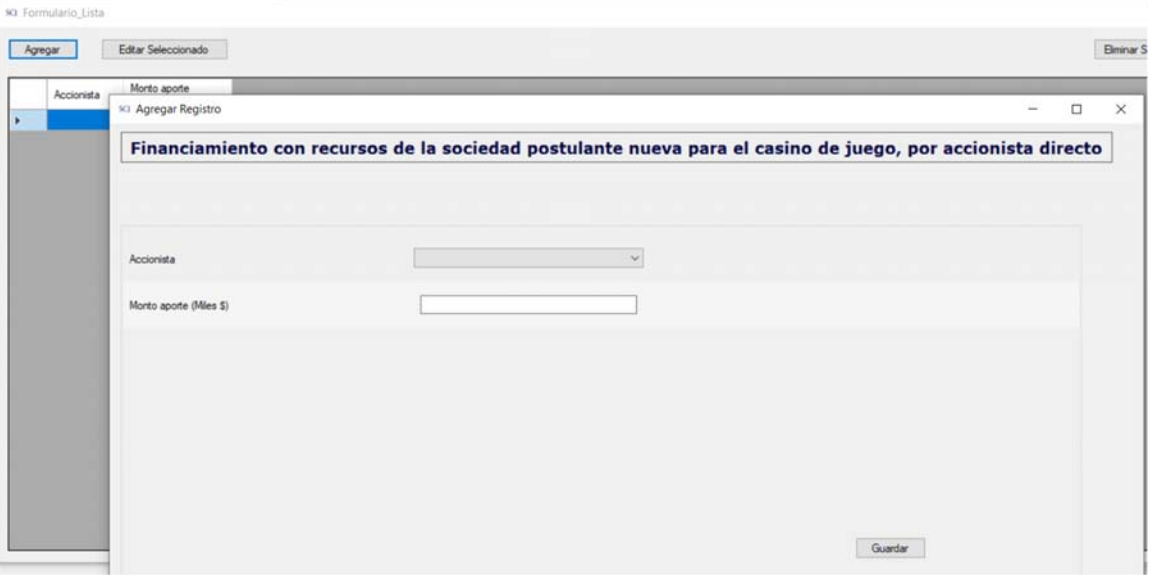

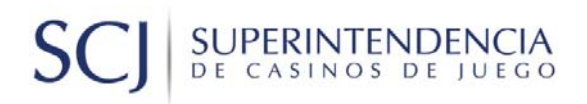

#### **TOMO 5. DECLARACIONES**

### 5.1. CONOCIMIENTO DE INVESTIGACIÓN DE ANTECEDENTES

La sociedad postulante debe declarar que está en conocimiento de las facultades de la Superintendencia de Casinos de Juego para requerir información e investigar antecedentes, marcando la opción correspondiente.

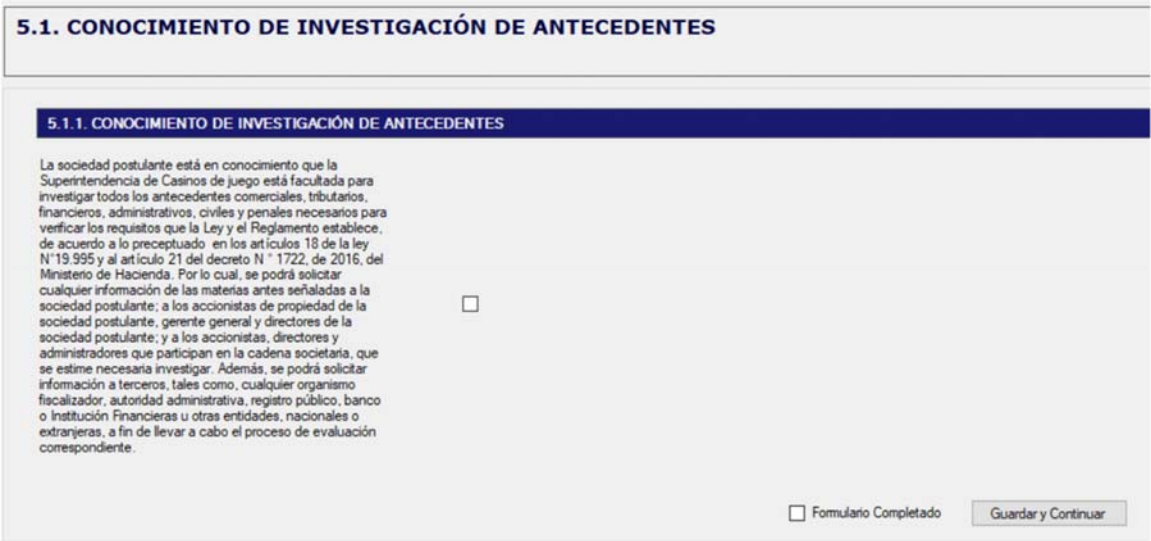

#### 5.2. DOCUMENTOS NO PRESENTADOS

La sociedad postulante debe declarar si existen documentos requeridos que no puede presentar en la postulación, marcando la opción "Sí" o "No". De ser afirmativa la declaración, se deben ingresar los datos desde el botón "Ver Listado":

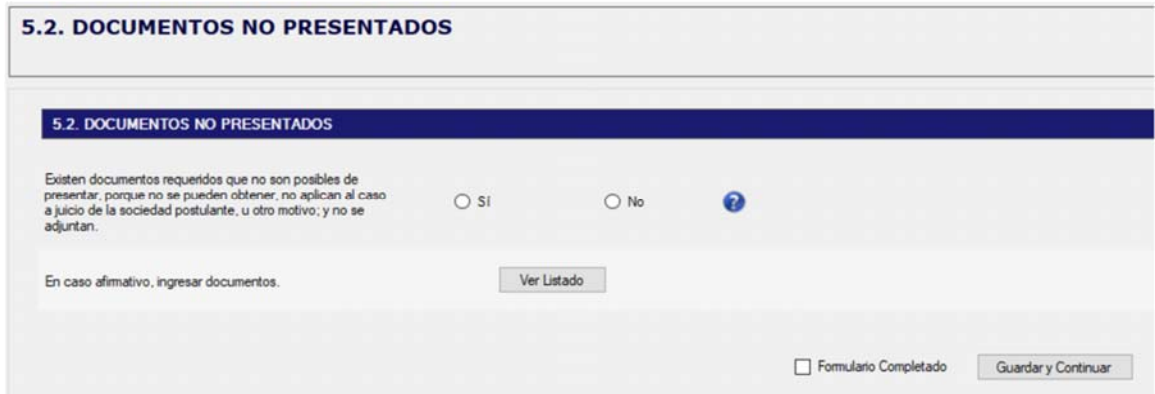

## SUPERINTENDENCIA S

Para identificar los documentos no presentados, en "Ver Listado" debe presionar el botón "Agregar", luego ingresar los datos y presionar el botón "Guardar".

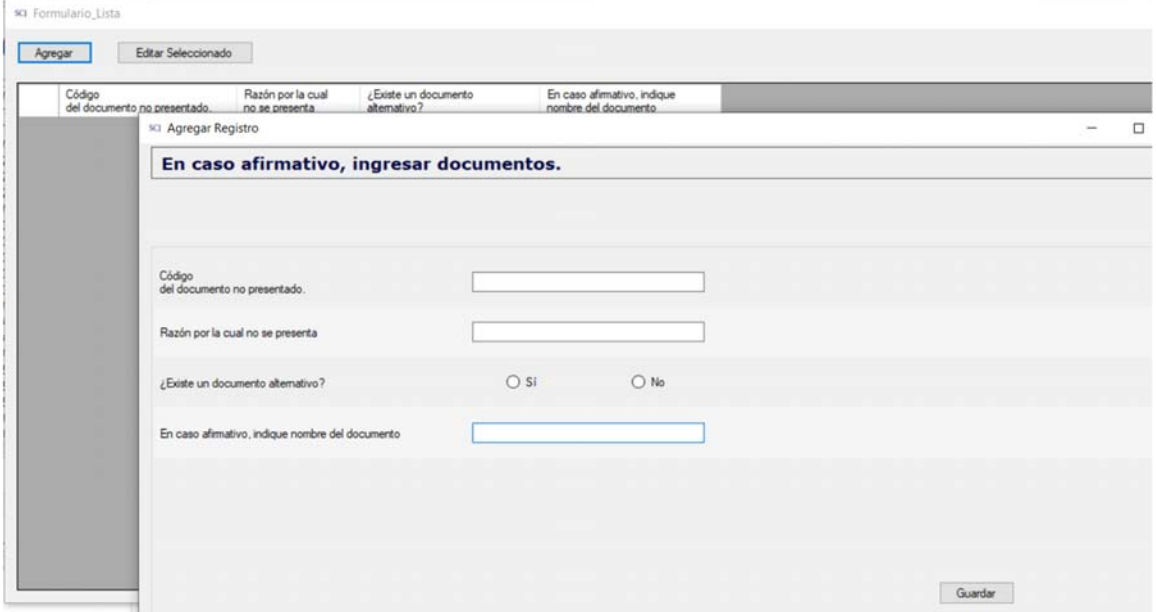

### 5.3. CONOCIMIENTO DEL ARTICULO 21 BIS C) DE LA LEY 19.995

La sociedad postulante debe declarar que estar en conocimiento del artículo 21 bis c) de la ley 19.995, marcando la opción correspondiente.

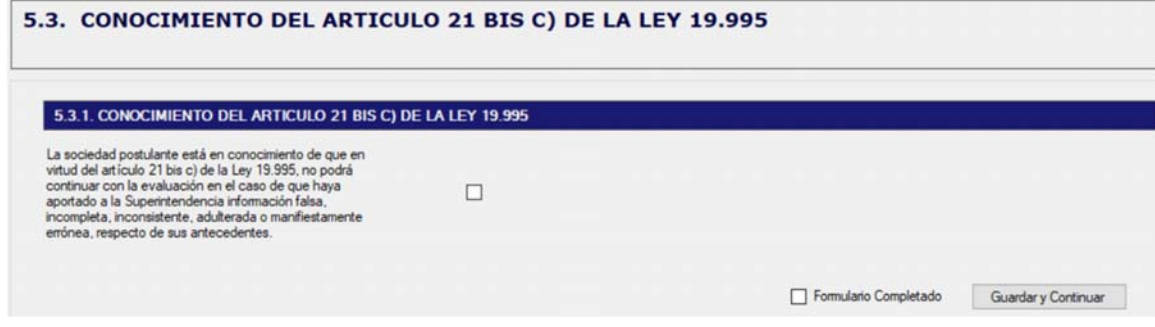

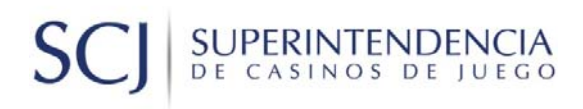

#### **ADJUNTOS**

#### ADJUNTOS: DOCUMENTOS SOCIEDAD POSTULANTE (SP)

Esta funcionalidad, permite adjuntar los documentos asociados a la sociedad postulante, con la finalidad de complementar y validar la información ingresada en el sistema y la requerida en las Bases Técnicas.

Para acceder al módulo, se debe ingresar a través del menú "Adjuntos: Documentos Sociedad Postulante (SP), en donde se desplegarán todos los documentos asociados a esta sección.

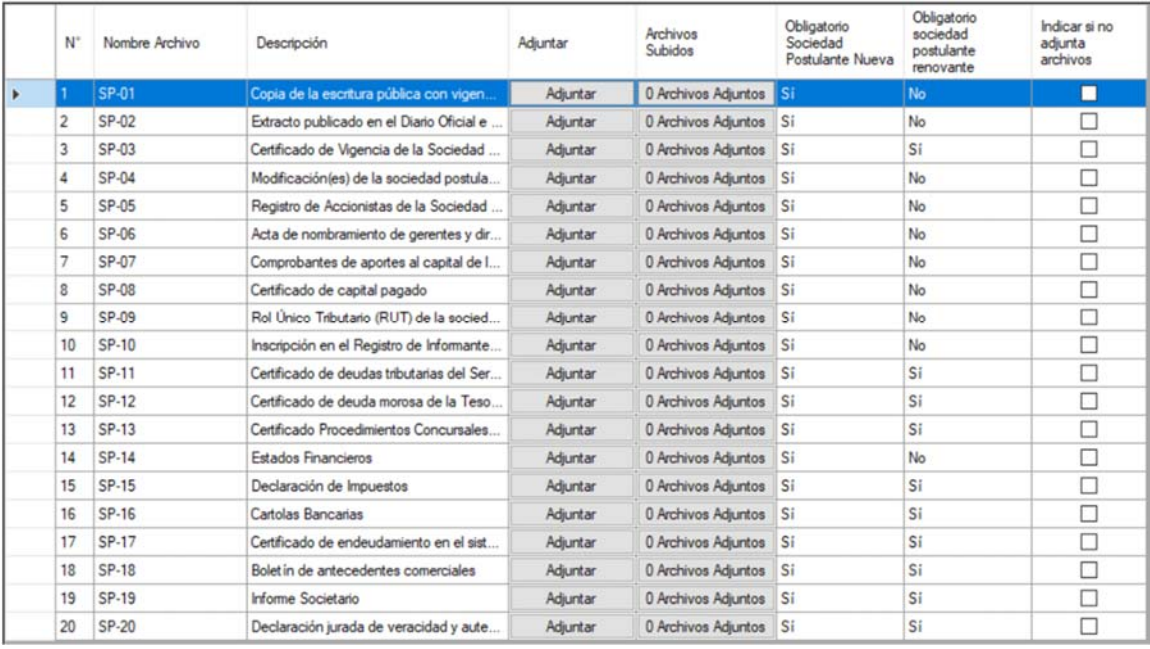

Una vez que se accedió al módulo, se puede ver que la grilla contiene las siguientes columnas:

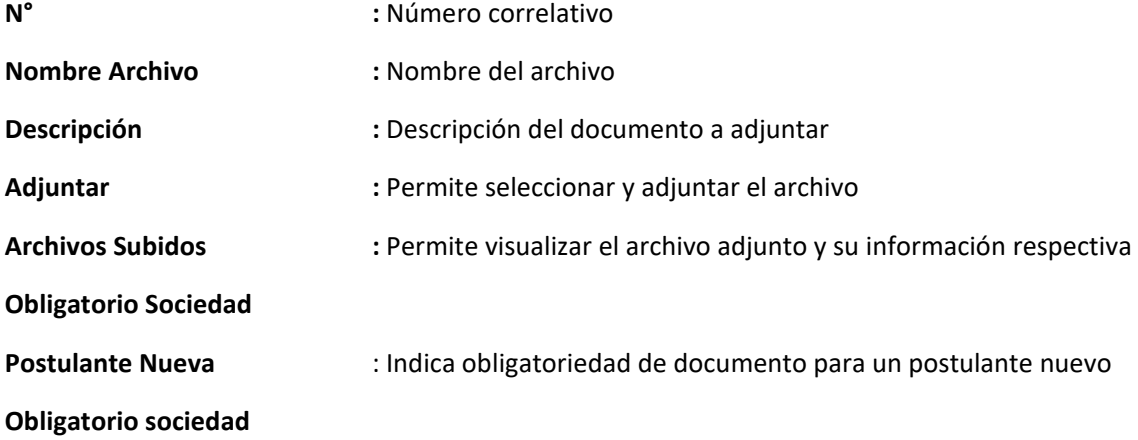

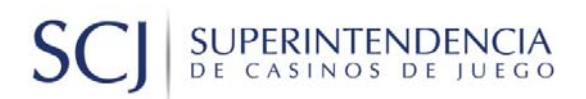

**postulante renovante** : Indica obligatoriedad de documento para un postulante renovante **Indicar si no adjunta archivos :** Se marca esta opción para explicitar que no se subirá un archivo

**Botón Adjuntar:** Al pulsar el botón "Adjuntar" de alguna de las filas, se desplegará la ventana de selección de archivos, en la cual luego de seleccionar el archivo, se adjuntará a la aplicación, pudiendo visualizarlo en la opción "Archivos Subidos"

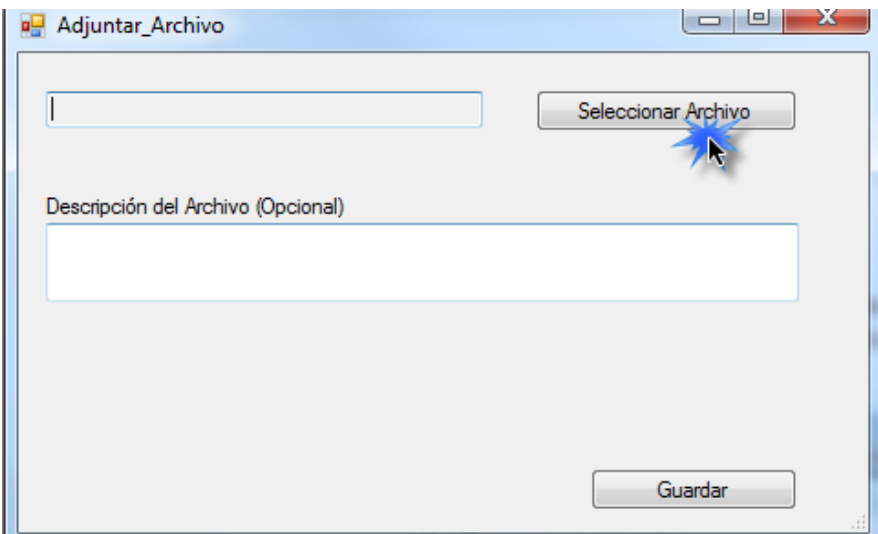

Por ejemplo, el nombre de archivo SP‐04(Modificaciones de la sociedad postulante), tiene la opción de adjuntar y asociar a las modificaciones realizadas en la sección 2.1.1, como se ve en la siguiente imagen:

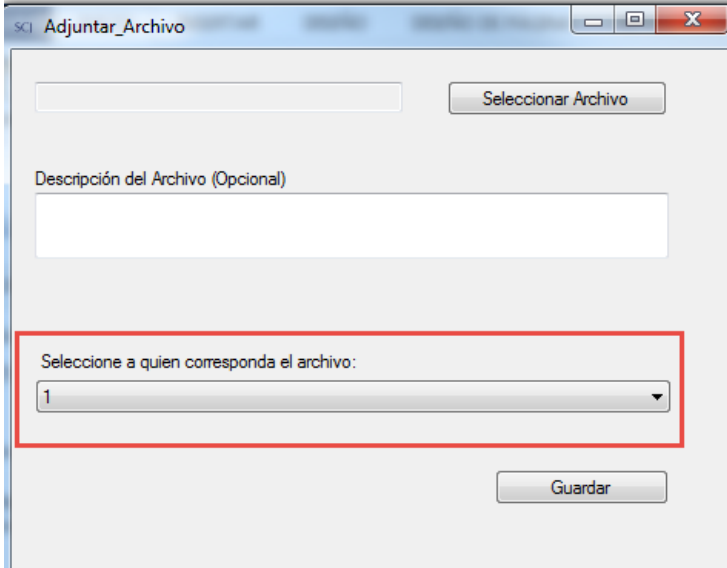

# SUPERINTENDENCIA  $S($

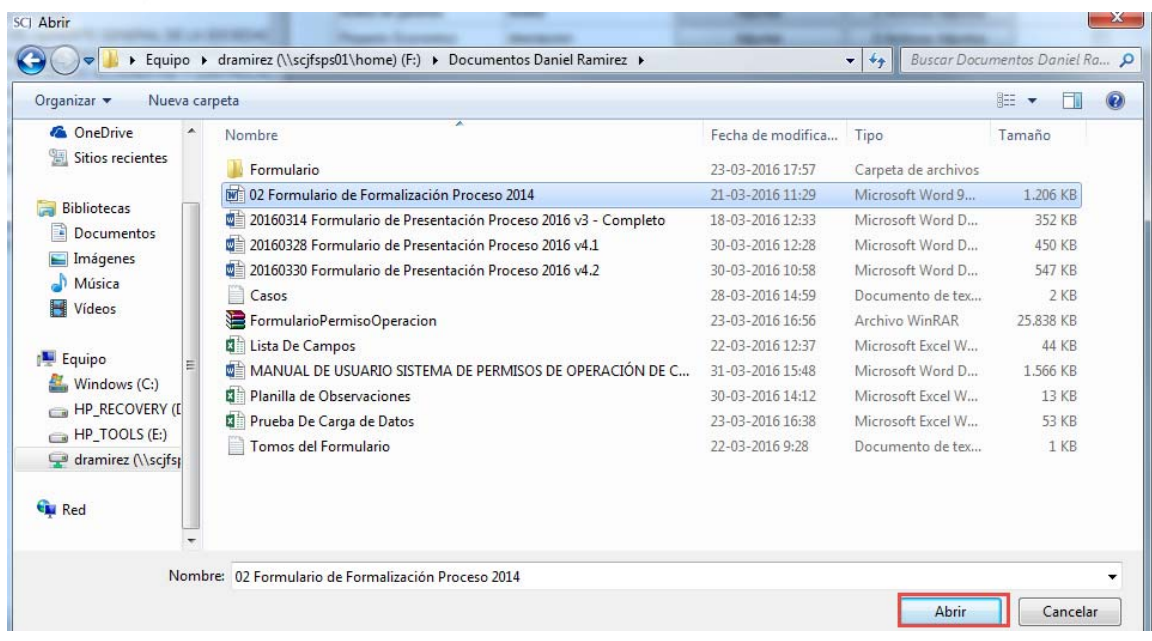

#### **Archivos Subidos:**

En esta columna, podremos visualizar el archivo que se subió accediendo con los botones "0 Archivos Adjuntos". El nombre del botón, se modificará incrementalmente según la cantidad de archivos subidos. Ejemplo: "1 Archivos Adjuntos", "2 Archivos Adjuntos", etc.

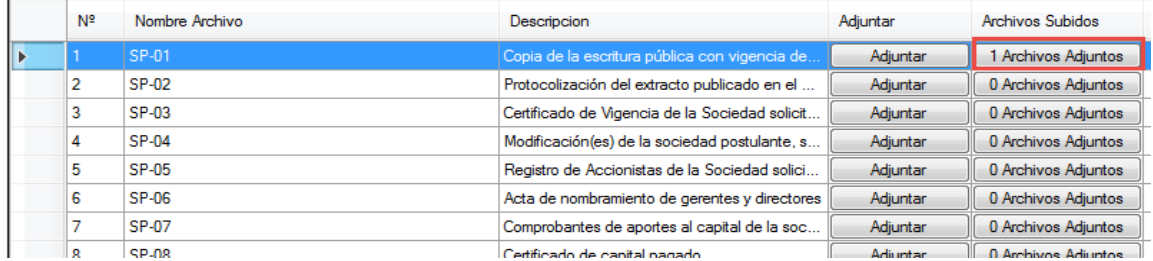

Se desplegará la siguiente pantalla, en donde podremos ver la información del archivo adjunto (Sección marcada en rojo):

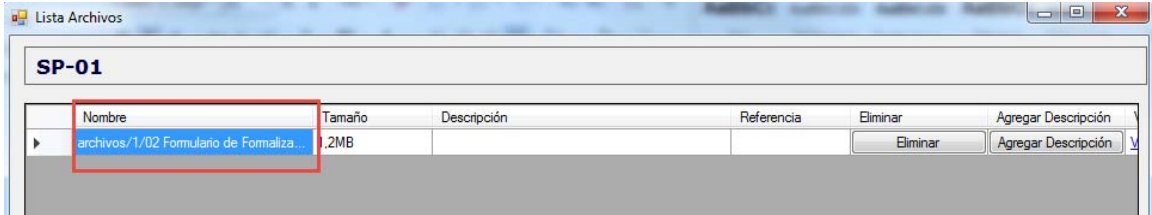

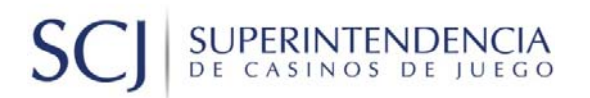

### **Agregar Descripción**

Permite agregar una descripción al archivo adjunto

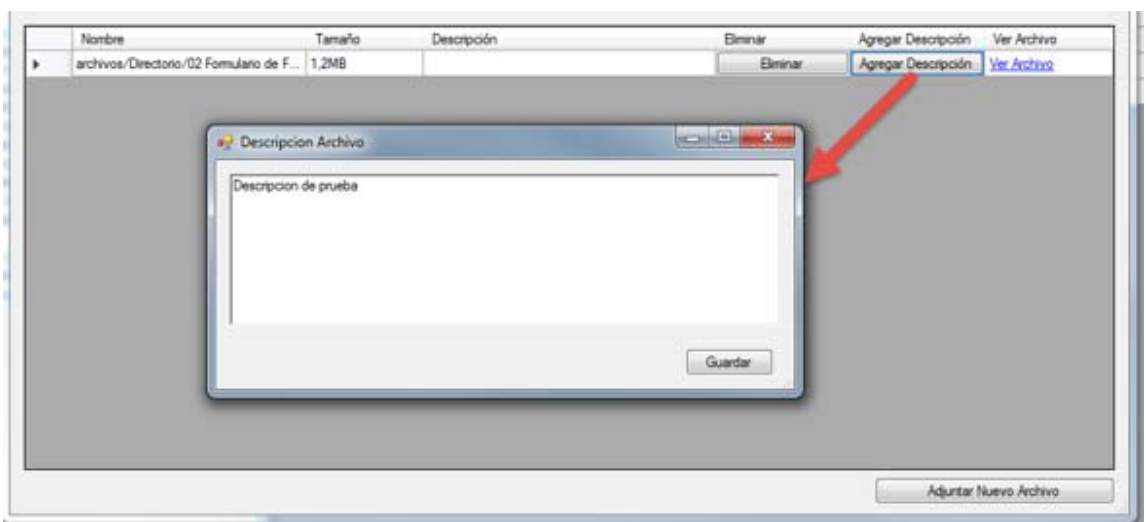

#### **Ver Archivo**

Permite abrir el archivo adjunto

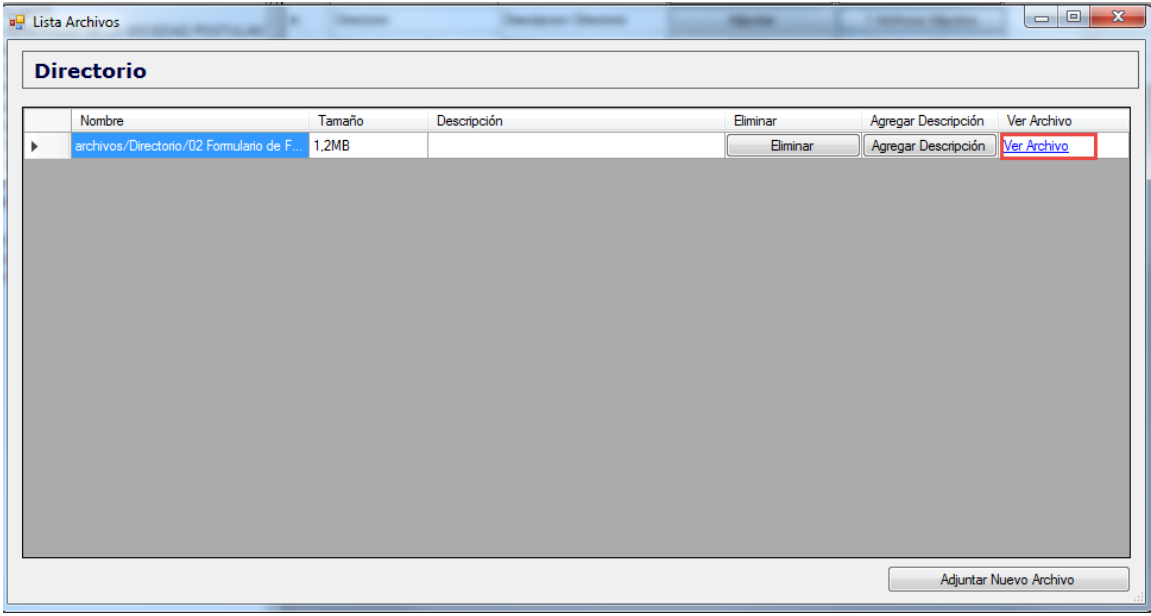

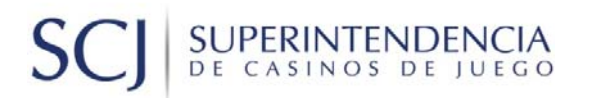

#### **Eliminar**

### Permite eliminar el archivo adjunto

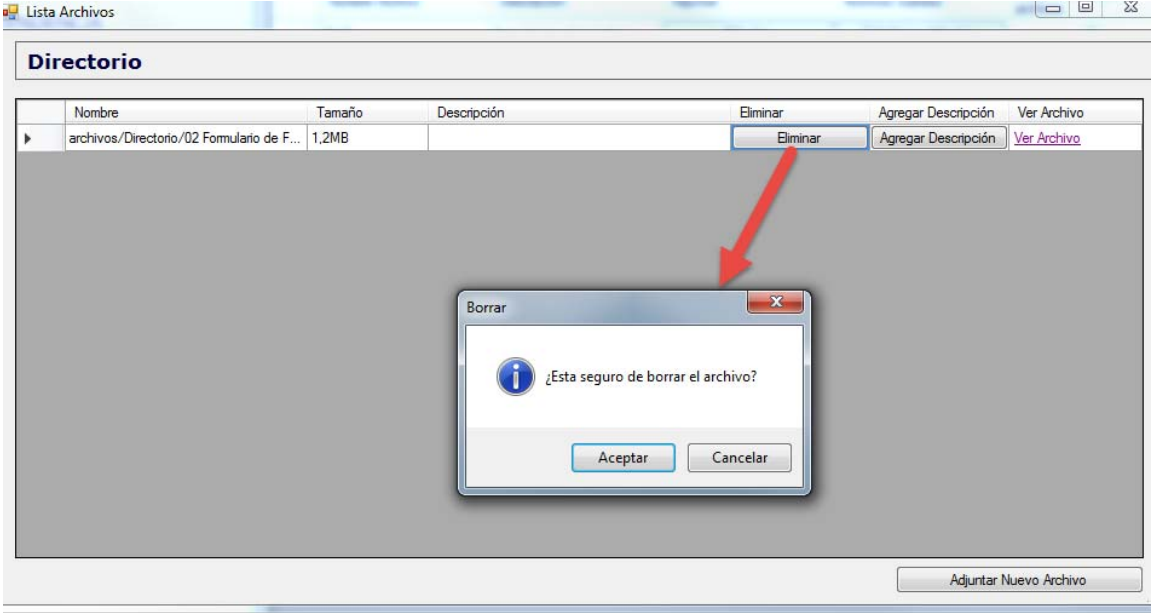

#### **Adjuntar un nuevo archivo**

Por otra parte, se puede adjuntar un nuevo archivo dentro de la misma categoría.

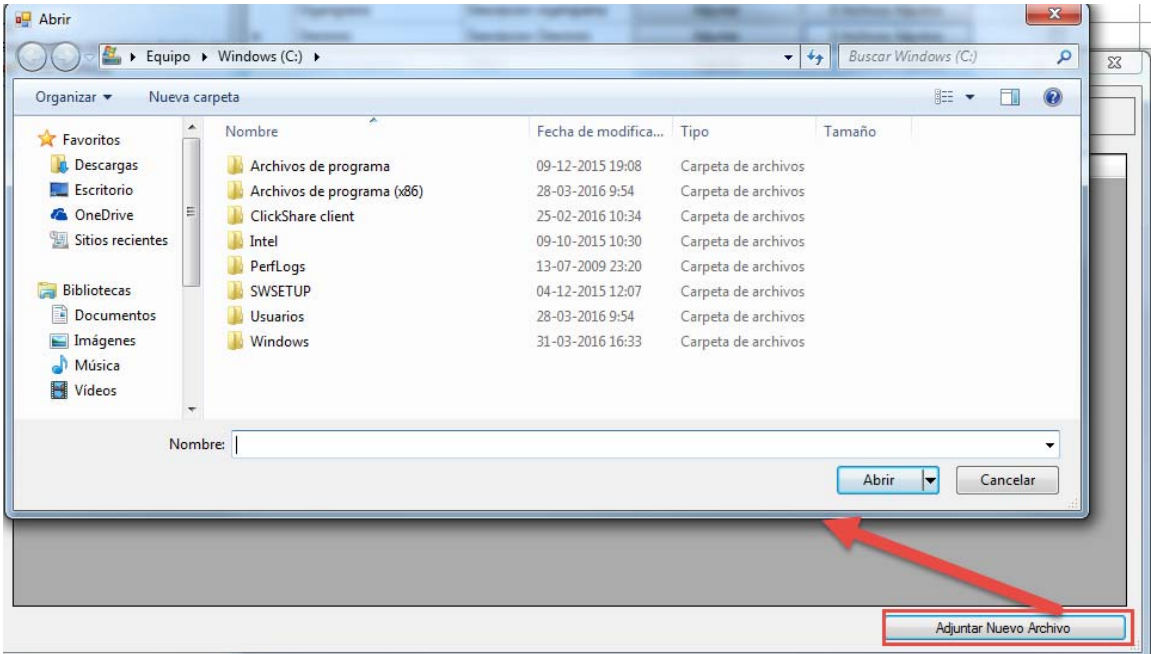

#### **Indicar si no adjunta Archivos:**

Esta opción, es utilizada para confirmar que no se subirá ningún archivo:

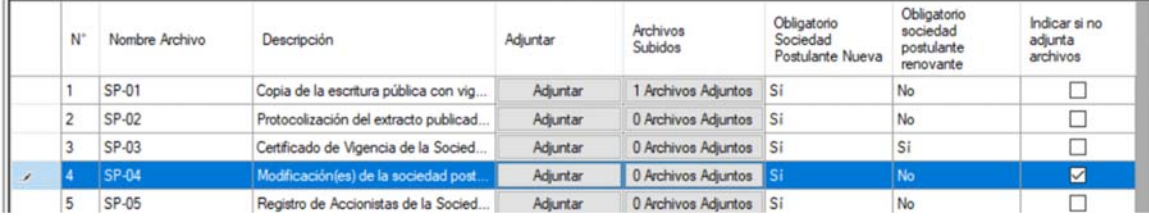

### ADJUNTOS: DOCUMENTOS ACCIONISTA Y GERENTE GENERAL, DIRECTOR, O APODERADO DE LA SOCIEDAD POSTULANTE, PERSONA NATURAL (PN1)

Esta funcionalidad, permite adjuntar los documentos asociados a los accionistas y gerentes generales, directores o apoderados de la sociedad postulantes, todos correspondientes a persona natural (PN1), con la finalidad de complementar y validar la información ingresada en el sistema y la requerida en las Bases Técnicas.

Para acceder al módulo, se debe ingresar a través del menú "Adjuntos: Documentos Accionista y Gerente General, Director o Apoderado de la Sociedad Postulante, Persona Natural (PN1)", en donde se desplegarán todos los documentos asociados a esta sección.

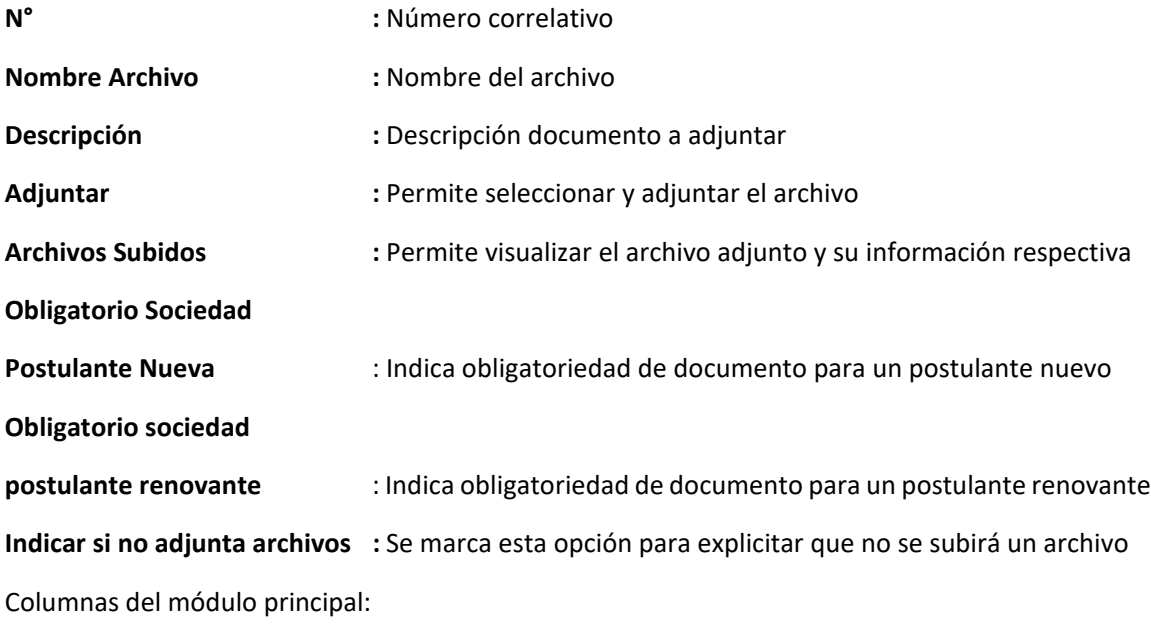

## SUPERINTENDENCIA **SC**

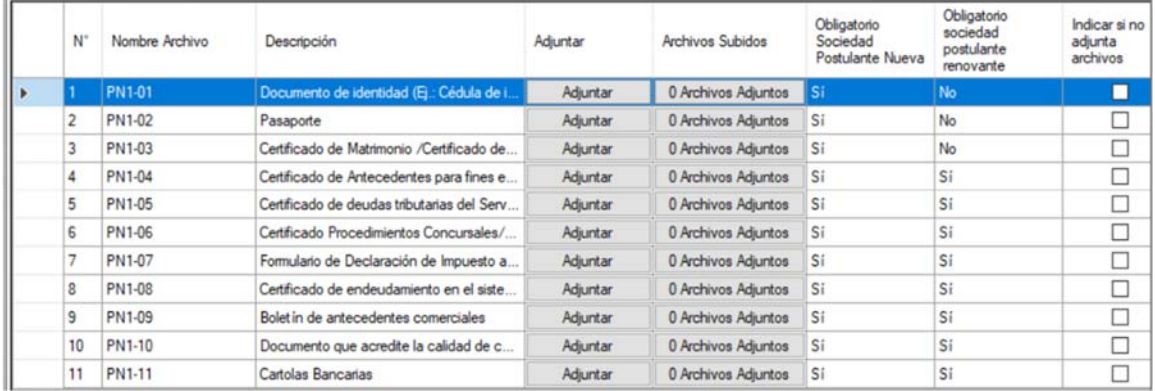

#### **Botón "Adjuntar"**

Permite adjuntar archivos y asociarlos a un accionista persona natural.

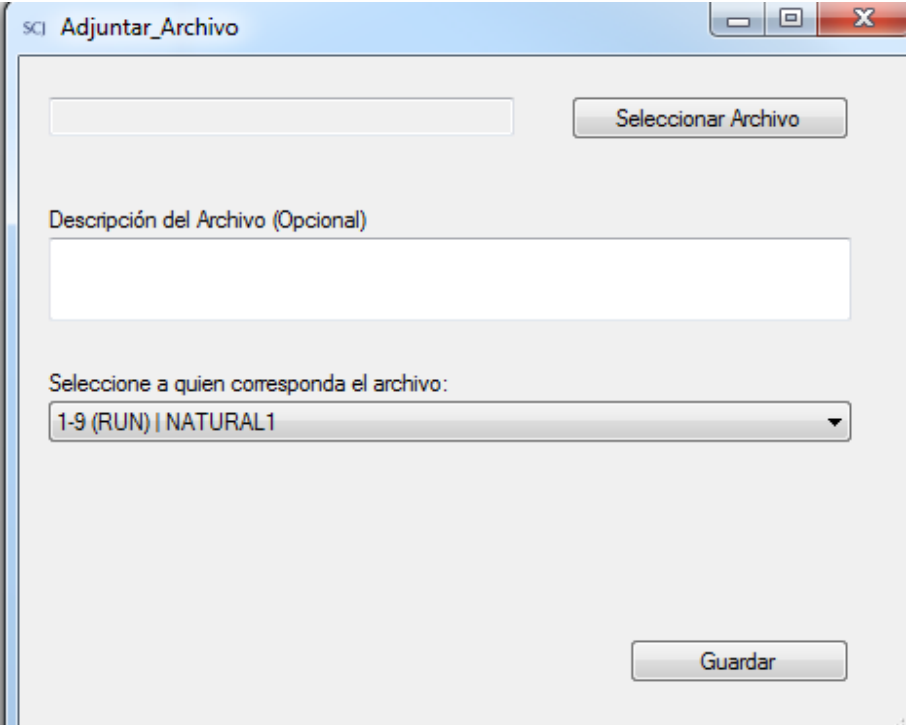

Las funcionalidades generales de este módulo se encuentran descritas en la sección **ADJUNTOS: DOCUMENTOS SOCIEDAD POSTULANTE (SP)**

### ADJUNTOS: DOCUMENTOS ADMINISTRADOR, DIRECTOR O APODERADO DE LAS DEMAS SOCIEDADES QUE COMPONEN LA CADENA DE PROPIEDAD, PERSONA NATURAL (PN2)

Esta funcionalidad, permite adjuntar los documentos asociados a los administradores, directores o apoderados de las demás sociedades que componen la cadena de propiedad, con la finalidad de complementar y validar la información ingresada en el sistema, y la requerida en las Bases Técnicas.

Para acceder al módulo, se debe ingresar a través del menú "Adjuntos: Administrador, Director o Apoderado de las demás sociedades que componen la cadena de propiedad, Persona Natural (PN2)", en donde se desplegarán todos los documentos asociados a esta sección.

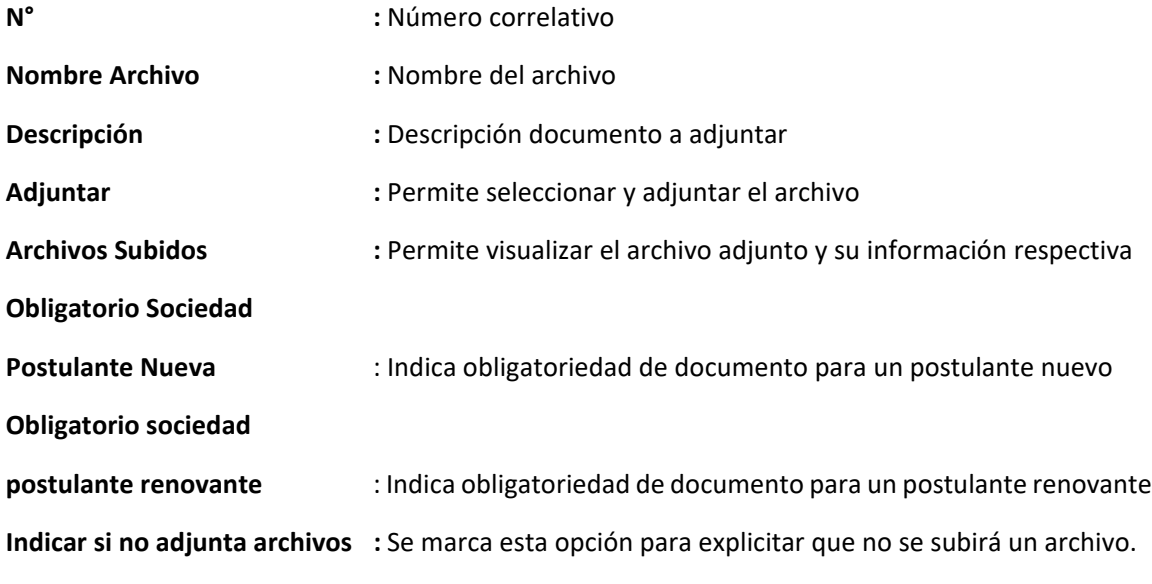

Columnas del módulo principal:

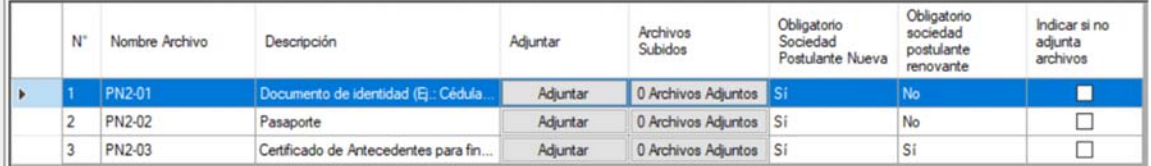
# SUPERINTENDENCIA

#### **Botón "Adjuntar"**

Permite adjuntar archivos y asociarlos a un administrador, director o apoderado persona natural.

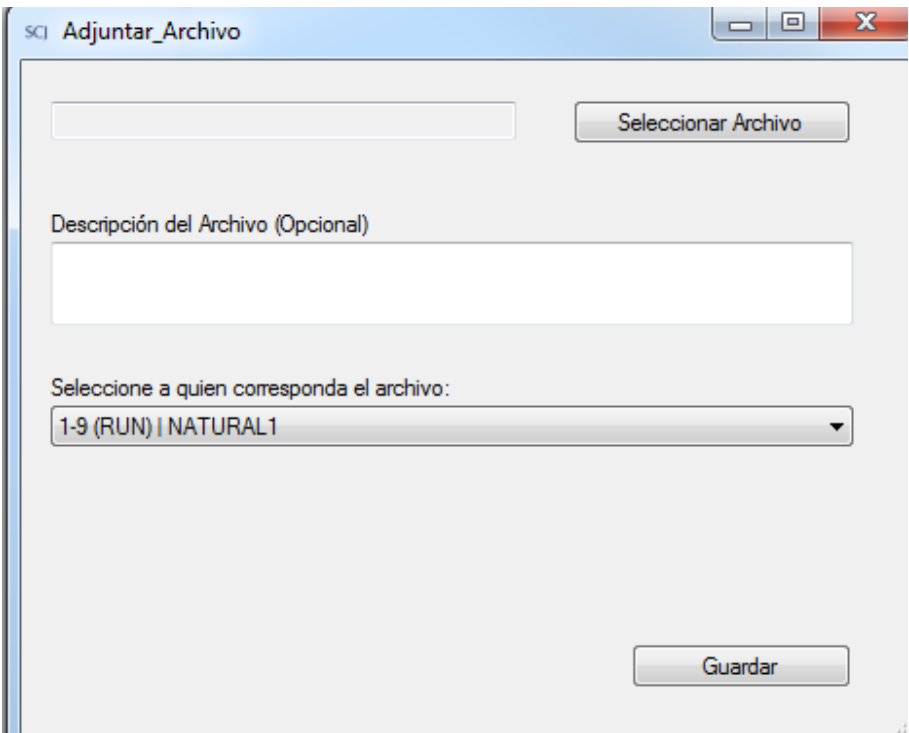

Las funcionalidades generales de este módulo se encuentran descritas en la sección **ADJUNTOS: DOCUMENTOS SOCIEDAD POSTULANTE (SP)**

# ADJUNTOS: DOCUMENTOS ACCIONISTA QUE COMPONEN LA CADENA DE PROPIEDAD, PERSONA JURÍDICA (PJ)

Esta funcionalidad, permite adjuntar los documentos asociados a los accionistas, persona jurídica, que componen la cadena de propiedad, con la finalidad de complementar y validar la información ingresada en el sistema y la requerida en las Bases Técnicas.

Para acceder al módulo, se debe ingresar a través del menú "Adjuntos: Documentos Accionista que componen la cadena de propiedad, Persona Jurídica (PJ)", en donde se desplegarán todos los documentos asociados a esta sección.

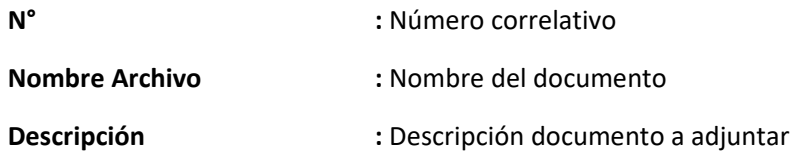

# **SCJ** SUPERINTENDENCIA

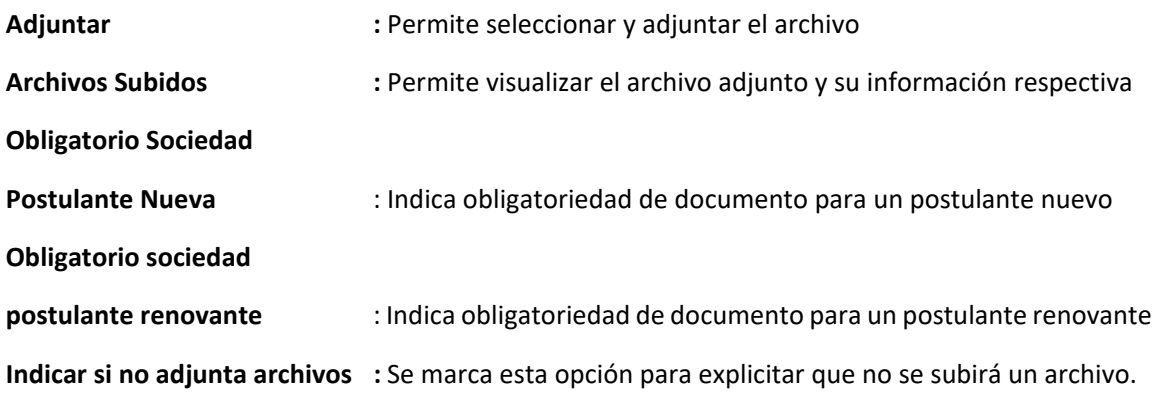

Columnas del módulo principal:

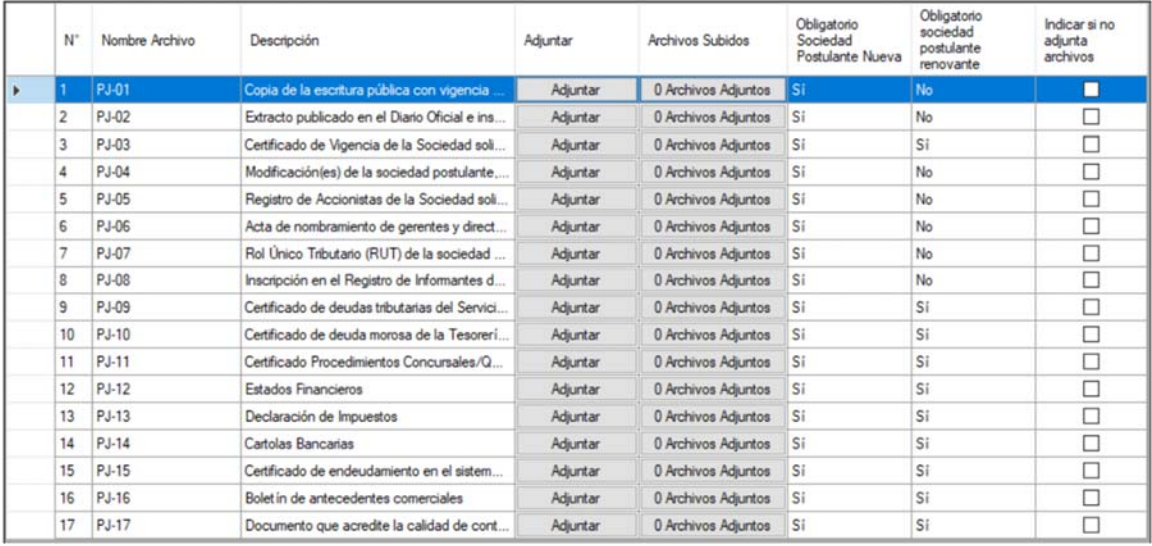

## **Botón "Adjuntar":**

Permite adjuntar archivos, y asociar un accionista persona jurídica.

# SUPERINTENDENCIA<br>DE CASINOS DE JUEGO **SC**

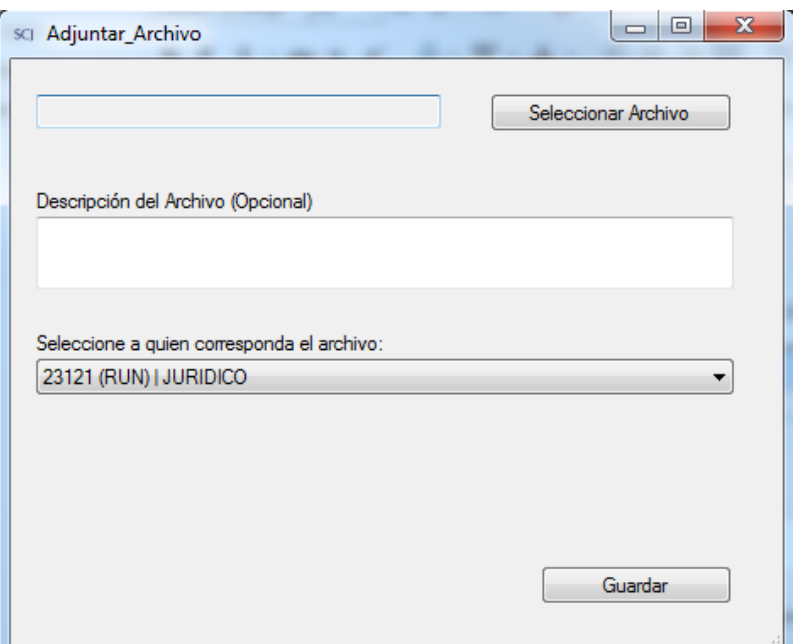

#### **Botón Adjuntar (PJ‐04)**

Permite adjuntar archivos y asociar un accionista y modificación realizada.

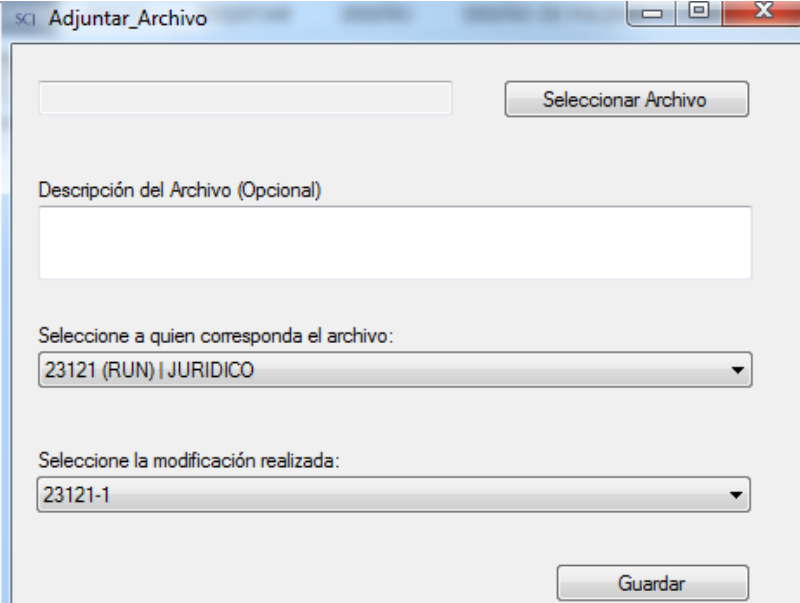

Las funcionalidades generales de este módulo se encuentran descritas en la sección **ADJUNTOS: DOCUMENTOS SOCIEDAD POSTULANTE (SP)**

# **SUPERINTENDENCIA**<br>DE CASINOS DE JUEGO  $\mathsf{S}$

# ADJUNTOS: DOCUMENTOS ACCIONISTA QUE COMPONEN LA CADENA DE PROPIEDAD, INVERSIONISTA INSTITUCIONAL (IN)

Esta funcionalidad, permite adjuntar los documentos asociados a los accionistas, inversionista institucional, que componen la cadena de propiedad con la finalidad de complementar y validar la información ingresada en el sistema, y la requerida en la Bases Técnicas.

Para acceder al módulo, se debe ingresar a través del menú "Adjuntos: Documentos Accionista que componen la cadena de propiedad, inversionista institucional (IN)", en donde se desplegarán todos los documentos asociados a esta sección.

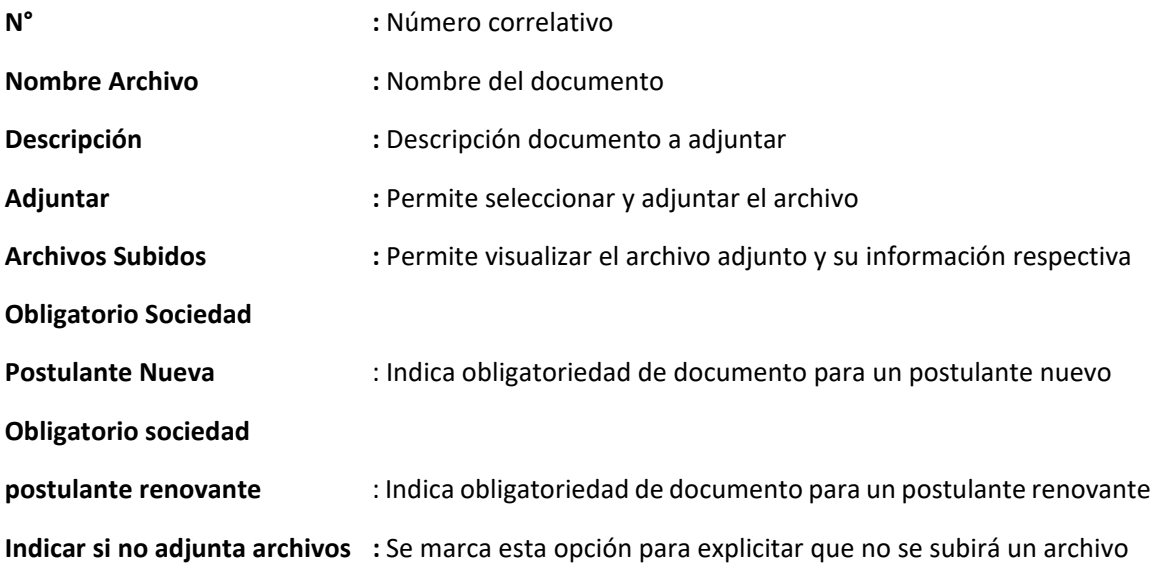

Columnas del módulo principal:

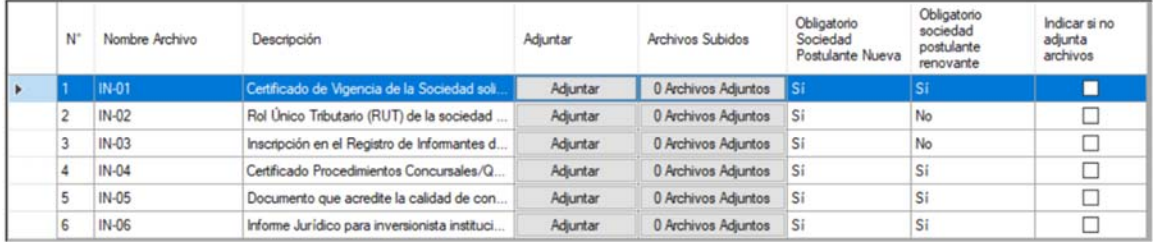

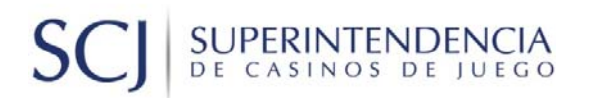

#### **Botón "Adjuntar":**

Permite adjuntar archivos y asociar a los accionistas ingresados con tipo de persona "Inversionista Institucional"

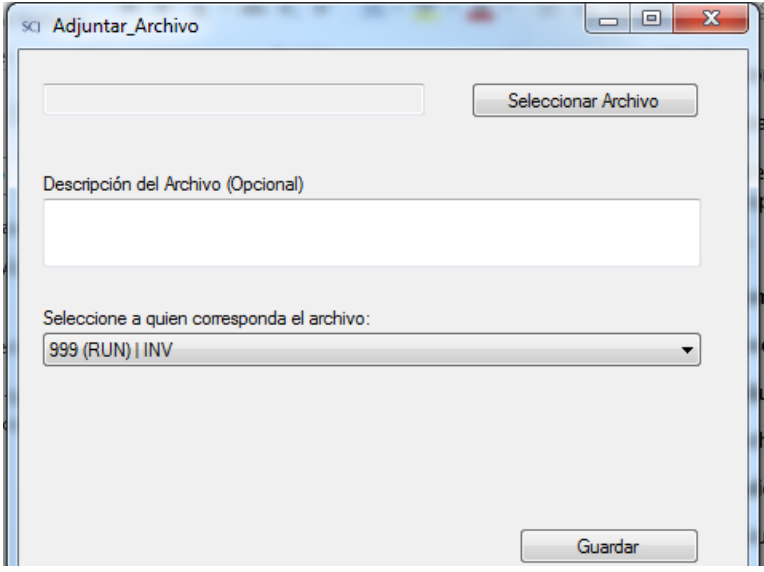

Las funcionalidades generales de este módulo se encuentran descritas en la sección **ADJUNTOS: DOCUMENTOS SOCIEDAD POSTULANTE (SP)**

### ADJUNTOS: DOCUMENTOS PROYECTO INTEGRAL (PI)

Esta funcionalidad, permite adjuntar los documentos del proyecto integral, con la finalidad de complementar y validar la información ingresada en el sistema y la requerida en la Bases Técnicas.

Para acceder al módulo, se debe ingresar a través del menú "Adjuntos: Documentos Proyecto Integral (PI)", en donde se desplegarán todos los documentos asociados a esta sección.

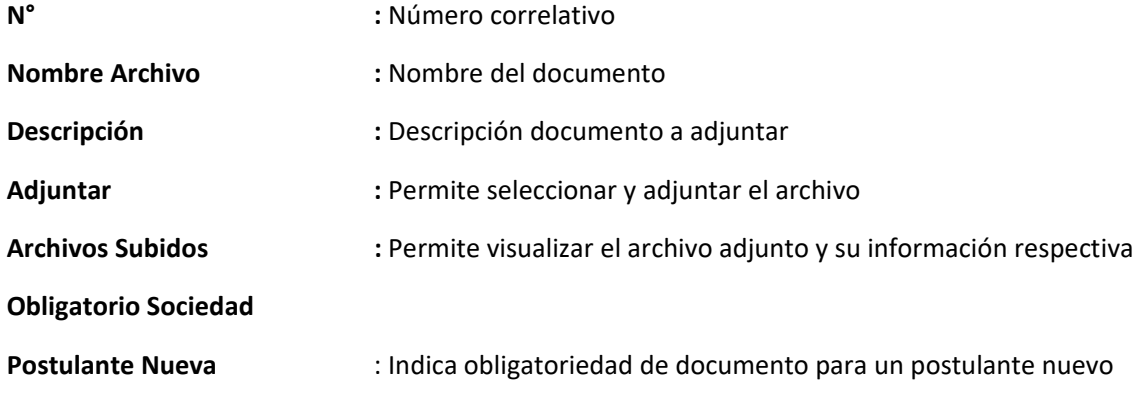

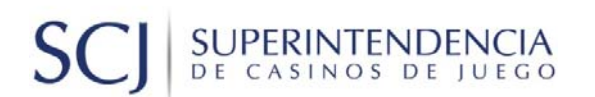

#### **Obligatorio sociedad**

**postulante renovante** : Indica obligatoriedad de documento para un postulante renovante **Indicar si no adjunta archivos :** Se marca esta opción para explicitar que no se subirá un archivo

Columnas del módulo principal:

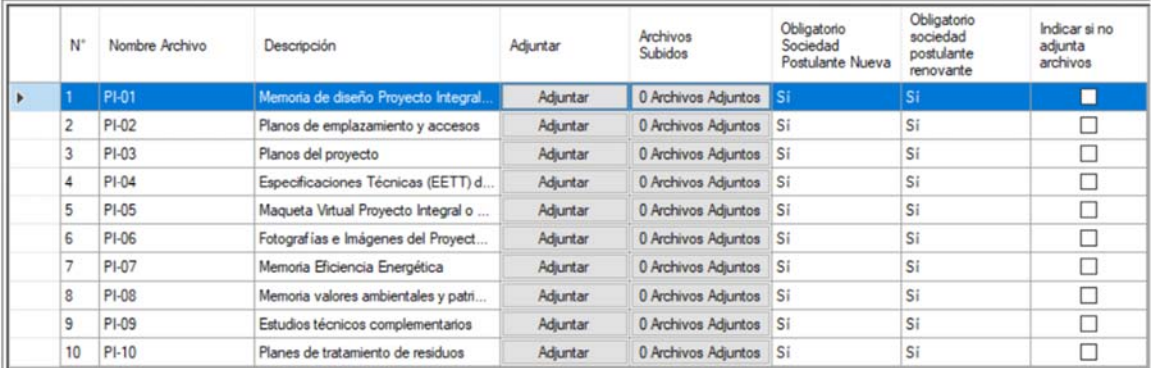

Las funcionalidades generales de este módulo se encuentran descritas en la sección **ADJUNTOS: DOCUMENTOS SOCIEDAD POSTULANTE (SP)**

## ADJUNTOS: DOCUMENTOS CASINO DE JUEGO (CJ)

Esta funcionalidad, permite adjuntar los documentos del casino de juego, con la finalidad de complementar y validar la información ingresada en el sistema, y la requerida en las Bases Técnicas.

Para acceder al módulo, se debe ingresar a través del menú "Adjuntos: Documentos Casino de Juego (CJ) ", en donde se desplegarán todos los documentos asociados a esta sección.

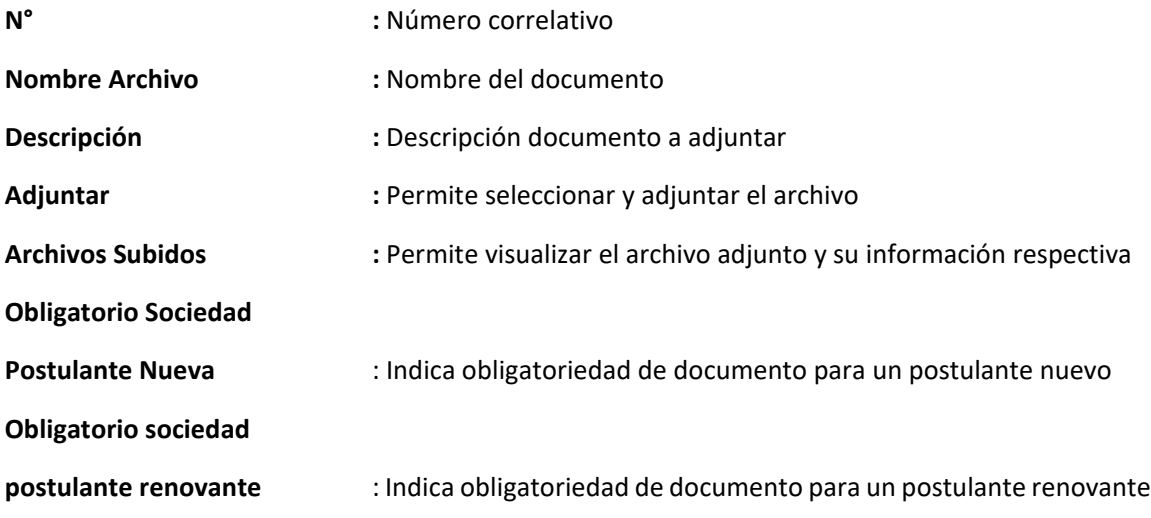

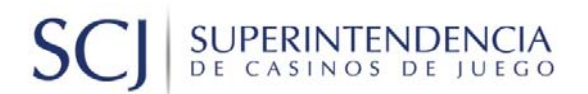

**Indicar si no adjunta archivos :** Se marca esta opción para explicitar que no se subirá un archivo

Columnas del módulo principal:

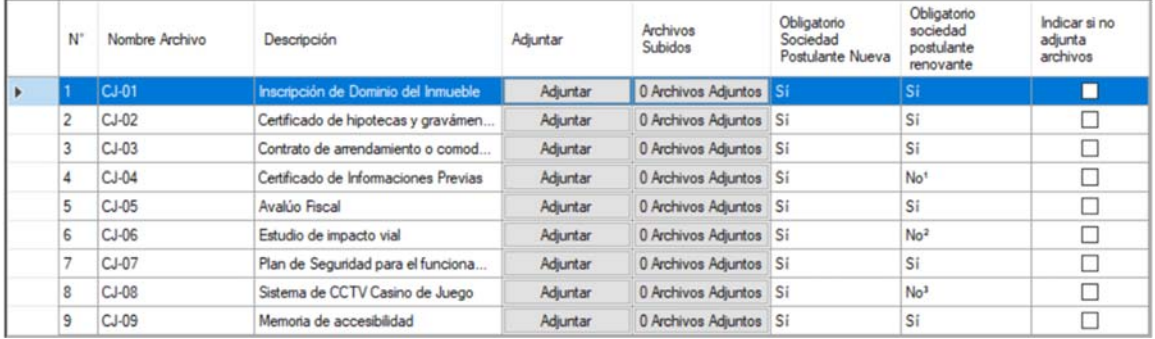

Las funcionalidades generales de este módulo se encuentran descritas en la sección **ADJUNTOS: DOCUMENTOS SOCIEDAD POSTULANTE (SP)**

## ADJUNTOS: DOCUMENTOS OBRAS COMPLEMENTARIAS (OC)

Esta funcionalidad, permite adjuntar los documentos de las obras complementarias del proyecto integral, con la finalidad de complementar y validar la información ingresada en el sistema, y la requerida en la Bases Técnicas.

Para acceder al módulo, se debe ingresar a través del menú "Adjuntos: Documentos Obras Complementarias (OC)", en donde se desplegarán todos los documentos asociados a esta sección.

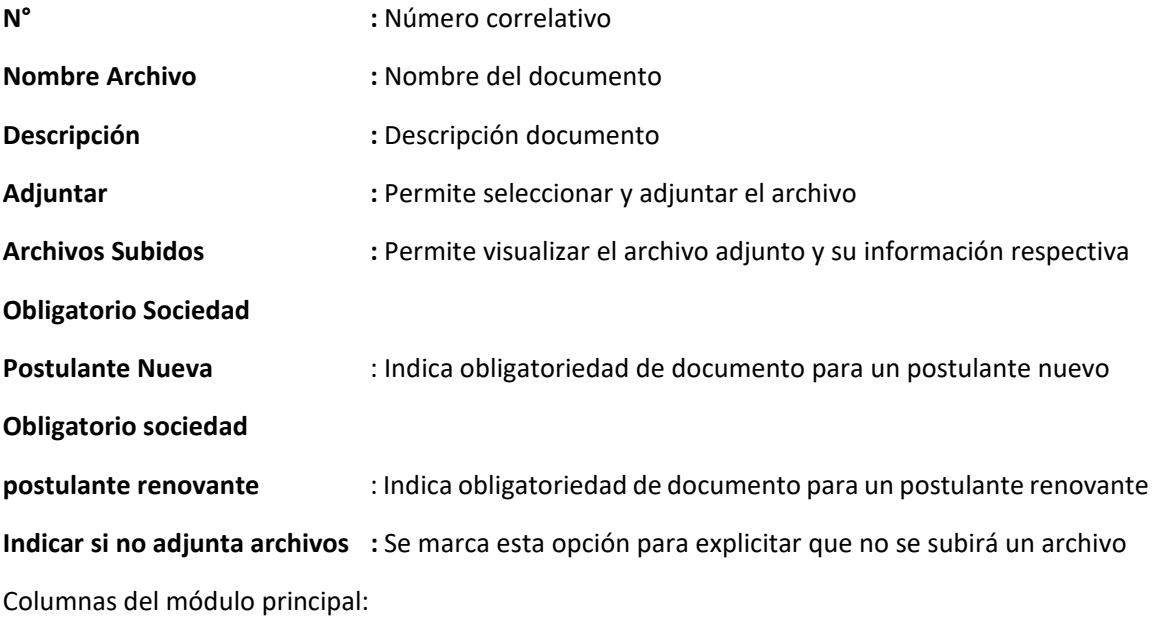

# SUPERINTENDENCIA

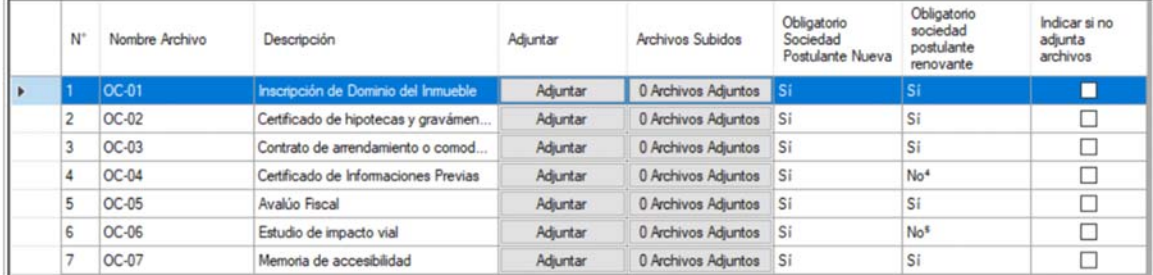

Las funcionalidades generales de este módulo se encuentran descritas en la sección **ADJUNTOS: DOCUMENTOS SOCIEDAD POSTULANTE (SP)**

#### **Botón Adjuntar:**

Permite adjuntar archivos y asociarlos a una obra complementaria

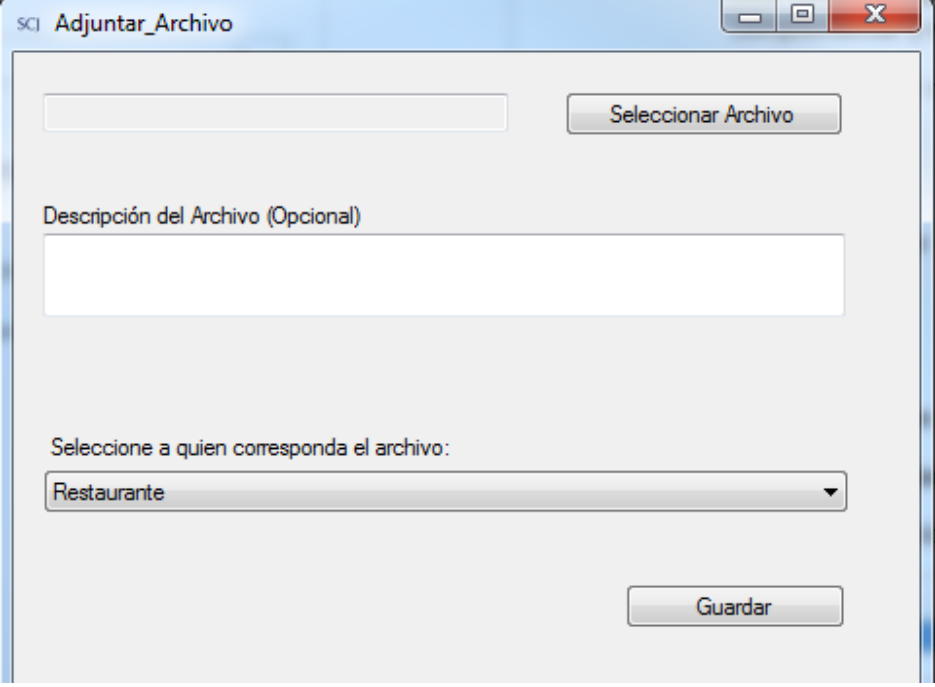

Las funcionalidades generales de este módulo se encuentran descritas en la sección **ADJUNTOS: DOCUMENTOS SOCIEDAD POSTULANTE (SP)**

# **SUPERINTENDENCIA**<br>DE CASINOS DE JUEGO  $S($

# ADJUNTOS: DOCUMENTOS INVERSIÓN Y FINANCIAMIENTO DEL PROYECTO (IF)

Esta funcionalidad, permite adjuntar los documentos de inversión y financiamiento del proyecto, con la finalidad de complementar y validar la información ingresada en el sistema, y la requerida en las Bases Técnicas.

Para acceder al módulo, se debe ingresar a través del menú "Adjuntos: Documentos inversión y financiamiento del proyecto (IF)", en donde se desplegarán todos los documentos asociados a esta sección.

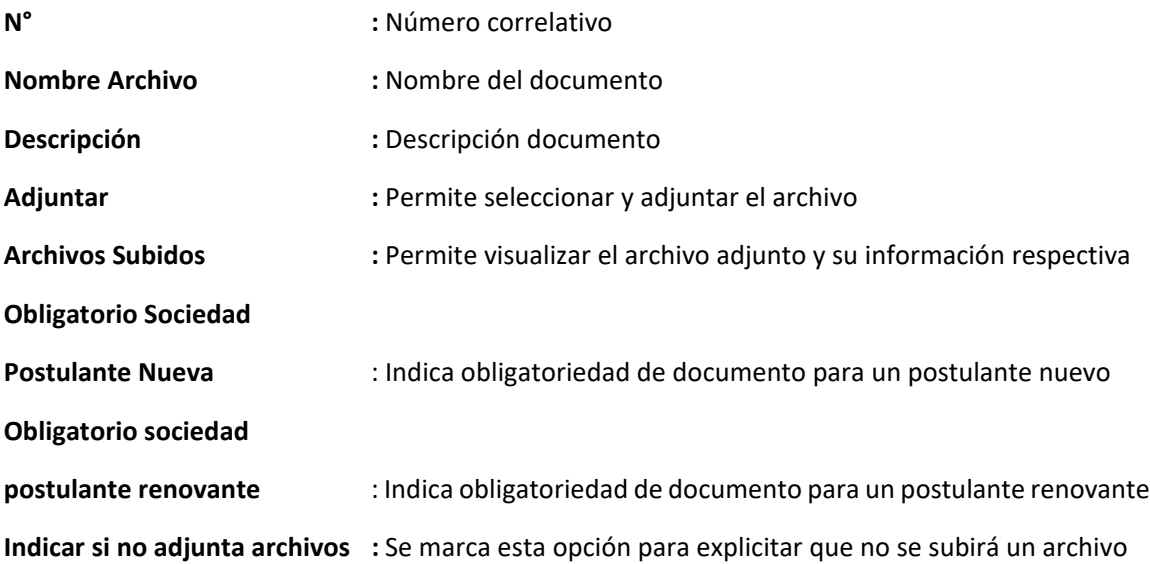

Columnas del módulo principal:

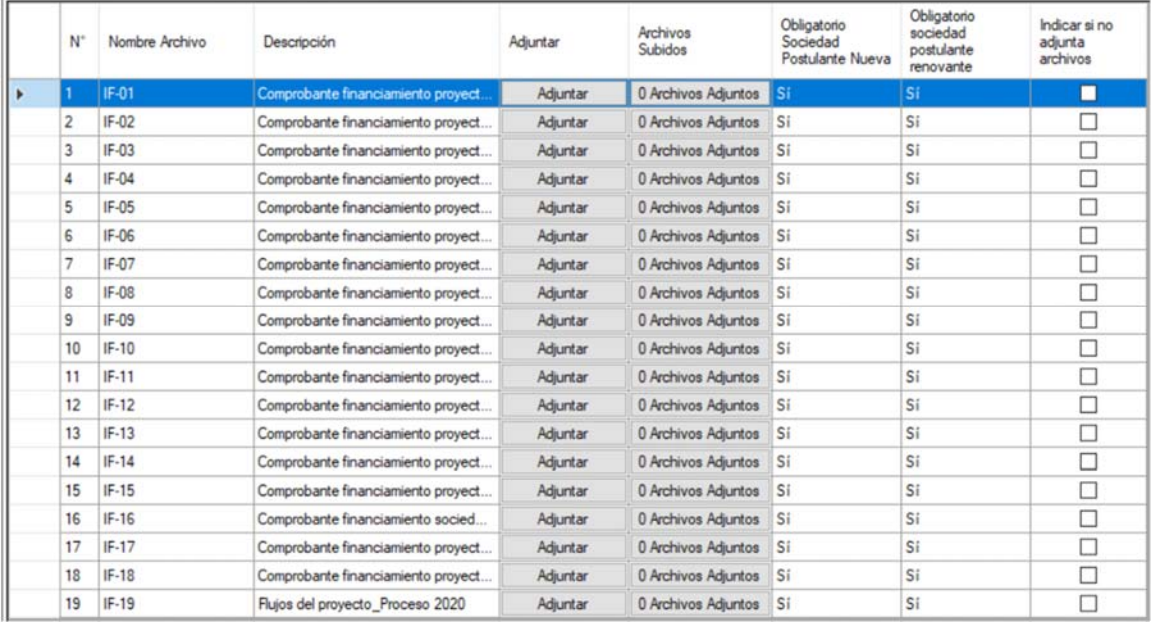

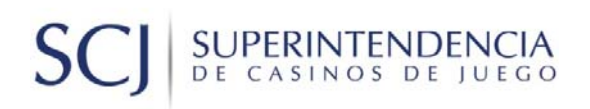

Las funcionalidades generales de este módulo se encuentran descritas en la sección **ADJUNTOS: DOCUMENTOS SOCIEDAD POSTULANTE (SP)**

# ADJUNTOS: DOCUMENTOS DEPÓSITO, GARANTÍAS (PG)

Esta funcionalidad, permite adjuntar los documentos de depósito y garantías, con la finalidad de complementar y validar la información ingresada en el sistema, y requerida en las Bases Técnicas.

Para acceder al módulo, se debe ingresar a través del menú "Adjuntos: Documentos Depósito, Garantías (PG)", en donde se desplegarán todos los documentos asociados a esta sección.

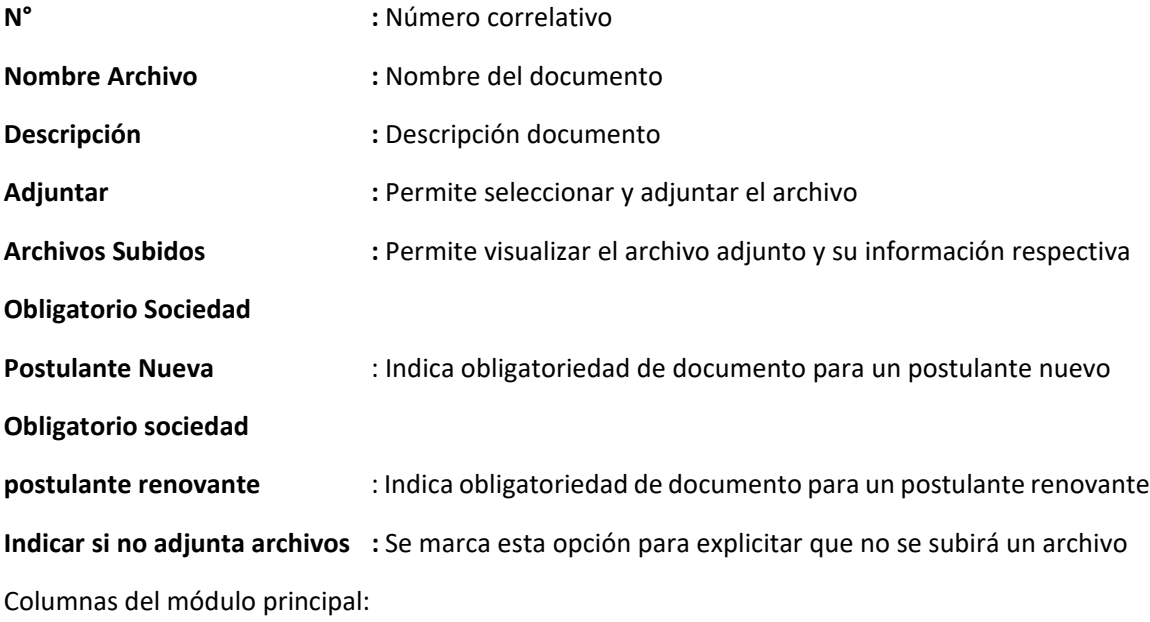

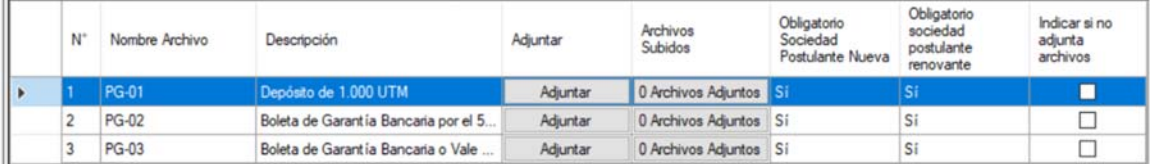

Las funcionalidades generales de este módulo se encuentran descritas en la sección **ADJUNTOS: DOCUMENTOS SOCIEDAD POSTULANTE (SP)**

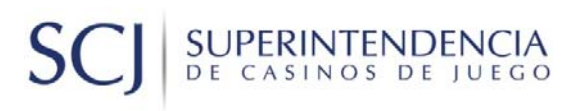

## **ANEXOS**

## ANEXO: GENERAR CERTIFICADO Y CARPETA VIRTUAL

A través del botón "Generar Certificado", se genera un documento que contiene toda la información ingresada en el formulario, además de indicar las observaciones que se deben corregir. Por otra parte, se genera la carpeta o paquete virtual, cuyo contenido son todos los documentos que se han adjuntado en el sistema.

#### **Certificado:**

En la siguiente opción de menú, se debe seleccionar la ruta para general el certificado y el paquete virtual.

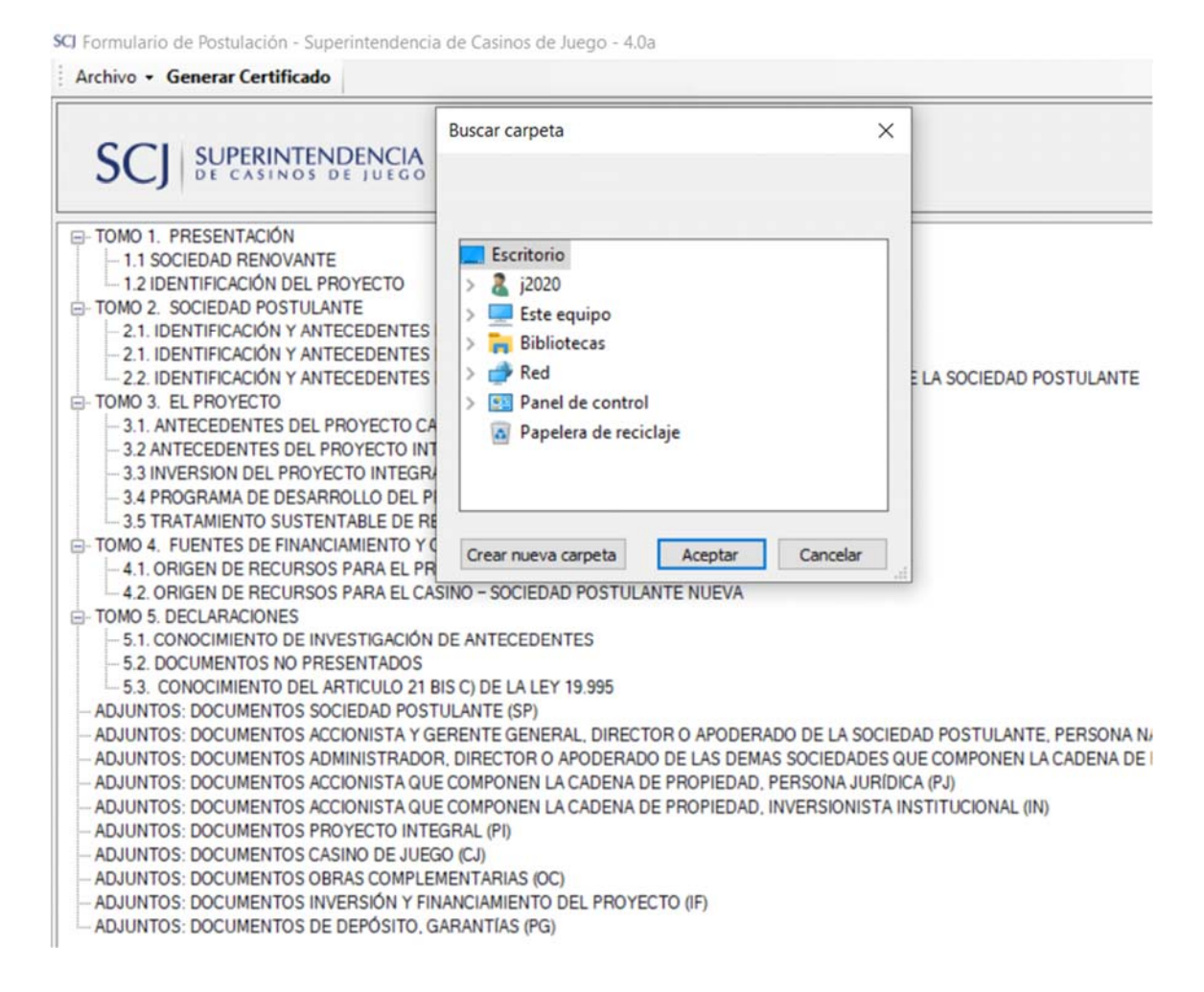

# SUPERINTENDENCIA S

La siguiente imagen, muestra una parte del certificado desplegado, en la sección 2.2.1 correspondiente a la estructura societaria.

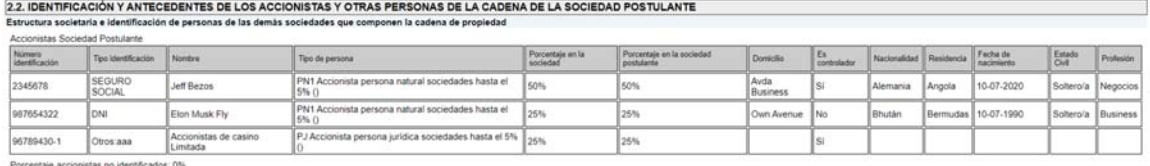

#### **Carpeta Virtual:**

Al mismo tiempo que se generó el certificado, se ha generado la carpeta virtual en la misma ruta. La carpeta "Archivos", contiene los documentos que se adjuntaron en la aplicación.

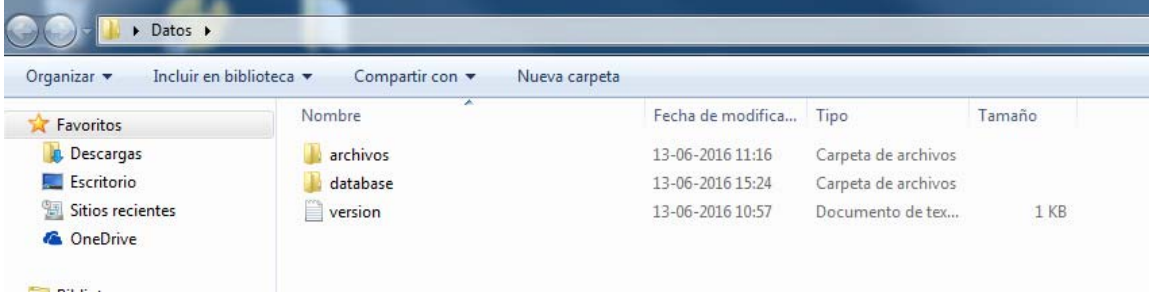

# **SUPERINTENDENCIA**<br>DE CASINOS DE JUEGO S

# ANEXO: DOCUMENTOS REQUERIDOS PARA POSTULACIÓN

En esta sección, se encuentran especificados todos los documentos que se deben adjuntar en el sistema para realizar la postulación al Permiso de Operación de Casinos de Juego. La obligatoriedad o no de éstos dependerá de lo indicado en las Bases y en cada una de las secciones del sistema de los Adjuntos.

La información ingresada por la sociedad postulante en cada tomo de la aplicación, debe ser respaldada con la siguiente documentación (especificada por categoría):

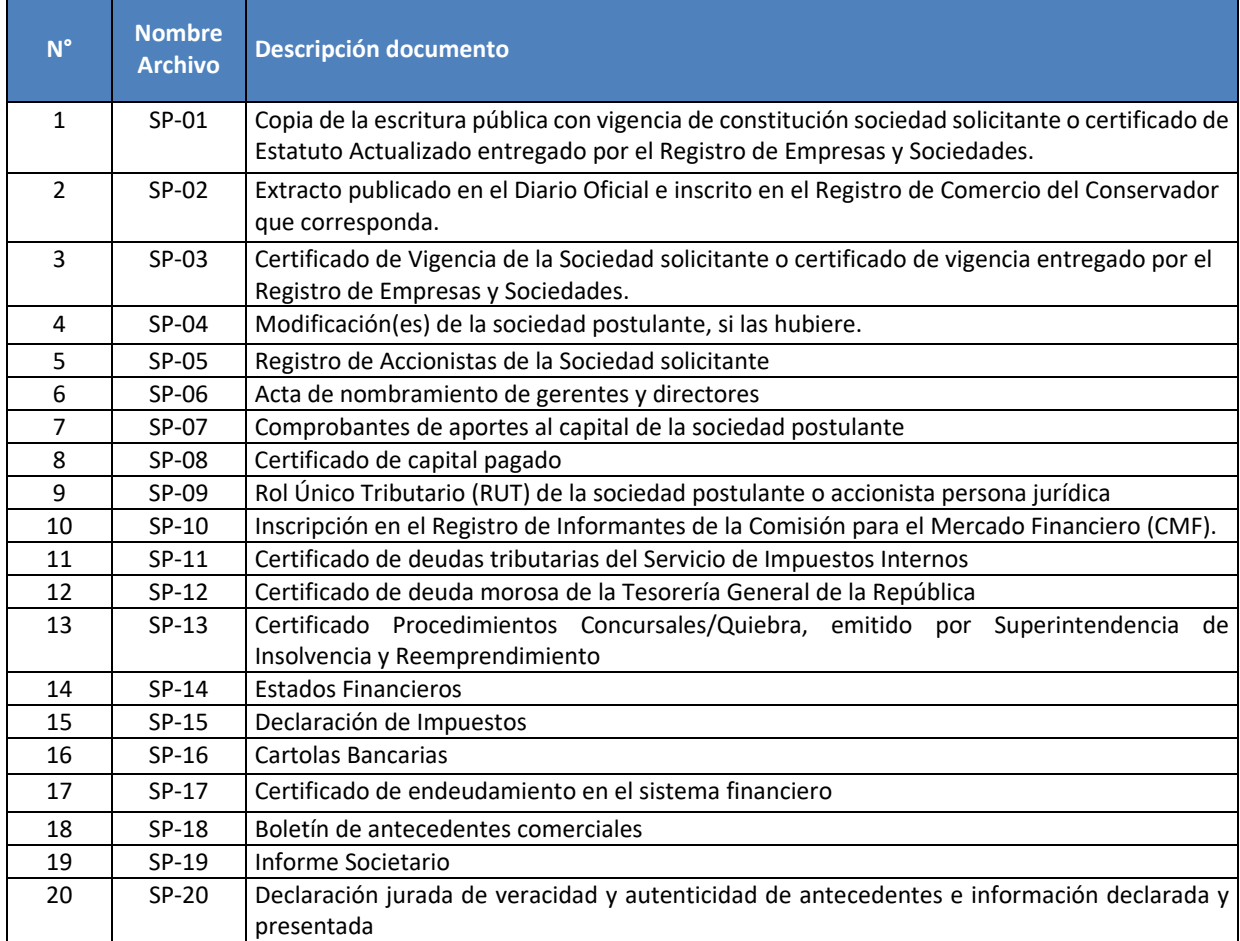

#### **DOCUMENTOS SOCIEDAD POSTULANTE (SP)**

## **DOCUMENTOS ACCIONISTA Y GERENTE GENERAL, DIRECTOR O APODERADO DE LA SOCIEDAD POSTUALNTE, PERSONA NATURAL (PN1)**

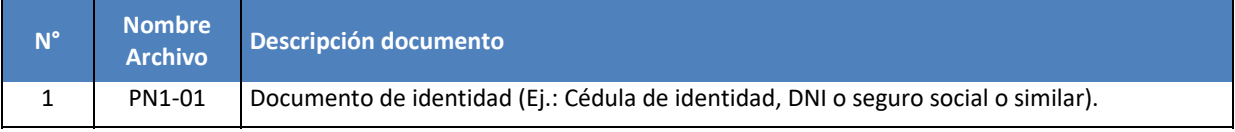

# **SCJ** SUPERINTENDENCIA

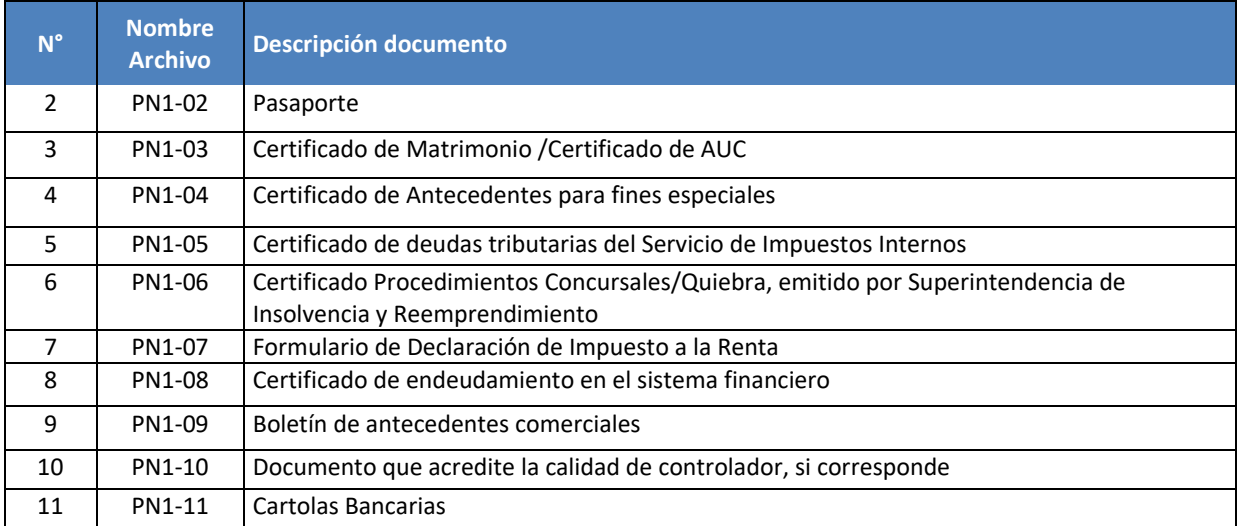

## **DOCUMENTOS ADMINISTRADOR, DIRECTOR O APODERADO DE LAS DEMAS SOCIEDADES QUE COMPONEN LA CADENA DE PROPIEDAD, PERSONA NATURAL (PN2)**

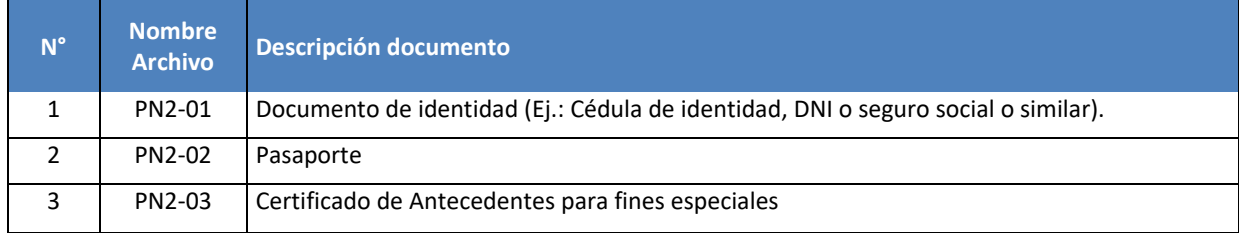

#### **DOCUMENTOS ACCIONISTA QUE COMPONEN LA CADENA DE PROPIEDAD, PERSONA JURÍDICA (PJ)**

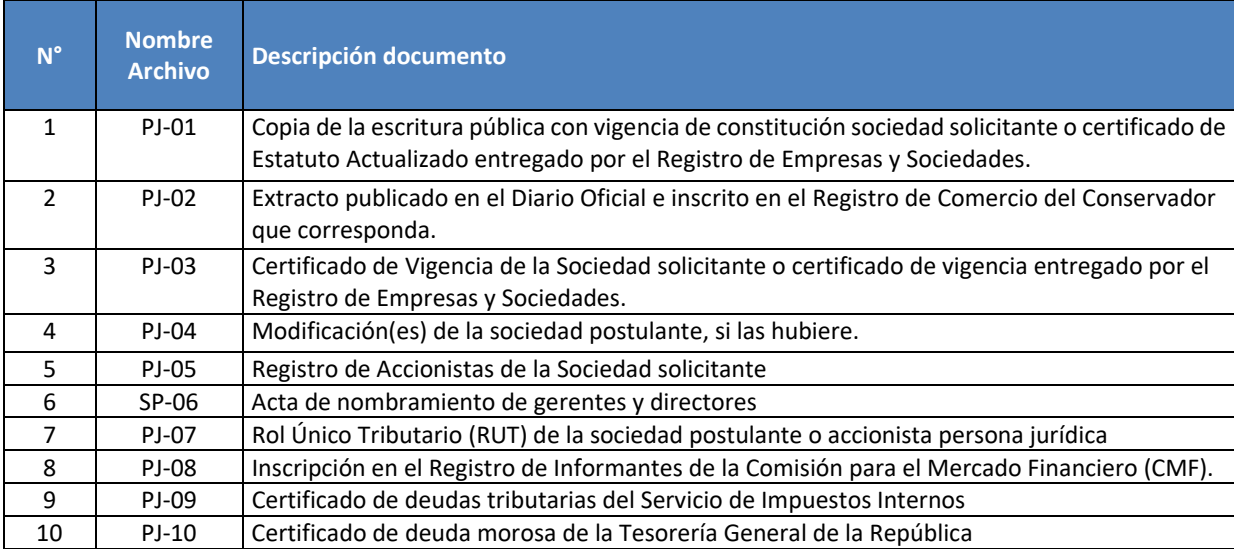

# SUPERINTENDENCIA<br>DE CASINOS DE JUEGO SC

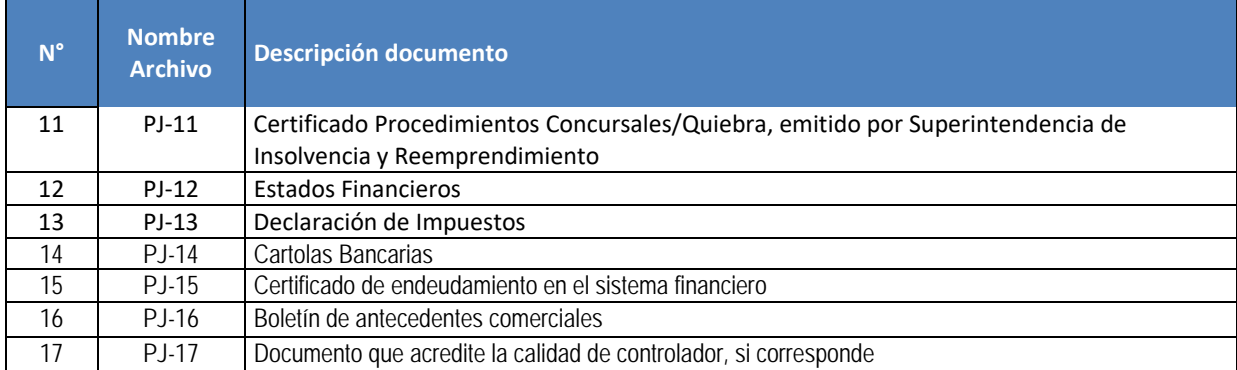

### **DOCUMENTOS ACCIONISTA QUE COMPONEN LA CADENA DE PROPIEDAD, INVERSIONISTA INSTITUCIONAL (IN)**

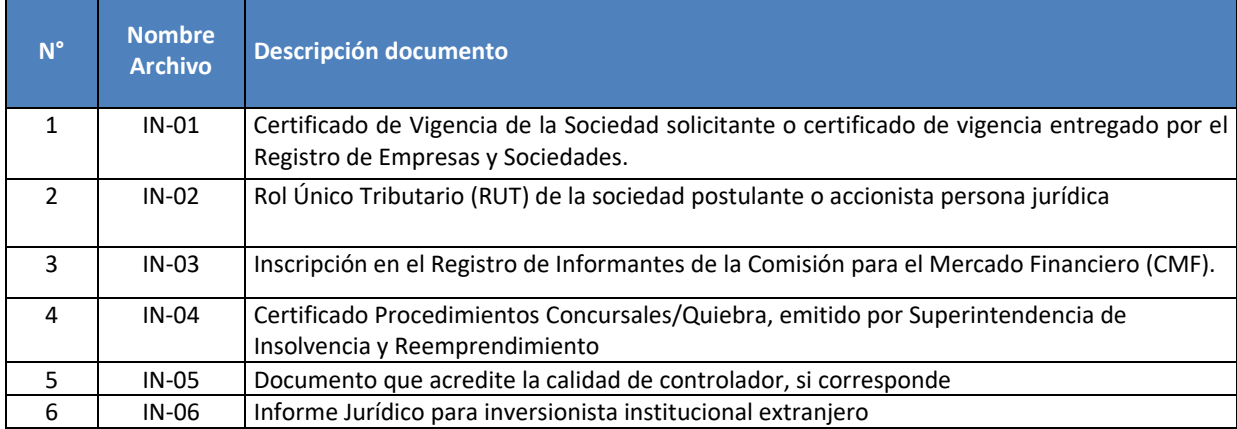

#### **DOCUMENTOS PROYECTO INTEGRAL (PI)**

 $\blacksquare$ 

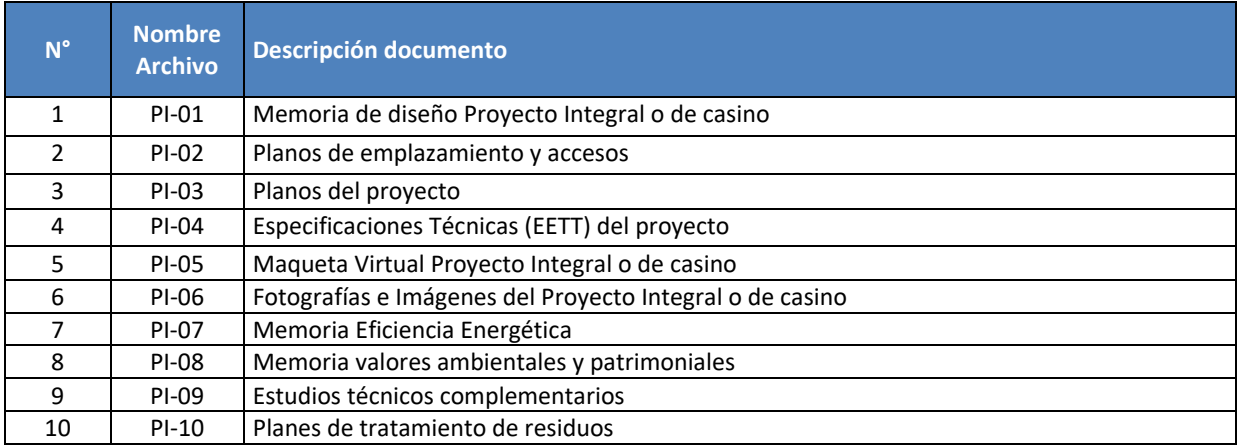

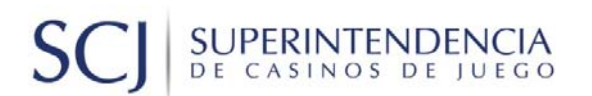

### **DOCUMENTOS CASINO DE JUEGO (CJ)**

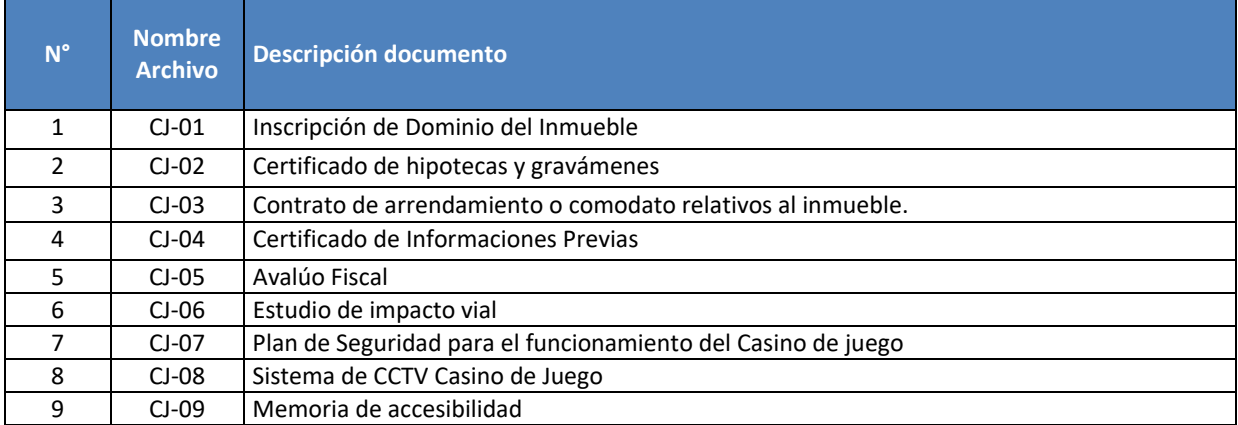

#### **DOCUMENTOS OBRAS COMPLEMENTARIAS (OC)**

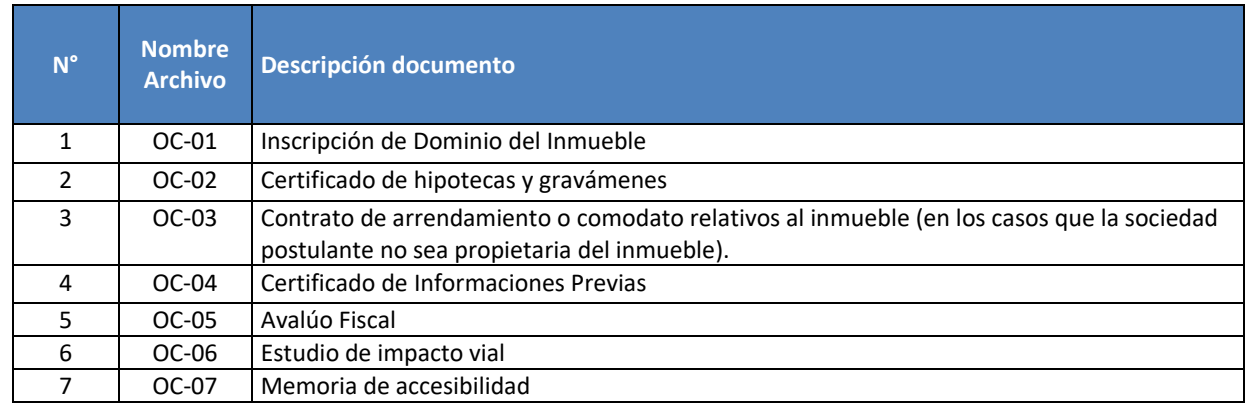

#### **DOCUMENTOS INVERSIÓN Y FINANCIAMIENTO DEL PROYECTO (IF)**

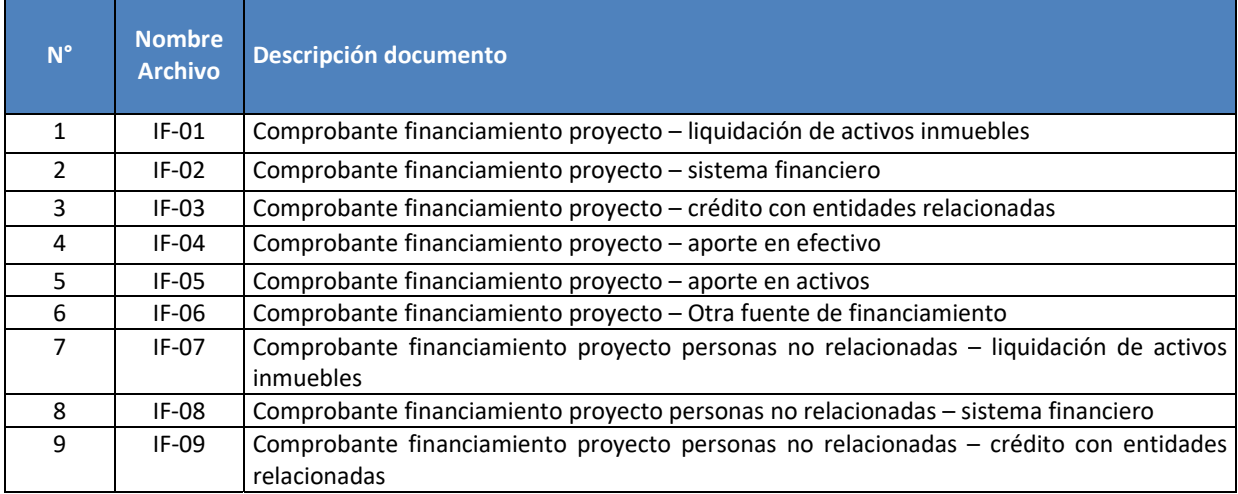

# **SCJ** SUPERINTENDENCIA

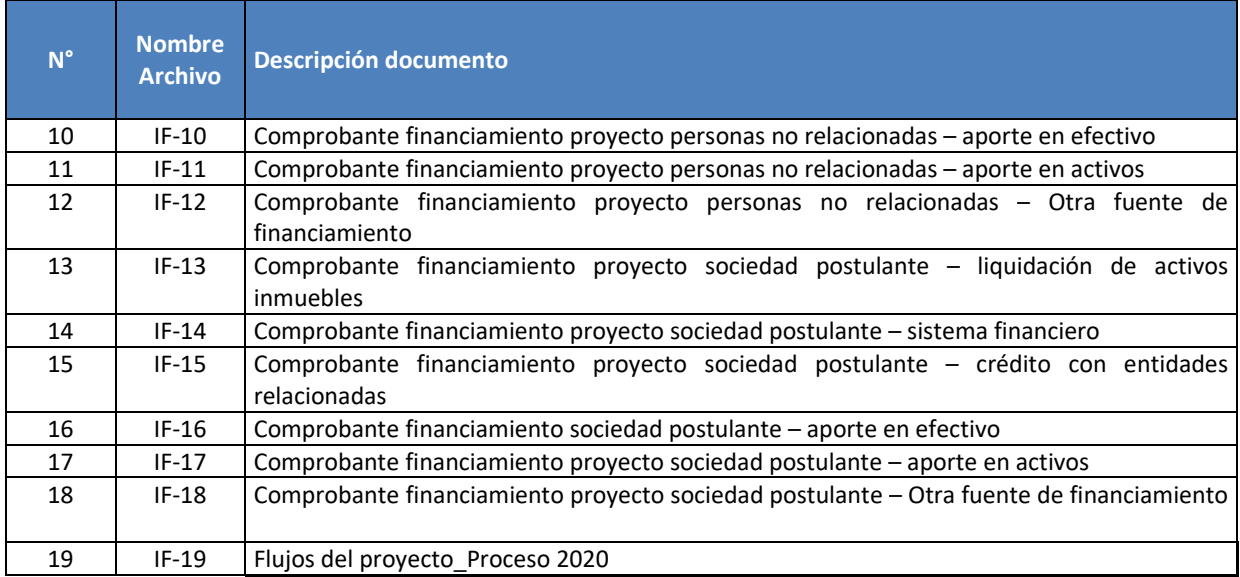

# **DOCUMENTOS DE DEPÓSITO, GARANTÍAS (PG)**

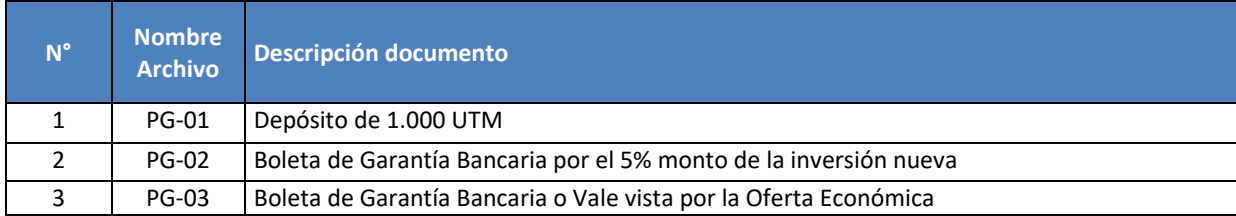